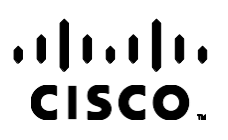

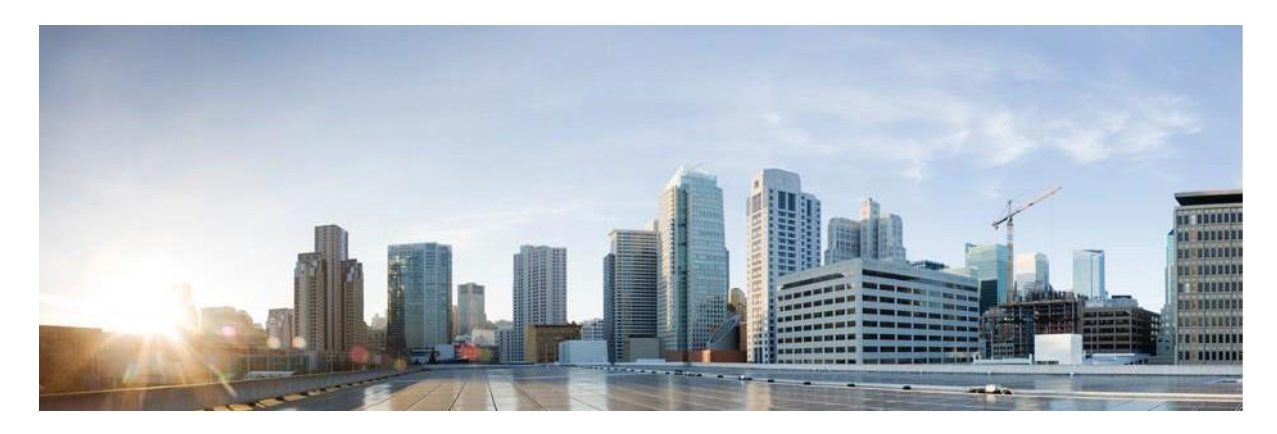

# Webex Contact Center Campaign Manager Brugervejledning

Version 4.2.1.2401

**Hovedkontor i USA** Cisco Systems, Inc. 170 West Tasman Drive San Jose, CA 95134-1706 USA [http://www.cisco.com](http://www.cisco.com/) Tel: 408 526-4000 800 553-NETS (6387) Fax: 408 527-0883 SPECIFIKATIONERNE OG OPLYSNINGERNE OM PRODUKTERNE I DENNE MANUAL KAN ÆNDRES UDEN VARSEL. ALLE ERKLÆRINGER, OPLYSNINGER OG ANBEFALINGER I DENNE MANUAL MENES AT VÆRE KORREKTE, MEN ER ANGIVET UDEN GARANTI AF NOGEN ART, HVERKEN UDTRYKTE ELLER UNDERFORSTÅEDE. BRUGERNE HAR DET FULDE ANSVAR FOR ANVENDELSEN AF PRODUKTERNE.

SOFTWARELICENSEN OG DEN BEGRÆNSEDE GARANTI FOR DET MEDFØLGENDE PRODUKT ER ANFØRT I DEN INFORMATIONSPAKKE, DER FØLGER MED PRODUKTET, OG ER INDFØJET HERI MED DENNE REFERENCE. HVIS DU IKKE KAN FINDE SOFTWARELICENSEN ELLER DEN BEGRÆNSEDE GARANTI, SKAL DU KONTAKTE EN REPRÆSENTANT FRA CISCO FOR AT FÅ EN KOPI.

Cisco-implementering af TCP-headerkomprimering er en ændring af et program, der er udviklet af University of California, Berkeley (UCB) som en del af UCB's offentlige domæneversion af UNIX-operativsystemet. Alle rettigheder forbeholdes. Copyright © 1981, Regents of the University of California.

UANSET ANDRE GARANTIER HERI LEVERES ALLE DOKUMENTFILER OG AL SOFTWARE FRA LEVERANDØRERNE "SOM DE ER" MED ALLE EVENTUELLE FEJL. CISCO OG OVENNÆVNTE LEVERANDØRER FRALÆGGER SIG ALLE GARANTIER, UDTRYKTE ELLER UNDERFORSTÅEDE, HERUNDER, MEN UDEN BEGRÆNSNING, GARANTIER FOR SALGBARHED, EGNETHED TIL BESTEMTE FORMÅL ELLER GARANTIER I FORBINDELSE MED KØB, BRUG ELLER HANDELSPRAKSIS.

CISCO ELLER DENNES LEVERANDØRER FRASKRIVER SIG ETHVERT ERSTATNINGSANSVAR FOR EVENTUELLE FØLGESKADER, DIREKTE ELLER INDIREKTE SKADER, HERUNDER, UDEN BEGRÆNSNING, TAB AF FORVENTEDE INDTÆGTER ELLER TABTE DATA SOM FØLGE AF BRUG ELLER MANGLENDE MULIGHED FOR AT BRUGE DENNE MANUAL, SELV I DE TILFÆLDE HVOR CISCO ELLER DENNES LEVERANDØRER ER BLEVET GJORT OPMÆRKSOM PÅ MULIGHEDEN FOR, AT SÅDANNE SKADER KAN OPSTÅ.

Eventuelle IP-adresser (Internet Protocol) og telefonnumre i nærværende dokument er ikke faktiske adresser og telefonnumre. Alle eksempler, skærmbilleder, netværkstopologidiagrammer og øvrige figurer, som er inkluderet i dette dokument, vises kun i illustrativt øjemed. Enhver brug af faktiske IP-adresser eller telefonnumre i det illustrative indhold er utilsigtet og tilfældigt.

Alle trykte kopier og duplikerede bløde kopier betragtes som ukontrollerede kopier, og den originale onlineversion skal henvises til for den nyeste version.

Cisco har over 200 kontorer på verdensplan. Adresser, telefonnumre og faxnumre findes på Ciscos websted på [www.cisco.com/go/offices.](http://www.cisco.com/go/offices)

Cisco og Cisco-logoet er varemærker eller registrerede varemærker tilhørende Cisco og/eller dets associerede selskaber i USA og andre lande. Gå til denne URL-adresse for at få vist en liste over Ciscos varemærker: [www.cisco.com/go/trademarks.](http://www.cisco.com/go/trademarks) Nævnte tredjepartsvaremærker tilhører deres respektive ejere. Brugen af ordet partner er ikke udtryk for et partnerskab mellem Cisco og en anden virksomhed. (1110R)

© 2024, Cisco Systems, Inc. Alle rettigheder forbeholdes.

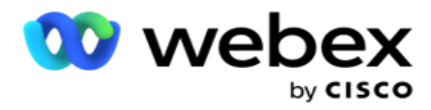

# **INDHOLDSFORTEGNELSEN**

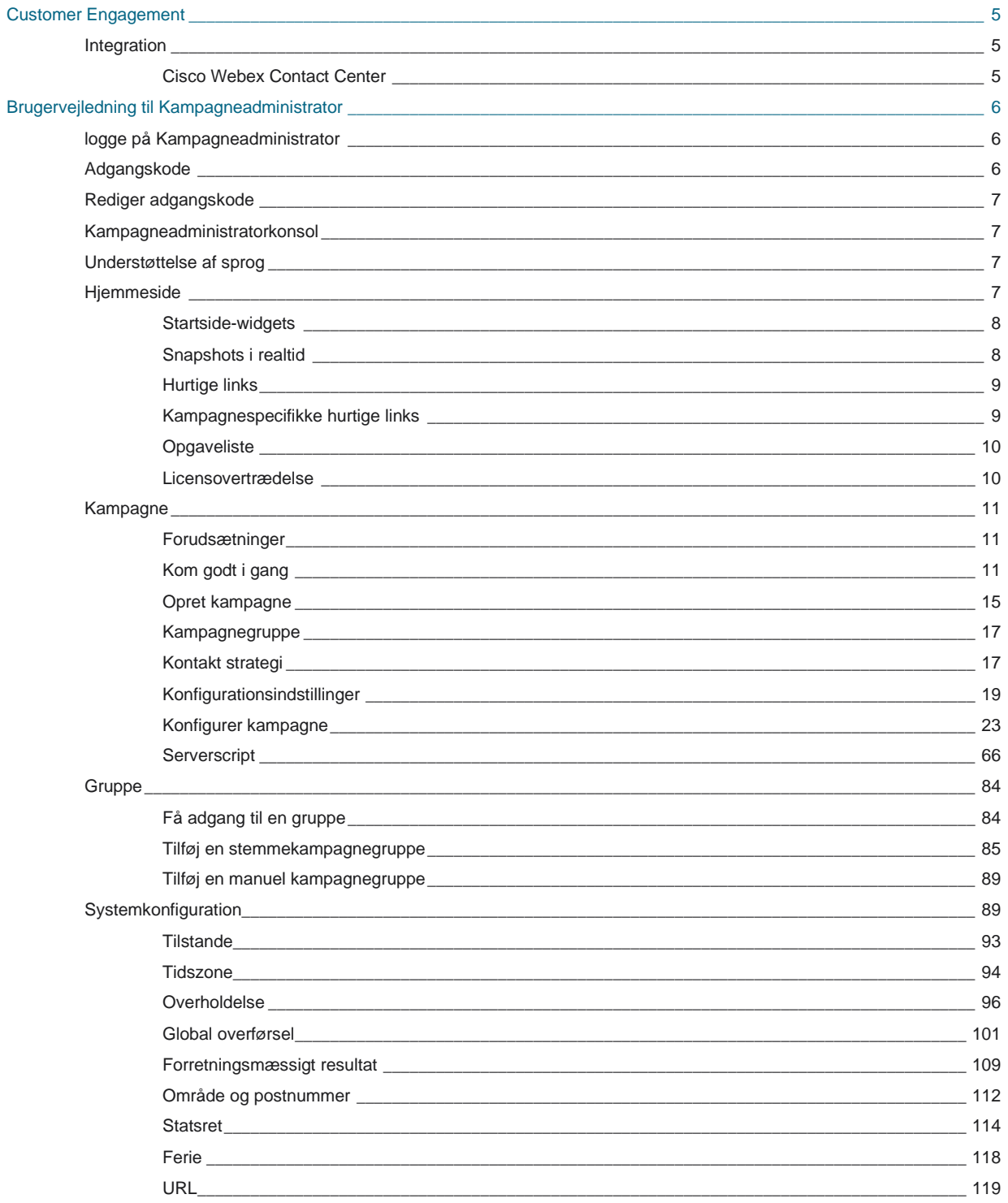

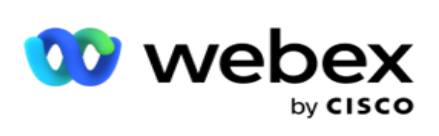

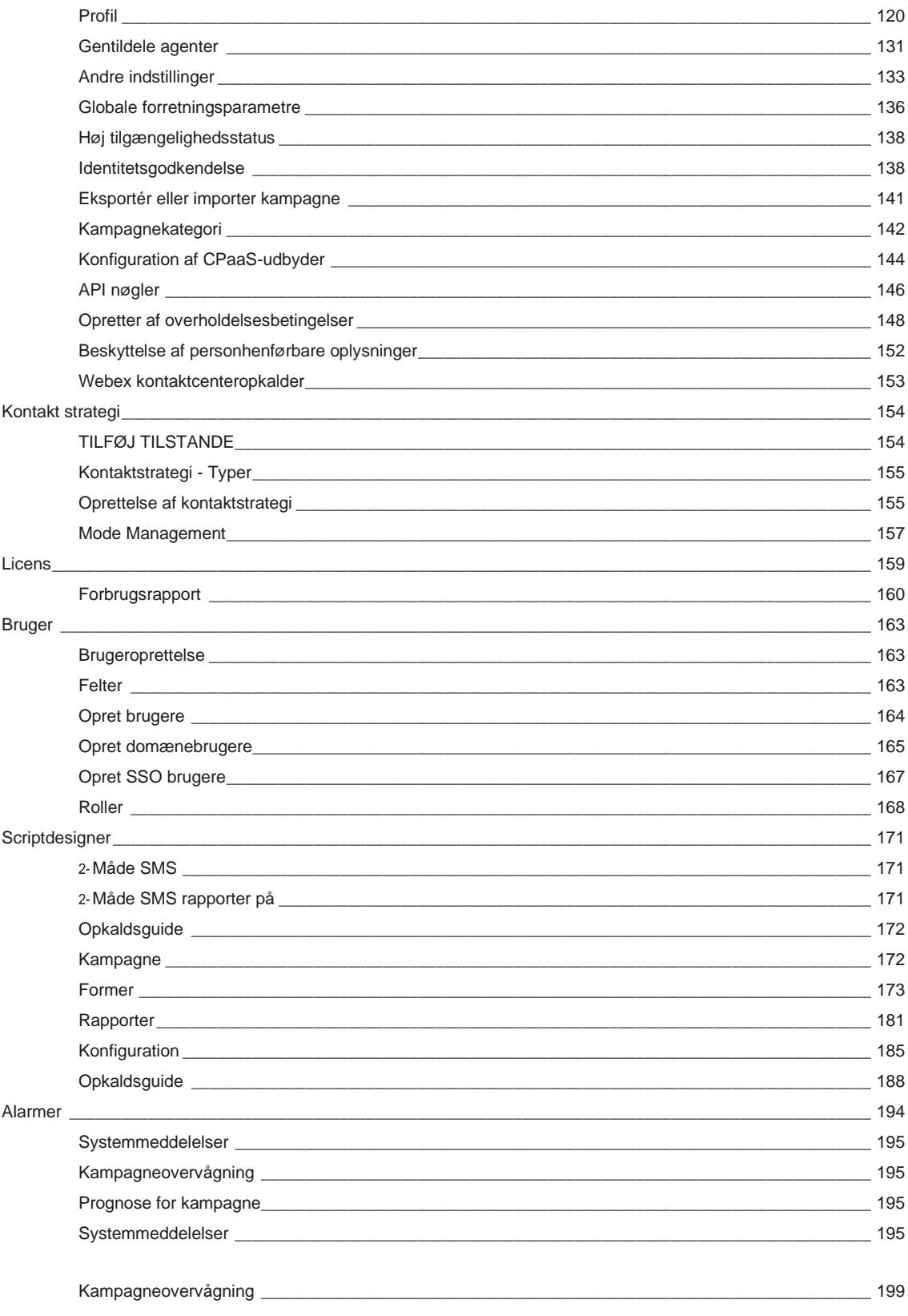

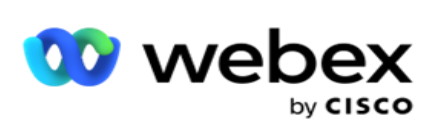

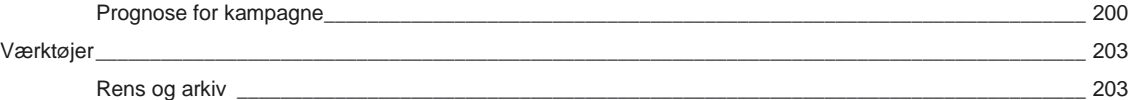

Campaign Manager

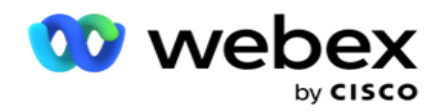

# <span id="page-6-0"></span>**Customer Engagement**

Campaign Manager er et effektivt værktøj til kampagnestyring og listestyring. Det er designet med funktionalitet og funktioner, der sigter mod at øge højrepartsforbindelser og nå kampagneforretningsmål gennem udgående interaktioner med flere kanaler. Kampagneadministrator gør det muligt at planlægge forskellige udvælgelsesstrategier efter tidspunkt på dagen og ugedag. Det giver mulighed for at styre rækkefølgen af kommunikationskanaler eller intelligent styre den bedste kanal eller det bedste nummer, der skal kontaktes på det optimale tidspunkt. Campaign Manager sikrer overholdelse af føderale, statslige, TCPA- og FDCPA-love (forordning F), samtidig med at listepen- etration maksimeres med høje succesrater.

## <span id="page-6-1"></span>Integration

## <span id="page-6-2"></span>**Cisco Webex Contact Center**

Kampagneadministrator indeholder Kampagneadministrator og Compliance for Webex kontaktcenter. Webex Contact Center bruger den indbyggede Dialer til forskellige tempotilstande. Campaign Manager leverer intelligens til kontaktstyring og overholder også alle overholdelseskrav. Kampagneadministrator styrer Webex kontaktcenterkampagner fra programmet.

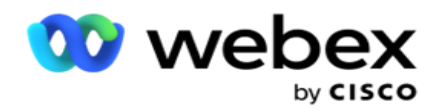

# <span id="page-7-0"></span>**Brugervejledning til Kampagneadministrator**

## <span id="page-7-1"></span>logge på Kampagneadministrator

Sådan logger du på Kampagneadministrator:

#### **Log på ved hjælp af Kampagneadministrator-brugerlegitimationsoplysninger**

- 1. Gå til loginsiden for Kampagneadministrator. URL-adressen leveres med kampagneadministratorpakken.
- 2. Indtast det bruger-id og den første adgangskode, der fulgte med pakken. Hvis du vil tilføje brugere eller administrator, skal du gå til [Kampagneadministrator-brugere.](#page-207-0)

#### **Log på ved hjælp af Windows-godkendelse**

Hvis administratoren har konfigureret Windows-brugernes godkendelse, skal du logge på Kampagneadministrator ved brug af domænelegitimationsoplysningerne.

Hvis du vil tilføje vinduesbrugere, skal du se [Vinduesbrugere.](#page-208-0)

#### **Log på med Single Sign-On (SSO) identitetsudbyder**

Hvis administratorer har aktiveret godkendelse af SSO, skal du logge på med identitetsudbyderen med enkeltlogon (SSO). Hvis du vil tilføje de SSO brugere, skal du se [SSO Brugere.](#page-210-0)

## <span id="page-7-2"></span>Adgangskode

Følgende regler gælder for adgangskoder:

- Selvom adgangskoder kan være på 8-10 tegn, indstilles adgangskodelængden af virksomhedsadministratoren, så det mindste antal tegn kan være større end 8.
- Adgangskoder kan ikke starte eller slutte med et mellemrum.
- Du kan ikke bruge en understregning (\_) som det sidste tegn i en adgangskode.
- Gyldige tegn for adgangskoder er A-Z, a-z, 0-9, specialtegnene \$-\_.+!\*'() og mellemrum.
- $\cdot$  Selvom andre specialtegn kan bruges, kan de skabe problemer, når du indtaster adgangskoder fra en kommandolinje eller i en webadresse, så de bør undgås.
- Stærke adgangskoder indeholder en blanding af bogstaver, tal og specialtegn. Adgangskoder, der er knyttet til sikre virksomheder, skal indeholde mindst en af hver.

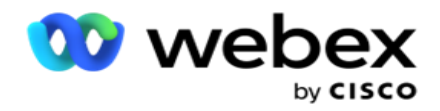

## <span id="page-8-0"></span>Rediger adgangskode

Sådan ændrer du adgangskoden til din konto:

- 1. Klik på brugerikonet på en hvilken som helst side, og klik på **Skift adgangskode**.
- 2. Indtast den aktuelle adgangskode.
- 3. Indtast den nye adgangskode, og bekræft ved at indtaste igen.
- 4. Klik på **Send**.

## <span id="page-8-1"></span>Kampagneadministratorkonsol

Campaign Manager Console er et administrationsmodul, der gør det muligt at udføre mange administrative opgaver:

- Konfigurer programparametre
- Administrer kampagner
- Administrere lister
- Administrer administrative og tilsynsførende brugere
- Bevar opkaldsstrategier og forretningsresultater
- Konfigurer e-mail- og SMS kanaler
- Opret opkaldsguider, som agenterne kan bruge.

**Bemærk!:** Følgende understøttes ikke i programmet Webex kontaktcenter, men der kan være referencer i dokumentet:

- E-mail-, SMS- og IVR-kampagner
- Genkald
- AEM-opkald (Agent-Executive Mapped).

## <span id="page-8-2"></span>Understøttelse af sprog

Campaign Manager understøtter flere sprog, f.eks. engelsk, kinesisk (traditionelt), thai, tysk, japansk, italiensk, fransk og spansk. Brugere kan vælge sproget på installationstidspunktet.

## <span id="page-8-3"></span>**Hjemmeside**

Følgende tabel beskriver de forskellige elementer på programmets startside:

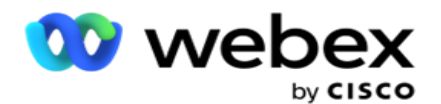

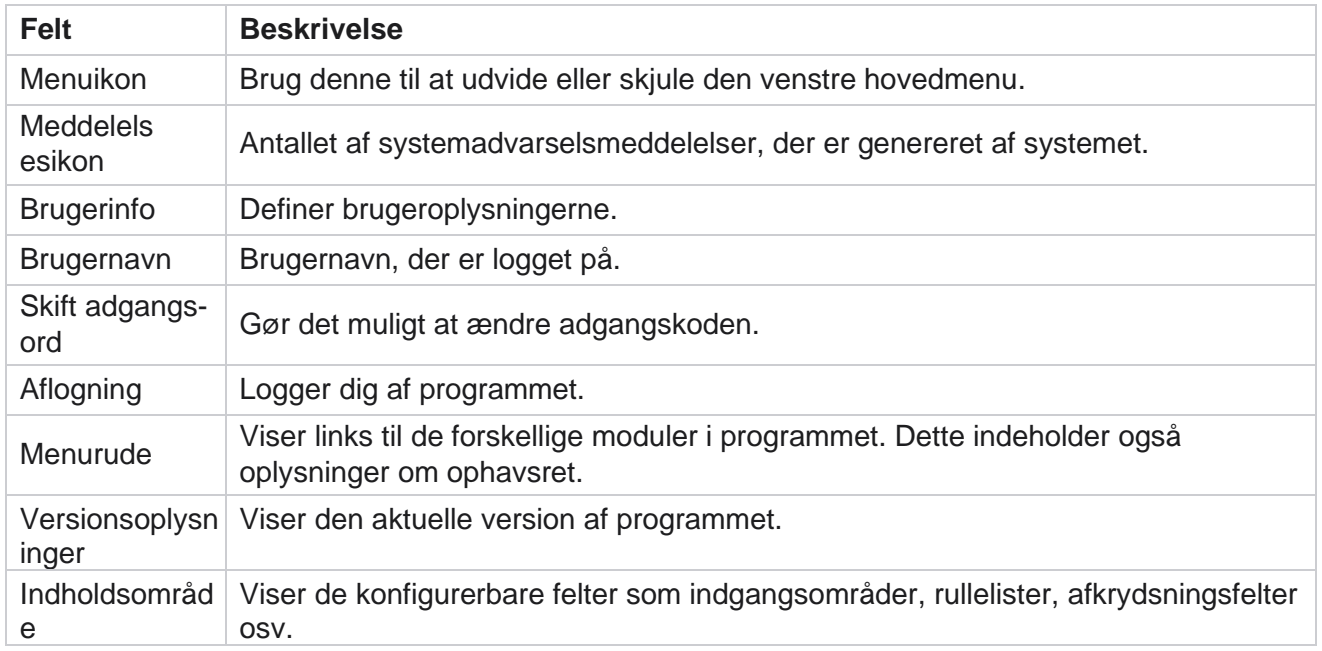

## <span id="page-9-0"></span>**Startside-widgets**

Startsiden indeholder følgende widgets:

- Snapshots i realtid
- Kampagnespecifikke hurtige links
- Opgaveliste
- Hurtige links til hele programmet

## <span id="page-9-1"></span>**Snapshots i realtid**

Denne widget indeholder snapshots, der giver en live, 360-graders visning af programmet på højt niveau. Følgende oplysninger er kumulative for applikationen fra dens installation og første brug:

- Aktive kampagner Dette afsnit viser antallet af aktive kampagner i hele programmet. Dette viser også antallet af kampagner i kategorierne Total, Inaktiv og Forløbet.
	- $\circ$  I alt det samlede antal kampagner, der er oprettet i programmet.
	- <sup>o</sup> Inaktiv det samlede antal kampagner, der ikke køres i øjeblikket i en tidsafbrudt eller stoppet tilstand.
	- <sup>o</sup> Forløbet det samlede antal kampagner, der er forbi kampagnens slutdato og -tidspunkt.

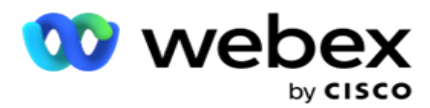

- Kontakter i alt Det samlede antal kontakter, der er uploadet til programmet på tværs af alle kampagner. Dette viser også en opdeling mellem Åbn, Frisk (endnu ikke ringet op), Planlæg, Lukket og Andre kontakter.
	- $\degree$  Åbn antallet af kontakter Åbn i øjeblikket. Disse numre omfatter kontakter, der leveres til opkalderen, men endnu ikke er ringet op.
	- $\degree$  Frisk Antallet af kontakter, der ikke er blevet ringet op til én gang i øjeblikket. Disse numre omfatter kontakter, der er leveret til opkalderen, men som endnu ikke er blevet ringet op.
	- $\circ$  Planlagt Antallet af kontakter, der er planlagt til at blive ringet op. Dette er summen af kontakter med statussen 0 (åben) eller 4 (leveret), og IsFresh = 0
	- <sup>o</sup> Lukket antallet af lukkede kontakter.
	- $\degree$  Andre De kontakter, der ikke kan leveres summen af kontakter, der er skrubbet (kontaktstatus = 9), tømt/lukket via funktionen Administrer kontakter (kontaktstatus = 7) og udløbet (kontaktstatus = 34).

Følgende oplysninger indeholder kun data for den aktuelle dag:

- Kontakter, der er ringet op til viser det samlede antal kontakter, der er ringet op til på tværs af alle kampagner.
- Kontakter tilsluttet Dette viser det samlede antal kontakter, der er oprettet forbindelse til
- Kaldte opkald Dette viser det samlede antal opkald, der er foretaget på tværs af alle kampagner. Dette omfatter flere udgående opkald for samme kontakter. Dette antal øges, selvom opkaldet forbindes til kundens voicemail.
- Forbundne opkald Dette viser det samlede antal opkald, der er forbundet mellem en agent og en kunde på tværs af alle kampagner. Dette omfatter flere forbindelser for samme kontakter.

### <span id="page-10-0"></span>**Hurtige links**

Denne widget linker dig til forskellige sider i applikationen på tværs af alle kampagner. Dette gør navigationen til den ønskede side lettere og hurtigere med et enkelt klik fra startsiden. Udfør følgende trin for at føje sider til hurtige links:

- 1. Klik **på Indstillinger** på overskriftslinjen i widgetten Hurtige links for at tilføje en ny side med hurtige links. Alle sider, der kan tilføjes som hurtige links til denne widget, vises.
- 2. Marker afkrydsningsfelter, der svarer til de sider, der skal vises i widgetten Hurtige links.
- 3. Klik på **Save (Gem)**.

### <span id="page-10-1"></span>**Kampagnespecifikke hurtige links**

Denne widget linker dig til forskellige sider, der vedrører kampagner på applikationen.

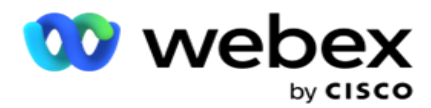

- 1. Klik på **Kampagne** for at se siden med kampagnefortegnelser.
- 2. Klik på **Rediger** på **handlingslinjen** for den **kampagne** , du vil have et hurtigt link til.
- 3. Klik **på Link** på det ønskede konfigurationselement for at placere hurtiglinket på widgetten. Klik på **Slet** for at slette et hurtigt link.

## <span id="page-11-0"></span>**Opgaveliste**

Programmet indeholder en indbygget opgaveliste, der er nyttig til at spore eller administrere aktiviteter, der skal håndteres af opkaldsadministratoren. Denne widget fungerer som en alsidig applikationsindlejret dagbog. Du kan tilføje opgaver, der skal løses, i en opgaveliste.

Widgetten **Huskeliste** viser den resterende tid, opgaven skal fuldføres, i forskellige farvekoder:

- **Grøn** , når den resterende tid til at udføre opgaven er i dage.
- **Orange** , når opgaven skal løses i morgen.
- **Blå** , når den resterende tid til at udføre opgaven er i timer.
- **Rød** , når den resterende tid til at udføre opgaven er i minutter.

**Bemærk**: De forfaldne opgaver vises uden nogen farvekode. Du kan slette dem.

Udfør følgende trin for at tilføje en opgave:

- 1. Klik på **Tilføj ny** på opgavelistens overskriftslinje **for** at tilføje en ny opgave.
- 2. Angiv en **titel** til opgaven. Kør f.eks. en startkampagne i SMS tilstand.
- 3. Angiv den aktivitet **,** der skal udføres som en del af opgaven. Aktivitet, der er relateret til ovenstående punkt, er **Opret den SMS kampagne**.
- 4. Angiv et **dato/klokkeslæt** for fuldførelse af opgaven.
- 5. Klik på **Save (Gem)**.

### <span id="page-11-1"></span>**Licensovertrædelse**

Startsiden viser en statisk besked i følgende scenarier:

- Konfigureret dage før licensens udløb, en nedtælling til licensens udløbsdato og -klokkeslæt.
- En nedtælling til ophørsdatoen, når dette starter.
- Se [Licensovertrædelse](#page-199-0) for at få flere oplysninger. Brugerne skal træffe de nødvendige foranstaltninger for at gendanne licenserne.

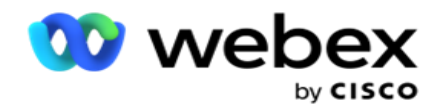

## <span id="page-12-0"></span>Kampagne

En kampagne er en samling af poster/kontakter. I en kampagne kan du uploade kontakter, definere opkaldsprioritet, planlægge strategier og udføre forskellige andre opgaver. Du kan også bruge kampagner til at håndtere tilbagekald, der startes på baggrund af kundens anmodning om at blive ringet tilbage, eller som automatisk startes af systemet på grund af manglende kontakt med den tilsigtede person. En kampagne fungerer som en samling lister, hvor hver liste indeholder de kontakter, der er uploadet.

Dette afsnit giver dig mulighed for at integrere med kampagnen for partnerproduktet (specifikt for opkalder) eller med køen (ikke-opkalderspecifik) for at hente oplysninger. I dette afsnit kan du desuden tildele en kampagne til en gruppe.

## <span id="page-12-1"></span>**Forudsætninger**

Forudsætningerne for at oprette en kampagne er angivet nedenfor:

**Tilstand** - De forskellige metoder, som du kan bruge til at nå en kunde. Eksempler på tilstande er tilstanden Hjemmetelefon, Arbejdstelefon, Mobil (stemme), SMS, E-mail og SIP, Sociale medier (WhatsApp, Twitter, Facebook Messenger osv.).

**Bemærk**: SIP-, SMS-, e-mail- og sociale medietilstande (WhatsApp, Twitter og Facebook Messenger vil være tilgængelige i en fremtidig udgivelse.

**Kontaktstrategi - Kontaktstrategi** handler om at konfigurere et sæt regler for forskellige tilstande. Dette sæt regler bestemmer, hvilken tilstand en kontakt nås på (normalt baseret på den vægt, der er tildelt tilstanden), det tidspunkt, hvor en kontakt nås i en bestemt tilstand, det tidspunkt, hvor der ringes op til genopkald i konfigurerede tilstande osv. Se Kontaktstrategi for flere detaljer.

**Tidszone** – Listen over tidszoner, der er konfigureret for den udgående kampagne. Dette er relevant for kampagneudførelse, da der også ringes til kontakter i deres respektive tidszone. Se Tidszoner for at få flere oplysninger.

**Bemærk**: Du må ikke nævne mere end 60 tegn eller specialtegn , når du tilføjer et kampagnenavn.

Disse behandles mere detaljeret i de respektive afsnit.

## <span id="page-12-2"></span>**Kom godt i gang**

Klik på **Kampagne** i venstre menurude, og startskærmen til **kampagne** 

vises. Følgende oplysninger for hver kampagne er angivet som angivet

nedenfor:

**Bemærk**: Klik på en gitteroverskrift for at sortere dataene i stigende/faldende rækkefølge efter gitteret.

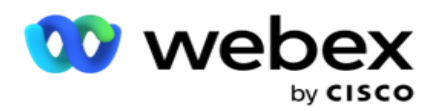

Kolonnen **Status fuldført (%)** sorteres først efter status og derefter efter procentdel. **Kampagneprocent** beregnes ved hjælp af nedenstående formel:

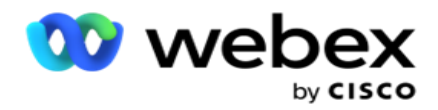

*TotalPercentage = CompletedCalls \* 100 / TotalCalls*

I ovenstående formel beregnes afsluttede opkald som følger:

*GennemførteOpkald = Antal (Lukket) + Antal (andet)*

- 1. **Kanal** som stemme, e-mail SMS eller en kombination af stemme og ikke-stemme.
- 2. Klik på kampagnenavnet for at indlæse kampagneoplysningerne til redigering.
- 3. **Gruppenavn** , som kampagnen tilhører. For kampagner på delte lister er der ikke angivet nogen specifik kampagnegruppe. vises kun som Delt liste.
- 4. **Startdato Daglig starttid**  Startdatoen for kampagnen og den daglige starttid for kampagnen.
- 5. **Slutdato Daglig sluttid**  Slutdatoen for kampagnen og den daglige sluttid for kampagnen.
- 6. **Status** og **fuldført**:
	- a. **Oprettet**  En kampagne er oprettet og endnu ikke begyndt at ringe til kontakter. Statuslinjen lyser blå.
	- b. **Udfør**  Kampagne i en kørende tilstand, det vil sige opkald til kontakter. Statuslinjen er grøn.
	- c. Start Når du starter en eller flere kampagner ved hjælp af [knapperne Sidehandlinger](#page-17-0) , vises statussen som **Start.** Klik på **knappen Opdater** for at bekræfte, at kampagnen er startet, og at statussen er ændret til Executing.
	- d. **Stopper**  Når du stopper en eller flere kampagner ved hjælp af [knapperne](#page-17-0)  [Sidehandlinger](#page-17-0) , vises statussen Stopper . Klik på **knappen Opdater** for at bekræfte, at kampagnen er stoppet, og at statussen er ændret til Stoppet.
	- e. **Stoppet**  Der kører ikke en kampagne. Statuslinjen er rød.

**Bemærk**: Kampagne i tilstanden Stoppet ændres ikke automatisk til Udførelse på det konfigurerede kampagnedriftstidspunkt. En administrator bør starte sådanne kampagner manuelt.

- f. **Gruppe stoppet**  Den tilknyttede overordnede kampagnegruppe deaktiveres af administratoren. Alle kampagner i den deaktiverede gruppe er i tilstanden Grupper stoppet. Statuslinjen er rød.
- g. **Tid suspenderet – Kampagnen er suspenderet** (i tilstanden midlertidigt stoppet). En kampagne afbrydes automatisk uden for de konfigurerede timer for udførelse, helligdage, kampagneweekender, ugedag, der ikke fungerer osv. På det konfigurerede kampagnedriftstidspunkt skifter tilstanden automatisk til Udførelse. Statuslinjen er beige.
- h. **Forløbet**  Kampagner, der har overskredet den konfigurerede slutdato og -tid, markeres med statussen Forløbet, og statuslinjen er brun.
- i. **Fuldført**  Den procentdel, der vises i slutningen af statuslinjen, angiver procentdelen af kontakter, der er ringet op til (fra det samlede antal kontakter, der er uploadet for kampagnen).
- j. **Osv** . Den **estimerede fuldførelsestid** for alle opkaldskontakter i kampagnen, der

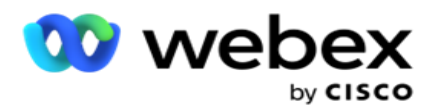

skal ringes op. Dette beregnes på baggrund af historik og aktuelle dagsdata for samlede behandlede poster og samlet behandlingstid.

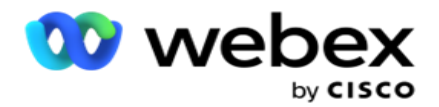

#### **Kampagnestatistik**

- 1. **I alt**  Det samlede antal kontakter, der er uploadet til kampagnen.
- 2. **Åben**  Antallet af kontakter i åben tilstand. Kontakter med status 0.
- 3. **Frisk**  Antallet af nye kontakter, der endnu ikke er blevet ringet op til første gang. Kontakter med status 0 og IsFresh er lig med 1 i databasen.
- 4. **Planlagt**  Antallet af kontakter, der er planlagt til opkald. Kontakter med status 0 og IsFresh er lig med 0 i databasen.
- 5. **Lukket**  Antallet af lukkede kontakter. Her kan du ikke foretage opkaldsforsøg på lukkede kontakter, medmindre den genåbnes. Kontakter med status 1.
- 6. **Andre**  Antallet af kontakter i andre tilstande end åben, frisk, planlagt eller lukket.

**Kontakter** i alt beregnes ved hjælp af nedenstående formel:

<span id="page-16-0"></span>*TotalKontakter = Antal(Åben) + Antal(Lukket) + Antal(andet)*

Se Kontaktstatusser for at få flere oplysninger.

Hver kontakt, der overføres til programmet, er mærket med en status. Se [Oplysninger om](#page-16-0) kontaktstatus for at få flere oplysninger.

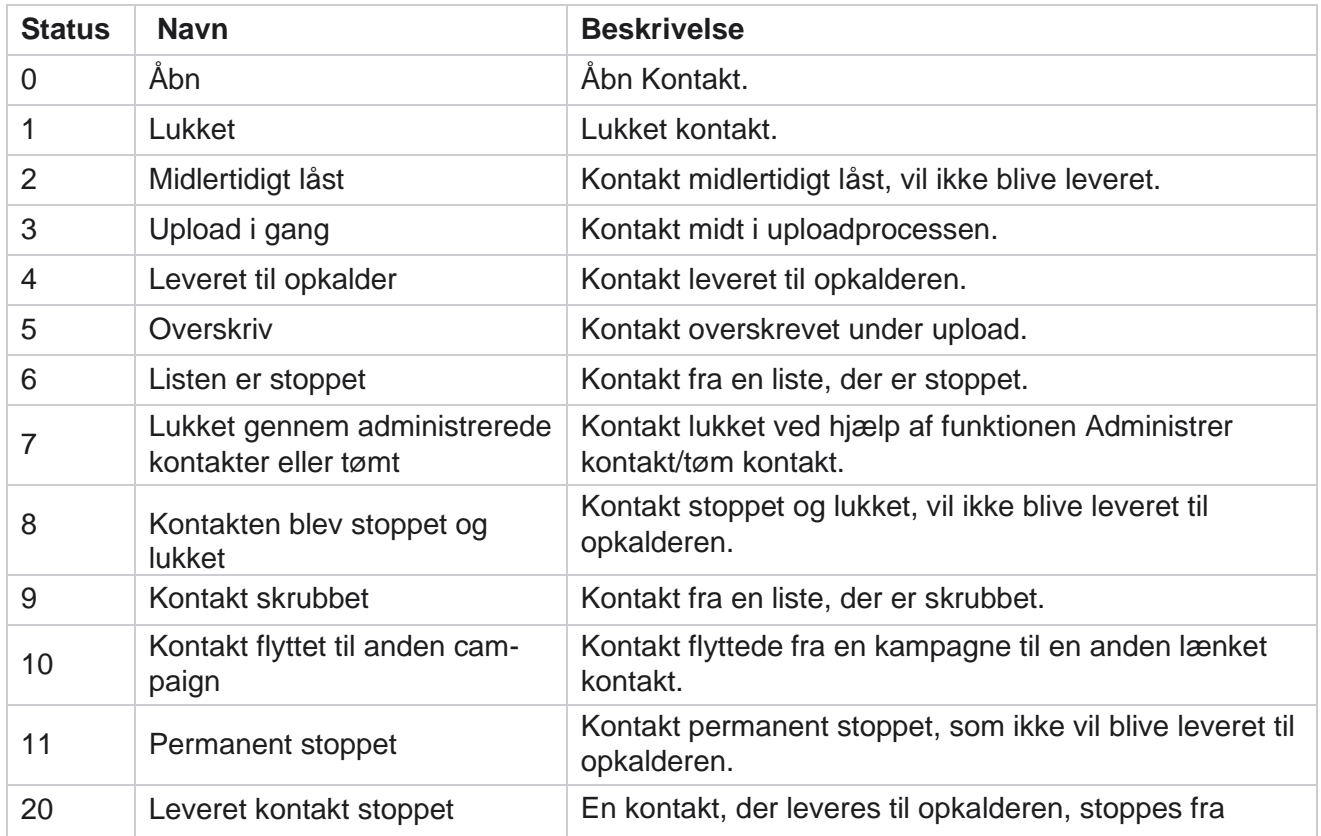

#### **Oplysninger om kontaktstatus**

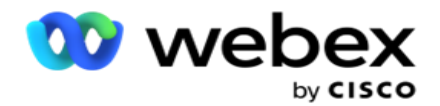

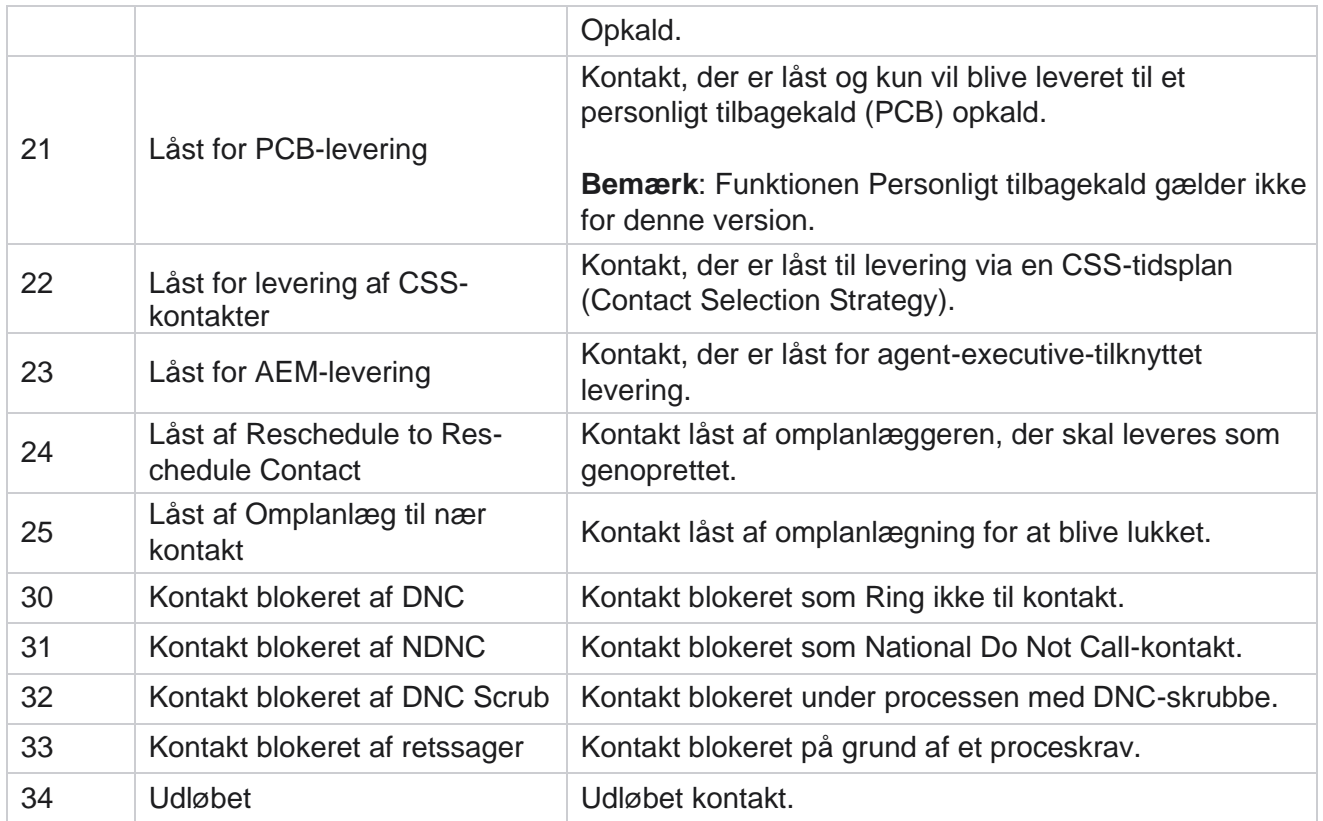

#### **Handlinger**

Kampagnehandling, der eventuelt skal træffes på baggrund af følgende:

- **Rediger** enhver ejendom i kampagnen.
- **Kopier** opretter en ny kampagne, hvor alle egenskaber for den valgte kampagne (undtagen Kampagnenavn) bevares, som de er.

**Bemærk**: Når du duplikerer en kampagne, replikerer programmet ikke indstillingerne for [opkalder.](#page-75-0) Brugere skal manuelt oprette indstillingerne for opkaldere i kampagnen for en kopieret kampagne.

**Bemærk**: For en kopieret kampagne er det tilladt at bruge samme navn som en slettet kampagne, forudsat at der er en rytter. De historiske data vedrørende den gamle kampagne slettes fra databasen, når der oprettes en ny kampagne med samme navn som en slettet kampagne.

- **Stop** (eller **start**) kampagnen. Alle kontakter, undtagen aktivt leverede kontakter, lukkes i opkaldsprogrammet. Status for sådanne kontakter ændres til Åbn i programmet.
- **Flush** lukker alle ventende kontakter, der er tilgængelige på opkaldslisten.

**Bemærk**: De kontakter, der er aktive i opkaldsprogrammet, tømmes ikke.

**Slet** en kampagne.

#### <span id="page-17-0"></span>**Sidehandlinger**

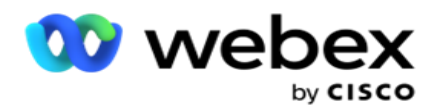

Der **findes et** handlingsknappanel øverst til venstre på siden over overskrifterne, som gør det muligt at udføre forskellige handlinger. Denne knap vises kun, hvis en administrator har konfigureret den til at blive vist.

**Bemærk**: Flere kampagnevalg fungerer kun for den aktive side og ikke for kampagner på tværs af sider.

**Bemærk**: Hvis du vælger flere kampagner, kan du kun bruge knapperne Start og Stop efter behov. Hele paletten af knapper er tilgængelig, hvis du vælger en enkelt kampagne.

- **Rediger** enhver ejendom i kampagnen.
- **Kopier** opretter en ny kampagne, hvor alle egenskaber for den valgte kampagne (undtagen Kampagnenavn) bevares, som de er.

**Bemærk**: For en kopieret kampagne er det tilladt at bruge samme navn som en slettet kampagne, forudsat at der er en rytter. De historiske data, der vedrører den gamle kampagne, slettes fra databasen (under LCMReportingService-dagshandlingen), når der oprettes en ny kampagne med samme navn som en slettet kampagne. Vi råder dig til at bruge dette efter at have udvist fornøden omhu, da dette resulterer i tab af historiske data.

- **Start** kampagnen.
- **Stop** kampagnen.
- **Flush** lukker alle tilgængelige ventende kontakter på opkaldslisten.

**Bemærk**: De kontakter, der er aktive i opkalderens cache, tømmes ikke.

**Slet** en kampagne.

#### **Sorter og søg**

Kampagnelistedataene kan sorteres efter enhver kolonne. Klik på en kolonneoverskrift for at sortere dataene efter kolonnens stigende rækkefølge. Du kan bruge **søgefeltet** øverst til højre på siden Kampagnefortegnelse til at søge efter og hente de nødvendige data.

### <span id="page-18-0"></span>**Opret kampagne**

#### **Kampagneoplysninger**

Hvis du vil oprette en ny kampagne, skal du klikke på **Tilføj kampagne** nederst til højre på skærmen. Du kan angive grundlæggende kampagneoplysninger i dette afsnit.

Skærmen **Kampagnedetaljer** vises med følgende oplysninger:

- 1. Angiv et **kampagnenavn**.
- 2. Indtast en **kampagnebeskrivelse**.
- 3. Vælg en **kategori** på rullelisten. Dette felt er valgfrit.

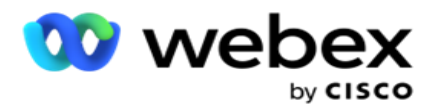

**Bemærk**: Hvis du ikke har en kampagnekategori, der gælder for denne kampagne, kan du klikke på **knappen Kampagnekategori** for at oprette en ny kategori. Se **Opret kampagnekategori** for at få flere oplysninger.

4. Vælg en **forretningsresultatgruppe** på rullelisten.

**Bemærk** : Hvis du ikke har nogen virksomhedsgruppe, der gælder for denne kampagne, skal du klikke på **knappen Opret forretningsresultat** og tilføje en ny forretningsresultatgruppe. Se **Forretningsresultat** for at få flere oplysninger.

- 5. Vælg et **datointerval** for denne kampagne. Kampagnen kører mellem den startdato og den slutdato, der er valgt i dette interval. Begge dage er inklusive.
- 6. Vælg et **tidsinterval** for denne kampagne. Kampagnen kører på alle dage (i det valgte datointerval) mellem de valgte tidspunkter.
- 7. Vælg en **tidszone** for denne kampagne. Programmet er designet til at fungere i flere tidszoner.

**Bemærk**: Hvis du ikke har en tidszone, der gælder for denne kampagne, skal du klikke på knappen **Opret tidszone**

og oprette en ny tidszone. Se **TimeZone** for at få flere oplysninger.

Applikationen kan bruges forskellige steder til at køre kampagner. Disse steder kan være spredt over forskellige kontinenter eller endda forskellige steder på samme kontinent. Da kampagnerne er langt fra hinanden, skal de muligvis køre i arbejdstiden på hvert specifikt sted. Applikationen er designet til at fungere i flere tidszoner.

De forskellige steder over hele verden er opdelt i tidszoner baseret på de længdegrader, de er placeret i. Applikationen har en bestemmelse, hvor tidszoner for hele systemet kan konfigureres.

Denne tidszone bruges som en af indstillingerne til at tilknytte kontaktens tidszone. Nogle andre elementer, som applikationen bruger til at bestemme kontakternes tidszoner, er postnummer, områdenummer, stat osv.

8. Vælg en **tidszoneanvendelsestype** for kampagnen. Der er tre muligheder, du kan vælge imellem:

**Ingen**: Denne indstilling tager tidszonen for denne kampagne som valgt i Tidszoner.

**Nedarvet**: Denne indstilling tager tidszonen **som valgt i kampagnegruppen**.

**Tilsidesæt**: Denne indstilling tilsidesætter, udelukkende for denne kampagne, startog sluttider, der er konfigureret for tidszonerne i denne kampagnegruppe. Gruppens start- og sluttidspunkter vises, når du klikker på **knappen Indlæs standard** .

**Bemærk**: Tidszonebrugstype er ikke tilgængelig, når du opretter en ny kampagne. Den er kun tilgængelig, når du redigerer en eksisterende kampagne.

9. Vælg antallet af dage fra **Tid til Live(dage)** tæller. **Time to Live** er antallet af dage, som kontakterne er uploadet via funktionen til automatisk upload.

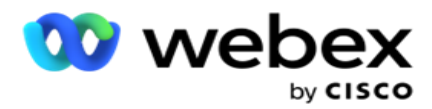

- 10. Tænd for kontakten **Arbejdsdage** for at få programmet til kun at beregne levetiden ved hjælp af arbejdsdage.
- 11. Klik på **Næste** for at fuldføre skærmbilledet og navigere til **guiden Kampagnegruppe** .

### <span id="page-20-0"></span>**Kampagnegruppe**

I dette afsnit kan du udføre integration med kampagnen for partnerproduktet (specifikt for opkalder) eller med køen (ikke-opkalderspecifik) for at hente oplysningerne.

### **Valg af gruppe**

Vælg en kampagnegruppetype fra Dedikeret kampagnegruppe, Delt liste og Accelereret opkald.

- 1. Hvis **der er valgt Dedikeret kampagnegruppe** , skal du vælge en **gruppe** på rullelisten.
- 2. Hvis **Kampagne med delt liste** er valgt, skjules indstillingen **Gruppe** . Kampagnegruppen besluttes, når vi opretter en CSS-betingelse for den pågældende delte listekampagne.

**Bemærk**: Kontakt Cisco CSM for at aktivere denne konfiguration.

- 3. Hvis **Accelereret opkald** er valgt, skal du udføre de trin, der er nævnt i Accelereret opkald. **Bemærk**: Kontakt Cisco CSM for at aktivere denne konfiguration.
- 4. Gå til afsnittet **Kontaktstrategi** .

### <span id="page-20-1"></span>**Kontakt strategi**

En kontaktstrategi er den beregnede tilgang til opbygning af relationer med kunderne for at få en effektiv kampagnestyring.

Vælg en **kontaktstrategi** for

kampagnen. Der er følgende

muligheder tilgængelige:

**Enkel**: En simpel strategi er let konfigurerbar og bevæger sig bare videre fra en konfigureret tilstand til en anden i en cyklus. Cyklussen gentages, indtil det konfigurerede antal cyklusser er fuldført. Det tjener sit begrænsede formål i visse typer kampagner, der ikke kræver nogen avanceret kontakthåndteringsmetode.

**Advance**: En avanceret strategi kan konfigureres og bruges til mere detaljerede opkaldsstrategier som gendannelse på tilstandsniveau, overgangsvinduer og forskellige opkaldsvinduer til tilstande. Denne type strategi udnytter det maksimale ud af applikationen til at ringe ud af hver uploadet kontakt.

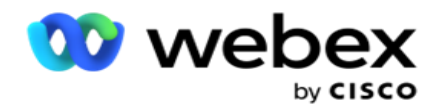

#### **Simpel**

Som standard **er indstillingen Enkel** kontaktstrategi valgt for en kampagne.

1. Vælg en passende kontaktstrategi for denne kampagne på rullelisten.

**Bemærk**: Hvis du ikke har en kontaktstrategi, der gælder for denne kontakt, skal du klikke på **Opret kontaktstrategi** for at oprette en ny strategi. Se **Opret kontaktstrategi**  for at få flere oplysninger.

- 2. **Global prøve**  Brug skyderen, eller indtast den krævede værdi i nummerpanelet. Med denne indstilling kan du angive det maksimale antal nye forsøg, der skal foretages for at ringe til hver kontakt i kampagnen.
- 3. **Dagligt nyt forsøg**  Brug skyderen, eller indtast den ønskede værdi i nummerpanelet. Med denne indstilling kan du angive det maksimale antal nye forsøg, der skal foretages for at ringe til hver kontakt i kampagnen.
- 4. **Cycle Retry**  Brug skyderen, eller indtast den ønskede værdi i nummerpanelet. Dette er antallet af cyklusser, som kontaktstrategien opererer, før kontakten lukkes.
- 5. Vælg et **interval for nyt forsøg på** cyklus. Dette er intervallet mellem en cyklus af nye forsøg og den næste. Indtast de krævede værdier i de respektive felter under **Dag**, **Timer**  og **Min**.

#### **Genkaldsstrategi**

**Bemærk**: Tilbagekaldsfunktionen understøttes ikke i den aktuelle version. Denne funktion er planlagt til en fremtidig udgivelse.

Tilbagekaldsstrategi bruges til at omlægge tilbagekaldskontakter. Når opkalderen f.eks. forsøger at få fat i en kunde på et ønsket tidspunkt, og forsøget mislykkes, anvender systemet reglen for tilbagekaldsstrategi.

Der findes to typer tilbagekald. **Personligt tilbagekald** forekommer, når et tilbagekald distribueres til den samme agent, der behandlede det oprindelige opkald; **Normalt tilbagekald**  forekommer, når et tilbagekald distribueres til en tilgængelig agent.

6. Vælg en passende tilbagekaldsstrategi for denne kampagne på rullelisten.

**Bemærk**: Hvis du ikke har en tilbagekaldsstrategi, der gælder for denne kontakt, skal du klikke på **Opret genkaldsstrategi** for at oprette en ny strategi. Se **Opret genkaldsstrategi** for at få flere oplysninger.

- 7. **Nulstil daglige og globale forsøg**  Tænd **kontakten** , hvis alt hvad du ønsker, at det globale og daglige antal forsøg skal nulstilles ved flytning af en kontakt til tilbagekald.
- 8. **Tilbagekaldsforsøg**  Brug skyderen, eller indtast værdien i nummerpanelet. Med denne indstilling kan du angive det maksimale antal genopkald til hver kontakt i kampagnen.
- 9. **Vælg knappen PCB til NCB-nulstilling** , hvis det kræves.

**Bemærk**: En kontakt, der er markeret som Personlig tilbagekaldskontakt, kan

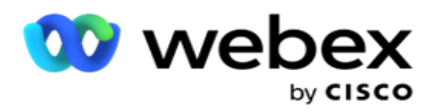

konverteres til en almindelig tilbagekaldskontakt under visse omstændigheder, f.eks. ved gentagne mislykkede forsøg på at nå den angivne agent. For at undgå slet ikke at nå kontakten konverteres dette til almindeligt tilbagekald for at nå enhver anden tilgængelig agent.

De tilgængelige indstillinger for **type** nye forsøg er angivet nedenfor:

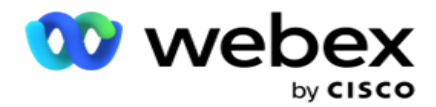

- a. **Forsøg**: At konfigurere antallet af forsøg, hvorefter et personligt tilbagekald bliver til et normalt tilbagekald.
- b. **Varighed**: Varigheden i dage, timer og minutter, hvorefter et personligt tilbagekald bliver til et normalt tilbagekald, hvis det kaldte opkald af en eller anden grund ikke når frem til den tildelte agent.
- 10. Brug nummerpanelet til at angive nummeret **Forsøg på at nå agent**  applikationen foretager antallet af forsøg på at nå en agent, før et personligt tilbagekald konverteres til et normalt tilbagekald.
- 11. Klik på **Næste** for at fuldføre skærmbilledet og navigere til guiden Andre indstillinger.

#### **Forhånd**

Vælg **indstillingen Avanceret** kontaktstrategi for kampagnen.

1. Vælg en passende kontaktstrategi for denne kampagne på rullelisten.

**Bemærk**: Hvis du ikke har en kontaktstrategi, der gælder for denne kontakt, skal du klikke på Opret kontaktstrategi for at oprette en ny strategi. Se **Opret kontaktstrategi** for at få flere oplysninger.

- 2. **Global prøve**  Brug skyderen, eller indtast den krævede værdi i nummerpanelet. Med denne indstilling kan du angive det maksimale antal nye forsøg, der skal foretages for at ringe til hver kontakt i kampagnen.
- 3. **Dagligt nyt forsøg**  Brug skyderen, eller indtast den ønskede værdi i nummerpanelet. Med denne indstilling kan du angive det maksimale antal nye forsøg, der skal foretages for at ringe til hver kontakt i kampagnen.
- 4. **Luk daglige forsøg**  Tænd **kontakten** for at lukke kontakten, når grænsen for daglige nye forsøg er nået.
- 5. **Overgangsvindue - Tænd kontakten** for at anvende denne funktion på kampagnen. Overgangsvindue giver mulighed for at begrænse antallet af forsøg for hver tilstand på tværs af en defineret varighedstærskel.
- 6. **Overgangsvarighedsdage**  Brug skyderen, eller indtast den krævede værdi i nummerpanelet for at holde antallet af forsøg.
- 7. **Overgangsforsøg**  Brug skyderen, eller indtast den krævede værdi i nummerpanelet for at vælge overgangsforsøgene.

## <span id="page-23-0"></span>**Konfigurationsindstillinger**

I dette afsnit kan du udføre konfigurationer i forbindelse med kampagnen.

1. Hvis dette er en e-mailkampagne, skal du vælge en **e-mailserver** til kampagnen.

**Bemærk**!: I øjeblikket understøttes denne funktion ikke i Webex kontaktcenter.

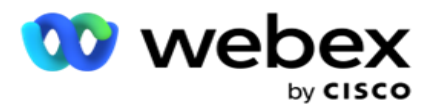

2. Hvis dette er en SMS kampagne, skal du vælge en **SMS-server** for kampagnen. Klik på **Opret SMS serverkonfiguration,** hvis du ikke har tilføjet en SMS server. Se SMS for at få flere oplysninger.

**Bemærk**!: I øjeblikket understøttes denne funktion ikke i Webex kontaktcenter.

3. Hvis du vil bruge en chatrobot til tovejs SMS kommunikation, skal du vælge en fra rullelisten ChatBot-konto. Klik på **Tilføj legitimationsoplysninger til** chatrobot, hvis du ikke har tilføjet legitimationsoplysninger til chatrobotten. Se **legitimationsoplysningerne til ChatBot for** at få flere oplysninger.

**Bemærk**!: I øjeblikket understøttes denne funktion ikke i Webex kontaktcenter.

4. Angiv en tærskel for e-mails i feltet E-mail-tærskel .

**Bemærk**!: I øjeblikket understøttes denne funktion ikke i Webex kontaktcenter.

- 5. Indtast et **præfiks**. Et præfiks er den streng, der er præfikset for de overførte kontakter på tidspunktet for levering til opkalderen.
- 6. Indtast et **suffiks**. Et suffiks er den streng, der er suffikset til de overførte kontakter på tidspunktet for levering til opkalderen.
- 7. Tænd for kontakten **Identitetsgodkendelse** for at screene kontakterne for identitetsgodkendelse.

**Bemærk**: Kontakt Cisco CSM for at aktivere denne konfiguration.

Funktionen Identitetsgodkendelse filtrerer kontakterne for at identificere de gyldige, der kan ringes op. Det giver også mulighed for at vælge at ringe til de kontakter, der ikke har bestået tilgængelighedsvalideringen.

Når kontakten Identitetsgodkendelse er slået **TIL,** sker følgende:

- a. Kontakten **Tillad ugyldigt enheds-id** vises. Slå denne kontakt **TIL** for at deaktivere valideringsprocessen for kontakter uden enheds-id og fortsætte med at uploade den til kampagnen.
- b. Rullelisten **Identitetsgodkendelse** aktiveres. Klik på **Identitetsgodkendelse** , der findes langs rullelisten, for at oprette en. Se **identitetsgodkendelse** for yderligere oplysninger.
- 8. Tænd for kædekontakten , hvis du ønsker, at kontakterne i denne kampagne skal kædes sammen med andre kampagner. Se **[Sammenkædning](..%20/Konfigurer%20Campaign/Chaining/Chaining.htm)** for at få flere oplysninger.
- 9. Tænd for PEWC-kontakten , hvis PEWC-screening for kontakter skal være aktiveret for denne kampagne.

PEWC er **forudgående udtrykkeligt skriftligt samtykke**. Denne overholdelse kræver, at telefonsælgere indhenter forudgående udtrykkelig skriftlig tilladelse fra den kaldte part til automatisk kaldte eller forudindspillede telemarketingopkald til trådløse numre og forudindspillede opkald til fastnettelefoner.

- 10. Tænd for kontakten Bloker område/postnummer **for** at undgå at ringe til de kontakter, der tilhører de **område-/postnumre** , der er blokeret i deres respektive varighed. Hvis du vil vide mere, skal du se **Område/postnummer.**
- 11. Tænd for DNC-kontakten , hvis DNC-screening af kontakter skal være aktiveret for denne kampagne.

DNC er **Do Not Call**. Visse telefonbrugere markerer sig selv som DNC-kunder for at undgå

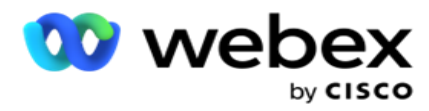

telemarketingopkald. Ingen person eller organisation må foretage et uopfordret opkald eller sende en uopfordret SMS til en telefon, der er angivet som DNC. DNC-listen vedligeholdes inden for en organisation.

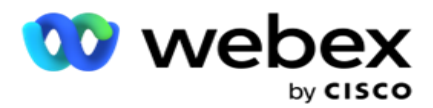

12. Tænd for NDNC-kontakten **, hvis du ønsker, at NDNC-screening** for kontakter skal være aktiveret for denne kampagne.

NDNC er **Do Not Call** (registreringsdatabasen) på nationalt plan. Hvis et nummer er registreret under NDNC (telekommunikationsregulatorisk mærket som DNC), må ingen person eller nogen organisation i det registrerede land (hvor nummeret er registreret) foretage et uopfordret opkald eller sende en uopfordret SMS.

- 13. For at aktivere Litigator-funktionaliteten skal du slå Litigator-kontakten **TIL.** Litigatorfunktionen giver administratoren mulighed for at udføre overensstemmelseskontrol under dataupload. Det sikrer, at lovkrav er opfyldt, når du uploader og leverer kontakter.
- 14. For at aktivere CPT-funktionen 1 skal du tænde CPT-kontakten **.** Vælg Tilstandsværdi eller **Entydig identitet** fra rullelisten. Det unikke id oprettes i [Globale forretningsparametre.](#page-173-0)

**Bemærk**: Kontakt Cisco CSM for at aktivere denne konfiguration.

15. Hvis du har et pre-call script til at køre før hvert opkald, skal du slå **Precall** Script **TIL.**

Et **precall-script** kan bruges til at integrere med et eksternt program eller en ekstern database for at tage den endelige beslutning om at ringe til en kontakt. Dette sker ideelt, før kontakterne leveres til opkalderen. Vælg blandt følgende valgmuligheder:

- a. **Bibliotek**: Vælg en instruks fra instruksbiblioteket.
- b. **VBScript**: Udfør et brugerdefineret script.
- 16. Hvis du har et efteropkaldsscript, der skal køres efter hvert opkald, skal **du slå kontakten** Postcall Script **TIL.**

Et **Post-call-script** kan bruges til at udføre enhver handling efter opkald, som at validere resultatet modtaget fra opkalderen og tilpasse omplanlægningsadfærden eller enhver tredjepartsintegration som opdatering af CRM-status om opkaldsresultatet osv.

Script efter opkald giver dig mulighed for at tilpasse produktet som beskrevet nedenfor:

- a. **Før omlægning**: Dette udføres, før kontakten omplanlægges (det kan ændre forskellige parametre, der påvirker omtidsplanslogikken gennem brugerdefineret logik).
- b. **Efter omlægning**: Efter omlægning af kontakten (den kan bruge oplysningerne om omlægning til yderligere at forbedre eller ændre strategien og bruge oplysningerne til at opdatere eksterne platforme).
- c. **Begge**: Scriptet udføres både Før omplanlægning og Efter omplanlæggelse. For yderligere oplysninger, se ["Server Script" på side 66](#page-81-0) for fuldstændige detaljer.
- 17. Hvis du har brug for, at kontakter leveres via den forbedrede Greenzone-funktionalitet , skal du dreje på kontakten **TÆNDT.**

**Forbedret Greenzone** er en funktion, der sikrer, at kontakter KUN leveres baseret på mulige tidszoner og tilstandsregler, der hentes fra områdekoder og postnumre i alle tilstande for kontakten. Bemærk, at hvis din kontakt har tre tilstande, kontrollerer programmet, om alle tre tilstande for kontakten kan ringes, før de leveres til opkalderen.

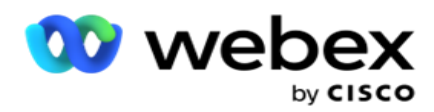

1 Det giver brugeren mulighed for at kontrollere kundens foretrukne tid under dataupload baseret på de valgte parametre. Du skal aktivere CPT på både kampagne- og statslovsiderne for at aktivere denne funktion.

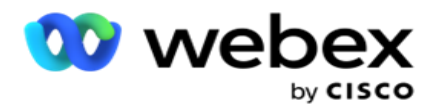

Når switchen er aktiveret, faktoriserer Udvidet Greenzone alle uploadede numre og postnumre for at beregne Greenzone. Hvis der uploades 10 numre, bestemmes der 20 tidszoner for hvert telefonnummers områdenummer og postnummer. Hvis 2 postnumre på kontaktniveau (primære og sekundære postnumre) er aktiveret, tilføjes der yderligere 2 tidszoner, hvilket gør det til 22 tidszoner i alt at kontrollere. Programmet kontrollerer alle disse tidszoner og leverer kun kontakten, når alle 22 tidszoner har et tilladt kaldbart vindue.

Ligeledes, hvis statslovgivning er aktiveret, vil 22 stater relateret til disse tidszoner blive identificeret. Den udvidede Greenzone-funktion validerer start- og sluttiderne for alle de 22 tilstande, fletter overholdelsen og leverer kontakten i det krydsende tilladte opkaldsvindue.

**Bemærk**: Kontakt Cisco CSM for at aktivere denne konfiguration.

**Bemærk**: Når kontakter mislykkes i Udvidet grøn zone, omlægges de mislykkede kontakter igen.

18. Hvis dine kontakter skal ringes op i overensstemmelse med en statslov, skal du tænde for kontakten **.**

Forskellige geografiske områder som stater, lande osv. har love, der regulerer kontaktcenteroperationer. Disse love kan konfigureres på applikationsniveau og vælges som gældende for kampagner. Se **Statsret**.

Stat kan identificeres enten ved statskode, postnummer eller områdekode. Du kan vælge en hvilken som helst af disse baseret på datatilgængeligheden:

- a. **Tilstand**: Overholdelse af statslovgivningen for denne kampagne er i henhold til den stat, der er konfigureret i systemapplikationsdækkende konfiguration.
- b. **Postnummer**: Overholdelse af statslovgivningen for denne kampagne er i henhold til postnummeret, der er konfigureret i systemet. Statslovgivningen i den stat, der tilhører dette postnummer og/eller yderligere postnummer, finder anvendelse.
- c. **Områdekode**: Overholdelse af statslovgivningen for denne kampagne er i henhold til det områdenummer, der er konfigureret i System. Statslovgivningen i den stat, der tilhører postnummeret på enten dette områdenummer og/eller tilstandsniveau, finder anvendelse.
- d. **Postnummer** for område: Overholdelse af statslovgivningen for denne kampagne er i henhold til det områdenummer, der er konfigureret i System. Den stat, der tilhører et områdenummer og/eller postnummer og/eller yderligere postnummer og/eller postnummer på tilstandsniveau.
- 19. **Statslov med udvidet greenzone**: Du kan aktivere både statslov og udvidet greenzone.

En kontakt kan identificeres som tilhørende flere tidszoner baseret på områdenummer, postnummer, ekstra postnummer og postnummer på tilstandsniveau afhængigt af den eller de konfigurerede tilstande. Det er muligt, at en enkelt kontakt skal kontrolleres for en sikker opkaldstid for flere parametre, der er anført ovenfor, herunder tilladt opkaldstid på statsniveau. Aktivering af Greenzone-knappen på kameraniveau sikrer, at applikationen kontrollerer for alle disse parametre, før den leverer kontakten til opkald.

**Bemærk**: Statens lovfølgetype gælder ikke for Enhanced Greenzone.

20. Vælg den relevante **statsretsgruppe** , der gælder for denne kampagne.

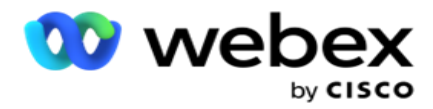

Statslovgruppe giver administratoren mulighed for at definere den enkelte stat og dens tilknytning til postnummer og/eller områdenummer og endelig gruppere disse stater sammen som en **statslovgruppe** med definitionen af indkaldelig tid og helligdage. Når programmet bestemmer mere end én tilstand baseret på post- og områdekoderne, gælder prioriteten i **System > State Law Group** . Se **Statens retsgruppe**.

21. Klik på knappen **Gem** for at gemme kampagnen. Fortsæt med at konfigurere de forskellige krav til den nyoprettede kampagne.

## <span id="page-29-0"></span>**Konfigurer kampagne**

Når du har oprettet kampagnen, er der forskellige andre aspekter, som du skal konfigurere for at få kampagnen til at fungere, som du vil have den. Dette afsnit omhandler konfiguration af følgende elementer:

- 1. Forretningsparametre
- 2. AI-konfiguration

**Bemærk**: Kontakt Cisco CSM for at aktivere denne konfiguration.

- 3. CSS
- 4. Kæde
- 5. Kontaktlister
- 6. Håndter kontakter
- 7. Plan
- 8. IVR skabeloneditor

**Bemærk**!: I øjeblikket understøttes denne funktion ikke i Webex kontaktcenter.

9. E-mail-skabeloneditor

**Bemærk**!: I øjeblikket understøttes denne funktion ikke i Webex kontaktcenter.

10. SMS skabeloneditor

**Bemærk**!: I øjeblikket understøttes denne funktion ikke i Webex kontaktcenter.

11. Anden konfiguration

Hver af ovenstående menupunkter kan placeres som et **Quick Link** på applikationens **startside** . Klik på det ønskede **link** , og siden er nu tilgængelig til visning/redigering med et enkelt klik direkte fra programmets startside.

#### **Forretningsparametre**

Business Parameter er en forretningsspecifik data, der kan bruges til forskellige formål. Nogle anvendelser er:

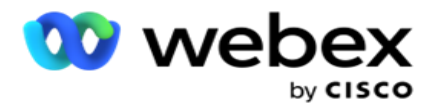

- 1. Knyt data til kontakter på overførselstidspunktet.
- 2. Definer brugerdefinerede betingelser for CSS for at definere en opkaldsstrategi for at prioritere en kontakt.
- 3. Forespørg kontakterne ud fra disse parametre, og administrer **[dem i funktionen](#page-57-0)  [Administrer kontakter](#page-57-0)** .
- 4. Udfyld disse parametre på agentens skrivebord, når der vises pop op-skærm under et opkald.

Du kan oprette i alt 25 forretningsparametre. Disse 25 inkluderer alle parametre, du bruger fra enhver opkalder. Hvis du f.eks. bruger 4 brugerdefinerede felter i opkalderens importregel, kan du oprette yderligere 21 forretningsparametre.

**Bemærk**!: Som standard oprettes alle felter, der er defineret i tabellen Importregel, under forretningsparametre.

#### **Oprettelse af forretningsparameter**

- 1. Klik på **Tilføj** for at tilføje en forretningsparameter.
- 2. Vælg navnet på **en** virksomhedsparameter på rullelisten. Den viser de parametre, der er konfigureret i Global Business Parameters. Hvis du vil tilføje en ny parameter, skal du se [Globale forretningsparametre.](#page-173-0)
- 3. Vælg en datatype for denne forretningsparameter på **rullelisten Datatype .**  Tilgængelige muligheder er:
	- a. **Tal**, for numeriske data.
	- b. **Flydende**, for tal med decimalværdier.
	- c. **DateTime** for værdier, der repræsenterer dato og klokkeslæt. Hvis du vælger denne datatype, skal du vælge det ønskede datoformat i feltet **Formatér** .
	- d. **Streng** for alfanumeriske data, der indeholder alle tegn.
- 4. Tænd **for kontakten Store data** for at definere denne forretningsparameter som et massefelt. Forretningsparametre, der defineres som massefelter, har ingen begrænsning på feltlængden for data, der går ind som forretningsparameter.
- 5. Angiv antallet af tegn, der er tilladt for data, **i kolonnen Tegnlængde** .
- 6. Slå kontakten Agentvisning **TIL** for at vise disse forretningsparametre til agenterne på deres desktop. **Bemærk**!: I øjeblikket understøttes denne funktion ikke i Webex kontaktcenter.
- 7. Tænd for kontakten Visning/redigering **af** agenter for at give agenter tilladelse til at redigere.

**Bemærk**!: I øjeblikket understøttes denne funktion ikke i Webex kontaktcenter*.*

- 8. Tænd DNC-kontakten **, hvis det**er nødvendigt. Dette gør det muligt for programmet at bestemme, at et opkald til en kontakt, der er baseret på dette forretningsområde, er underlagt DNC-regler (Do Not Contact).
- 9. Vælg et **kundemasterfelt** på rullelisten, der er relevant for navnet på virksomhedsparametren.

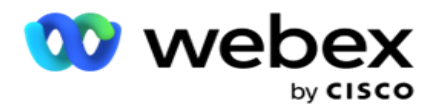

**Bemærk**: Feltet **Kundemaster** aktiveres kun, når mindst en af P2P- og BTTC-switchene er slået TIL i afsnittet Konfigurationsindstillinger på siden Konfigurer kampagne. Se [Konfiguration](#page-29-0)  [af kampagne](#page-29-0) for at få flere oplysninger.

10. Klik på **Gem** for at fuldføre oprettelsen af et forretningsfelt, eller klik på **Annuller** for at vende tilbage uden gemte oplysninger.

**Bemærk**!: Programmet indekserer ikke forretningsfelternes data, fordi brugen af de 26 forretningsfelter (herunder det entydige id) er kundeafhængig og ikke ensartet på tværs af kunder. Vi anbefaler, at brugerne får hjælp fra support til at oprette yderligere indekser baseret på virksomhedskrav.

- 11. Antallet af oprettede forretningsområder og det tilgængelige antal vises i øverste højre hjørne af gitteret.
- 12. Du kan også oprette et entydigt id. Ideelt set kan der være identiske forretningsområder på tværs af kampagner, der muligvis skal grupperes til forskellige formål.
- 13. Kunde-id kan f.eks. være et virksomhedsområde på tværs af kampagner, hvor gruppering er nødvendig i rapporter. Kunde-id kan dog være det første forretningsområde i kampagne A. sjette i kampagne B; og tiende i kampagne C - dette gør gruppering til en udfordrende opgave. Du kan i stedet oprette dette forretningsfelt som et entydigt id og gruppere data fra feltet Entydigt id. Følg trinnene nedenfor for at oprette et entydigt id.
- 14. **Klik på knappen Tilføj entydigt id** for at tilføje et entydigt id.
- 15. Indtast de nødvendige oplysninger, og klik på **Gem**.

**Bemærk**: Programmet indekserer ikke forretningsfelternes data, fordi brugen af de 26 forretningsfelter (herunder det entydige id) er kundeafhængig og ikke ensartet på tværs af kunder. Vi anbefaler, at brugerne får hjælp fra support til at oprette yderligere indekser baseret på virksomhedskrav.

#### **Kampagnefelt**

Kampagnefelter er statiske felter, der kan bruges til BTTC-funktionen (Henvis [AI-konfiguration\)](#page-32-0). Programmet gør det muligt at indstille fem kampagnefelter. Gå til **afsnittet Kampagnefelter** .

Udfør følgende trin for at indstille kampagnefelterne.

- 1. Åbn fanen **Kampagnefelt** under modulet **Virksomhedsparametre** .
- 2. Angiv parameternavnet for kampagnefeltet i **feltet Nøgle** .
- 3. Indtast en tilsvarende værdi i feltet **Værdi** .
- 4. Klik på Gem knappen for at gemme detaljerne.
- 5. Klik på knappen **Annuller** for at annullere oplysningerne.
- 6. Klik på knappen **Slet** for at slette oplysningerne.

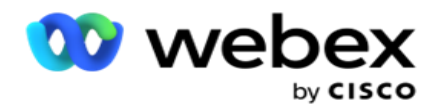

#### <span id="page-32-0"></span>**AI-konfiguration**

**Bemærk**: Kontakt Cisco CSM for at aktivere denne konfiguration.

AI-konfigurationsfunktionen giver administratorer mulighed for at bruge indbygget kunstig intelligens til at lave forudsigelser baseret på historiske data. Tilgængeligheden af historiske data fører til mere nøjagtige forudsigelser.

**Bemærk**: For at kontrollere, om du har licens, kan du klikke på licensmodulet og kontrollere, om **RPCO (Right Party Connect Optimizer)** viser aktiveret, ellers er fanen AI-konfiguration deaktiveret.

**AI-konfigurationsmodulet** giver adgang til følgende forudsigende AI-

funktioner. Der er to indstillinger i AI-konfiguration:

- 1. [Bedste tidspunkt at ringe \(BTTC\)](#page-32-1)
- 2. [Det rigtige tidspunkt at kontakte \(RTC\)](#page-33-0)

#### <span id="page-32-1"></span>**Bedste tidspunkt at kontakte**

BTTC er en kunstig intelligensmodel, der hjælper med at reducere opkaldsforsøg og maksimere de vellykkede opkaldsforbindelser ved at:

- 1. Forudsigelse af det bedste tidsrum, hvor en kunde kan kontaktes for dagen.
- 2. Anbefaler det rigtige telefonnummer, der skal bruges i det bedste tidsrum.

#### Gør følgende:

Tænd for BTTC-kontakten for at aktivere tilstanden Bedste tidspunkt at ringe til for kontakterne.

Brug skyderen eller angiv en værdi for **Kontakttærskel**. Klik på **Gem**. Der vises en bekræftelsesmeddelelse.

Den kunstige intelligens i applikationen bestemmer sandsynligheden for med succes at nå den rigtige kontakt. Denne sandsynlighed udtrykkes i procent. Højere procentdel, bedre er chancerne for vellykket kon- nekt.

Kontakterne fra kundeemnelisten er arrangeret i faldende rækkefølge efter succesprocenten. Programmet vælger kontakter, der er tildelt med sandsynligheden for succes som valgt eller højere.

Hvis administratoren f.eks. vælger 60 % som skæringsgrænseværdi, ringes der først til de kontakter, der har en sandsynlighedsprocent på 60 % eller højere. Opkaldet sker i faldende rækkefølge efter sandsynlighedsprocent på det planlagte tidspunkt.

#### **Tærskelberegner**

Programmet giver administratorer et værktøj kaldet **Tærskelberegner**. Brug skyderen, eller angiv en **sandsynlighedstærskel** , og klik på knappen **CALCULATE** . Dette værktøj beregner antallet af kontakter for den givne procentdel. De poster, der matcher forudsigelsesfrekvensen på kampagneniveau, udfyldes på basis af den beregning, der udføres af programmet.

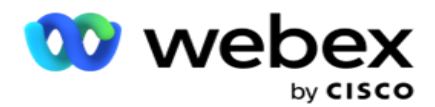

Programmet udfylder automatisk følgende felter baseret på den angivne sandsynlighedstærskelværdi.

- 1. **Tilgængelige poster** i alt Det samlede antal poster, der er tilgængelige i kampagnen.
- 2. **Forudsagte poster** , der kan ringes til Antallet af poster, der kan ringes til, og som er tilgængelige i kampagnen, forudsagt ud fra sandsynlighedsgrænseværdien.
- 3. **Forudsagte positive forbindelser**  Antallet af poster, der forudsiges som positive forbindelser, ud fra de forudsagte poster, der kan ringes til.
- 4. **Forventet penetrationshastighed - Kolonnen** viser, hvor godt filteret fanger de kontakter, der skal oprette forbindelse.
- 5. **Forventet forbindelsesnøjagtighed**  Kolonnen viser, hvor nøjagtigt filteret inkluderer kontakter, der opretter forbindelse, og fjerner kontakter, der ikke opretter forbindelse.
- 6. **Forudsagt præcisionsnøjagtighed - Kolonnen** viser, hvor præcist filteret registrerer succesraten/- forbindelseshastigheden for de valgte kontakter.

#### <span id="page-33-0"></span>**Den rette person at kontakte**

Administratorer kan også vælge indstillingen **Den rigtige person at kontakte** ved at slå til/fra-ikonet **TIL.** Denne indstilling deaktiverer automatisk BTTC og alle de tilsluttede felter.

Hvis RPC er valgt, ringer programmet til alle kontakter fra kundeemnelisten i faldende rækkefølge uden nogen begrænsninger for afskæringstærskler.

#### **Kæde**

Kampagnesammenkædning er en funktion, hvormed kontakter kan kædes fra en kampagne til en anden kampagne i runtime. I runtime, baseret på agentindstillede dispositioner, sker sammenkædningsprocessen. Brugere kan konfigurere forskellige målkampagner til forskellige resultater i kildekampagnen.

Sammenkædning kan opnås ved en af følgende metoder:

**Flyt** – Kontakten kædes til målkampagnen, når den lukkes i kildekampagnen. Når en kontakt lukkes, efter at de konfigurerede globale forsøg er opnået, og sammenkædningskonfigurationen for dette resultat stemmer overens, kædes kontakten via flyttetypen til målkampagnen. Dette er nu en ny kontakt i målkampagnen.

**Kopiér** – Kontakten kædes til målkampagnen, når det sammenkædede resultat for opkaldet modtages. Når en agent angiver et resultat, og dette resultat stemmer overens med kædekonfigurationen, kædes kontakten til målkampagnen i første forsøg. Hvis der er flere forsøg, ringer kildekampagnen til kontakten igen. Dette kan medføre, at agenten indstiller det samme resultat endnu en gang – kontakten kædes igen til målkampagnen. Dette fortsætter, indtil kildekampagnen løber tør for hentninger.

**Bemærk**: Der er ingen validering for dublerede kontakter i destinationskampagnen. Hvis en kontakt modtager det konfigurerede resultat flere gange, kædes det sammen flere gange i målkampagnen.

Campaign Manager

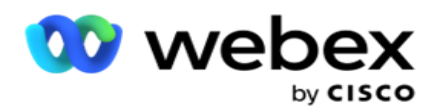

Konfigurer sammenkædningsreglerne i programmet for kontakter, der skal kædes fra én kampagne til en anden.

#### **Kortlægning**

1. Angiv et **tilknytningsnavn** for denne kædekonfiguration i feltet **Navn** .

2. **På rullelisten Målkampagne** skal du vælge en kontaktperson fra denne kampagne.

3. De **tilstande** , der er knyttet til målkampagnen, **vises i feltet Måltilstande** . For hver af disse tilstande vises kildekampagnens tilstande på rullelisten. Vælg en tilstand fra kildekampagnen, der skal tilknyttes til en tilstand i målkampagnen.

4. Målvirksomhedsfelterne **viser alle de forretningsområder** , **der er tilknyttet i målkampagnen ; kildevirksomhedsfelterne vises på en rulleliste.** Knyt hvert **målforretningsfelt** til ét **kildeforretningsfelt**.

**Bemærk**: Hvis tilstandene og virksomhedsfelterne er fælles i både kilde- og målkampagner, udfyldes felterne automatisk.

5. Slå kontakten Friske kontakter **TIL,** hvis kontakten skal markeres som frisk i målkampagnen. Hvis du vælger dette, sendes kontakten straks til opkalderen. (ELLER)

6. Hvis Nye kontakter er **FRA**, behandles det som en kontakt, der skal omplanlægges i målkampagnen.

7. **Udfyld feltet Rediger tidsplan efter** ved at vælge **Dage**, **Timer** og **Minutter** fra nummerpanelet. Dette er det tidspunkt, hvor kontakten ringes op næste gang i målkampagnen efter vellykket kampagnesammenkædning.

8. **Slå funktionen** Bevar globale forsøg **TIL** for at bevare antallet af globale forsøg på kontaktniveau i den sammenkædede kampagne. I positionen **OFF** initialiseres antallet af globale nye forsøg til nul i den sammenkædede kampagne.

**Bemærk**: Kontakten Bevar daglige nye forsøg er kun aktiv, hvis kontakten Bevar globale nye forsøg er slået TIL.

9. **Slå funktionen** Bevar daglige forsøg **TIL** for at bevare antallet af daglige forsøg på kontaktniveau i den sammenkædede kampagne. I positionen **OFF** initialiseres antallet af daglige nye forsøg til nul i den sammenkædede kampagne.

10. Klik på knappen **Gem** for at fuldføre tilknytningen.

#### **Resultater**

Campaign Manager

Gå til afsnittet **Resultater** for at vælge de **resultater** , der skal starte sammenkædningen for denne kampagne. Følg nedenstående trin:

- 1. Vælg en tilknytning på **listen Gemte tilknytninger** i venstre rude.
- 2. Du kan enten vælge forretningsresultatet eller telefoniresultatet eller begge dele, der udløser den konfigurerede sammenkædning.
- 3. **Alle forretningsresultatgrupper** udfyldes på **rullelisten Gruppenavn** . Vælg en **forretningsresultatgruppe**.

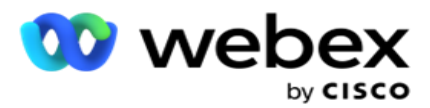

- 4. Alle resultater under denne **Business Outcome Group** er udfyldt. Vælg de påkrævede **forretningsresultater** til sammenkædning.
- 5. **Vælg først** tilstanden **på rullelisten i ruden Telefonresultat** . Alle de tilstande, der er tilgængelige i kildekampagnen, vises til valg.
- 6. Alle opkaldsstrategier , der bruger den valgte **tilstand** , vises nu på **rullelisten Strateginavn** .
- 7. **Alle telefoniresultater** for det valgte **tilstands**  og **kontaktstrategipar** vises. Markér feltet **Telefonresultater** til sammenkædning.

**Bemærk**: Kontakter med resultat af tilbagekaldstelefoni kan ikke kædes sammen med andre kampagner.

8. Klik på knappen **Gem** for at fuldføre sammenkædningen.

Fanen **Tilknyttede resultater** indeholder alle de tilknyttede **forretnings** - og **telefoniresultater** . Vælg enten **Forretningsresultat** eller **Telefoniresultat** under **fanen Tilknyttede resultater** for at se alle sammenkædningstilknytninger.

Klik på knappen **Rediger** for at redigere sammenkædede tilknytninger.

Målkampagnerne har et liste-id nummereret som -1. De indgående sammenkædede kontakter fra andre kampagner føjes til denne liste. Hver målkampagne har kun én liste (liste-id -1) for indgående sammenkædede kontakter fra andre kampagner.

#### **Kontaktudvælgelsesstrategi**

En kontaktudvælgelsesstrategi (CSS) definerer, hvordan du prioriterer dine kontakter til opkald i en kampagne. Du kan f.eks. have tre kategorier af kreditkortindehavere i din kampagne, Platinum, Gold og Silver. Ved at konfigurere en CSS kan du sikre, at din applikation skubber en bestemt procentdel eller antallet af Platinum-kontakter og / eller guld- og sølvkontakter baseret på prioriteten.

Naviger til CSS **, og skærmbilledet Strategi** for kontaktvalg vises.

#### **Oprettelse af en ny CSS-gruppe**

Følg vejledningen for at oprette en ny **kontaktudvælgelsesstrategigruppe** :

- 1. Indtast et nyt **CSS-gruppenavn**.
- 2. Angiv et **betingelsesnavn**. Dette er et obligatorisk felt. Du kan ikke bruge specialtegn i navnet, bortset fra understregningstegn, bindestreg og ved (henholdsvis \_, -, og @) i betingelsesnavnet.
- 3. Gå til afsnittet CSS-betingelser .
- 4. Du kan oprette betingelser enten ved hjælp af **indstillingen Byggebetingelser**  eller**Skrivebetingelser** . Aktivér den ønskede switch baseret på dine præferencer.

Campaign Manager
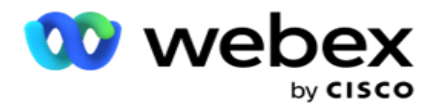

#### **Oprettelse af en CSS-betingelse - Build-betingelser**

Klik på knappen **Tilføj ny** for at tilføje en ny CSS-betingelse. Udfyld følgende felter:

- 1. Indtast et nyt **CSS-gruppenavn**.
- 2. Tænd for Advanced Builder-kontakten , hvis du vil opbygge en **avanceret CSS-tilstand**.

**Bemærk**: En avanceret builder kræver omhyggelig tilstand, der bygger indlejrede forhold manuelt. Enhver forkert placering af parenteser kan resultere i, at CSS-tilstanden vælger forkerte og utilsigtede kontakter til levering til opkalderen. På den anden side, hvis Advanced Builder-kontakten er FRA, kan du tilføje betingelser i grupper med forudvalgte og/eller betingelser.

- 3. Skærmen **Advanced Builder** er vist nedenfor.
- 4. Indtast en åben parentes ( i den første celle.
- 5. Vælg et passende element på **rullelisten Systemfelter/Forretningsfelter** . For at vide mere, klik [her.](#page-206-0)
- 6. Vælg en sammenligningsoperator blandt nedenstående indstillinger dette er den betingelse, som feltet skal opfylde, for at der kan vælges en kontakt. De tilgængelige parametre er:
	- a. er nøjagtigt lig med
	- b. er mindre end
	- c. er mindre end eller lig med
	- d. er større end
	- e. er større end eller lig med
	- f. er ikke lig med
	- g. Indkvartering
	- h. I
	- i. Ikke i
	- j. Ikke som
- 7. Angiv en værdi, som denne betingelse skal opfylde, for at kontakten kan vælges til levering.
- 8. Luk beslaget.
- 9. Klik på knappen **Tilføj** for at tilføje endnu en betingelse.
- 10. Udfør **trin 4** til **9**. Tilføj så mange betingelser, du muligvis har brug for til din CSS.
- 11. Når du er færdig med betingelserne, skal du klikke på **Gem** for at fuldføre
- 12. Hvis du ikke bruger Advanced Builder, skal du bruge den enkle builder som vist på skærmen nedenfor:
- 13. Vælg et passende element på **rullelisten Systemfelter/Forretningsfelter** . Se trin 5 for at få flere oplysninger.

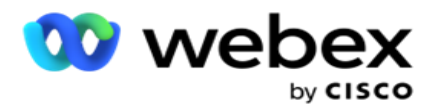

**Bemærk**: Hvis du vælger Systemfeltliste-id eller Globalt liste-id, giver en pop-up dig mulighed for at vælge den relevante liste fra de tilgængelige lister.

- 14. Vælg en sammenligningsindstilling dette er den betingelse, som feltet skal opfylde for at få valgt en kontakt. Nogle sammenligningsparametre for din tilstand kan være > (større end), <  $(mindre end)$ , = (er lig med) osv.
- 15. Angiv en værdi, som denne betingelse skal opfylde, for at kontakten kan vælges til levering.
- 16. Luk beslaget.
- 17. Klik på knappen **Tilføj** for at tilføje endnu en betingelse.
- 18. På den nye linje skal du vælge enten **OG** eller **ELLER på** rullelisten beslutning.
- 19. Du kan fortsætte med at tilføje flere sådanne betingelsesgrupper. Klik på **Gem** , når du er færdig.
- 20. Hvis du vil tilføje flere grupper, skal du vælge **knappen Tilføj** blandt gruppehandlingsknapperne .
- 21. Gentag **trin 12** til **17**.
- 22. Gå til **afsnittet Bestil efter** .

# **Felter**:

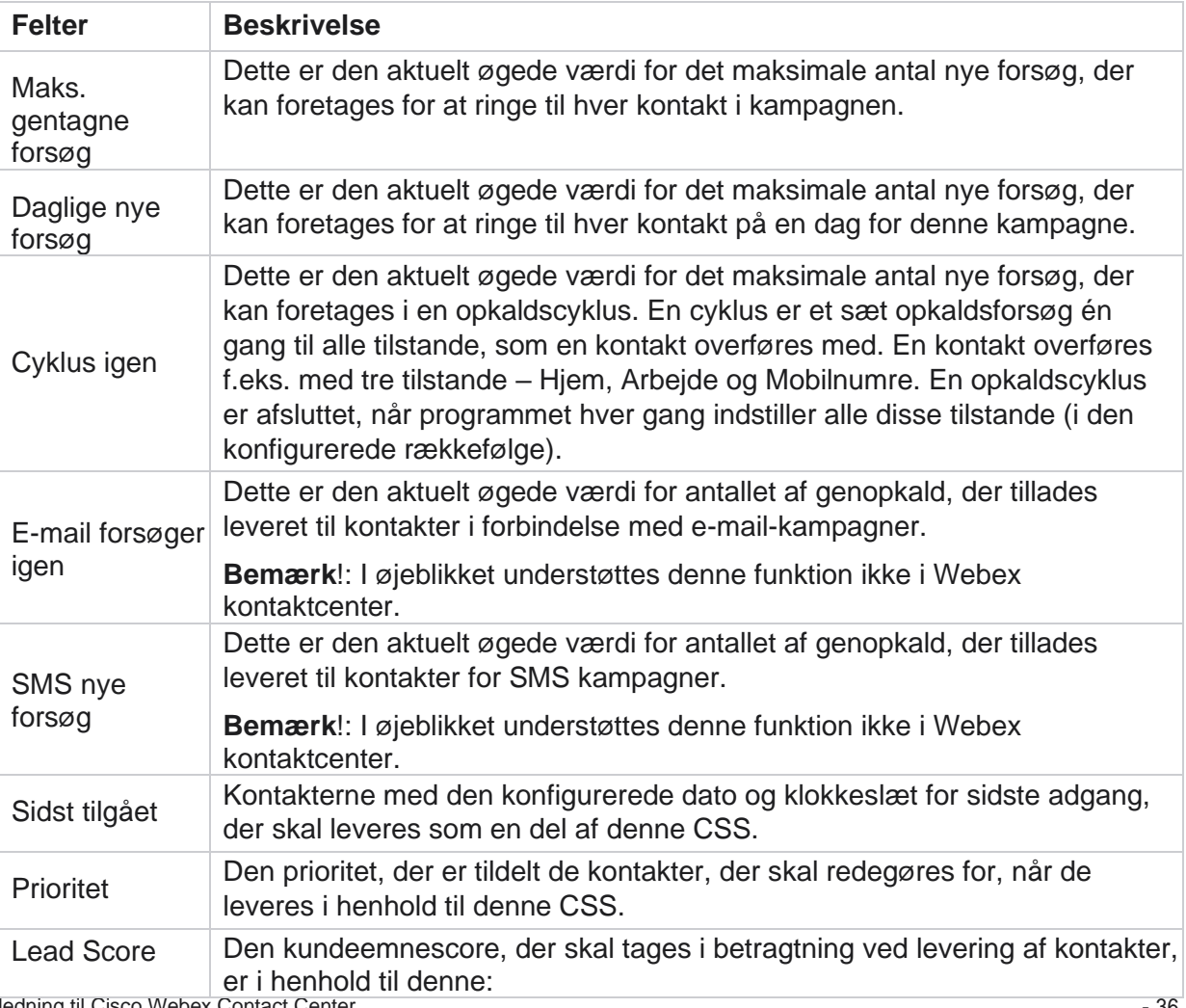

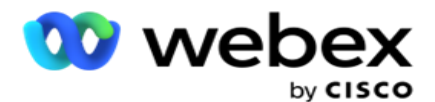

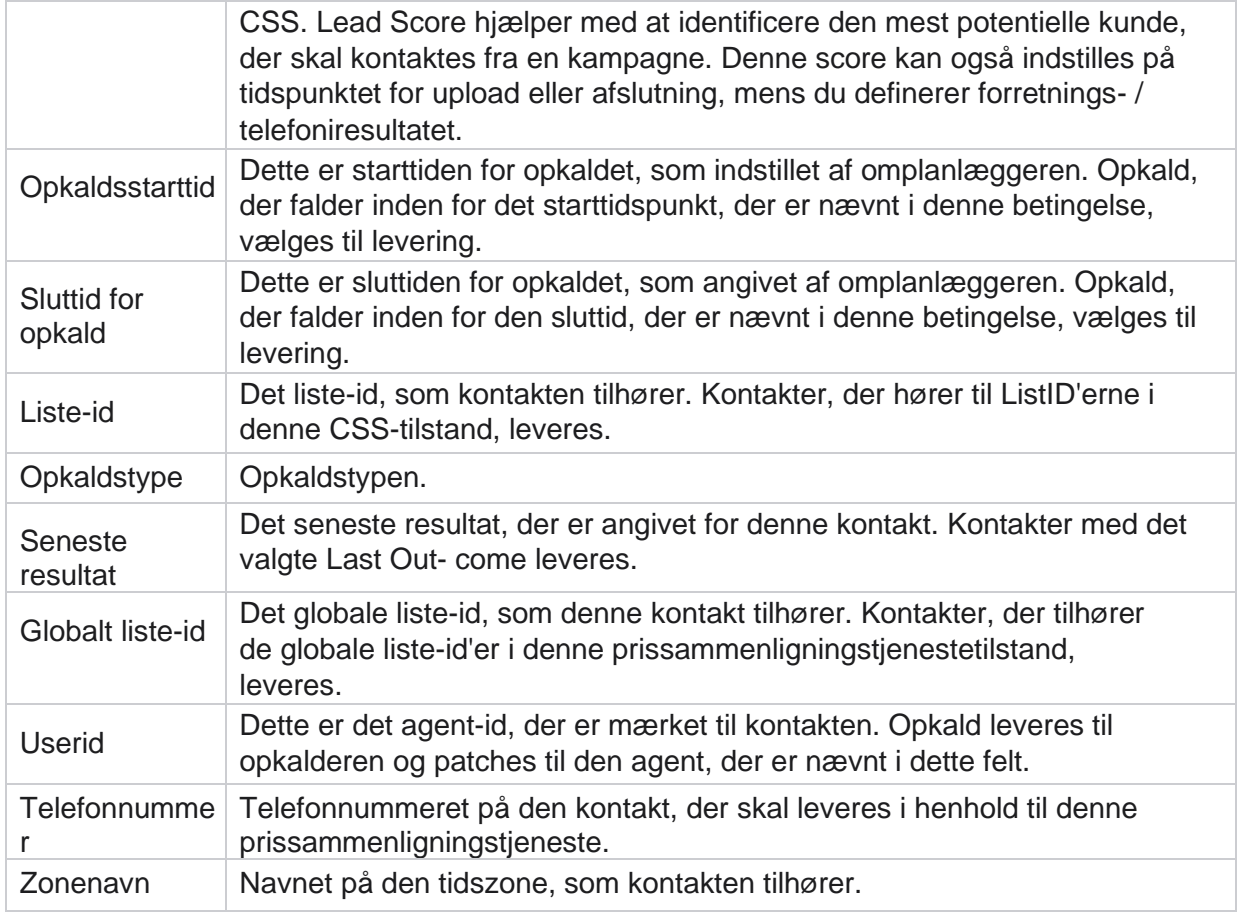

## **Oprettelse af en CSS-betingelse - Skrivebetingelser**

- 1. Du kan også bruge **indstillingen Skriv betingelser** i stedet for at bruge Simple eller Advanced condition builder.
- 2. Hvis du vil begynde at skrive CSS-betingelserne, skal du aktivere kontakten **Skrivebetingelser** . Bemærk følgende, før du vælger indstillingen Skrivebetingelser:
	- a. Programmet validerer kun syntaksen tillader dig ikke at gemme betingelser med forkert syntaks.
	- b. Programmet validerer ingen felter. Hvis syntaksen er gyldig, og forespørgslen ikke giver nogen resultater, skal du kontrollere forespørgslen og finjustere/omskrive den.
- 3. Start din tilstand ved at åbne en krøllet bøjle ({). Applikationen dukker op tre elementer
	- a. Systemfelter
	- b. Forretningsparametre
	- c. Udtryk Du kan finde flere oplysninger i Udtryksgenerator.
- 4. Alle de systemfelter, der er angivet i punkt 5 i afsnittet Oprettelse af en CSS-betingelse Bygbetingelser, kan vælges. Følgende felter er desuden tilgængelige for funktionen

Campaign Manager

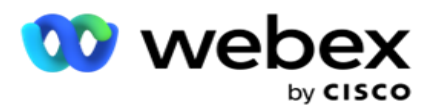

Skrivebetingelser:

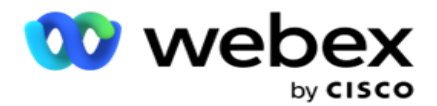

- a. **ContactID**  Det kontakt-id, der genereres af programmet.
- b. **CallStartDate**  Dette er startdatoen for opkaldet, som angivet af omplanlæggeren. Opkald, der falder inden for den startdato, der er nævnt i denne betingelse, vælges til levering.
- c. **CallEndDate**  Dette er opkaldets slutdato, som indstillet af omplanlæggeren. Opkald, der falder inden for den slutdato, der er nævnt i denne betingelse, vælges til levering.
- d. **Tilstand**  Kontaktens geografiske tilstand.
- e. **Postnummer**  Det postnummer, som kontakten tilhører.
- f. **AreaCode**  Det områdenummer, som kontakten tilhører.
- g. **CreatedTime**  Den dato og det klokkeslæt, hvor kontakten blev tilføjet / omlagt. Kontakter med dette oprettelsestidspunkt vælges til levering, hvis dette er en del af betingelsen.
- h. **SecondaryZipCode**  Kontaktens sekundære postnummer, hvis det er tilknyttet.
- 5. Klik på **Gem** for at gemme forespørgslen.

**Bemærk**: Du kan bruge **knappen Forespørgsel** fra panelet Handlinger til at læse den betingelse, du har oprettet ved hjælp af funktionen Skrivebetingelser. Du kan dog ikke redigere forespørgslen. Hvis du vil redigere en forespørgsel, skal du bruge knappen Rediger på panelet Handlinger.

## **Bestil efter**

- 1. Sektionen **Rækkefølge efter** bestemmer den rækkefølge, som du ønsker, at de matchede kontakter for de definerede betingelser skal leveres til opkalderen – stigende eller faldende. Afsnittet **Bestil efter** skærm vises nedenfor.
- 2. Vælg et passende element på **rullelisten Systemfelter/Forretningsfelt**. For at vide mere, klik [her.](#page-206-0)
- 3. På rullelisten Sorter skal du vælge **Asc** eller **Desc** for henholdsvis Stigende og Faldende sortering.
- 4. Hvis du vil tilføje flere sorteringsrækkefølger, skal du klikke på knappen **Tilføj** .
- 5. Når du er færdig med sorteringsrækkefølgen, skal du klikke på **Gem** for at fuldføre CSSbetingelserne. Den gemte tilstand vises under Systembetingelser.
- 6. **Klik på knappen Gem og skyl** for at gemme ændringerne og tømme (lukke) alle kontakter på opkalderen og genåbne dem i programmet.

**Bemærk**: Du kan springe oprettelsesbetingelser over og vælge en hvilken som helst standard CSSbetingelse.

- 7. Den gemte tilstand vises under Systembetingelser. Brug knappen CSS-betingelseshandling til at udføre følgende handlinger:
	- a. **Rediger** CSS-betingelsen. Når du redigerer en CSS-betingelse, minder skærmen om Opret ny CSS-gruppe. Foretag de nødvendige ændringer, og klik på **Gem** for at fuldføre redigeringen.

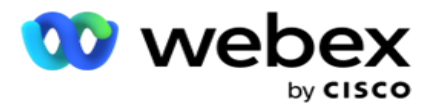

- b. **Slet** CSS-betingelsen.
- c. **Vis kontakter** , der svarer til CSS-betingelsen.
- 8. Kontakterne vises.
- 9. Når de kontakter, der svarer til CSS-betingelsen, vises, skal du vælge bestemte kontakter eller bruge en af følgende indstillinger:
	- a. Marker afkrydsningsfeltet **Vælg alt** for at vælge de kontakter, der udfyldes på siden.
	- b. Marker afkrydsningsfeltet **Global markering** for at vælge alle kontakter på tværs af sider.
- 10. Klik på knappen **Handlinger** . Udfør en af følgende handlinger på de valgte kontakter:
	- a. Vælg **Revider tidsplanstid** for at ændre tidsplanen for kontakten til en senere dato og/eller et senere tidspunkt. Specificer **starttiden** og **sluttiden** for at ændre tidsplanen for kontakten i dette vindue. Klik på **Omplanlæg kontakter** for at fuldføre handlingen.
	- b. Vælg **Nulstil som ny kontakt**  denne handling nulstiller kontakten som frisk kontakt. Klik på **Res- chedule Contacts** for at fuldføre handlingen.
	- c. Vælg **Åbn kontakter** igen for at genåbne kontakten til opkald. Klik på **Omplanlæg kontakter** for at fuldføre handlingen.

**Bemærk**: Hvis du markerer afkrydsningsfeltet **Fortryd værdier for forretningsfelter, der er opdateret af agenter** , kasserer programmet eventuelle opdateringer af værdier for forretningsfelter, som agenterne har foretaget under deres interaktioner, og programmet vender tilbage til værdierne for forretningsfeltet på tidspunktet for kontaktoverførslen.

Kontakt A overføres f.eks. med virksomhedsfeltværdier for mobilnummer og kunde-id (123456). Under agentinteraktion anmoder kunden om ændring af mobilnummer og kunde-id (til 345678), og agenten opdaterer værdierne. På tidspunktet for genåbning af denne kontakt ved hjælp af CSS-betingelserne har du mulighed for at vende tilbage til det oprindelige mobilnummer og kunde-id (123456) ved at markere dette afkrydsningsfelt.

**Bemærk**: Denne indstilling gælder ikke for Bloker kontakter og Nære kontakter. 1. Vælg **Bloker kontakter** for at forhindre, at de valgte kontakter ringes op, ved at ændre kontaktstatus til Blokeret.

2. Vælg Luk kontakter for at lukke de valgte kontakter

## **Systembetingelser**

Der er fem system-CSS-betingelser, der kan anvendes på en kampagne, ud over de betingelser, du har oprettet. En oversigt over opkaldsmønsteret for disse fem CSS-standardbetingelser:

1. **Kontaktprioritetsopkald - nye kontakter**: Dette er kontakter, som programmet ikke har leveret til Cisco CCE opkalder fra den seneste overførsel til den ældste overførsel. Der er reelt tale om nye kontakter, hvor der ikke er gjort et eneste opkaldsforsøg.

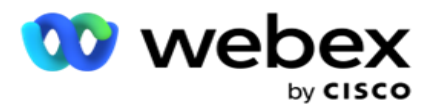

- 2. **Kontaktprioritetsopkald – gamle kontakter**: Dette er kontakter, der ikke er blevet leveret til Cisco CCE-opkaldsprogrammet fra gamle overførsler.
- 3. **Bestemt øjeblik:** Kontakter, som du har omlagt, så de kan ringes op på et bestemt tidspunkt.
- 4. **Specifik agent**: Kontakter, der er mærket til at blive ringet op for at nå en bestemt agent. Dette er også kendt som Account Executive Mapping (AEM).

**Bemærk**: I øjeblikket understøttes denne funktion ikke i *Webex kontaktcenter*.

5. **Specifik agent med et bestemt øjeblik**: Mærkede kontakter, der er blevet omlagt til at blive ringet op til en bestemt agent på et bestemt tidspunkt.

**Bemærk**: I øjeblikket understøttes denne funktion ikke i *Webex kontaktcenter*.

Eventuelle yderligere CSS-betingelser, der oprettes, vises under Systembetingelser. Se Oprettelse af en CSS-betingelse - Build-betingelser og Order By for at få oplysninger om oprettelse af yderligere CSS-betingelser.

## **Kopiering af CSS-betingelser**

Du kan også kopiere eksisterende CSS-betingelser – både betingelsesgrupper og individuelle CSS-betingelser.

- 1. **Kopier CSS-gruppe**  Klik på knappen **Kopier** i ruden CSS-gruppe til venstre.
	- a. Indtast et navn til den klonede **CSS-gruppe** , og klik på **Gem** for at fuldføre.
- 2. **Kopier CSS-betingelse**  Klik **på knappen Kopier** i sektionsruden CSS-betingelse til højre. Betingelsessiden vises med de nødvendige detaljer.
	- a. Angiv et navn til den klonede CSS-betingelse.
	- b. Hvis der kræves ændringer, skal du følge trinnene i de følgende afsnit og foretage ændringerne: Oprettelse af en CSS-betingelse - Build-betingelser, Order By og Systembetingelser.
- 3. Klik på Gem **, når du er** færdig.

# **Kontaktliste**

Siden **Kontaktlister** viser alle de kontaktlister, du har overført til kampagnen. Siden **Kontaktlister**  hjælper dig også med at overføre kontakter til en kampagne. Kontakter kan uploades fra flade filer med foruddefinerede separatorer, filer med kommaseparerede værdier, databasetabeller osv.

Gitteret indeholder en liste over alle kontaktlisterne med følgende detaljer:

- 1. **Liste-id**  Det liste-id, der genereres af programmet for denne liste.
- 2. **Globalt liste-id**  Hvis denne liste er en del af en global liste, vises det globale liste-id her.
- 3. **Starttid**  Dette starttidspunkt for listen.

**Bemærk**: Klik på **knappen Info** for at se den resterende periode, som listen udføres. Denne knap indeholder også oplysninger om, hvordan du udvider listens gyldighed.

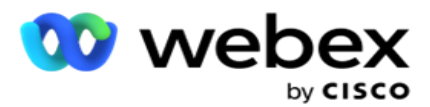

- 4. **Tilgængelige** poster Antallet af kontakter, der er uploadet til kampagnen via denne liste.
- 5. **Afventende** poster Antallet af kontakter, der afventer på listen, og som er kvalificeret til levering til opkalderen.
- 6. **Status**  Listestatus vises nedenfor.
	- a. **Aktiv**  Listen er aktiv. Kontakter, der uploades fra denne liste, leveres til opkalderen.
	- b. **Stoppet**  Listen er stoppet. En stoppet liste har kontakter, der er markeret med en anden status, og sikrer, at disse kontakter ikke leveres til opkalderen.
	- c. **StoppetOgLukket**  Denne status angiver, at listen stoppes, og kontakter, der uploades via denne liste, lukkes. Kontakterne [kan åbnes igen ved hjælp af funktionen](#page-57-0)  [Administrer kontakter](#page-57-0) .
	- d. **PermanentStop**  Denne status angiver, at kontakter, der er uploadet fra denne liste, slettes. Når de uploadede kontakter er slettet, kan de ikke åbnes igen.
	- e. **Upload i gang**  Når din kontaktfil indeholder et stort antal kontakter til upload, opdeles disse i batches og uploades. Indtil overførslen er fuldført, viser den statussen Upload i gang med procentdelen af fuldført upload.
	- f. **Upload mislykkedes**  Når kontaktoverførslen mislykkes af en eller anden grund, vises statussen Upload mislykkedes. Statuslinjen viser procentdelen af uploadede kontakter på fejltidspunktet.

**Bemærk** : Under EOD-processen (end-of-day) slettes alle upload-mislykkede kontakter.

## **Kontaktstatusprocent**

<span id="page-43-0"></span>Kontaktstatusprocenten beregnes ved brug af forskellige formler for kontaktstatusser mindre end 6 og alle andre kontaktstatusser. Se tabellen for [oplysninger](#page-43-0) om kontaktstatus.

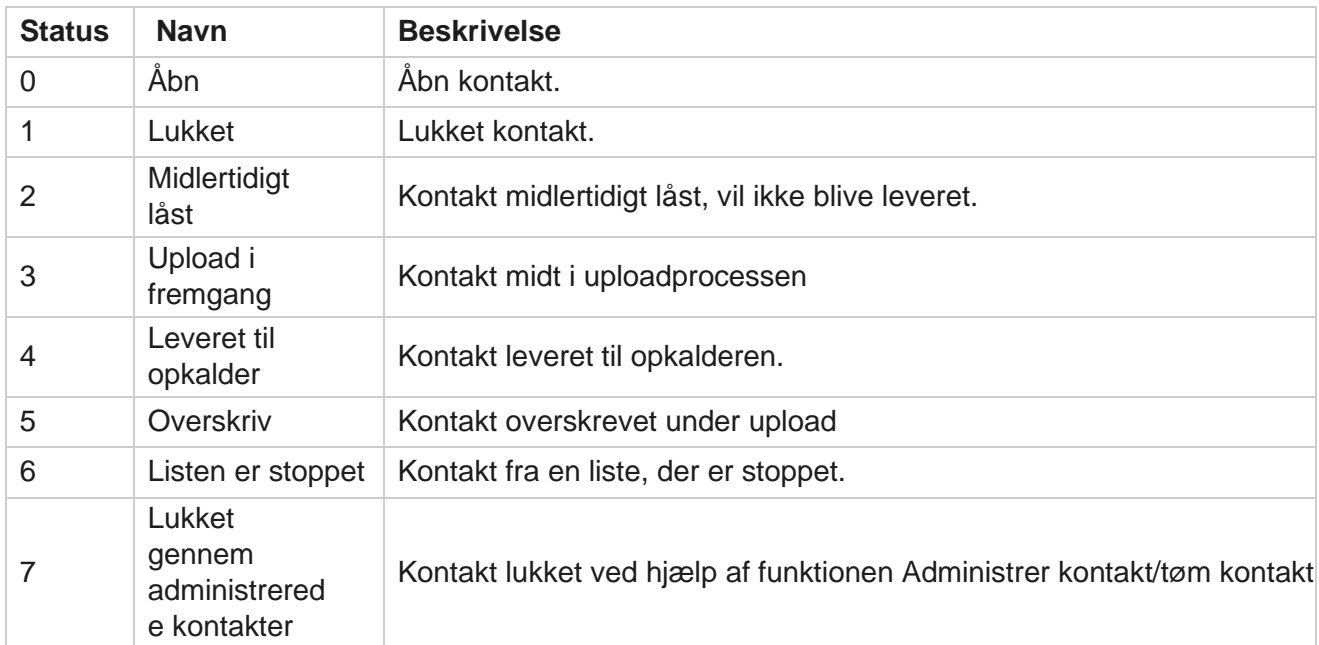

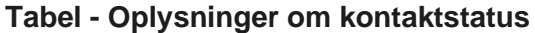

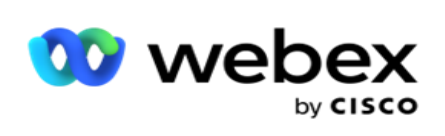

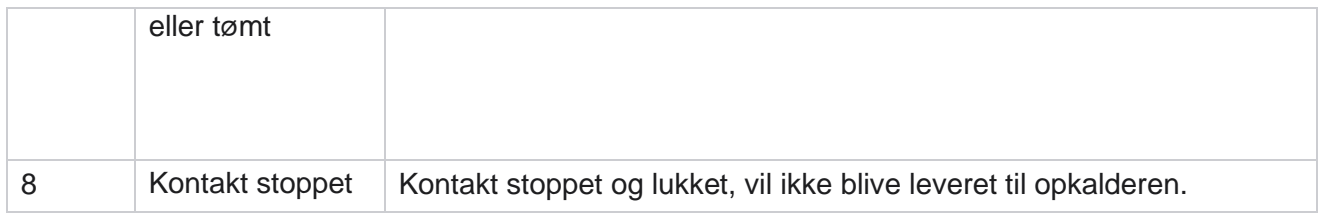

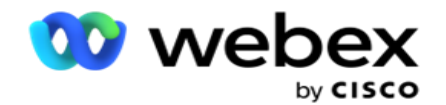

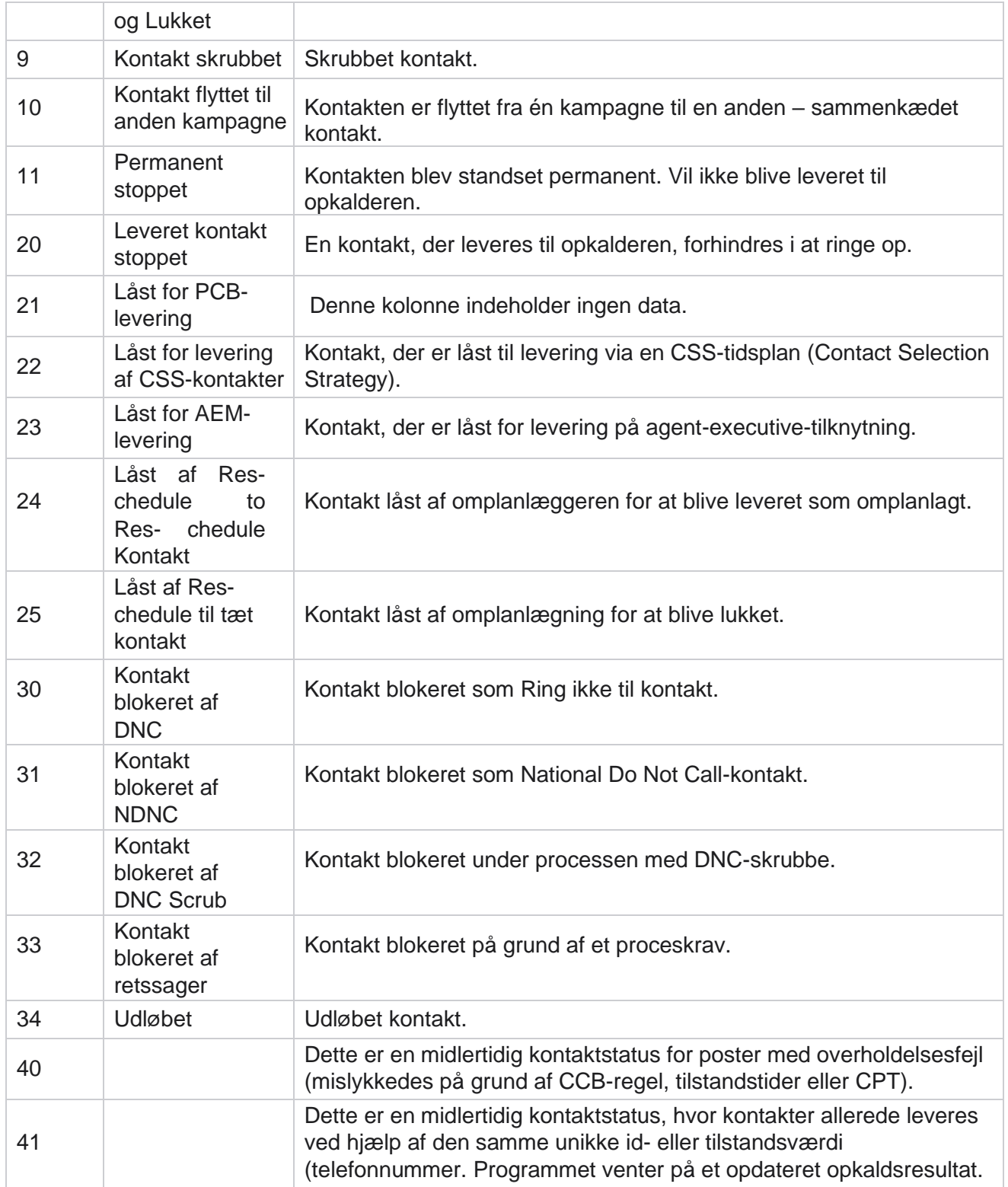

For kontaktstatus, der er mindre end 6, er formlen

*CompletionPercentage = ((TotalRecordsAvailable - TotalRecordsPending) / TotalRecordsAvailable) \* 100;*

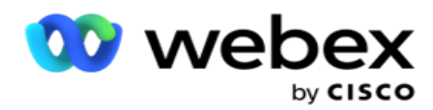

For andre kontaktstatusser er *formlen CompletionPercentage = (TotalRecordsPending / TotalRe- cordsAvailable) \* 100;*

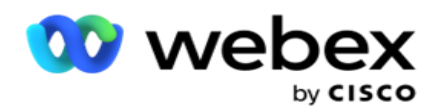

For begge ovenstående beregninger af kontaktstatusprocent beregnes komponenterne i formlen som følger: *TotalRecordsAvailable beregnes på basis af Kampagne-id og ListID fra kontakttabellen.*

*TotalRecordsPending beregnes på basis af Kampagne-id, Liste-id og Status fra kontakttabellen.*

# **Handlinger**

Brug handlingsknapperne fra panelet i den sidste kolonne til at udføre følgende handlinger på kontaktlisterne:

- 1. **Startliste**  Start kontaktlevering til opkalderen. Kontakter, der uploades fra denne liste, leveres til opkalderen.
- 2. **Stop liste**  Stop denne liste. Hvis du stopper denne liste, markeres alle de overførte kontakter med en anden status, og det sikres, at disse kontakter ikke leveres til opkalderen.
- 3. **Luk liste**  Denne knap lukker de kontakter, der er uploadet fra denne liste. Kontakterne [kan](#page-57-0)  [åbnes igen ved hjælp af funktionen Administrer kontakter](#page-57-0) .
- 4. **Slet liste**  Denne knap sletter de kontakter, der er uploadet fra denne liste. Når de uploadede kontakter er slettet, kan de ikke åbnes igen.
- 5. **Sluttid**  Brug denne knap til at ændre sluttidspunktet for denne liste. Sluttiden kan ikke ændres til en dato og et klokkeslæt, der er mindre end den aktuelle dato og det aktuelle klokkeslæt.

Udvid en liste for at se en detaljeret opdeling af kontakter, der

overføres via denne liste. Den udvidede del indeholder følgende

detaljer vedrørende listen:

**Kontakt** – Dette afsnit indeholder opdelingen af kontakter, der er uploadet med antallet for følgende:

- 1. **Behandlet**  Antallet af kontakter, der behandles fra denne liste.
- 2. **Uploadet**  Antallet af kontakter, der er uploadet fra denne liste.
- 3. **Mislykkedes**  Antallet af kontakter, der ikke kunne overføres fra denne liste.
- 4. **Dublet**  Antallet af dublerede kontakter fra denne liste.
- 5. **Opdateret**  Antallet af kontakter, der opdaterede eksisterende poster på listen.

**NDNC** – Antallet af NDNC-kontakter og -tilstande (National Do Not Call).

- 1. **Kontakter**  Antallet af kontakter, der er markeret som NDNC på denne liste.
- 2. **Tilstande**  Antallet af tilstande, der er markeret NDNC fra denne liste.

**Bemærk** : Det er muligt at have forskellige numre til kontakter og tilstande, da hver kontakt kan indeholde mere end en tilstand.

**Firma-DNC** – Antallet af DNC-kontakter og -tilstande (Do Not Call).

- 1. **Kontakter**  Antallet af kontakter, der er markeret med DNC fra denne liste.
- 2. **Tilstande**  Antallet af tilstande markeret DNC fra denne liste.

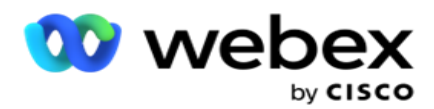

**Bemærk** : Det er muligt at have forskellige numre til kontakter og tilstande, da hver kontakt kan indeholde mere end en tilstand.

**Compliance DNC** - Antallet af overholdelsesopkald (lovpligtige DNC) kontakter og tilstande.

- 1. **Kontakter**  Antallet af kontakter, der er markeret som DNC i overensstemmelse med angivne standarder på denne liste.
- 2. **Tilstande**  Antallet af tilstande, der er markeret som DNC for overholdelse på denne liste.

**Bemærk**: Det er muligt at have forskellige numre til kontakter og tilstande, da hver kontakt kan indeholde mere end en tilstand.

**Retssager** - Antallet af proceskontakter og tilstande.

- 1. **Kontakter**  Antallet af kontakter, der er markeret Retssager på denne liste.
- 2. **Tilstande**  Antallet af tilstande, der er markeret Retssager fra denne liste.

**Bemærk**: Det er muligt at have forskellige numre til kontakter og tilstande, da hver kontakt kan indeholde mere end en tilstand.

**Uploaddetaljer** - Følgende uploadoplysninger vedrørende denne liste udfyldes i dette afsnit:

- 1. **Klokkeslæt**  Den dato og det klokkeslæt, hvor listen blev uploadet til kampagnen.
- 2. **Type**  Uploadtypen, Manuel eller Automatisk upload.
- 3. **Undertype**  Uploadundertypen, Ny, Tilføj eller Opdater.
- 4. **Tilstand mislykkedes**  Antallet af kontakter, der ikke blev uploadet på grund af mislykkede tilstande.
- 5. **Filnavn**  Filnavnet på kontaktuploadfilen, hvorfra kontakterne blev overført.
- 6. **Fejlregistreringer**  Du kan kontrollere oplysninger om eventuelle fejlposter ved at klikke på knappen Download nu. Programmet indeholder oplysninger om fejlposter. Fejlårsagen og alle overskrifterne i uploadfilen gengives sammen med fejlposterne som en txt-fil.

#### **Skrubbet liste**

Siden med kontaktlister har en fane med navnet Skrubbet liste. Denne fane indeholder oplysninger om kontakter, der er fjernet fra forskellige uploadede kontaktlister.

Du har f.eks. uploadet en liste for at fjerne kontakter, og disse kontakter er spredt over forskellige uploadede lister. Alle disse kontakter skrubbes ud fra forholdene i skrubbefilen, og skrubbedetaljerne er beskrevet her. De angivne detaljer er:

- 1. **Liste-id**  Liste-id'et, der genereres for den skrubbede kontaktliste. Dette er en fortsættelse af det forrige overførselsliste-id og begynder ikke med 1.
- 2. **Behandlingstid**  Den dato og det klokkeslæt, hvor kontakterne på denne liste blev skrubbet.
- 3. **Skrubbede kontakter**  Antallet af kontakter, der er skrubbet fra en uploadet liste.
- 4. Udvid **Skrubbede kontakter** for at se de listemæssige detaljer.

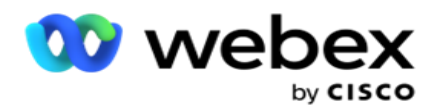

Detaljerede **oplysninger om** skrubbet kontakt indeholder det liste-id, hvorfra kontakterne oprindeligt blev overført, og antallet af kontakter, der er fjernet fra denne liste.

#### **Skrub kontakter**

Scrub er en funktion, der giver dig mulighed for at rydde kontakter i databasen, før du foretager en overførsel. Du kan rydde disse kontakter ud fra nogle af de betingelser, du konfigurerer. Hvis du vil fjerne kontakter fra en kampagne, skal du følge trinnene nedenfor.

- 1. Klik på knappen **Flydende handling (FAB)**.
- 2. Klik på **Scrub Contacts FAB** for at uploade kontakter.
- 3. Der er tre mulige kilder, hvorfra du kan skrubbe kontakter:
	- a. **Formateret fil**  Kontakterne er tilgængelige i en formateret fil med forskellige felter adskilt af en fælles separator eller en kommasepareret fil.

**Bemærk**: Hvis du bruger programmet på et lokaliseret sprog (bortset fra engelsk), skal du gemme kontaktfilen, der er placeret til upload, i UTF-8-kodning.

- b. **Database**  Kontakterne er tilgængelige i en databasetabel **eller** -visning **og kan uploades direkte til kampagnen** fra databasen.
- 4. Hvis du gennemsøger kontakter fra en formateret fil, skal du benytte følgende fremgangsmåde:
	- a. Ved at klikke på **knappen Vælg fil** skal du vælge en fil, der indeholder de kontakter, der skal overføres.
	- b. **På rullelisten Afgrænser** skal du vælge en afgrænser, der adskiller forskellige felter i din kontaktoverførselsfil.
- 5. Hvis du har en profil til denne overførsel, skal du vælge en fra rullelisten **Profil** . Valg af en profil sikrer, at al yderligere tilknytning for denne kontaktlistefil automatisk udføres som konfigureret i profilen.

Profiler kan bruges genveje til at arbejde med kontaktrelaterede uploads. Ved hjælp af disse gemte profiler kan du uploade (inklusive Global upload), skrubbe eller uploade DNC/NDNC/PEWC (compliance) kontakter uden at skulle gennemgå hele processen med at indstille parametre og betingelser. Med andre ord er hver profil en automatisk uploader.

- 6. Naviger til **afsnittet Scrub Condition Builder** .
- 7. Brug Konfiguration af **skrubbe til** at oprette betingelser for filterkriterier til søgning efter kontakter. **Bemærk**: Hvis du vælger den avancerede tilstandsbygger, skal du springe til trin 13.
- 8. Vælg et passende element på **rullelisten Systemfelter/Forretningsfelter** .
- 9. Vælg en sammenligningsindstilling dette er den betingelse, som feltet skal opfylde for at få valgt en kontakt. Nogle sammenligningsparametre for din tilstand kan være > (større end), <  $(mindre end)$ , = (er lig med) osv.
- 10. Angiv en værdi, som denne betingelse skal opfylde, for at kontakten kan søges.

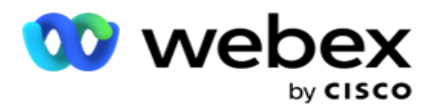

- 11. Klik på knappen **Tilføj** for at tilføje endnu en betingelse.
- 12. Når du er færdig med betingelserne, skal du klikke på **Skrub** for at fjerne kontakter fra kampagnen.
- 13. Hvis du vil vælge den avancerede tilstandsbygger, skal du slå indstillingen Aktivér avanceret tilstandsbygger TIL.
	- a. En **Advanced Builder** kræver omhyggelig tilstandsopbygning, hvor betingelserne placeres manuelt ved brug af flere åbne og lukkede beslag. Enhver forkert placering af sådanne parenteser kan resultere i, at søgebetingelsen udfylder forkerte og utilsigtede kontakter.
- 14. Angiv en åben parentes i den første celle.
- 15. Vælg et passende element på **rullelisten Systemfelter/Forretningsfelter** . Se trin 5 i Oprettelse af en CSS-betingelse – Build-betingelser.
- 16. Vælg en sammenligningsindstilling dette er den betingelse, som feltet skal opfylde for at få valgt en kontakt. Nogle sammenligningsparametre for din tilstand kan være > (større end), <  $(mindre end)$ , = (er lig med) osv.
- 17. Angiv en værdi, som denne betingelse skal opfylde, for at kontakten kan søges.
- 18. Luk beslaget.
- 19. Klik på knappen **Tilføj** for at tilføje endnu en betingelse.
- 20. Når du er færdig med at tilføje betingelser, skal du klikke på **Skrub** for at fjerne kontakter fra kampagnen.

## **Tilføjelse af nye kontakter**

Hvis du vil tilføje en ny kontaktliste, skal du følge trinnene nedenfor:

- 1. Klik på knappen **Flydende handling (FAB)**.
- 2. Klik på **Upload kontakter FAB** for at overføre kontakter.
- 3. Der er tre mulige kilder, hvorfra du kan uploade kontakter:
	- a. **Formateret fil** Kontakterne er tilgængelige i en formateret fil med forskellige felter adskilt af en separator som rør (|), tilde (~) osv. eller en kommasepareret fil.
	- b. **Database**: Kontakterne er tilgængelige i en databasetabel eller -visning og kan uploades direkte til kampagnen fra databasen.

**Bemærk**: Du må ikke bruge Kampagneadministrator-databaseoplysninger til at overføre kontakter via databasen.

I øjeblikket understøtter applikationen kun uploads fra Microsoft SQL-databasen. Overførsel af kontakter via databasetabel eller -visning kan kun planlægges én gang om dagen på det tidspunkt, der er konfigureret i feltet **Tidspunkt for udførelse** af profil.

4. Hvis du overfører fra en formateret fil, skal du benytte følgende fremgangsmåde:

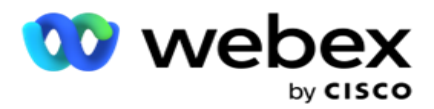

- a. Ved at klikke på **knappen Vælg fil** skal du vælge en fil, der indeholder de kontakter, der skal overføres. Følgende felter er reserverede felter og bør ikke bruges som overskrifter i filen, der indeholder kontakter til upload.
	- i. TILGÆNGELIGTILSTAND
	- ii. BUSINESSFLDS
	- iii. FTimeZone
	- iv. FPriority
	- v. FValidModes
	- vi. FContactID
	- vii. FCallStartDate
	- viii. FCallStartTime
	- ix. FCallEndDate
	- x. FCallEndTime
	- xi. FZipCode
	- xii. FEmailCC
	- xiii. FEmailBCC
	- xiv. FEmailSubject
	- xv. FEmailMessage
	- xvi. FEmailAttachment
	- xvii. FSMSText
	- xviii. FState
	- xix. FAreaCode
	- xx. FLineOrRowNumber
	- xxi. FAgentId
	- xxii. BussFld1 to BussFld26 (26 reserverede felter)
	- xxiii. Tilstand1...... vilkårligt tal
	- xxiv. Tilstand(vilkårligt nummer)\_Zipcode
- 5. **På rullelisten Afgrænser** skal du vælge en afgrænser, der adskiller forskellige felter i din kontaktoverførselsfil.
- 6. Hvis du har en **profil** til denne overførsel, skal du vælge en fra rullelisten **Profil** . Valg af en profil sikrer, at al yderligere tilknytning for denne kontaktlistefil automatisk udføres som konfigureret i profilen.

**Bemærk**: Spring trin 4 over, hvis du ikke har en profil til tilknytning.

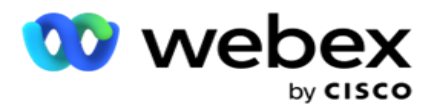

Profiler kan bruges som skabeloner til kontaktrelaterede uploads. Ved hjælp af disse gemte profiler kan du uploade (herunder Global upload), skrubbe eller uploade DNC/NDNC/PEWC (overholdelse) kontakter uden at skulle gennemgå hele processen med at indstille parametre og betingelser.

- 7. Hvis du overfører fra en database, skal du benytte følgende fremgangsmåde:
	- a. Angiv databaseservernavnet .
	- b. Indtast databasenavnet , hvorfra du har til hensigt at overføre kontakter.
	- c. Angiv brugernavnet for programmet for at få adgang til databaseserveren.
	- d. Angiv en **adgangskode** for ovennævnte bruger for at fuldføre godkendelsen.
	- e. Klik på knappen **Opret forbindelse** for at oprette kontakt til databaseserveren.
	- f. **På rullelisten Tabelnavn** skal du vælge en tabel, der indeholder de kontakter, der skal overføres.
	- g. Klik på knappen **Overfør** for at overføre kontakterne fra databasetabellen.
- 8. Komplet **feltkortlægning**.
	- a. **Prioritet**  Den prioritet, du vil angive for denne kontakt. Jo højere prioritet, jo tidligere leveres kontakten til opkalderen. Du har muligvis et brugerdefineret prioritetsfelt (en numerisk værdi) på din kundeemneliste for at bestemme prioriteten for opkald.
	- b. **Zonenavn**  Tilknyt tidszonen for kontakterne; opkald er baseret på kundens tidszone. Vælg mellem Tidszone (brugerdefineret), Kampagnespecifik tidszone, Postnummerspecifik tidszone og Områdespecifik tidszone, Statsspecifik tidszone og Postnummer-specifik tidszone.
		- i. **Tidszone**  Dette er et brugerdefineret felt i uploadfilen til kontaktlisten. Navnet på feltet afhænger af overskriften, som angivet af brugeren i kontaktoverførselsfilen. Kontakterne ringes ud baseret på denne tidszone.
		- ii. **Kampagnespecifik tidszone**  Kontakterne ringes op i den tidszone, som kampagnen opererer i. Postnummer.
		- iii. **Postnummerspecifik tidszone**  Kontakterne ringes ud baseret på den tidszone, som kontaktens postnummer og yderligere postnummer (hvis angivet) kryds er placeret i. Til dette kontrollerer applikationen også, om der er angivet yderligere postnummer.
		- iv. **Områdespecifik tidszone**  Kontakterne ringes ud baseret på den tidszone, som kontaktområdet og postnummeret på tilstandsniveau (hvis angivet) er placeret i. Til dette kontrollerer applikationen også postnummeret, der er konfigureret i afsnittet Mode Mapping.
		- v. **Statsspecifik tidszone**  Kontakterne ringes ud baseret på tidszonen, som kontaktens geografiske tilstand.
		- vi. **Område-postnummer, specifik tidszone**  Kontakterne ringes ud baseret på tidszonen, kombinationen af kontaktområde og postnummerets placering.
	- c. **Områdekode**  Marker dette afkrydsningsfelt, hvis programmet skal opdele områdenummeret fra telefonnummeret.

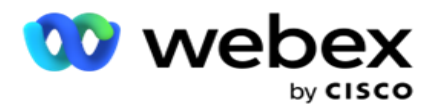

- i. Vælg en **Start** fra nummerpanelet. Dette er det første tegn, hvorfra områdenummeret starter. Hvis dit telefonnummer f.eks. indeholder 12 cifre, og områdenummeret starter med det første ciffer, skal du vælge 1 i nummerpanelet.
- ii. Vælg en **længde** fra talpanelet. Dette er antallet af tegn i din kode fra starten. Hvis dit telefonnummer f.eks. indeholder 12 cifre, og områdenummeret er tre cifre langt fra det første ciffer, skal du vælge 3 i nummerpanelet.
- d. **Postnummer**  Marker dette afkrydsningsfelt, hvis du ønsker, at programmet skal opdele postnummeret fra en kontaktliste via en tredjepart. Nogle gange kan postnumre indeholde yderligere tegn, som tredjepartsprogrammet kan føje til dataene. Du kan bruge denne splitfunktion til at ignorere de uønskede data og uploade det nøjagtige postnummer som en del af din kontaktliste.
	- i. Vælg en **Start** fra nummerpanelet. Dette er det første tegn, hvorfra områdenummeret starter. Hvis dit telefonnummer f.eks. indeholder 12 cifre, og områdenummeret starter med det første ciffer, skal du vælge 1 i nummerpanelet.
	- ii. Vælg en længde fra talpanelet. Dette er antallet af tegn i din kode fra starten. Hvis dit telefonnummer f.eks. indeholder 12 cifre, og områdenummeret er tre cifre langt fra det første ciffer, skal du vælge 3 i nummerpanelet.
- e. **Postnummer**  Det postnummer, der gælder for kontakterne.
- f. **Statsnavn**  Den geografiske stat, som disse kontakter tilhører.
- g. **Yderligere postnummer**  Det ekstra postnummer, der gælder for kontakterne. For at vide mere, klik [her.](#page-55-0)
- 9. Fortsæt til **tilstandstilknytning**.
	- a. **Tilstande**  Alle tilstande, der er konfigureret til kampagnen, vises til tilknytning.
	- b. **Felter**  Vælg et passende felt til denne tilstand fra det uploadede. Komplet tilknytning for alle viste tilstande.
	- c. **Postnummer**  Vælg et passende **postnummer** til denne tilstand fra det uploadede. Komplet kortlægning for alle viste tilstande. Denne tilknytning bruges til at bestemme kontakttidszonen for opkald.
- 10. Tilknyt **forretningsfelter** næste. Alle **forretningsområder** , der er defineret for denne kampagne, vises i den første kolonne. De felter, der udgør en del af kontaktoverførselsfilen, vises på rullelisten Værdi. Knyt hvert **forretningsfelt** til en **værdi** i kontaktfeltet.
- 11. Kolonnen **Valgfrit forretningsfelt** indeholder alle de felter, der udgør en del af kontaktfilen. Markér afkrydsningsfelterne for de felter, der skal behandles som **valgfrie forretningsområder**  for denne kampagne.

**Bemærk**: De valgfrie forretningsområder, der er tilknyttet her, vises som pop op-skærmdata på Agent Desktop.

12. **Udfyld afsnittet Meddelelsestilknytning** ved at tilknytte både **adressefelter** og

**SMS felter**. **Bemærk**: I øjeblikket understøttes denne funktion ikke i Webex

kontaktcenter

13. **Udfyld derefter afsnittet Konfiguration** .

Brugervejledning til Cisco Webex Contact Center Campaign Manager

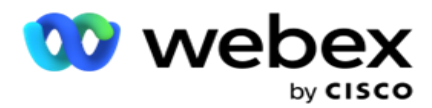

14. Vælg et **uploadniveau** blandt de to muligheder, der er defineret nedenfor.

Ved overførsel på **kampagneniveau skal du vælge knappen Kampagne** . Kontakterne på den liste, der uploades, udfører handlingen overskrivning eller tilføjelse/opdatering på tværs af kampagnen – dvs. på tværs af alle lister. Det samme gælder for duplikatfilter.

Ved overførsel på listeniveau skal du vælge knappen **Liste** . Vælg denne indstilling, hvis handlingerne på denne liste skal udføres på tværs af en bestemt liste og ikke for lister på tværs af kampagnen. Vælg et **liste-id** på rullelisten. Kontakterne på den liste, der uploades, udfører handlingen overskrivning eller tilføjelse/opdatering på den liste, du vælger her. Det samme gælder for duplikatfilter.

- 15. Definer levetiden for denne liste. Time to Live er gyldighedsperioden for, at denne liste over uploadede kontakter er berettiget til opkald, med forbehold for forskellige andre konfigurationer i applikationen. Vælg en Startdato for Tid til **at leve** i kalenderen.
- 16. Vælg en **handling fra** Overskriv eller **Tilføj/opdater**. Operation udfører følgende opgave:
	- a. **Overskriv**: På kampagneniveau lukkes alle eksisterende kontakter på tværs af lister, og overførsler behandles som nye kontakter. På listeniveau lukkes alle eksisterende kontakter, der vedrører denne liste, og overførsler behandles som nye kontakter til denne liste.
	- b. Tilføj: Hvis overførselsniveauet er Kampagne, oprettes der en ny liste. Hvis overførselsniveauet er Liste, føjes kontakter til de eksisterende kontakter på listen. Afkrydsningsfeltet Dubler filter aktiveres for markering. Dubletfilteret søger efter og uploader unikke kontakter og udelader dubletter, filtreret efter forretningsområder.

**Bemærk**!: Programmet søger først efter dubletter i den lokale fil eller databasetabel, der er klar til overførsel, og gemmer fra sådanne poster den første post til overførsel. Når det er gjort, scanner programmet alle åbne kontakter fra poster, der allerede er uploadet til denne kampagne, ved hjælp af de samme filtre. Hvis en åben kontakt matcher posten i overførselsfilen, overføres en sådan post IKKE. De poster, der ikke overføres, vises i fejltabellen med bemærkningen DUPLICATE.

- c. **Opdater**: Hvis overførselsniveauet er **Kampagne**, opdateres virksomhedsfelterne for de filtrerede kontakter.
- 17. **Filter**: Kontakter fra lister kan filtreres på basis af to forretningsområder.
	- a. **Forretningsområde1**: Det primære felt, som du vil filtrere og matche for duplikeringer/opdateringer. Alle kampagnevirksomhedsområder vises til valg.
	- b. **Forretningsområde2**: Det sekundære felt, som du vil filtrere og matche for duplikeringer/opdateringer. Alle kampagnevirksomhedsområder vises til valg.

**Bemærk**: Du kan vælge et eller begge forretningsområder. Hvis du markerer begge felter, filtreres kontakter ved hjælp af operatoren OG, dvs. baseret på BEGGE forretningsfelter

- 18. Du kan på overførselstidspunktet markere DNC- og NDNC-kontakter ved at udfylde DNC/NDNC-afsnittet .
	- a. Hvis du markerer afkrydsningsfeltet NDNC-filter **, sikrer du, at kontakter, der er markeret som Nationale Do Not Call** , ikke overføres.

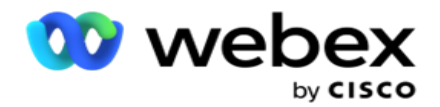

- b. Hvis du markerer afkrydsningsfeltet DNC-filter , sikrer du, at kontakter, der er markeret som Ring ikke, ikke overføres.
- c. **Type** er det felt, hvor du anvender NDNC/DNC-filtrene, Dette felt kan være et telefonnummer eller et af forretningsfelterne (to i tilfælde af DNC) osv.
- <span id="page-55-0"></span>19. Klik på knappen **Gem** for at fuldføre overførslen af kontaktlisten.

# **Yderligere postnummer**

Programmet giver mulighed for at kortlægge en kontakt med flere postnumre og identificere et kaldbart vindue, der skærer alle de tidszoner, der er knyttet til disse postnumre.

Systemet tillader maksimalt to postnumre, der er tilknyttet på postniveau, og ét postnummer på hvert kontakttelefonnummerniveau, der overføres med henblik på opkald. Systemet ringer til disse numre med et tidsinterval, der gensidigt går forud for på tværs af alle tilknyttede postnumre på postniveau og telefonnummer, der ringes til.

# **Bemærkninger**:

Det er ikke obligatorisk at indtaste et ekstra postnummer. Hvis der ikke er angivet et ekstra postnummer, gælder det primære postnummer.

Når et ugyldigt postnummer er Emne **: Emnelinjen i e-mail-meddelelsen., der er**angivet for en kontakt, henter programmet standardpostnummerværdien fra komponenten til kontaktuploaderens web.config-fil, hvis aktiveret. Hvis et standardpostnummer ikke er aktiveret, ringes der ikke til kontakten.

Når der angives et ugyldigt postnummer for en tilstand, gøres den specifikke tilstand ugyldig og ringes ikke op.

I tilfælde, hvor du har brug for validering af to forskellige enheder til validering mod **stat, skal du bruge indstillingen Område- postnummer** .

Områdenummeret kan f.eks. være mærket med en tilstandskode, og postnummeret for den samme kontakt kan være mærket med en anden stat. Hver af disse tilstande kan have forskellige kaldbare vinduer. I sådanne tilfælde ringer opkalderen kontaktopkaldet i den tid, der kan ringes til, i den stat med den højere prioritet, der er angivet på **siden Lovgruppe** for system > stat.

Hvis du vil aktivere denne funktionalitet, skal du se [Konfigurationsindstillinger.](..%20/..%20/Opret%20kampagne/konfigurations%20Options.htm) Se punkt 15 i konfigurationen på kampagneniveau. Aktivér statslov med områdekode, og vælg også indstillingen Flere postnumre. Når du overfører kontakter, skal du vælge områdekodebaseret tidszone og vælge postnummertilknytningen. (Spring over valg af et andet postnummer og postnummertilknytning på tilstandsniveau i sådanne tilfælde).

- 1. **Agent-id**  Kontaktens agent-id.
- 2. **Kontaktmoment - En** bestemt dato og et bestemt tidspunkt til at ringe til en kontakt. Vælg det felt i kontaktfilen, der indeholder disse oplysninger.
- 3. **Moment DateTime Format- Dato-tidsformatet** for feltet Kontaktmoment. Tilgængelige indstillinger for datoformatet er dd-MM-ååå HH:mm, dd/MM/ååå HH:mm, MM-dd-ååå HH:mm, MM/dd/ååå HH:mm, åå-MM-dd HH:mm, åå/MM/dd HH:mm, dd-MM-åååå HH:mm, dd/MM/åååå HH:mm, MM- dd-åååå HH:mm, MM/dd/åååå HH:mm, åååå-MM-dd HH:mm og

Campaign Manager

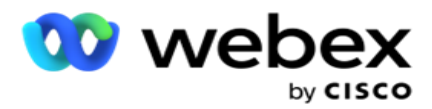

åååå/MM/dd HH: Mm.

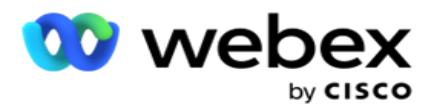

- 4. **Lead Score**  Lead Score hjælper med at identificere den mest potentielle kunde, der skal kontaktes fra en kampagne. Denne score er tilgængelig som en del af kontaktudvælgelsesstrategien og kan indstilles på tidspunktet for upload eller afslutning, mens forretnings-/telefoniresultatet defineres.
- 5. **Enheds-id**  enhedens entydige id, som meddelelserne om identitetsgodkendelse sendes til. Et enheds-id kan være et mobilnummer, et program-id eller en identitet for mobiludstyr.

# <span id="page-57-0"></span>**Håndter kontakter**

**Administrer kontakter** er en effektiv funktionalitet til at udføre en lang række opgaver i forbindelse med kontakter. Ved hjælp af **Styringskontakter** kan du:

- 1. **Søg efter kontakter**: Søg efter kontakter efter et givet sæt betingelser.
- 2. **Omplanlægge/nulstille kontakter**: Omplanlæg eller nulstil følgende kontakter, der er udfyldt for et givet sæt betingelser:
	- a. **Genkald udløbet Kontakter** er kontakter, hvor den gyldige tid til tilbagekald er udløbet.
	- b. **Blokerede kontakter** er dem, der er blokeret fra at blive leveret til opkalderen.
	- c. **Lukkede kontakter** er dem, der lukkes af en eller anden grund.
	- d. **Omlagte udløbne kontakter** er dem, der har været en omplanlagt, opkaldet er udløbet, og som skal genoplives for at blive ringet op igen
- 3. **Bloker kontakter**: Bloker de kontakter, der er udfyldt for et givet sæt betingelser.
- 4. **Nære kontakter: Nære** kontakter, der er udfyldt for et givet sæt betingelser.
- 5. **Flyt kontakter**: Flyt kontakter fra én kampagne til en anden, der udfyldes i henhold til et angivet sæt betingelser.
- 6. **Tildel agent** igen: Dette gælder ikke for den aktuelle version.

## **Tidszone**

Du kan bruge programmet Administrer kontakter ved at filtrere kontakter baseret på tidszoner.

Denne funktion viser alle de aktive tidszoner på rullelisten Tidszone. Brugere kan vælge den ønskede tidszone.

Vælg tidszonen på rullelisten Tidszone **,** før du vælger andre filterkriterier eller skriver betingelser for at udfylde kontakter. Dette er en valgfri konfiguration.

**Bemærk**: Egenskaben **IsTimeZoneRequiredForFilter** skal indstilles til **true** i filen LCMService web.config for at få kontakter efter tidszone.

Hvor der er en tidsfaktor involveret i de betingelser, som brugeren har valgt, konverteres sådanne tider til den brugervalgte tidszone.

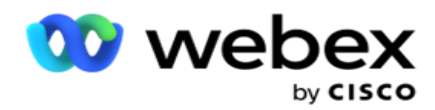

For eksempel har en bruger serveren i Indien-tidszonen og vælger britisk standardtid som tidszone fra ovenstående rulleliste. Hvis betingelsen for udfyldning af kontakter (se [Betingelsesgenerator\)](#page-58-0)  [inkluderer feltet Starttid](#page-58-0) for opkald - Starttid for opkald kl. 14:00 BST, konverterer programmet BST til IST og udfylder kontakter, der har et Starttidspunkt for opkald kl. 18:30 IST. Det gitter, der udfylder kontakterne, viser imidlertid den brugervalgte tidszone, dvs. kl. 14.00 BST.

Den samme logik for tidszonekonvertering gælder for ethvert datetime-relateret felt, der vælges af brugeren i Krydderigenerator.

## <span id="page-58-0"></span>**Condition Builder**

Hvis du vil administrere kontakter effektivt, skal du skrive dine egne betingelser for søgekriterierne eller oprette dine betingelser ved hjælp af Avanceret eller Enkel betingelsesbygger. Disse betingelser skal hjælpe dig med at søge og filtrere de rigtige kontakter.

Følgende trin hjælper dig med at bruge betingelsesgeneratoren til at søge efter og filtrere de kontakter, der skal administrere dem. Der henvises gentagne gange til disse trin i afsnittet Administrer kontakter.

- 1. Tænd for skrivebetingelserne **,** hvis du skriver dine egne filterbetingelser for at søge efter kontakter.
- 2. Skriv filterbetingelserne i tekstfeltet **Skrivebetingelser** , og klik på knappen **Vis kontakter** for at udfylde kontakterne baseret på betingelserne. Du skal skrive betingelser for felterne og deres tilsvarende værdier, som du vil søge efter kontakter efter. De betingelser, du skriver i tekstfeltet Skrivebetingelser, konverteres (af programmet) til en SQL forespørgsel, og resultaterne udfyldes i et gitter.

**Bemærk**: Kendskab til at skrive SQL udtryk er påkrævet for at få kontakter ved hjælp af skrivebetingelser.

Brug følgende systemfelter til at skrive filterbetingelser:

- a. **Maks. antal forsøg**  Dette er den aktuelt øgede værdi for det maksimale antal nye forsøg, der kan foretages for opkald til hver kontakt i kampagnen.
- b. **Daglige forsøg**  Dette er den aktuelt øgede værdi for det maksimale antal nye forsøg, der kan foretages for opkald til hver kontakt på en dag for denne kampagne.
- c. **Bestået retries**  Dette er den aktuelle øgede værdi for de nye forsøg, der er foretaget for hver kontakt i kampagnen.
- d. **Cyklushentninger**  Dette er den aktuelt øgede værdi for det maksimale antal forsøg, der kan foretages i en opkaldscyklus. En cyklus er et sæt opkaldsforsøg én gang til alle tilstande, som en kontakt overføres med. En kontakt overføres f.eks. med tre tilstande – Hjem, Arbejde og Mobilnumre. En opkaldscyklus er fuldført, når programmet hver gang skifter til alle disse tilstande (i den konfigurerede rækkefølge).

Campaign Manager

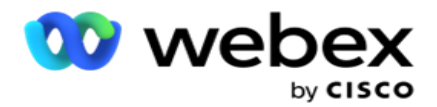

- e. **E-mail-hentning**  Dette er den aktuelle øgede værdi for antallet af genopkald, der er tilladt for kontakter, der skal leveres til e-mailkampagner.
- f. **SMS Forsøg**  Dette er den aktuelt øgede værdi for antallet af genopkald, der tillades leveret til kontakter for SMS kampagner.
- g. **LastAccess**  Kontakterne med den konfigurerede dato og klokkeslæt for sidste adgang, der skal leveres som en del af denne CSS.
- h. **Prioritet**  Den prioritet, der er tildelt de kontakter, der skal redegøres for, når de leveres i henhold til denne CSS.
- i. **Lead Score**  Den Lead Score, der skal overvejes til levering af kontakter, er i henhold til denne CSS. Lead Score hjælper med at identificere den mest potentielle kunde, der skal kontaktes fra en kampagne. Denne score kan også indstilles på tidspunktet for upload eller afslutning, mens du definerer forretnings- / telefoniresultatet.
- j. **CallStartTime**  Dette er starttiden for opkaldet, som indstillet af omplanlæggeren. Opkald, der falder inden for det starttidspunkt, der er nævnt i denne betingelse, vælges til levering.
- k. **EndTime** for opkald Dette er sluttiden for opkaldet, som angivet af omplanlæggeren. Opkald, der falder inden for den sluttid, der er nævnt i denne betingelse, vælges til levering.
- l. **ListID**  Det liste-id, som kontakten tilhører. Kontakter, der hører til ListID'erne i denne CSS-tilstand, leveres.
- m. **Opkaldstype**  Opkaldstypen.
- n. **LastOutcome**  Det sidste resultat, der er angivet for denne kontakt. Kontakter med det valgte Seneste resultat leveres.
- o. **Global liste-id**  Det globale liste-id, som denne kontakt tilhører. Kontakter, der tilhører de globale liste-id'er i denne prissammenligningstjenestetilstand, leveres.
- p. **UserID**  Dette er det agent-id, der er mærket til kontakten. Opkald leveres til opkalderen og patches til den agent, der er nævnt i dette felt.
- q. **Telefonnummer - Telefonnummeret** på den kontakt, der skal leveres i henhold til denne prissammenligningstjeneste.
- r. **Zonenavn**  Navnet på den tidszone, som kontakten tilhører.
- s. **StatusReasonID**  Dette er heltalsværdien, som er det interne id for statusbeskrivelse.

Ud over ovenstående systemfelter kan du også bruge nogle af eller alle forretningsfelterne i filterbetingelsen.

**Bemærk**: Du skal bruge BUSSFLD1 til BUSSFLD26 og ikke de tildelte tilknytninger (fra kontaktuploadfiler) som Fornavn, Kunde-id osv.

Brugervejledning til Cisco Webex Contact Center Campaign Manager - 58 3. Du kan også bruge byggebetingelsen til at oprette betingelser for filterkriterier til søgning efter kontakter.

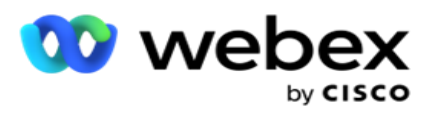

4. Tænd for Advanced Builder-kontakten, hvis du vil oprette en **avanceret tilstand** .

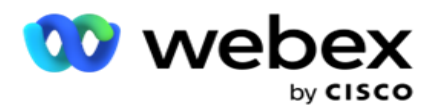

En **Advanced Builder** kræver kompleks tilstandsopbygning, hvor betingelser placeres manuelt ved brug af flere åbne og lukkede parenteser. Enhver forkert placering af sådanne parenteser kan resultere i, at søgebetingelsen udfylder forkerte og utilsigtede kontakter. På den anden side, hvis **Advanced Builder-kontakten** er **FRA,** kan du tilføje betingelser i grupper med forudvalgte og/eller betingelser.

5. Skærmen **Advanced Builder** er vist nedenfor.

**Bemærk**: Spring til trin 14, hvis du bruger den enkle betingelsesbygger.

- 6. Angiv en åben parentes i den første celle.
- 7. Vælg et passende element på **rullelisten Systemfelter/Forretningsfelter** . Se trin 5 i Oprettelse af en CSS-betingelse – Build-betingelser.
	- a. Hvis du vælger Systemfeltliste-id eller **Globalt liste-id**, kan du via et pop-up vælge den relevante liste fra de tilgængelige lister
- 8. Vælg en sammenligningsindstilling dette er den betingelse, som feltet skal opfylde for at få valgt en kontakt. Nogle sammenligningsparametre for din tilstand kan være > (større end), <  $(mindre end)$ , =  $(liq med)$  osv
- 9. Angiv en værdi, som denne betingelse skal opfylde, for at kontakten kan søges.
- 10. Luk beslaget.
- 11. Klik på knappen **Tilføj** for at tilføje endnu en betingelse.
- 12. Når du er færdig med betingelserne, skal du klikke på **Gem** for at fuldføre.
- 13. Hvis du ikke bruger Advanced Builder, skal du bruge **Simple Builder**som vist på skærmen nedenfor:
- 14. Vælg et passende element på **rullelisten Systemfelter/Forretningsfelter** . Se trin 5 i Oprettelse af en CSS-betingelse – Build-betingelser.
	- a. Hvis du vælger Systemfeltliste-id eller **Globalt liste-id**, kan du via et pop-up vælge den relevante liste fra de tilgængelige lister.
- 15. Vælg en sammenligningsindstilling dette er den betingelse, som feltet skal opfylde for at få valgt en kontakt. Nogle sammenligningsparametre for din tilstand kan være > (større end), <  $(mindre end)$ ,  $=$  (lig med) osv.
- 16. Angiv en værdi, som denne betingelse skal opfylde, for at kontakten kan søges.
- 17. Klik på knappen **Tilføj** for at tilføje endnu en betingelse.
- 18. På den nye linje skal du vælge enten **OG** eller **ELLER på** rullelisten beslutning.
- 19. Du kan fortsætte med at tilføje flere sådanne betingelsesgrupper. Klik på **Gem** , når du er færdig.
- 20. Hvis du vil tilføje flere grupper, skal du vælge **knappen Tilføj** blandt gruppehandlingsknapperne .
- 21. Gentag trin **14** til **21**.
- 22. Vælg et passende element på **rullelisten Systemfelter/Forretningsfelter** . 23.
- 23. **På rullelisten Sorter** skal du vælge **Asc** eller **Desc** for sorteringen Stigende eller Faldende.

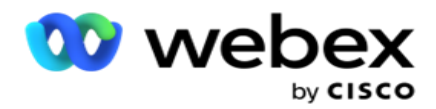

24. Klik på knappen **Tilføj** for at tilføje flere sorteringsrækkefølger.

25. Når du er færdig med sorteringsrækkefølgen, skal du klikke på **Gem** for at fuldføre betingelserne.

## **Vis kontakter**

Kontakterne vises, når du klikker på knappen Vis kontakter **, når du har** udfyldt betingelserne og gemt dem. Kontakterne er udfyldt. Se nedenfor for detaljer om kolonnerne.

**Kontakt-id** - det unikke kontakt-id for den kontakt, der er angivet i henhold til betingelserne.

**Forsøg** - antallet af forsøg på kontakten indtil dette øjeblik.

**Bemærk**: Hvis Bevar globale nye forsøg og/eller Behold daglige forsøg er fravalgt enten i kampagnesammenkædning eller kampagnekontaktstrategi, nulstilles forsøgene i henhold til forretningskrav. Forsøg, der er foretaget før en sådan nulstilling, medtages ikke i den optælling, der vises her.

**Liste-id** - liste-id'et, hvorfra kontakten uploades.

**LastOutcome** – det seneste resultat, som opkalderen har modtaget for denne kontakt.

Status - den aktuelle kontaktstatus. • Call Start Date - Startdatoen for den angivne kontakts næste planlagte opkald i henhold til betingelserne. Dette konverteres til den brugervalgte tidszone og vises i gitteret.

**Call\_Start\_Time** - Starttidspunktet for den viste kontakts næste planlagte opkald i henhold til betingelserne. Dette konverteres til den brugervalgte tidszone og vises i gitteret.

**Call\_End\_Date** - Slutdatoen for den viste kontakts næste planlagte opkald i henhold til betingelserne. Dette konverteres til den brugervalgte tidszone og vises i gitteret. • Call End Time sluttidspunktet for den anførte kontakts næste planlagte opkald i henhold til betingelserne. Dette konverteres til den brugervalgte tidszone og vises i gitteret.

**Forretningsfelter** - alle de konfigurerede forretningsfelters værdier for denne kontakt vises til ét forretningsfelt pr. kolonne. Hvis et virksomhedsfelt indeholder en datetime-værdi, konverteres dato/klokkeslæt ikke til den brugervalgte tidszone.

**Tilstand** - alle tilstande for denne kontakt er angivet i én tilstand pr. kolonne

## **Søg efter kontakter**

Brug funktionen Søg efter **kontakter** til at søge efter kontakter efter et angivet sæt betingelser.

- 1. Fra afsnittet Filter på skærmen Administrer kontakter **skal du vælge** knappen Søg efter kontakter **.**
- 2. Udfyld " [Condition Builder" på side 48](#page-58-0)
- 3. Klik på knappen **Vis kontakter** for at udfylde kontakterne baseret på betingelserne.

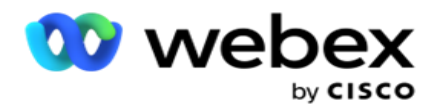

#### **Omplanlæg eller nulstil kontakter**

Ved hjælp af **indstillingen Omplanlæg / nulstil kontakter** kan du omlægge eller nulstille kontakter, der er udfyldt baseret på det givne sæt betingelser.

- 1. Fra afsnittet **Filter** på **skærmen Administrer kontakter** skal du vælge **knappen Rediger tidsplan/nulstil** kontakter.
- 2. Der er to måder at vælge kontakter, **der skal omlægges/nulstilles**. Hvis du vil vælge bestemte typer kontakter direkte, skal du se **Trin 3**. Hvis du vil vælge kontakter via dine egne filterbetingelser, skal du se **Trin 4**.
- 3. Vælg de typer kontakter, du vil omlægge/nulstille. Mulighederne er:
	- a. **Genkald udløbet Kontakter**, kontakter, hvor den gyldige tid til tilbagekald er udløbet.
	- b. **Blokerede kontakter**, dem, der er blokeret fra at blive leveret til opkalderen.
	- c. **Lukkede kontakter**, lukkede kontakterne af en eller anden grund.
	- d. **Omlagte udløbne kontakter**, dem, der har været et omlagt opkald, er udløbet og skal genoplives for at ringe op.
- 4. Fuldfør betingelsesbyggeren .
- 5. Klik på knappen **Vis kontakter** for at udfylde kontakterne baseret på betingelserne.
- 6. Kontakterne udfyldes på de ønskede elementer pr. side. Vælg bestemte kontakter, eller brug en af følgende indstillinger:
	- a. Marker afkrydsningsfeltet **Vælg alt** for at vælge de kontakter, der udfyldes på siden.
	- b. Marker afkrydsningsfeltet **Global markering** for at vælge alle kontakter på tværs af sider.
- 7. Klik på knappen **Handlinger** .
- 8. Udfør en af følgende handlinger på de valgte kontakter:
	- a. Vælg **Revider tidsplanstid** for at ændre tidsplanen for kontakten til en senere dato og/eller et senere tidspunkt. Specificer **starttiden** og **sluttiden** for at ændre tidsplanen for kontakten i dette vindue. Klik på **Omplanlæg kontakter** for at fuldføre handlingen. De reviderede start- og sluttidspunkter er i henhold til den brugervalgte tidszone via rullelisten.
	- b. Vælg **Nulstil som ny kontakt**  denne handling nulstiller kontakten som frisk kontakt. Klik på **Res- chedule Contacts** for at fuldføre handlingen.
	- c. Vælg **Åbn kontakter** igen for at genåbne kontakten til opkald. Klik på **Omplanlæg kontakter** for at fuldføre handlingen.

**Bemærk**: Hvis du markerer afkrydsningsfeltet Fortryd værdier for forretningsfelt, der opdateres af agenter, kasserer programmet de opdateringer af eventuelle værdier for forretningsfelter, som agenterne har foretaget under deres interaktioner, og programmet vender tilbage til værdierne i forretningsfeltet på tidspunktet for kontaktoverførslen.

Kontaktperson A overføres f.eks. med virksomhedsfeltværdier for mobilnummer og kunde-id (123456). Under agentinteraktion anmoder kunden om ændring i mobil

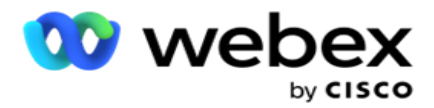

nummer og kunde-id (til 345678), hvorefter agenten opdaterer værdierne. På tidspunktet for genåbning af denne kontakt ved hjælp af CSS-betingelserne har du mulighed for at vende tilbage til det oprindelige mobilnummer og kunde-id (123456) ved at markere dette afkrydsningsfelt.

9. På et hvilket som helst tidspunkt under denne proces skal du klikke på **Annuller** for at vende tilbage til de viste kontakter

#### **Bloker kontakter**

Ved hjælp af **indstillingen Bloker kontakter** kan du forhindre, at kontakterne (udfyldes baseret på søgekriterierne) ringes op, ved at ændre kontaktstatus til **Blokeret**.

- 1. Fra afsnittet Filter på skærmen Administrer kontakter **skal du vælge** knappen Bloker kontakter **.**
- 2. Der er to måder at vælge kontakter, **der skal blokeres**. Hvis du vil vælge bestemte typer kontakter direkte, skal du se

**Trin 3**. Hvis du vil vælge kontakter via dine egne filterbetingelser, skal du se **Trin 4**.

3. I afsnittet Opfølgningsoplysninger **skal du vælge en** Fra-dato og en **Til-dato**. Kontakter, der falder inden for dette opfølgningsdatointerval, udfyldes.

**Bemærk**: Afkrydsningsfeltet **Åbn kontakter** er i en valgt tilstand, og du kan ikke fravælge det. Dette er en standardbetingelse, der henter åbne kontakter for dette datointerval

- 4. Fuldfør betingelsesbyggeren .
- 5. Marker afkrydsningsfeltet **Nye kontakter** for at hente **nye kontakter** direkte uden at skulle skrive betingelser for at hente kontakter. Hvis du vil udfylde **de leverede kontakter** , der opfylder filterbetingelserne, skal du også markere afkrydsningsfeltet **Leverede kontakter** .
- 6. Klik på knappen **Vis kontakter** for at udfylde kontakterne baseret på betingelserne.
- 7. Kontakterne udfyldes på de ønskede elementer pr. side. Marker et af følgende afkrydsningsfelter:

For hver kontakt:

**Vælg Alle** for at vælge alle kontakterne på den aktuelle side.

eller **Global Vælg** for at vælge alle udfyldte kontakter på tværs af alle sider.

8. Klik på **Anvend** for at blokere de valgte kontakter.

## **Nære kontakter**

Campaign Manager

**Ved hjælp af indstillingen Nære kontakter** kan du lukke kontakter, der udfyldes baseret på det givne sæt betingelser.

- 1. **Vælg knappen Luk kontakter** under Filter **på** skærmen **Administrer kontakter** .
- 2. Du kan vælge kontakter, **der skal lukkes**, på to måder. Hvis du vil vælge bestemte typer kontakter direkte, skal du se

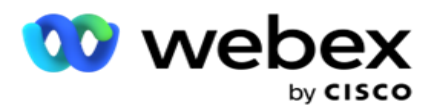

**Trin 3**. Hvis du vil vælge kontakter via dine egne filterbetingelser, skal du se **Trin 4.**

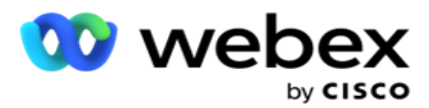

3. I afsnittet Opfølgningsoplysninger **skal du vælge en** Fra-dato og en **Til-dato**. Kontakter, der falder inden for dette opfølgningsdatointerval, udfyldes.

**Bemærk**: Afkrydsningsfeltet Åbn kontakter er i en valgt tilstand, og du kan ikke fravælge det. Dette er en standardbetingelse, der henter åbne kontakter for dette datointerval.

- 4. Fuldfør betingelsesbyggeren .
- 5. Marker afkrydsningsfeltet **Nye kontakter** for at hente **nye kontakter** direkte uden at skulle skrive betingelser for at hente kontakter. Hvis du vil udfylde **Blokerede kontakter** og **Leverede kontakter** , og som opfylder filterbetingelserne, skal du også markere de respektive afkrydsningsfelter efter behov.
- 6. Klik på knappen **Vis kontakter** for at udfylde kontakterne baseret på betingelserne.
- 7. Kontakterne udfyldes på de ønskede elementer pr. side. Marker et af følgende afkrydsningsfelter:

For hver kontakt eller **Vælg alt** for at vælge alle kontakterne på den aktuelle side eller **Global Vælg** for at vælge alle udfyldte kontakter på tværs af alle sider.

8. Klik på **Anvend** for at lukke de valgte kontakter.

#### **Flyt kontakter**

**Ved hjælp af indstillingen Flyt kontakter** kan du flytte udfyldte kontakter baseret på det givne sæt betingelser fra en kampagne til en anden.

- 1. Fra afsnittet **Filter** på **skærmen Administrer kontakter** skal du vælge **knappen Flyt kontakter** .
- 2. Du kan vælge kontakter, der skal flyttes **,**på to måder. Hvis du vil vælge bestemte typer kontakter direkte, skal du se Trin 3. Hvis du vil vælge kontakter via dine egne filterbetingelser, skal du se **Trin 4**.
- 3. Marker **afkrydsningsfelterne Blokerede kontakter** og/eller **Lukkede kontakter** for at medtage disse kontakter for at flytte fra en kampagne til en anden.
- 4. Fuldfør betingelsesbyggeren .
- 5. **Klik på knappen Tilknyt felter** for at tilknytte tilstande og forretningsområder fra kildekampagnen til destinationskampagnen.
- 6. Angiv et **tilknytningsnavn**. Alle tilstande og felter, som de er kortlagt, bevares i denne handling. Du kan også ændre en bestemt tilstand eller tilknytning af virksomhedsfelter.
- 7. Hvis du ikke ønsker, at en tidligere tilknytning skal anvendes, skal du vælge en **målkampagne** på rullelisten. Tilstandene og **forretningsfelterne** i målkampagnen udfyldes. Vælg de relevante tilstande og forretningsområder i kildekampagnen .
- 8. Klik på **Anvend** for at fuldføre tilknytningen af felterne.
- 9. Klik på knappen **Vis kontakter** for at udfylde kontakterne baseret på betingelserne.

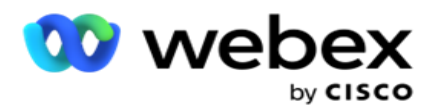

10. Kontakterne udfyldes på de ønskede elementer pr. side. Marker et af følgende afkrydsningsfelter:

For hver kontaktperson, eller **Vælg alle** for at vælge alle kontaktpersonerne på den aktuelle side, eller

**Global Vælg** for at vælge alle udfyldte kontakter på tværs af alle sider.

11. Klik på **Anvend** for at flytte de valgte kontakter til målkampagnen.

## **Gentildele agenter**

**Bemærk**: Funktionen Gentildele agenter understøttes ikke i den aktuelle version.

Der kan opstå situationer, primært under levering af personlige tilbagekaldsopkald, hvor den agent, der er tildelt det personlige tilbagekald, ikke er tilgængelig til at håndtere opkaldet. I sådanne situationer kan du blot tildele en anden agent til at håndtere opkaldet.

Ved hjælp af **indstillingen Gentildele agenter** kan du nu genallokere kontakter fra en agent til en anden.

- 1. Fra afsnittet **Filter** på **skærmen Administrer kontakter** skal du vælge **knappen Tildel agenter** igen.
- 2. Der er to måder at vælge kontakter på. Hvis du vil vælge bestemte typer kontakter direkte, skal du se **Trin 3**. Hvis du vil vælge kontakter via dine egne filterbetingelser, skal du se **Trin 4**.
- 3. Angiv et **agent-id** , som et opkald skal videretildeles fra. Hvis du vil medtage nye kontakter i resultatet, skal du markere afkrydsningsfeltet **Nye kontakter** , ellers skal du markere startdatoen **for tilbagekaldet** og **Slutdato for opkald**.
- 4. Hvis du vil tildele nye kontakter igen, skal du markere afkrydsningsfeltet **Nye kontakter** . Vælg en startdato for **opkaldet** og et **starttidspunkt** for opkaldet for at begrænse kontakterne til dette vindue.
- 5. Fuldfør betingelsesbyggeren .
- 6. Klik på knappen **Vis kontakter** for at udfylde kontakterne baseret på betingelserne.
- 7. Kontakterne udfyldes på de ønskede elementer pr. side. Marker et af følgende afkrydsningsfelter:

For hver kontakt:

eller **Vælg alle** for at vælge alle kontakterne på den aktuelle side,

eller **Global Vælg** for at vælge alle udfyldte kontakter på tværs af alle sider.

- 8. Klik på **Handling** for at se **dialogboksen Tildel agent** igen, hvor du kan tildele de valgte kontakter til andre agenter igen.
- 9. Der er flere oplysninger tilgængelige, hvis du klikker på **ikonet Hjælp** ved siden af **knappen Handling** . De yderligere oplysninger forklarer, hvornår agentens omfordeling træder i kraft.
	- a. For **åbne** kontakter træder ændringerne i kraft med det samme.
	- b. For **leverede** kontakter når opkaldet stadig frem til den gamle agent. De nye agentændringer træder først i kraft fra den efterfølgende levering af kontakten.

Brugervejledning til Cisco Webex Contact Center Campaign Manager 10. Angiv en ny **agent** , som opkaldet skal overdrages til. Opkaldet allokeres til den nye agent.

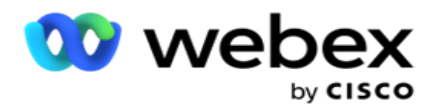

11. Hvis den nye agent skal håndtere opkaldet på et andet tidspunkt, skal du markere **afkrydsningsfeltet Opdateringstid** . **Vælg starttid** og **sluttidspunkt** for opkaldet. Klik på knappen **Tildel agent** igen for at fuldføre gentildelingen af opkaldet til en anden agent.

# **Plan**

Fanen **Tidsplan** hjælper dig med at planlægge levering af kontakter til opkalderen. De tre elementer, der bestemmer den tidsplan, som din kampagne kører, er:

- 1. **CSS-tidsplan**: En kontaktudvælgelsesstrategi (CSS) tidsplan hjælper med at bruge kontaktvalgsstrategi til forskellige tidspunkter af dagen. Du kan definere disse CSStidsplaner for tidsblokke for hver dag i ugen. Hvis du vil konfigurere CSS, der skal bruges her, skal du se Strategi for valg af kontakter.
- 2. **Kørselsplanlægning**: Hvis du har forskellige kampagnekørselstider for hver dag, kan du bruge denne funktionalitet til at definere kampagnens start- og sluttidspunkter for hver dag i ugen.
- 3. **Planlægning** af kontakttilstand: Brug dette afsnit til at konfigurere tidspunkterne for de dage i ugen, kontaktstrategien, der skal bruges til opkald. Du kan enten vælge en kontaktstrategi for hele dagen eller maksimalt tre tidsopdelinger i løbet af en dag. Du kan også bruge en anden kontaktstrategi på forskellige ugedage og/eller definere den ugentlige fridag, som kampagnen ikke kører.

**Bemærk**: Det er kun forhåndskontaktstrategier, der kan vælges.

4. **Helligdage**: I dette afsnit kan du vælge kampagnehelligdage – de dage, hvor din kampagne ikke kører.

**Bemærk**: Helligdage tilføjes i menuen System. Dette afsnit giver dig kun mulighed for at vælge mellem de tilføjede helligdage. Se [Helligdage](#page-70-0) for at få flere oplysninger.

## **CSS-tidsplan**

**Udvid sektionen CSS-tidsplan** (Contact Selection Strategy) på **siden Plan** for at fuldføre denne konfiguration.

Brug skyderen til at vælge det tidsinterval, du vil have vist. For det valgte tidsinterval afspilles CSSindstillingen.

Du kan enten klikke på knappen Tilføj skema eller dobbeltklikke på en celle i ugedagsgitteret.

- 1. I pop op-vinduet skal du vælge den dag, som du tilføjer CSS-tidsplanen for. Du kan også markere afkrydsningsfeltet **Alle dage** . Hvis du dobbeltklikker på et gitter for at konfigurere en CSS-tidsplan, er ugedagen forudvalgt i pop op-vinduet.
- 2. Vælg et starttidspunkt **og et sluttidspunkt** for denne CSS-tidsplan i tidspanelet. Vælg en CSS på rullelisten.

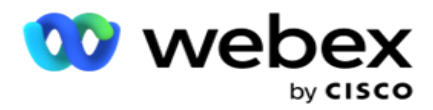

**Bemærk**: Du kan vælge flere overlappende tidsintervaller, men starttidspunktet og sluttidspunktet skal være entydige. Du kan f.eks. vælge et tidsinterval fra 10:00 til 18:00 med CSS som CSS1. Du har også lov til at vælge et tidsinterval fra 09:00 til 19:00 med CSS som CSS2. I dette tilfælde leverer applikationen kontakter i henhold til CSS2 fra 09:00 til 10:00 og igen fra 18:00 til 19:00. I mellemtiden leverer den kontakter i henhold til CSS1 fra 10:00 til 18:00.

- 3. Klik på **Tilføj** for at føje denne tidsplan til kampagnen.
- 4. Hvis du vil tilføje flere CSS-tidsplaner, skal du klikke på **knappen Tilføj tidsplan** eller dobbeltklikke på en celle i ugedagsgitteret for at vælge CSS-tidsplanen. Følg trin 1 til 3 ovenfor.
- 5. Gentag processen for så mange dage i ugen, som du har brug for at konfigurere tidsplanerne for.
- 6. Hvis du vil slette et tilføjet planlagt tidsinterval, skal du klikke på knappen **Slet** .
- 7. Gå derefter til **afsnittet Runtime-planlægning** .

## **Planlægning af kørsel**

**Kørselsplanlægning** bestemmer kampagnens kørselstider for en bestemt dato. Kampagnen kører i de tidspunkter, der er konfigureret her, og tilsidesætter det tidspunkt for startdato og slutdato, som blev konfigureret under kampagneoprettelsen.

- 1. Klik på knappen **Tilføj** for at tilføje en ny kørselstid for kampagnen.
- 2. Angiv en **kørselsdato** til konfiguration af kørselstiden.
- 3. Vælg et starttidspunkt **og et sluttidspunkt** i panelet Tid.
- 4. Klik på **knappen Tilføj** for at tilføje flere kørselstider ved hjælp af trin 3.

**Bemærk**: Du kan kun tilføje tre kørselstider for en dag.

- 5. Når du er færdig, skal du klikke på **Gem** knap.
- 6. Hvis du vil slette konfigureret kørselstid, skal du klikke på knappen **Slet** .
- 7. Gå til afsnittet Planlægning **af** kontakttilstand.

## **Planlægning af kontakttilstand**

**Planlægning** af kontakttilstand hjælper med at konfigurere den kontaktstrategi, der skal bruges til at levere kontakter til opkalderen for hver ugedag. Du kan maksimalt konfigurere tre opdelinger pr. dag - definer tre forskellige strategier for forskellige tidsintervaller.

Følg nedenstående trin for at konfigurere **planlægning** af kontakttilstand:

1. Dagene er angivet i den første kolonne. Vælg den dag, hvor arbejdsdagen skal konfigureres **og ændres** tænd **TIL.**

**Bemærk**: Kampagnen kører ikke på de dage, hvor kontakten Arbejdsdag er slået FRA.

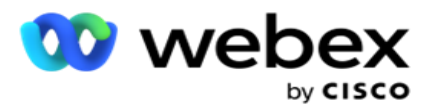

2. På rullelisten skal du vælge en kontaktstrategi, der skal anvendes til kontaktlevering.

**Bemærk**: Det er kun forhåndskontaktstrategier, der kan vælges.

- 3. Den valgte kontaktstrategi løber gennem dagen. Hvis du har brug for, at kontaktstrategien kun skal køre på bestemte tidspunkter, skal du slå kontakten Tilpasset tid **til.**
- 4. Kolonnen **Tidsinterval** viser standardstart- og sluttidspunkter på henholdsvis 12:00 AM til 23:59. Brug tidspanelet til at ændre start- og sluttidspunkter.
- 5. Klik på knappen **Tilføj** for at tilføje endnu et tidsinterval.

**Bemærk**: Du kan maksimalt tilføje tre tidsintervaller for en dag.

- 6. Klik på knappen **Gem** for at gemme oplysningerne.
- 7. Hvis du vil slette konfigureret kørselstid, skal du klikke på knappen **Slet** .
- 8. Gå til **afsnittet Ferie** .

#### <span id="page-70-0"></span>**Ferie**

Ved hjælp af **funktionen Helligdage** kan du tilknytte kampagnehelligdage – de dage, hvor kampagnen ikke kører. Alle helligdage, der er oprettet i funktionen Ferier i systemkonfigurationen, kan vælges. Knyt disse helligdage til denne kampagne.

De helligdage, der kan vælges, vises.

- 1. Markér afkrydsningsfelterne ud for de helligdage, du vil tilknytte for denne kampagne, eller marker **afkrydsningsfeltet Vælg alt** for at knytte alle helligdage til denne kampagne.
- 2. Klik på knappen **Gem** for at gemme oplysningerne.

# **Andre konfigurationer**

For at fuldføre oprettelsen af kampagnekonfigurationer skal der også udføres et par andre konfigurationer. Alle disse konfigurationer er grupperet i dette afsnit. Disse er:

- [Udtryksgenerator](#page-71-0)
- [Kampagnemål](#page-71-1)
- [Serverscripts](#page-72-0)
- [Angiv kontakttærskler](#page-72-1)
- [Konfigurer telefoniresultater](#page-72-2)
- [Agent Desktop konfiguration](#page-74-0)

Hvis du kun vil åbne et af ovenstående elementer, skal **du markere afkrydsningsfeltet Aktivér visning af ét panel ad gangen** .

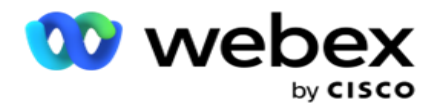

#### <span id="page-71-0"></span>**Udtryksgenerator**

Du kan oprette ofte anvendte kriterier i udtryksgenerator og bruge dem i **CSS (Contact Selection Strategy** ) og **Administrer kontakter**.

**Brug Udtryksgenerator** til at udføre denne opgave.

- 1. Udvid **sektionen Udtryksgenerator** for at begynde at opbygge et udtryk.
- 2. Klik på **Opret nyt** for at oprette et nyt udtryk.
- 3. Angiv et **udtryksnavn**.
- 4. Vælg en **funktion** på rullelisten. Nogle få vigtige SQL funktioner som VENSTRE, HØJRE, UNDERSTRENG, ERSTAT, DATEADD, DATEDIFF, DATEPART, DAG, MÅNED og ÅR kan vælges.
- 5. Du kan vælge tre parametre til dette udtryk. **Klik på knappen Indstillinger** mod **parameter 1**.

## **Bemærkninger:**

For funktionerne **Venstre**, **Højre**, **Understreng** og **Erstat** udfyldes alle forretningsfelter og systemfelter for denne kampagne. Vælg en af disse, og klik på **Vælg**.

For alle andre dato-, dag- og klokkeslætsrelaterede funktioner er **indstillingerne Senest åbnet**, **Nu** og **Oprettet tid**. Vælg en af disse, og klik på **Vælg**.

Når du bruger dato-klokkeslæt-funktionen til at oprette et brugerdefineret udtryk, tager parameteren **nu** kun hensyn til serverens tidszone.

- 6. Gentag **trin 5** for **parameter 2** og **3**, hvis det er nødvendigt.
- 7. Klik på **Gem**. Dette udtryk kan nu vælges, når du opretter en ny CSS.

## <span id="page-71-1"></span>**Kampagnemål**

På fanen Kampagnemål kan du angive daglige, ugentlige og månedlige mål, som agenter skal nå.

- 1. Udvid sektionen **Mål** for at angive et mål
- 2. Indtast et **kategorinavn** for det mål, du har til hensigt at indstille.
- 3. Indtast en **beskrivelse**.
- 4. Fra de respektive tællere skal du vælge eller indtaste tal for **Dagligt mål**, **Ugentligt mål** og **Månedligt mål**.
- 5. **Vælg gruppen Telefonresultater** og **Forretningsresultater** for denne **kategori**. Du kan vælge flere resultater. Hvis du vil vælge alle resultater, skal du markere afkrydsningsfeltet i overskriftsrækkerne.
- 6. Klik på knappen **Gem** for at gemme oplysningerne.
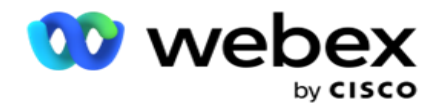

#### **Serverscripts**

Serverscript bruges til at tilpasse Campaign Manager baseret på forretningskrav til specifikke kunder. Der er to typer scripts, som udviklere bruger, pre-call scripts og post-call scripts.

Se **[serverscripts](#page-81-0)** for at få flere oplysninger.

#### **Kontakttærskel**

**Kontakttærskel** er en kampagnespecifik funktion, der udsender beskeder, når de kontakter, der er tilgængelige til opkalderen, når under et konfigureret nummer.

**Tænd for Threshold Alert-kontakten** , hvis du har brug for, at programmet skal overvåge de kontakter, der er tilgængelige for levering til opkalderen, og sende beskederne. Udfyld nedenstående oplysninger:

- 1. **Forhåndsprognose (minutter)**  Programmet overvåger de kontakter, der er tilgængelige til levering, og sender advarsler før det tidspunkt, der er konfigureret her. Hvis du konfigurerer 15 minutter, sendes beskederne 15 minutter før Tærskelvarighed, når prognosekontakterne falder under Mindste antal kontakter.
- 2. **Mindste antal kontakter – Det mindste antal kontakter** , der skal være tilgængelige til levering til opkalderen. Hvis kontakterne når under dette niveau, sendes advarslen ud.
- 3. **Tærskelvarighed (minutter)**  Varigheden af den tærskel, der overvåges. Advarslen sendes ud baseret på den varighed, der er angivet her.
- 4. Klik på **Gem** for at fuldføre; **Annuller** for at afslutte uden at gemme ændringer, og **Slet** for at slette advarselsgrænsen for denne kampagne.

Hvis du f.eks. indstiller Forhåndsprognose til 15 minutter, Mindste antal kontakter til 100 og Tærskelvarighed til 120 minutter, sender programmet en advarsel på 2 timer og 15 mio., når antallet af kontakter, der kan leveres (frisk plus omlagt) forventes at nå under 100.

#### **Konfigurer telefoniresultater**

I **afsnittet Telefoniudfald** kan du styre de telefoniudfald, som en agent, der er logget på, kan få vist. I forlængelse heraf er det kun disse resultater, som agenten kan vælge under bortskaffelsen af et opkald.

Alle telefoniresultater, der er angivet i den kampagnegruppe, som denne kampagne tilhører, vises her. **Kolonnen AgentView** overtager egenskaben som angivet i den overordnede kampagnegruppe.

Hvis din virksomhed har brug for, at nogen af disse resultater, der kan ses af agenter, skjules for agenter eller omvendt, skal du angive knappen

**Skift AgentView** for det specifikke resultat til **TIL** eller **FRA** efter behov.

**Bemærk**!: Indstillingen AgentView gælder ikke for Webex kontaktcenter.

Brugervejledning til Cisco Webex Contact Center Campaign Manager - 71 Klik på Gem **for at bekræfte disse ændringer, eller** klik på **Annuller** for at fortryde uden at gemme

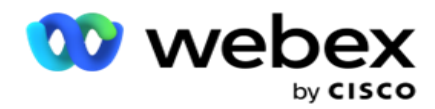

ændringerne.

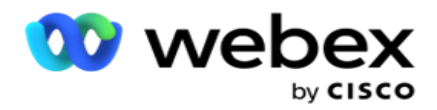

#### **Agent Desktop konfigurationer**

**Bemærk**!: I øjeblikket understøttes denne funktion ikke i Webex kontaktcenter.

Afsnittet **Agent Desktop Konfiguration** giver dig mulighed for at konfigurere forskellige aspekter ved markering af en kontakt som DNC. Når en agent markerer en kontakt som DNC, bestemmer disse konfigurationer de forskellige attributter for DNC.

- 1. **Slå funktionen** Kræver disposition **TIL,** hvis du ønsker, at en disposition skal være obligatorisk, når en agent håndterer et opkald.
- 2. Vælg en **DNC-periodetype**. De tilgængelige muligheder er angivet nedenfor.
	- a. **Permanent**  Når en agent markerer en kontakt som DNC, markeres den så permanent.
	- b. **Bestemt dag**  Vælg et bestemt antal dage, hvor kontakten skal forblive DNC. Du kan vælge mindst 1 dag og maksimalt 3650 dage (10 år). Udover at vælge en dag, kan du vælge at tænde EOD kontakten. Hvis du tænder for kontakten, slutter DNC ved slutningen af dagen på det konfigurerede antal dage. Hvis denne switch forbliver OFF, slutter DNC den næste dag, samtidig med at en agent vælger kontakten som DNC.
		- $\degree$  En agent angiver f.eks. en kontakt som DNC med antallet af dage konfigureret som 1. Hvis EOD kontakten er TÆNDT, slutter kontaktens DNC periode ved udgangen af samme dag. Hvis kontakten slukkes, afsluttes kontaktens DNC-periode samme tid næste dag - dvs. spildes til den næste dag og slutter, når 1 dag er fuldført.
	- c. **Valg af agent**  Hvis du vælger denne indstilling, indstiller agenten DNC-startdato og -klokkeslæt samt slutdato og -klokkeslæt (baseret på kontaktpræference). Dato- og klokkeslætsvælgeren på widgetten Resultat på Agent Desktop aktiveres, hvis du vælger dette.
- 3. Vælg kontakten **DNC Customer Time Zone** ON, hvis kontakten er markeret som DNC i kontaktens tidszone. Hvis du lader det være OFF, er DNC baseret på serverens tidszone.
- 4. Vælg en **DNC-type**. Der er følgende muligheder tilgængelige:
	- a. **Kampagnespecifik**  Dette begrænser kontakten som DNC til kun at gælde for den kampagne, hvorfra kontakten ringes op.
	- b. **Kampagnekategori**  Dette begrænser kontakten som DNC for alle kampagner under kampagnekategorien.
	- c. **Flere kategorier**  Dette markerer kontakten som DNC for alle de kampagner, der er knyttet til de valgte kampagnekategorier.
	- d. **Global**  Dette markerer kontakten som DNC på tværs af hele systemet alle kampagner og kategorier.
- 5. Klik på **Gem** for at fuldføre **Agent Desktop Konfiguration**, og klik på **Annuller** for at afslutte uden at gemme.

**Bemærk**: De ændringer, du foretager her, træder i kraft fra det allernæste opkald, som en agent håndterer. DNC-perioden konfigureres f.eks. som Permanent, dette er DNCperioden, hvis en agent angiver et resultat som DNC. Men hvis du skifter til Bestemt dag, arver det aktuelle opkald Permanent.

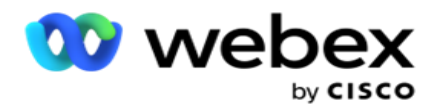

Den specifikke dag træder kun i kraft for det næste opkald, der behandles af agenten.

# **Indstillinger for kampagneopkalder**

**Med modulet Indstillinger** for kampagneopkalder kan du tilsidesætte de indstillinger, der er foretaget på gruppeniveau med hensyn til CLI, telefonsvarer og behandling af afbrudte opkald. De tilsidesatte indstillinger gælder kun for de specifikke kampagner, mens de andre kampagner i gruppen følger indstillingerne på gruppeniveau.

Gå til Indstillinger for **kampagne** > **opkalder for at få vist** skærmen Indstillinger

**for kampagneopkalder.** Udfør følgende opgaver for at konfigurere

indstillingerne for opkalder:

- 1. ["Tilføj betingelse" nedenfor](#page-75-0)
- 2. ["Filter" på næste side](#page-77-0)
- 3. ["CLI" på side 64](#page-78-0)
- 4. ["Telefonsvarerbehandling" på side 65](#page-80-0)
- 5. ["Afbrudt opkaldsbehandling" på side 66](#page-81-1)

#### **Felter**

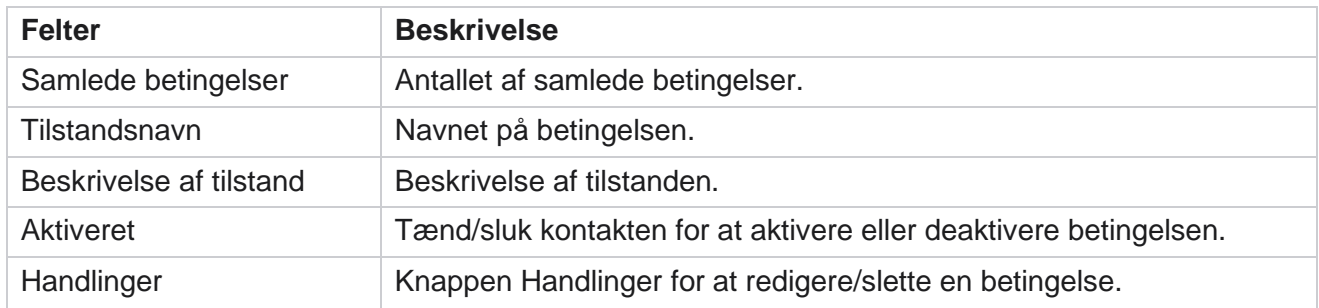

**Bemærk:** For Delt liste udfyldes målkampagnegrupper med tilknyttede betingelser i gitteret.

#### <span id="page-75-0"></span>**Tilføj betingelse**

Du kan tilføje betingelser ved hjælp af betingelsesgeneratoren. De kontakter, der matcher disse filterbetingelser, følger indstillingerne for opkaldsprogram på kampagneniveau. Andre kontaktpersoner følger indstillingerne på gruppeniveau.

Du kan tilføje et vilkårligt antal betingelser, men når som helst kan kun fem betingelser aktiveres, og programmet filtrerer kontakter baseret på kun fem betingelser.

**Bemærk**: For Delt liste kan du tilføje et vilkårligt antal betingelser, men der kan kun aktiveres fem betingelser for hver målgruppe.

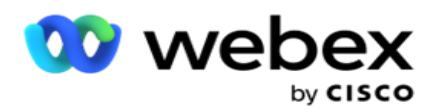

Klik på **Tilføj betingelse** for at tilføje en ny betingelse for indstillinger for kampagneopkalder.

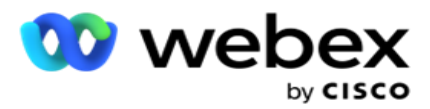

- 1. Angiv et **betingelsesnavn**. Dette er et obligatorisk felt. Du kan ikke bruge specialtegn i navnet, bortset fra understregning, bindestreg og ved (henholdsvis \_, -, og @).
- 2. Angiv en **betingelsesbeskrivelse**.
- 3. Vælg en **målkampagnegruppe** på rullelisten.

**Bemærk**: Feltet Målkampagnegruppe gælder kun for kampagnen Delt liste for alle opkaldere og ikke-opkaldere.

Det er obligatorisk at konfigurere en CSS-betingelse for kampagnen Delt liste for at vise listen over målkampagnegrupper på rullelisten.

I målkampagnegruppen vælges den første målkampagnegruppe som standard, og værdierne udfyldes tilsvarende på de følgende faner baseret på indstillingerne for tempotilstande i kampagnegruppen.

- 4. Vælg en sammenligningsindstilling dette er den betingelse, som feltet skal opfylde for at få valgt en kontakt. Nogle sammenligningsparametre for din tilstand kan være > (større end), <  $(mindre end)$ , = (er lig med) osv.
- 5. Angiv en værdi, som denne betingelse skal opfylde, for at kontakten kan vælges til levering.

#### <span id="page-77-0"></span>**Filter**

Ved hjælp af **Filter** kan du oprette en betingelse eller et sæt betingelser.

- 1. Vælg et passende element på **rullelisten Systemfelter/Forretningsfelter** .
- 2. Luk beslaget.
- 3. Klik på knappen **Tilføj** for at tilføje endnu en betingelse.
- 4. På den nye linje skal du vælge enten **OG** eller **ELLER på** rullelisten beslutning.
- 5. Du kan fortsætte med at tilføje flere sådanne betingelsesgrupper. Klik på **Gem** , når du er færdig.
- 6. Hvis du vil tilføje flere grupper, skal du vælge **knappen Tilføj** på **knappen Gruppehandling** og klikke på **Gem**.

#### **Felter**

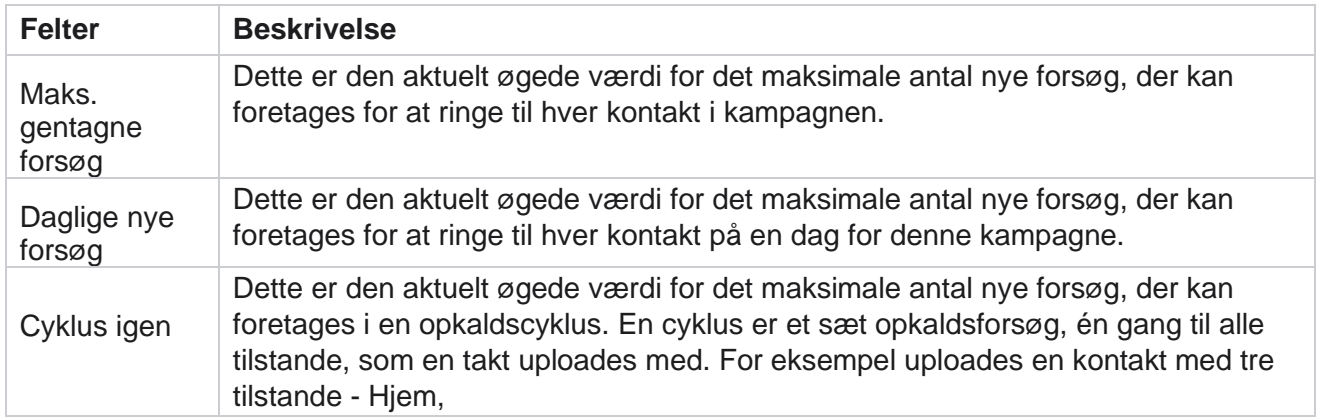

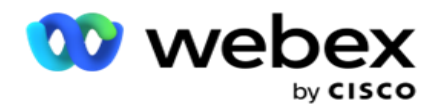

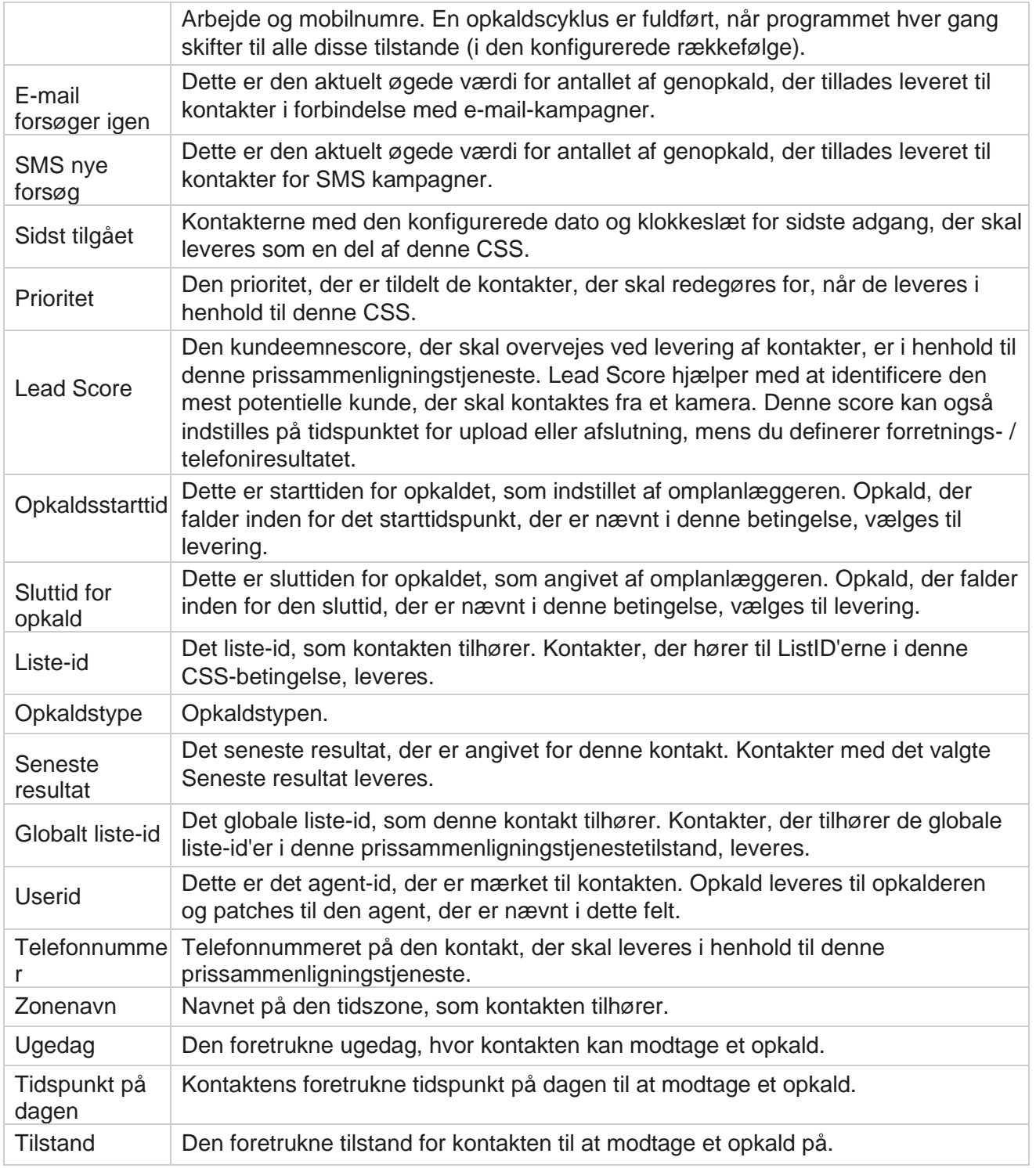

#### <span id="page-78-0"></span>**CLI**

**Bemærk**: Du kan kun konfigurere et CLI-nummer for forudsigende og progressive kampagner.

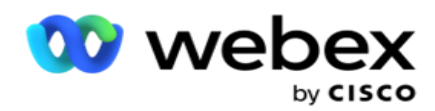

CLI er det kontaktnummer, der vises som et udgående opkalds-id for kunden, mens vedkommende modtager et opkald. Du kan oprette tre typer CLI'er. Disse er:

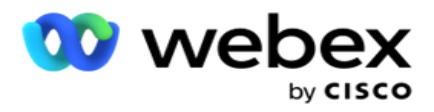

- 1. Specifik CLI
- 2. Forretningsområde
- 3. Tilfældig CLI

# **Specifik CLI**

Som standard **er Specifik CLI** valgt. Gør følgende:

- 1. Angiv CLI-navnet .
- 2. Angiv CLI-værdien .

**Bemærk**: For opkaldere udfyldes CLI-værdien automatisk som standard. Det er det samme nummer, der vælges som ANI (CLI) i kampagnegruppen. Du kan også tilføje en specifik CLI for denne kampagne ud over ANI (CLI).

## **Forretningsområde**

Gør følgende:

- 1. Angiv CLI-navnet .
- 2. Vælg et forretningsfelt som **CLI-værdi**. Med CLI for virksomhedsfeltet kan du angive felter fra den overførte kontaktfil, der skal bruges som CLI. Sørg for, at din kontaktfil indeholder de nødvendige data.

**Bemærk**!: Virksomhedsfelter med strengdatatyper er kun tilladt.

# **Tilfældig CLI**

Gør følgende:

- 1. Angiv CLI-navnet .
- 2. Angiv CLI-værdien .

Du kan tilføje op til 10 tilfældige CLI'er baseret på dine krav. Programmet henter et vilkårligt nummer ud af de 10 som CLI, der skal vises som et udgående opkalds-id til kunden, mens vedkommende modtager et opkald.

#### <span id="page-80-0"></span>**Telefonsvarerbehandling**

**Bemærk**!: I øjeblikket understøttes denne funktion ikke i Webex kontaktcenter.

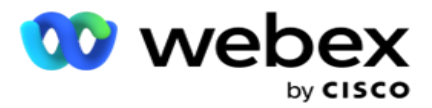

- 1. Naviger til **Telefonsvarerbehandling.**
- 2. Vælg AMD-detektionstypen fra rullemenuen. Afbryd **f.eks. forbindelsen**.
- 3. Hvis du vælger **Afbryd forbindelsen**, kræves der ingen konfiguration af indstillinger.
- 4. Hvis du vælger **Omstil til agent**, overfører programmet opkaldet til en agent, når det støder på et svar fra telefonsvareren.
- 5. Hvis du vælger **Afspil meddelelse og Afbryd forbindelsen** , vises TTS-teksten .
- 6. Indtast TTS-teksten . Meddelelsen afspilles for den, der ringer op på IVR, og afbrydes.
- 7. Hvis du vælger **Afspil meddelelse og overfør til agent**, vises TTS-teksten .
- 8. Indtast TTS-teksten . Meddelelsen afspilles for opkalderen på IVR og viderestilles til en agent.
- 9. Klik på **Save (Gem)**.

#### <span id="page-81-1"></span>**Behandling af afbrudte opkald**

**Bemærk**!: I øjeblikket understøttes denne funktion ikke i Webex kontaktcenter.

- 1. Naviger til **Afbrudt opkaldsbehandling.**
- 2. Vælg **Behandlingstype for afbrudt opkald** på rullelisten. Afbryd **f.eks. forbindelsen**.
- 3. Hvis du vælger **Afbryd forbindelsen**, kræves der ingen konfiguration af indstillinger.
- 4. Hvis du vælger **Afspil meddelelse og Afbryd forbindelsen** , vises TTS-teksten .
- 5. Indtast TTS-teksten . Meddelelsen afspilles for den, der ringer op på IVR, og afbrydes.
- 6. Klik på **Save (Gem)**.

# <span id="page-81-0"></span>**Serverscript**

Serverscript bruges til at tilpasse Campaign Manager (Campaign Manager) baseret på forretningskrav til specifikke kunder. Der er to typer scripts, som udviklere bruger, pre-call scripts og post-call scripts.

## **Scripts før opkald**

Et pre-call script kan bruges til at integrere med et eksternt program eller database for at tage den endelige beslutning om at ringe til en kontakt. Dette sker ideelt, før kontakterne leveres til opkalderen.

Scriptet før opkald skal oprettes ved hjælp af MEF. Det inkluderer ExecutePreCallScript-metoden til at kalde en funktion, der udfører logikken før opkaldet. Disse scripts instruerer kontaktfeedprogrammet i at levere kontakterne til opkalderen baseret på scriptmønstret.

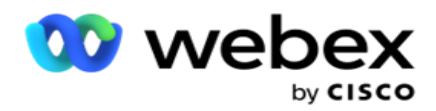

**Bemærk**: Eksempeltavlen skal have det samme scriptnavn, som en udvikler bruger.

# **Scripts efter opkald**

Scripts efter opkald kan bruges til at udføre enhver handling efter opkald, f.eks. validering af resultatet modtaget fra opkalderen og tilpasning af funktionsmåden for omlægning eller enhver tredjepartsintegration som opdatering af CRM-status om opkaldsresultatet osv.

Script efter opkald giver dig mulighed for at tilpasse produktet som beskrevet nedenfor:

- Før omlægning: Dette udføres, før kontakten omplanlægges (kan ændre forskellige parametre, der påvirker omtidsplanslogikken gennem brugerdefineret logik).
- Efter omlægning: Efter omlægning af kontakten (kan bruge oplysningerne om omlægning til yderligere at forbedre eller ændre strategien og bruge oplysningerne til at opdatere eksterne platforme).
- Begge: Scriptet udføres både Før omplanlægning og Efter omplanlæggelse.

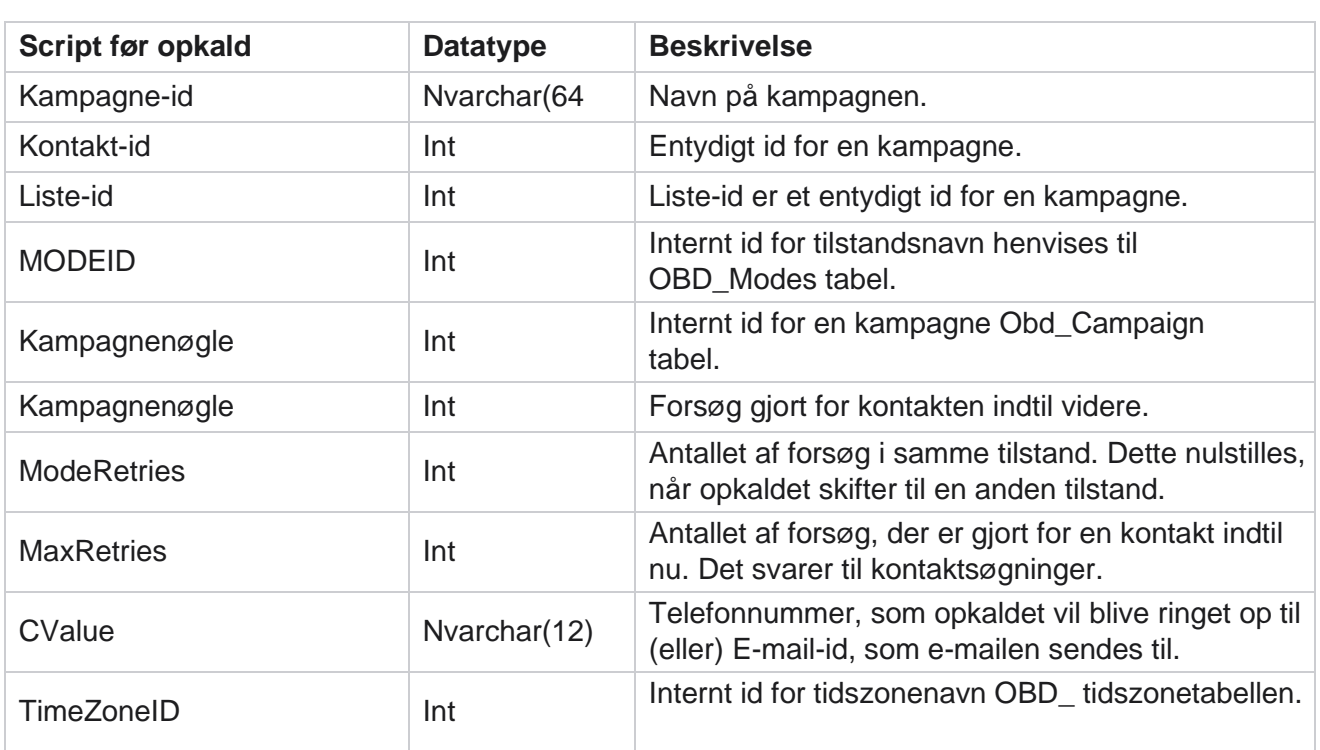

# **Scripts før opkald**

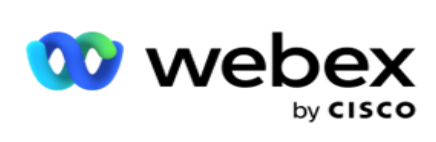

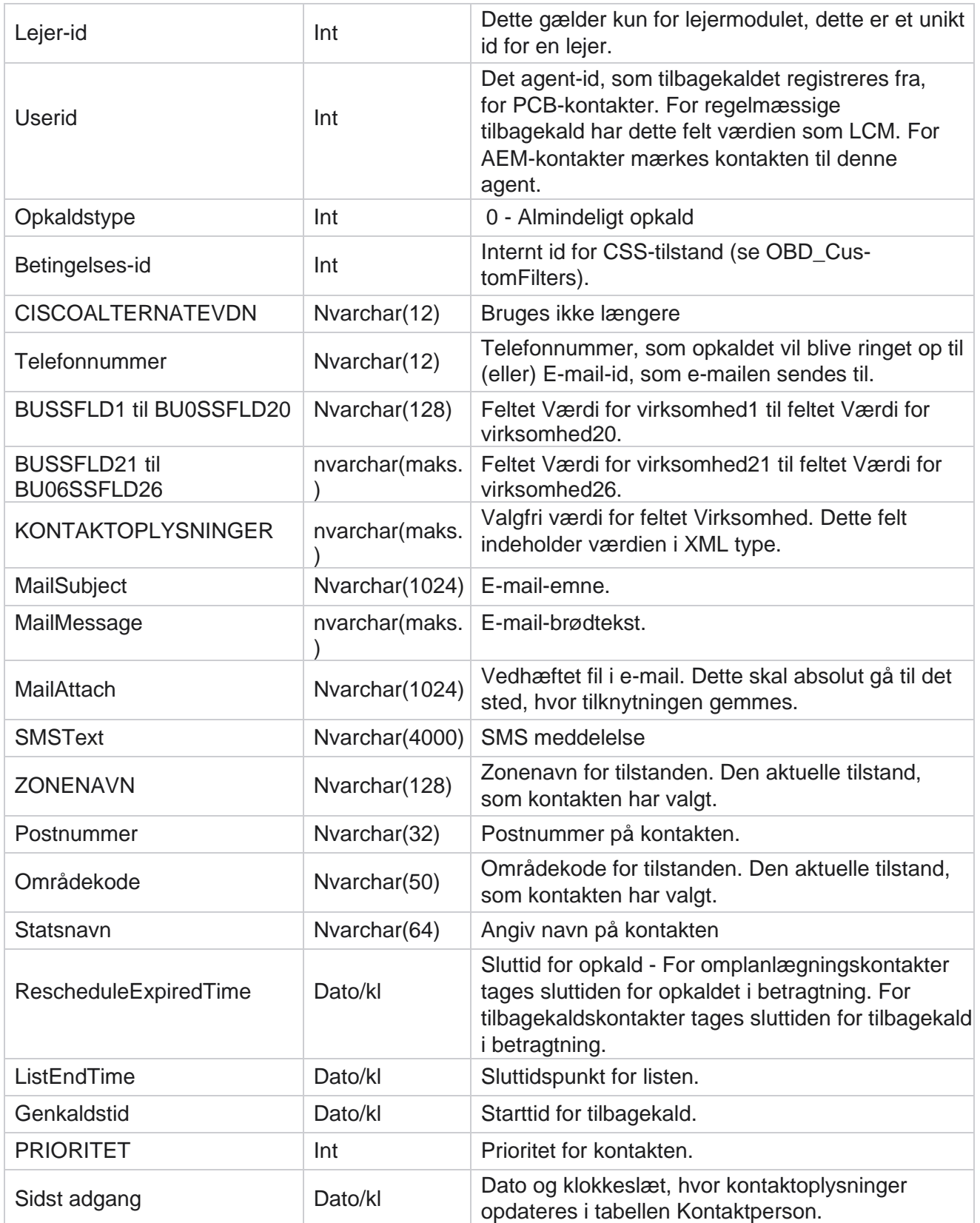

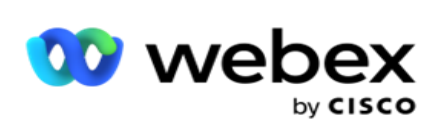

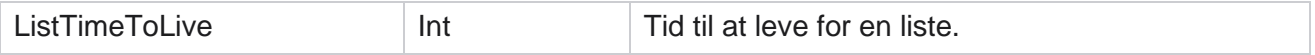

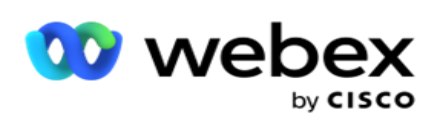

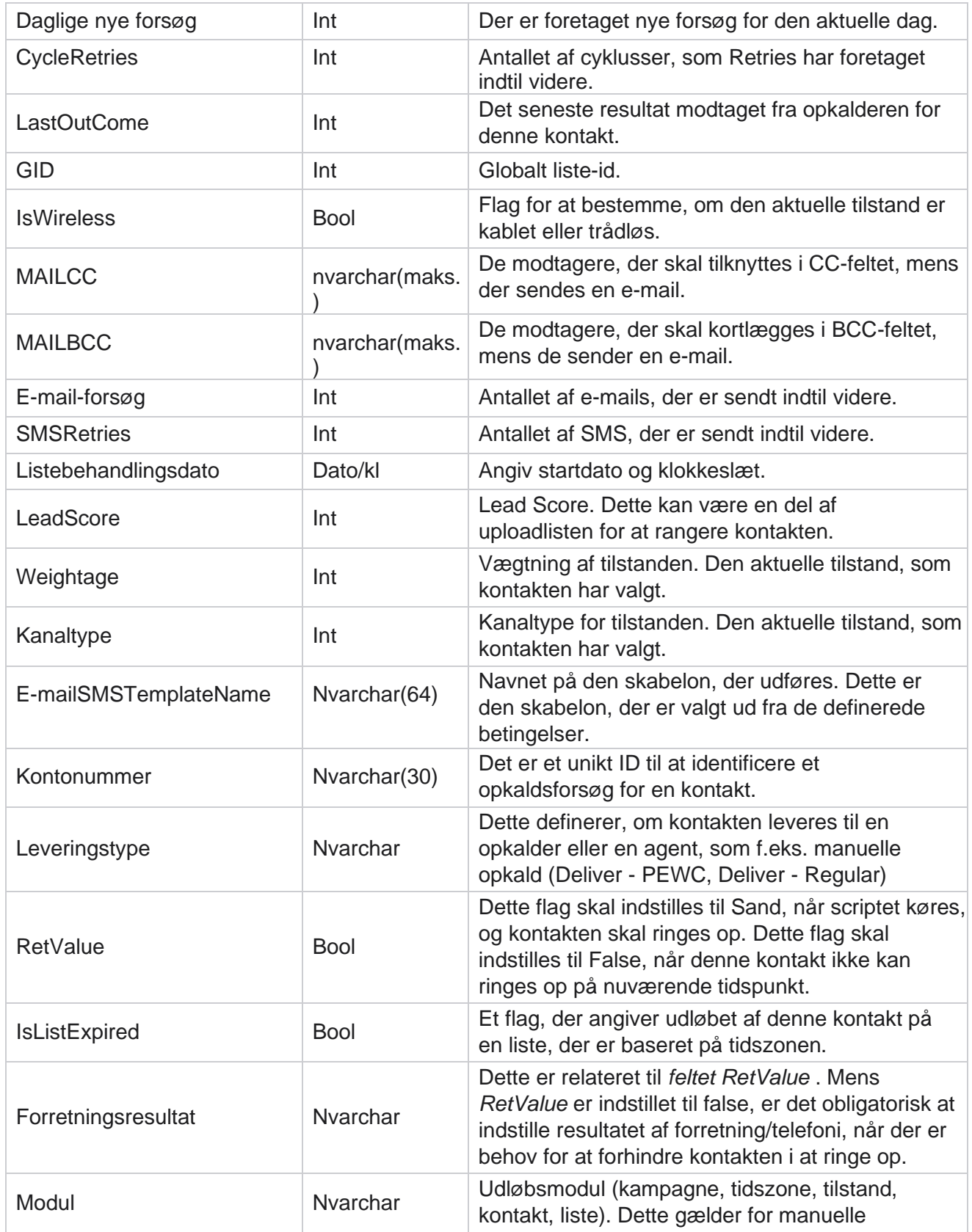

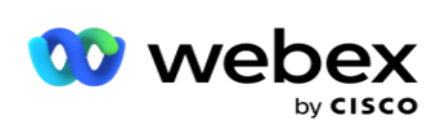

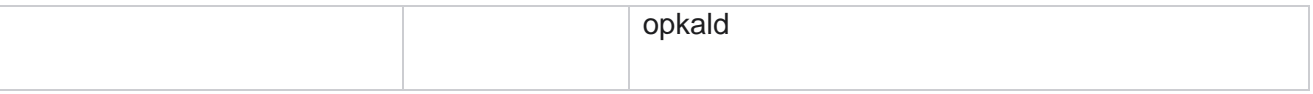

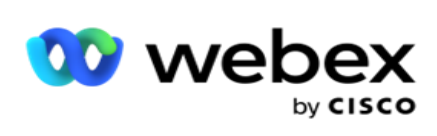

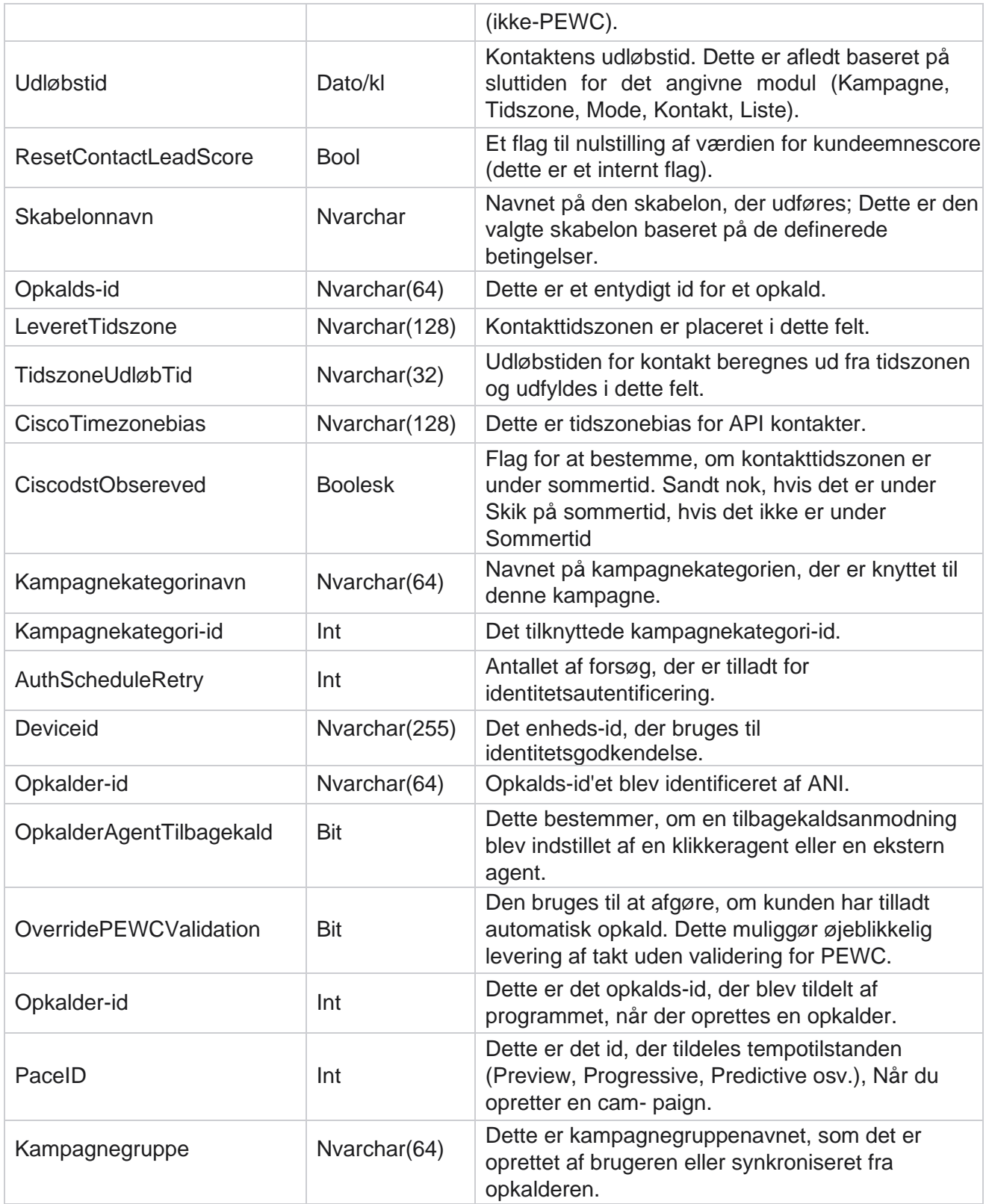

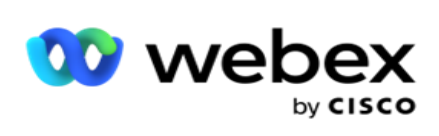

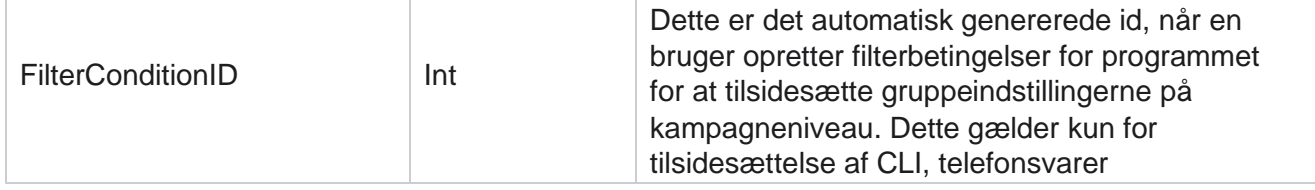

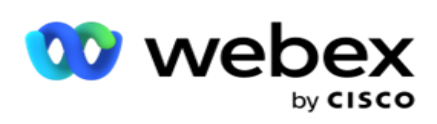

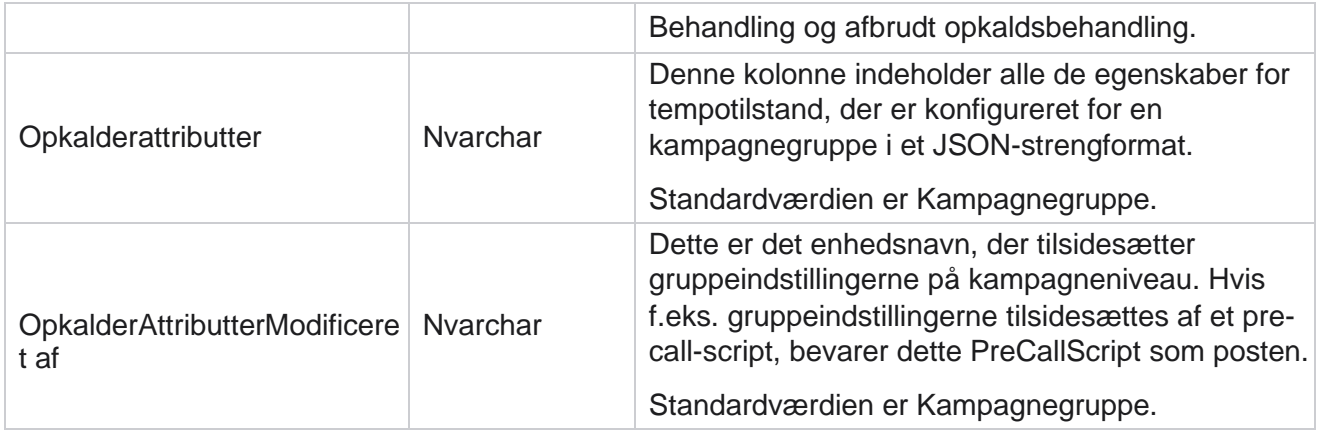

# **Scripts efter opkald**

# **Send opkaldsscript før**

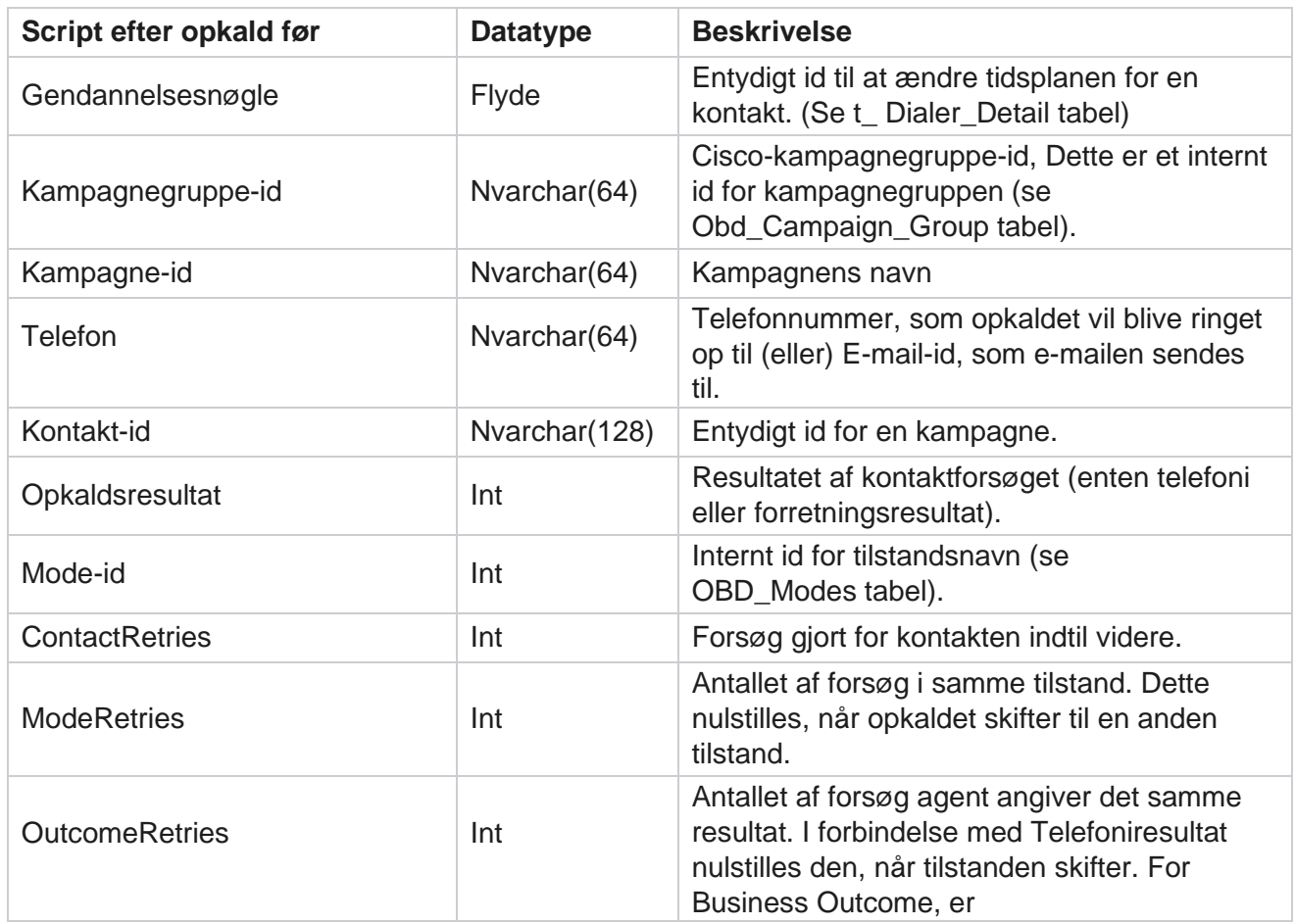

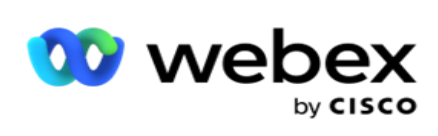

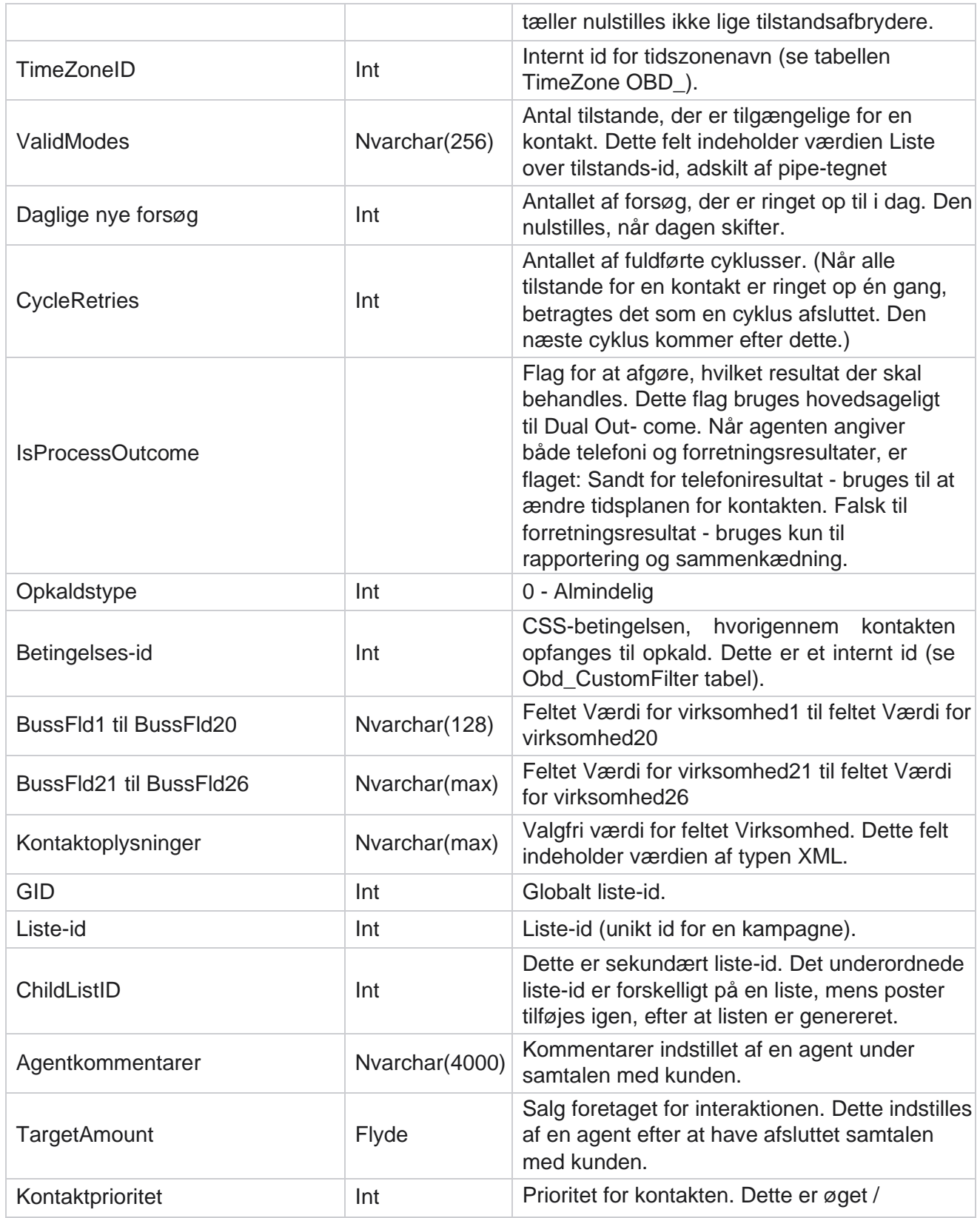

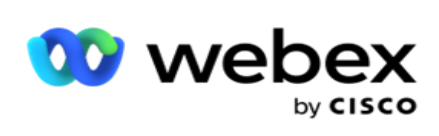

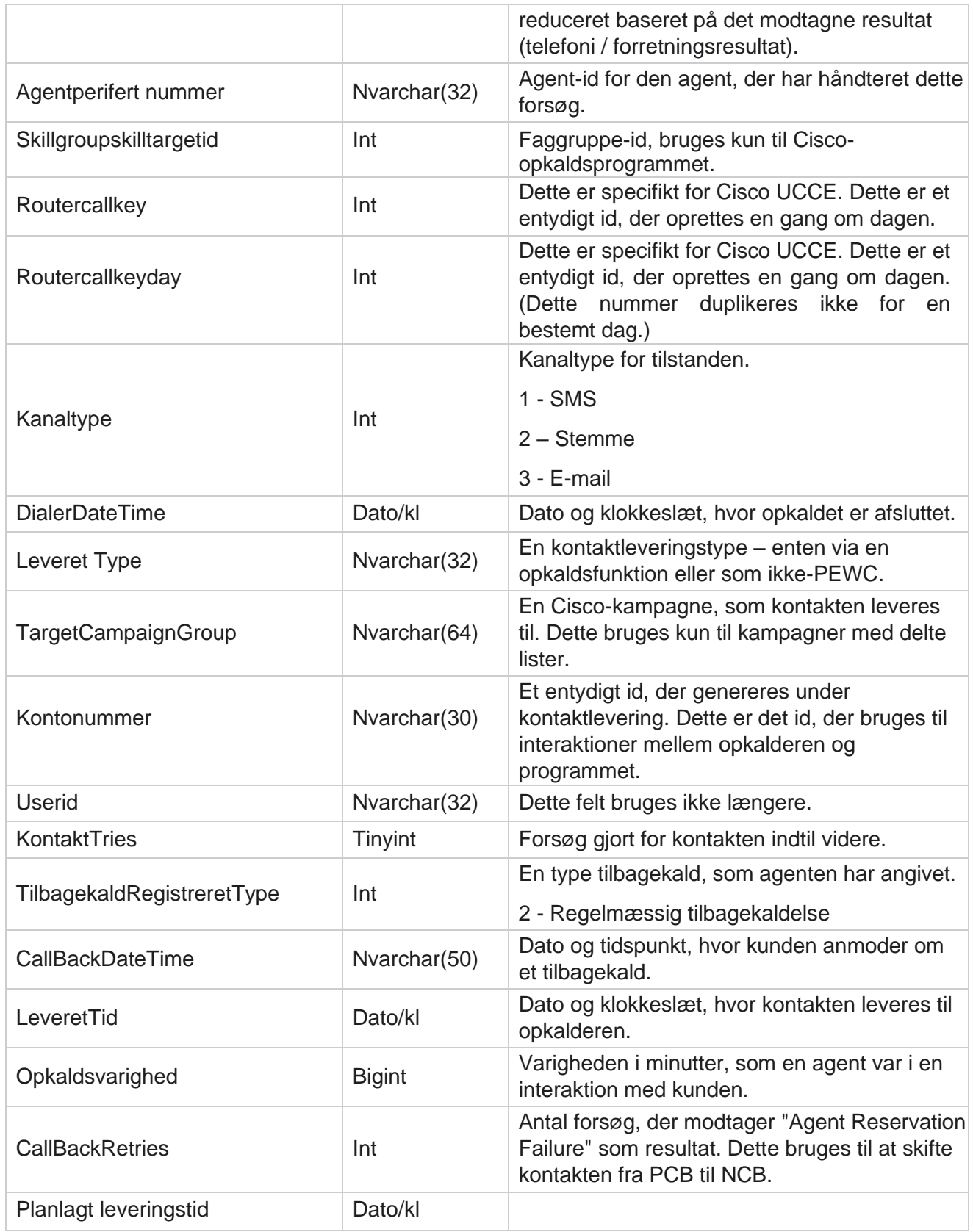

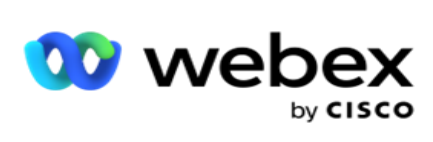

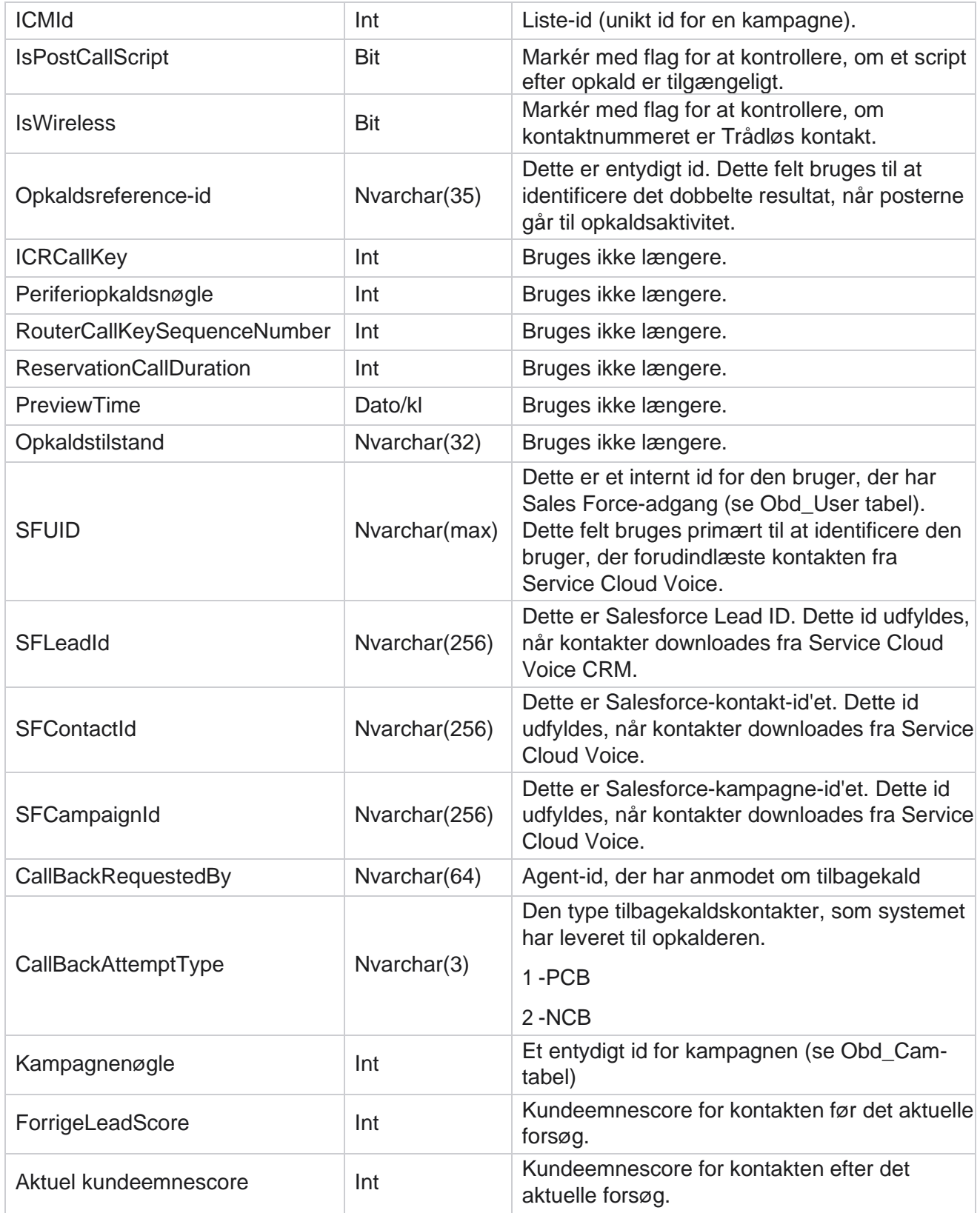

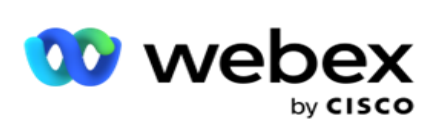

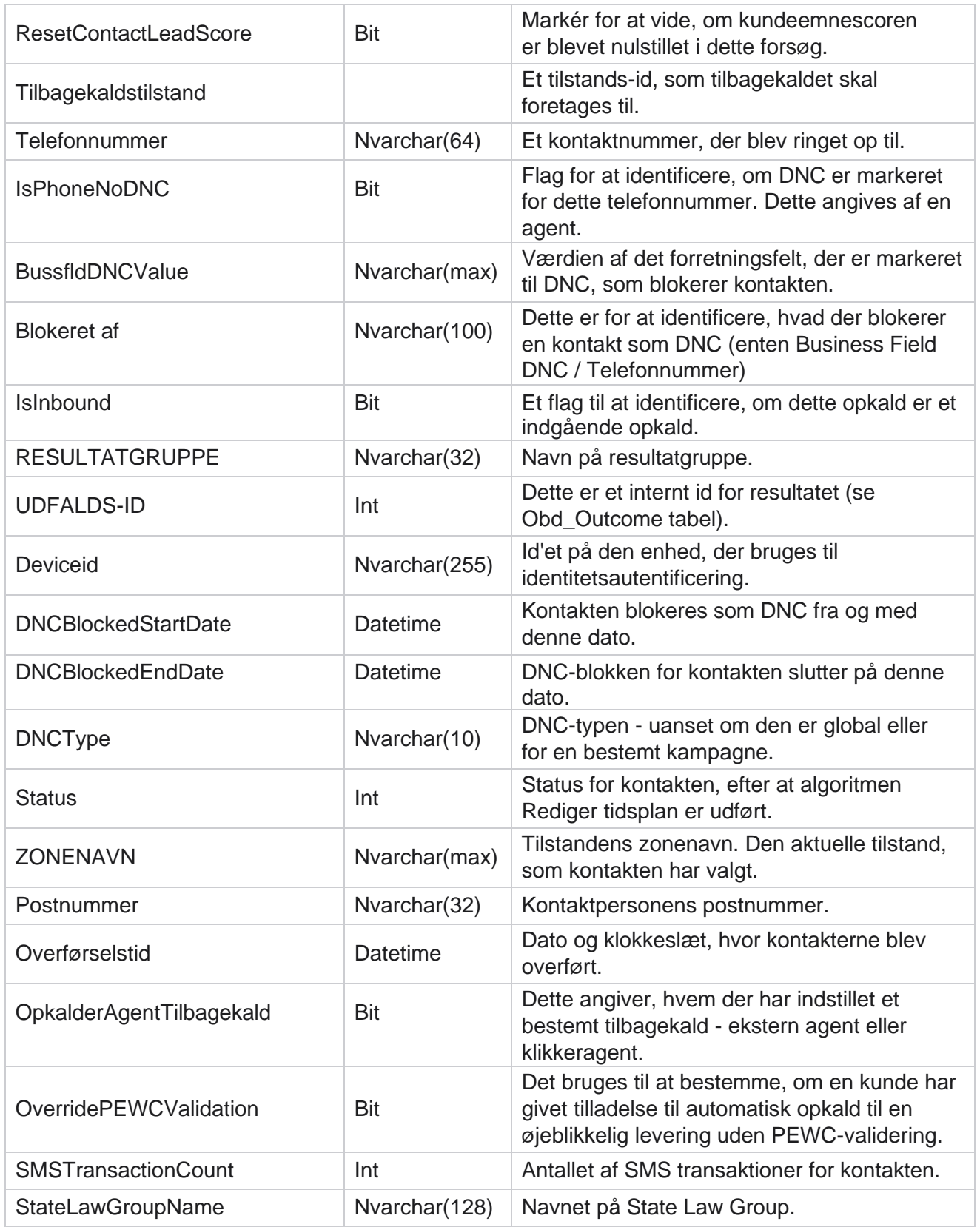

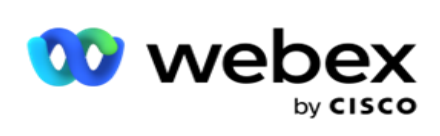

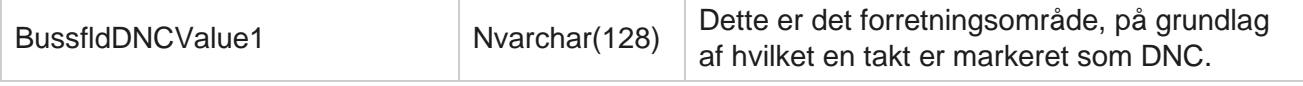

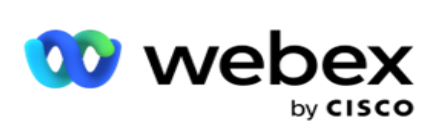

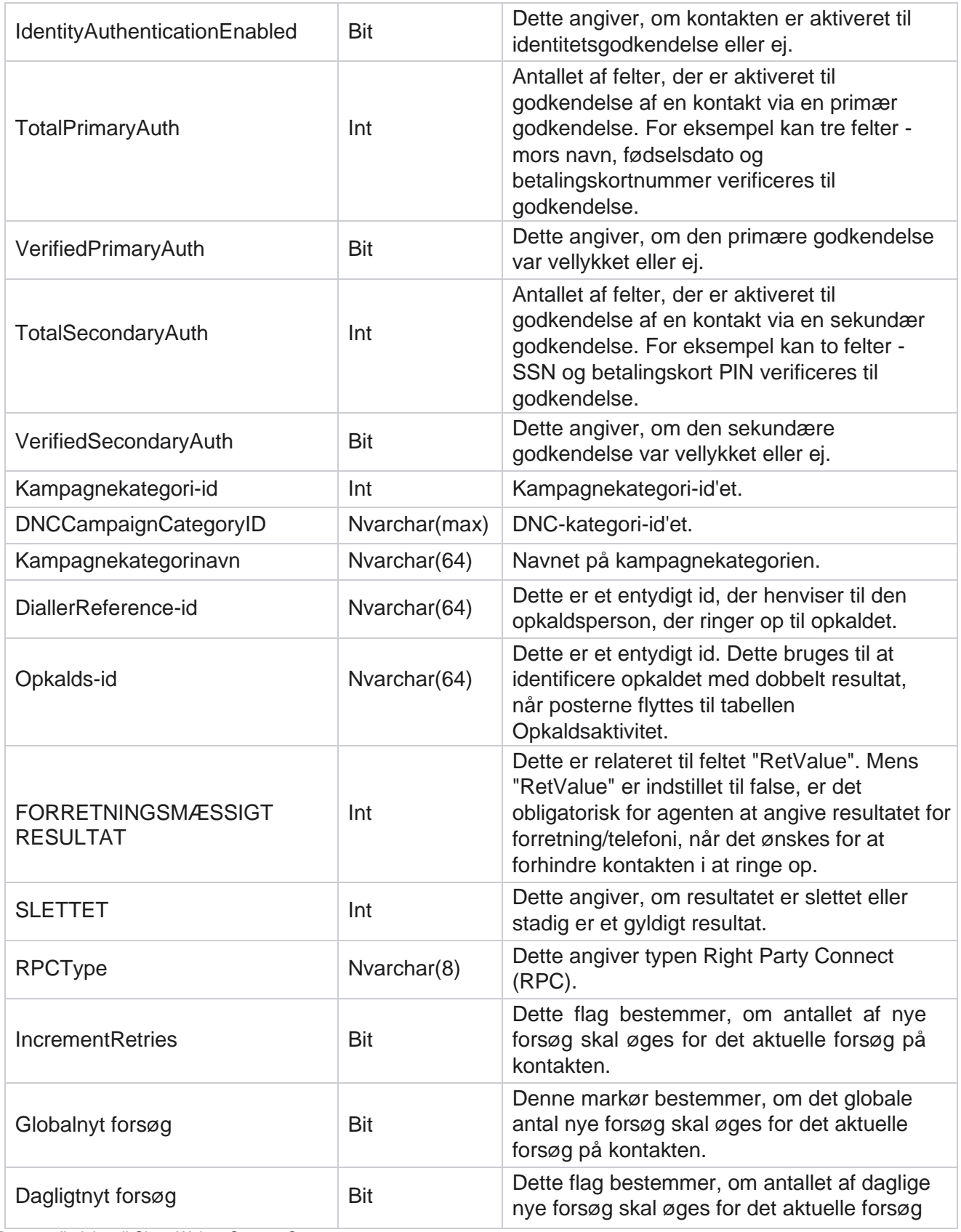

Brugervejledning til Cisco Webex Contact Center Campaign Manager

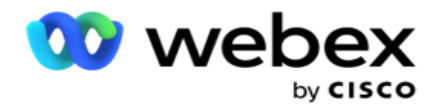

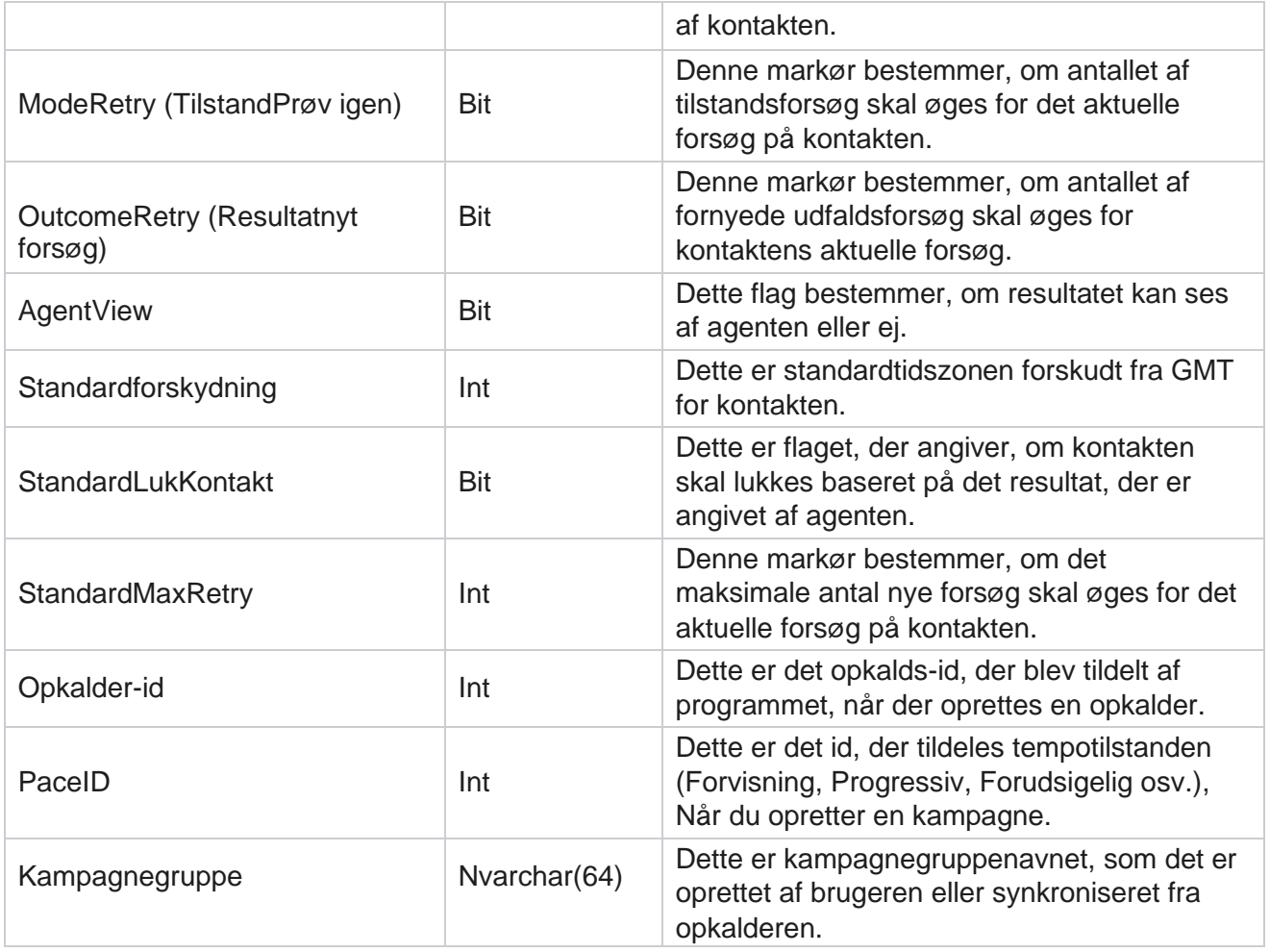

## **Script efter opkald**

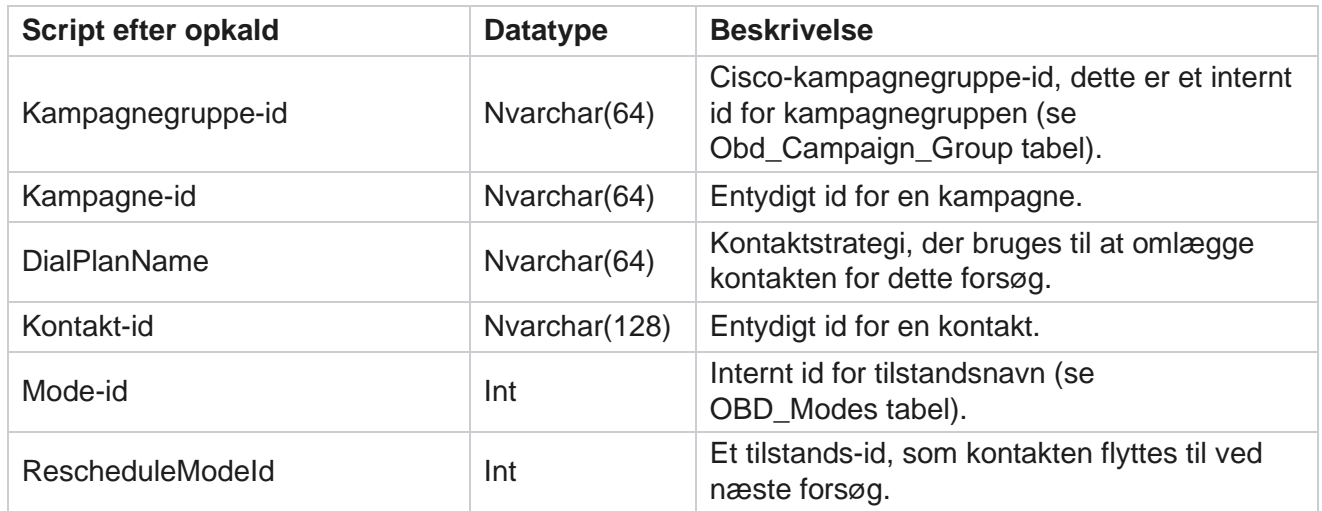

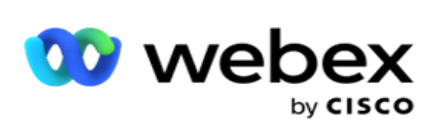

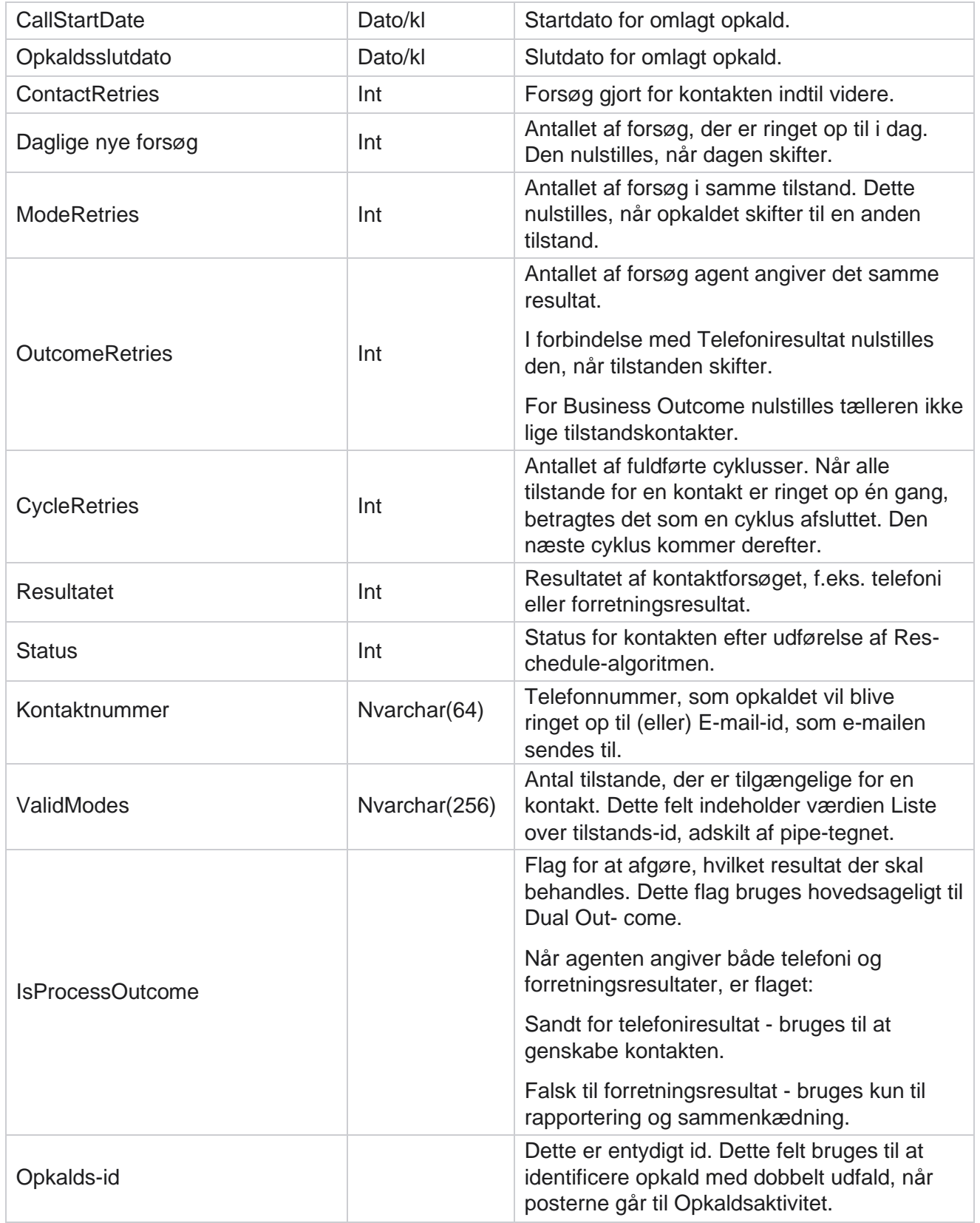

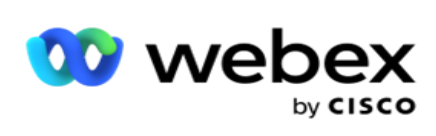

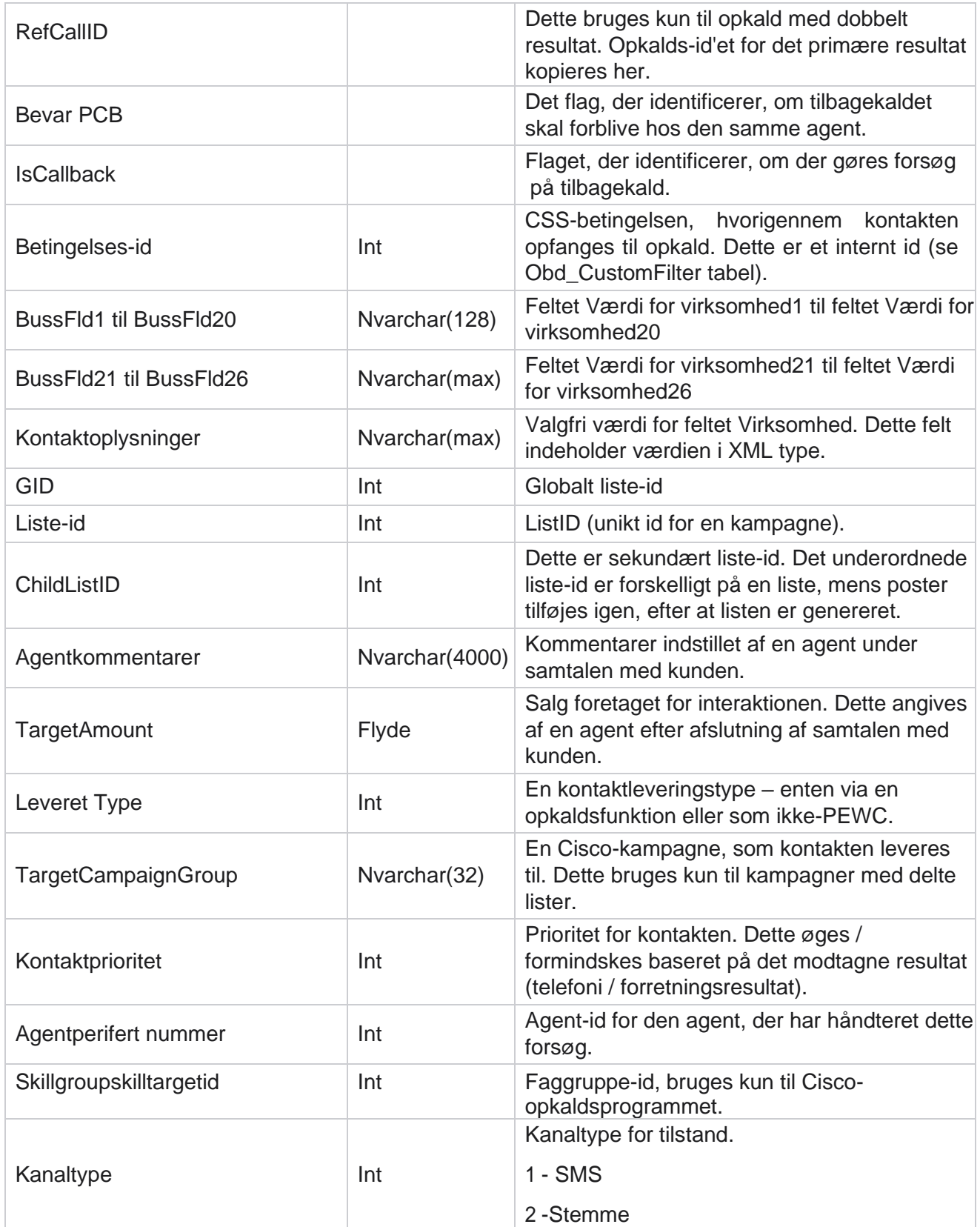

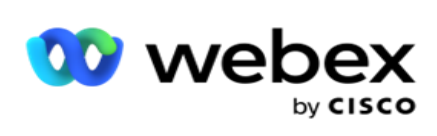

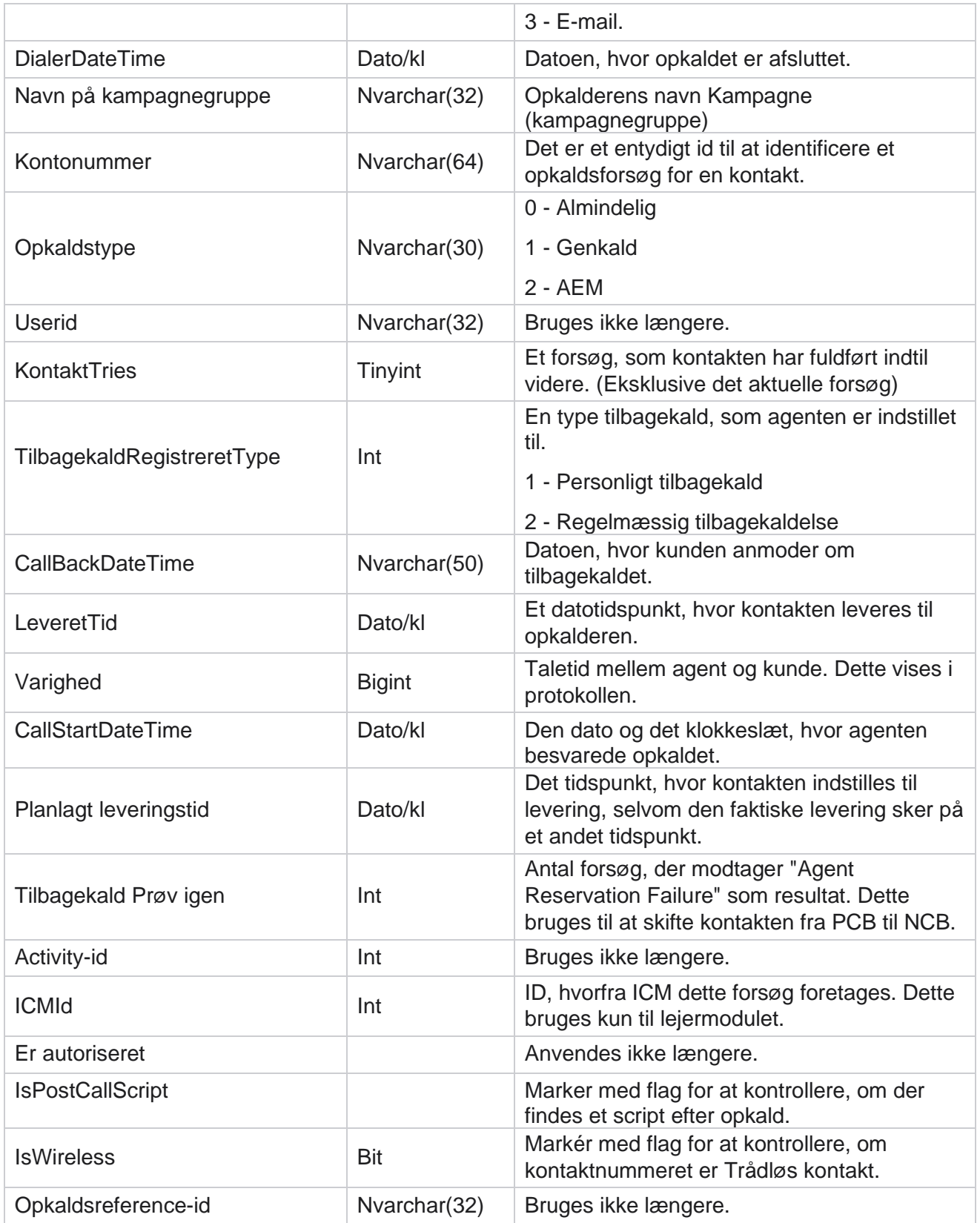

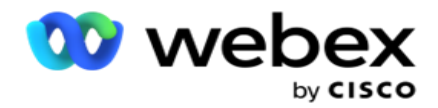

ICRCallKey Int Bruges ikke længere.

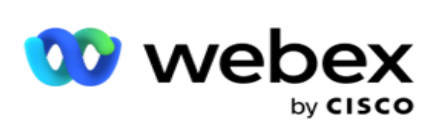

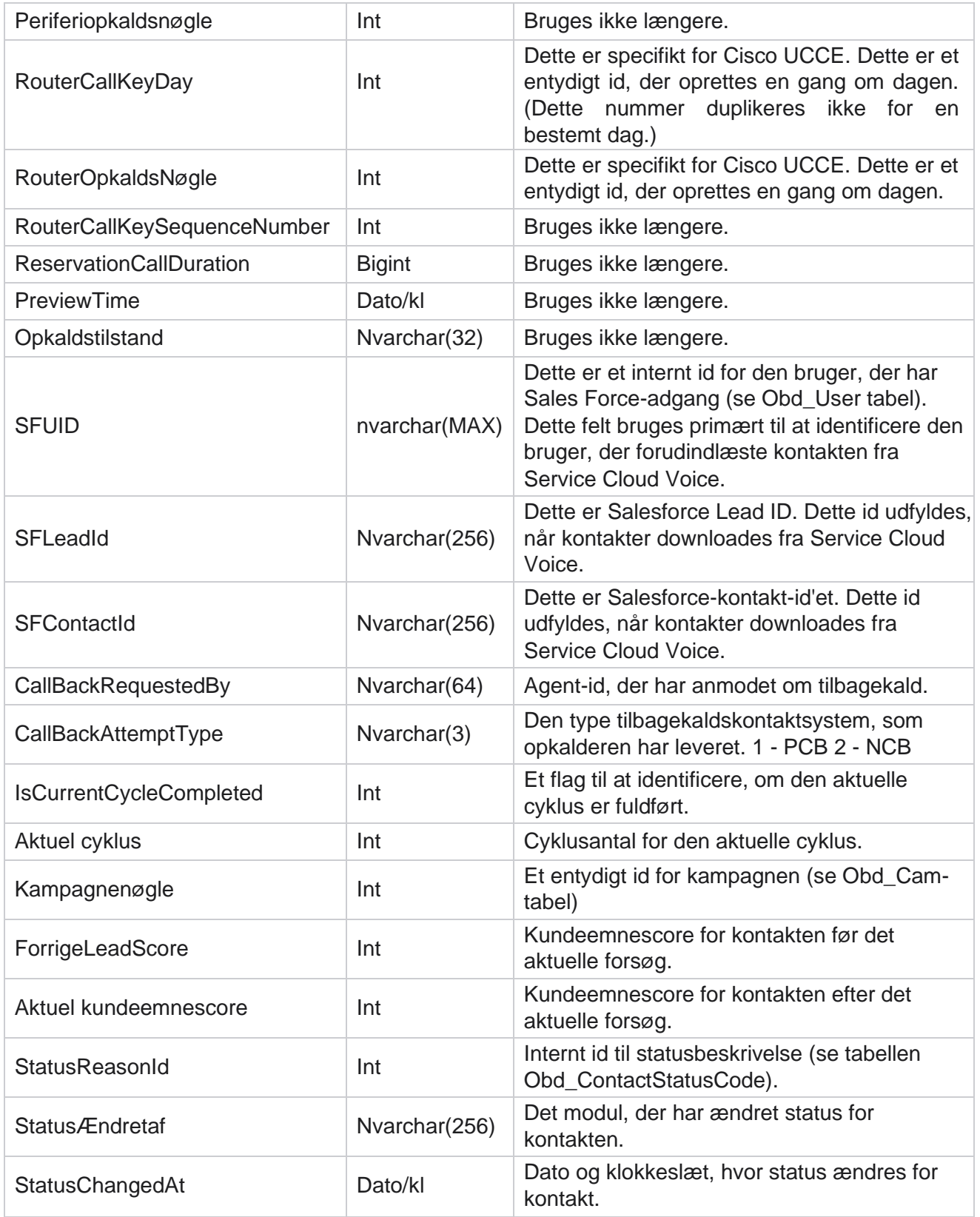

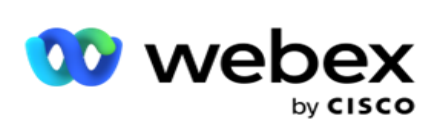

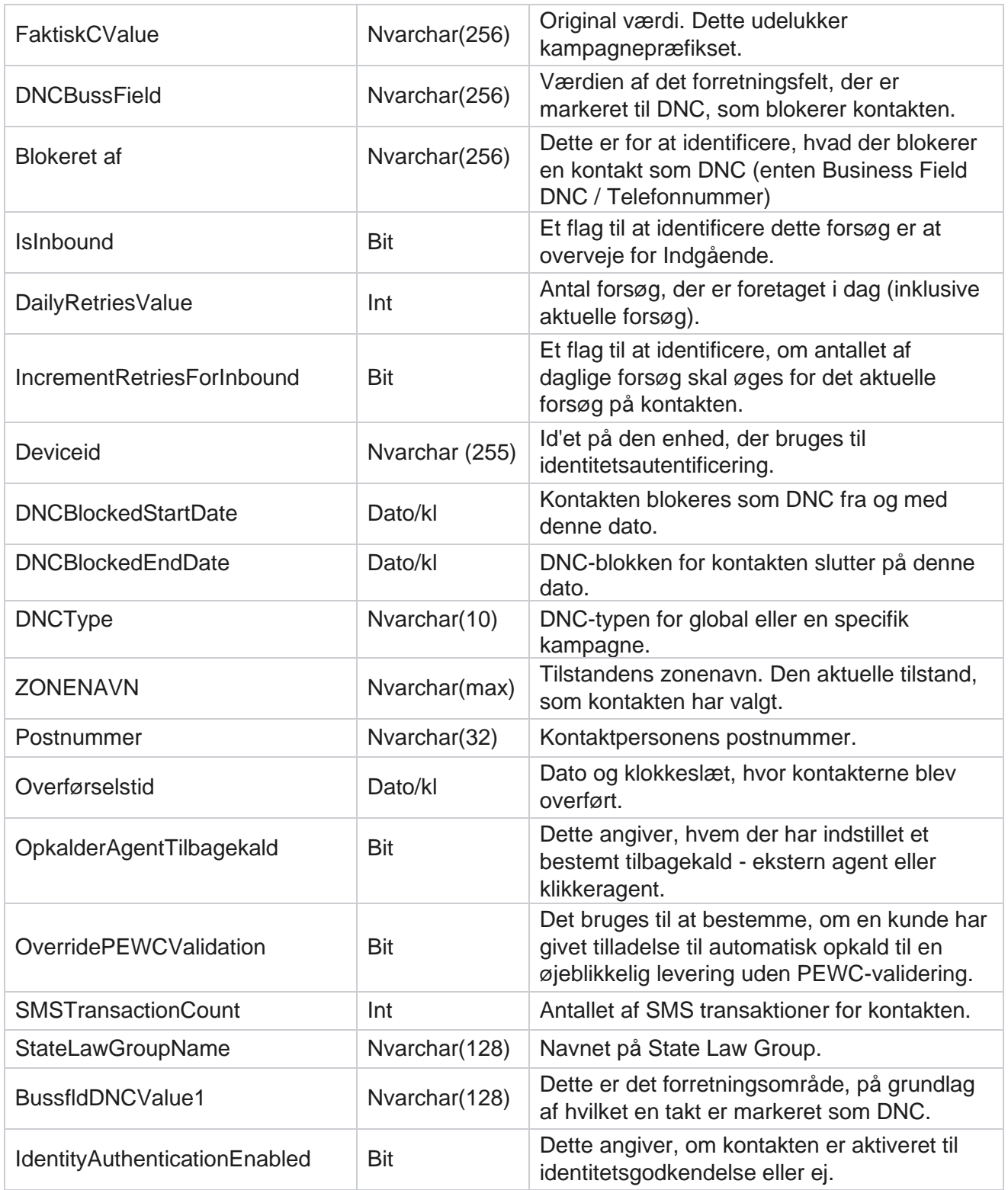

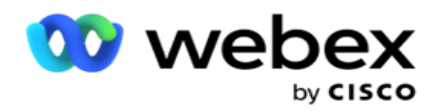

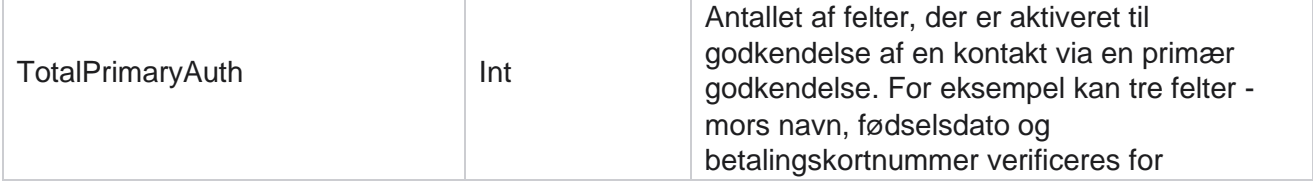

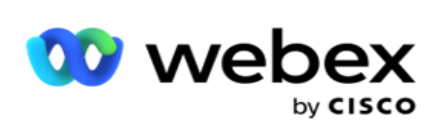

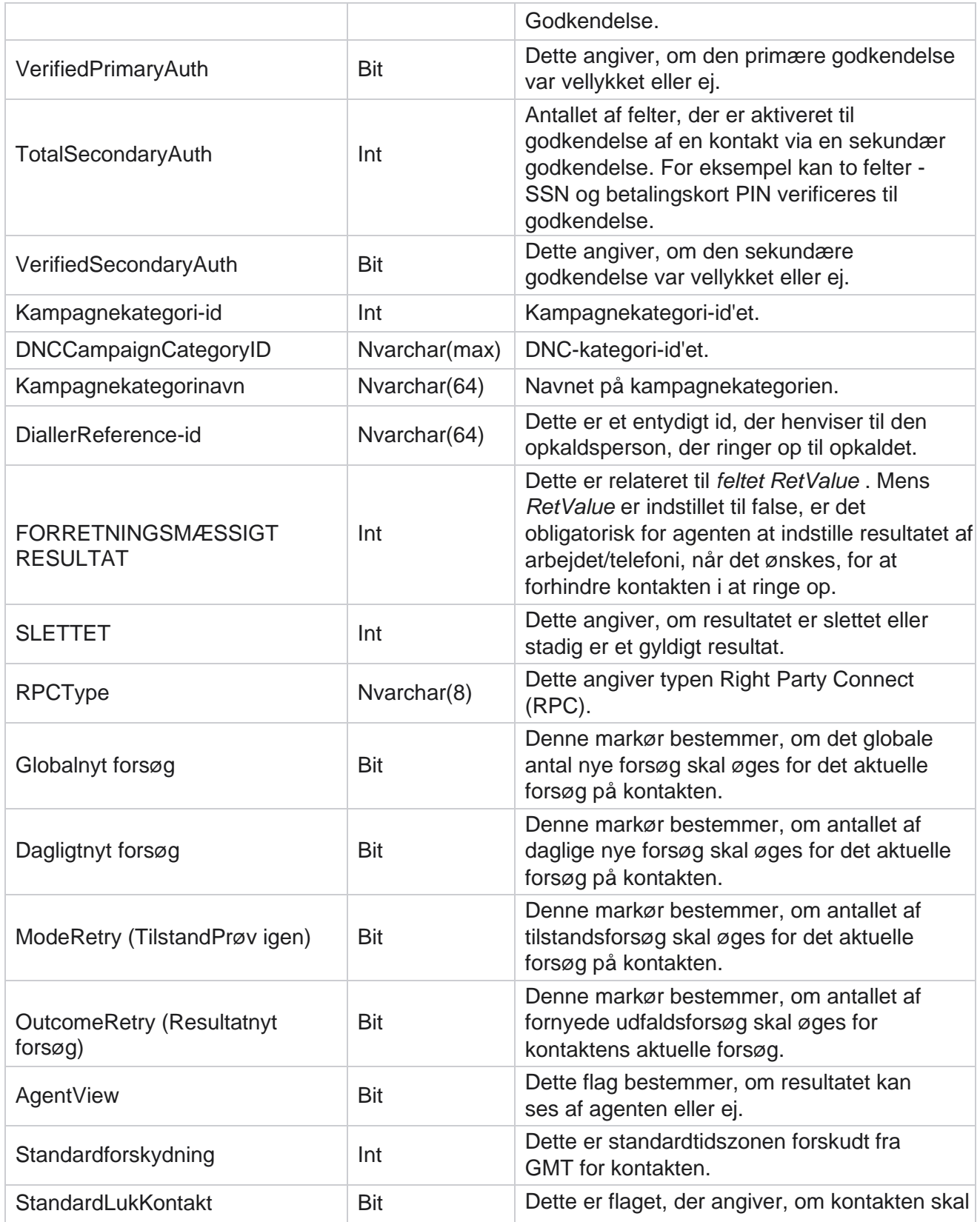

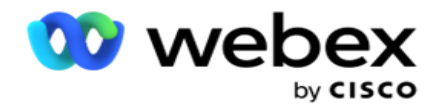

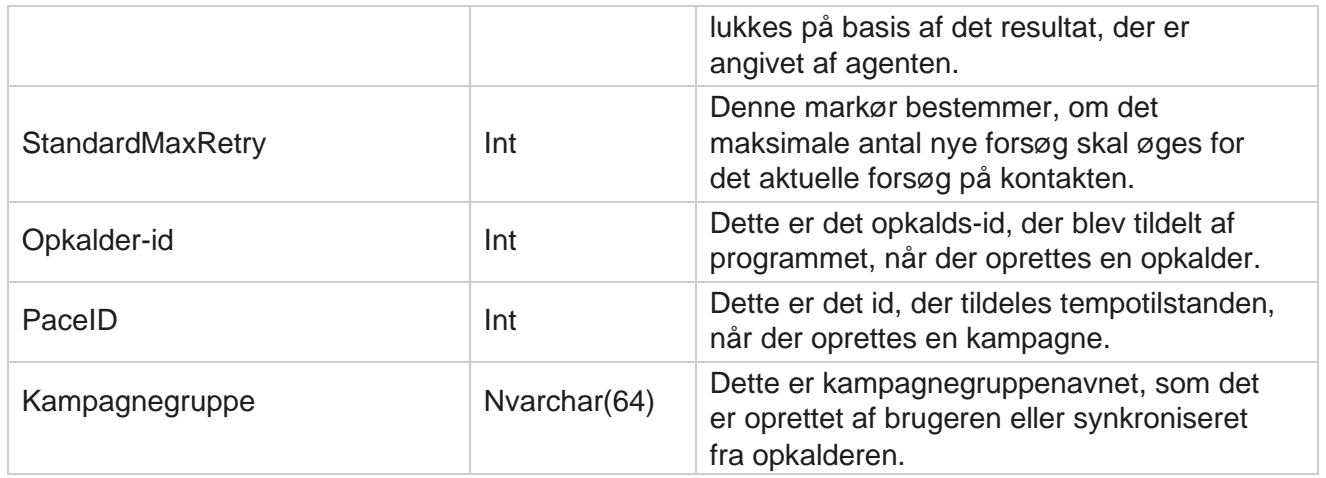

# **Gruppe**

Klik på **System** i menuruden til venstre for at åbne siden Systemkonfiguration. Hvis du vil have vist alle konfigurationselementer i menuen System, skal du klikke på knappen Systemmenu.

# **Få adgang til en gruppe**

- 1. Klik på **Gruppe** i menuruden til venstre for at åbne siden Gruppe. Gitteret indeholder gruppe, kampagnegruppenavn, tempotilstand, gruppetype, gruppestatus og handlinger.
- 2. Brug knappen Udvid til venstre i gitteret til at udvide gruppen for at se kampagner, der tilhører kampagnegruppen.
- 3. Kampagnerne vises sammen med leveringsprocenten for hver. Leveringsprocent er den procentdel af kontakter, der skal leveres til kampagnerne. Dette hjælper dig med at styre, hvilken kampagne der får prioritet til at ringe til kontakter. Du kan angive leveringsprocenten som 75 % for én kampagne og 25 % for en anden. Den kampagne, der har 75 procent leveringsevne, får flere kontakter, der skal ringes til. Men hvor to kampagner er angivet som 100 procent leverbare, får den første kampagne på listen sine kontakter leveret til opkald. Først når den første kampagne har opbrugt alle sine kontakter, får den anden kampagne kontakter til at ringe op. Hvis du vil ændre dette, kan du trække og slippe kampagnerne og omarrangere dem.
- 4. Hvis du vil ændre leveringsprocenten, skal du klikke på knappen Rediger under kolonnen Handling og ændre leveringsprocenten.
- 5. Klik på Gem i kolonnen Handlinger for at fuldføre ændringen.

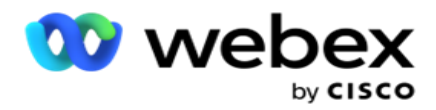

# **Tilføj en stemmekampagnegruppe**

Sådan konfigurerer du en kampagnegruppe:

# **Forhåndsvisning af tempotilstand**

- 1. Klik på **Rediger** i kolonnen Handling for den angivne kampagnegruppe, du vil konfigurere.
- 2. Afsnittet **Kampagnedetaljer** indeholder (Kampagnegruppe kampagne på Webex kontaktcenteropkalder). Dette er til eksempeltilstand.
	- a. Angiv et navn.
	- b. Indtast en beskrivelse.
	- c. Vælg et opkaldernavn på rullelisten.
	- d. Vælg et indgangspunkt på rullelisten.
	- e. Gå til afsnittet Globale forretningsparametre, og udfør valget af globale forretningsparametre for gruppen.
	- f. Gå til afsnittet Oplysninger om opkalder.
- 3. I afsnittet Oplysninger **om** opkalder skal du angive følgende oplysninger, hvis du vælger Tempotilstand som eksempel:
	- a. Angiv et udgående opkalds-id.
	- b. Alle de tilgængelige teams er angivet. Vælg de teams, der håndterer eksempelopkald, og klik på > for at flytte dem som tildelte teams. Du kan vælge flere teams. Hvis du vil vælge alle teams, skal du klikke på >>.
	- c. Klik på Gem, og naviger til afsnittet Kontaktparametre.

**Bemærk**: Hvis du straks vil have adgang til beskrivelser af felter i **afsnittet Oplysninger** om opkalder, skal du klikke på **knappen Hjælp** Ikon.

## **Progressiv tempotilstand**

- 1. **Udfyld afsnittet Kampagnedetaljer** som nedenfor, hvis du vælger Progressiv tilstand:
	- a. Angiv et navn.
	- b. Indtast en beskrivelse.
	- c. Vælg et opkaldernavn på rullelisten.
	- d. Vælg et indgangspunkt på rullelisten.

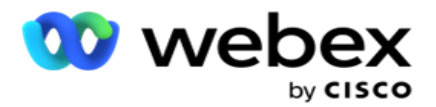

- e. Gå til afsnittet Globale forretningsparametre, og udfør valget af globale forretningsparametre for gruppen.
- f. Gå til afsnittet Oplysninger om opkalder.
- 2. I afsnittet Oplysninger **om** opkalder skal du angive følgende oplysninger, hvis du vælger Tempotilstand som Progressiv:
	- a. Angiv et udgående opkalds-id.
	- b. Brug skyderen, eller angiv en opkaldshastighed. Dette er antallet af kontakter, der skal ringes op til for hver agent. Hvis denne værdi f.eks. er 5, og der er ti agenter logget på, er antallet af kontakter, der ringes til, begrænset til 50.
	- c. Brug skyderen, eller angiv en grænse for ingen svarring. Dette er varigheden i sekunder, som kundetelefonen ringer, før et opkald betragtes som Intet svar.

**Bemærk**: Hvis du straks vil have adgang til beskrivelser af felter i **afsnittet Oplysninger** om opkalder, skal du klikke på **knappen Hjælp** Ikon.

- 3. **Angiv følgende oplysninger i afsnittet CPA-parametre** , hvis du vælger Tempotilstand som Progressiv.
	- a. Aktivér CPA-registrering, hvis det er nødvendigt. Hvis du aktiverer CPA-registrering, skal du fortsætte med indstillingerne. Ellers skal du navigere til Kontaktparametre.
	- b. Aktivér AMD-registrering, hvis det er nødvendigt. Dette gør det muligt for programmet at registrere, om et opkald viderestilles til en telefonsvarer.
	- c. Aktivér om nødvendigt Terminating Tone Detection. Hvis denne indstilling er aktiveret, venter CPA'en med at registrere afslutningstonen i en voicemail, før den afsluttes.
	- d. Brug skyderen, eller angiv en Min. stilhedsperiode. Dette er tiden i millisekunder for applikationen til at klassificere et opkald som registreret stemme.
	- e. Brug skyderen, eller angiv en analyseperiode. Dette er den tid, i millisekunder, som applikationen bruger til at analysere opkaldet - tiden til CPA.
	- f. Brug skyderen, eller indtast en Min. gyldig tale. Dette er tiden i millisekunder for kontinuerlig stemme på opkaldet for at klassificere opkaldet som registreret stemme.
	- g. Brug skyderen, eller angiv en Maks. tidsanalyse. Dette er den maksimale tid i millisekunder, for programmet til at identificere et problem som død luft.
	- h. Brug skyderen, eller angiv en Maks termtoneanalyse. Dette er den tid i millisekunder, som programmet skal bruge på at analysere en telefonsvarer som afsluttet.
	- i. Klik på Gem, og naviger til afsnittet Kontaktparametre.

**Bemærk**: Hvis du straks vil have adgang til beskrivelser af felterne i afsnittet CPA-parametre , skal du klikke på **knappen Hjælp** Ikon.
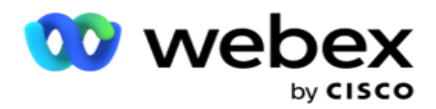

# **Forudsigende tempotilstand**

- 1. **Udfyld afsnittet Kampagnedetaljer** som nedenfor, hvis du vælger Tempotilstand som Foruddiktiv:
	- a. Angiv et navn.
	- b. Indtast en beskrivelse.
	- c. Vælg et opkaldernavn på rullelisten.
	- d. Vælg et indgangspunkt på rullelisten.
	- e. Gå til afsnittet Globale forretningsparametre, og udfør valget af globale forretningsparametre for gruppen.
	- f. Gå til afsnittet Oplysninger om opkalder.
- 2. I afsnittet Oplysninger **om** opkalder skal du angive følgende oplysninger, hvis du vælger Pacing-tilstand som Forudsigelig:
	- a. Angiv et udgående opkalds-id.
	- b. Brug skyderen, eller angiv en opkaldshastighed. Dette er antallet af kontakter, der skal ringes op til for hver agent. Hvis denne værdi f.eks. er 5, og der er ti agenter logget på, er antallet af kontakter, der ringes til, begrænset til 50.
	- c. Brug skyderen, eller angiv en ringetid uden svar. Dette er varigheden i sekunder, som kundetelefonen ringer, før et opkald betragtes som Intet svar.
	- d. Brug skyderen, eller angiv en Maks. opkaldshastighed. Dette er antallet af kontakter, der leveres til opkalderen pr. agent, der er logget på. Hvis antallet af agenter, der er logget på, er 7, og du angiver Maks. opkaldshastighed til 2, leverer programmet 14 kontakter til opkalderen.
	- e. Brug skyderen, eller angiv en Afbrudt frekvensprocent. Denne indstilling begrænser procentdelen af opkald, der kan afbrydes. Hvis procentdelen overstiger denne værdi, reduceres antallet af afbrudte opkald til denne værdi ved at reducere antallet af opkald, der skal ringes til.
	- f. Brug skyderen, eller angiv et tempo for forudsigelseskorrektion. Det er den hastighed, hvormed opkalderen justerer opkaldet, efter at en angivet live-forbindelse er nået. Jo højere dette tal er, desto sjældnere sker denne justering.
	- g. Brug skyderen, eller angiv en faktor for forudsigende gevinst. Faktoren definerer den øgede opkaldshastighed, hvis vellykkede opkald ikke modtages som forventet.
	- h. Brug skyderen, eller indtast en reservationsprocent. Dette er antallet af agenter, der er logget på, som programmet skal reservere til kampagner, der er knyttet til denne gruppe.

**Bemærk**: Hvis du straks vil have adgang til beskrivelser af felter i **afsnittet Oplysninger** om opkalder, skal du klikke på **knappen Hjælp** Ikon.

3. Angiv følgende oplysninger i **afsnittet CPA-parametre** , hvis du vælger Pacing-tilstand som Forudsigelig.

Campaign Manager

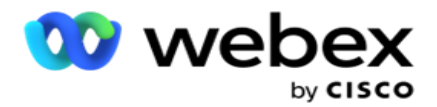

- a. Aktivér CPA-registrering, hvis det er nødvendigt. Hvis du aktiverer CPA-registrering, skal du fortsætte med indstillingerne. Ellers skal du navigere til Kontaktparametre.
- b. Aktivér AMD-registrering, hvis det er nødvendigt. Dette gør det muligt for programmet at registrere, om et opkald viderestilles til en telefonsvarer.
- c. Aktivér om nødvendigt Terminating Tone Detection. Hvis denne indstilling er aktiveret, venter CPA'en med at registrere afslutningstonen i en voicemail, før den afsluttes.
- d. Brug skyderen, eller angiv en Min. stilhedsperiode. Dette er tiden i millisekunder for applikationen til at klassificere et opkald som registreret stemme.
- e. Brug skyderen, eller angiv en analyseperiode. Dette er den tid, i millisekunder, som applikationen bruger til at analysere opkaldet - tiden til CPA.
- f. Brug skyderen, eller indtast en Min. gyldig tale. Dette er tiden i millisekunder for kontinuerlig stemme på opkaldet for at klassificere opkaldet som registreret stemme.
- g. Brug skyderen, eller angiv en Maks. tidsanalyse. Dette er den maksimale tid i millisekunder, for programmet til at identificere et problem som død luft.
- h. Brug skyderen, eller angiv en Maks termtoneanalyse. Dette er den tid i millisekunder, som programmet skal bruge på at analysere en telefonsvarer som afsluttet.
- i. Klik på Gem og naviger til afsnittet Kontaktparametre.

**Bemærk**: Hvis du straks vil have adgang til beskrivelser af felterne i afsnittet CPA-parametre , skal du klikke på **knappen Hjælp** Ikon.

### **Kontaktparametre**

- 1. Angiv følgende oplysninger i **afsnittet Kontaktparametre** :
	- a. Indledende antal kontakter er antallet af kontakter, du har til hensigt at sende til opkalderen indledningsvis. Brug skyderen til at angive et tal.
	- b. Forøgelse med % er den procentdel, hvormed du vil øge kontaktleveringen til opkalderen. Det kan være en god idé at øge dette, da opkaldsprogrammet ringer hurtigere end forventet og er ved at løbe tør for kontakter.
	- c. Formindskelse med % er den procentdel, som du har til hensigt at reducere kontaktleveringen til opkalderen med. Det kan være en god idé at reducere dette, da opkaldsprogrammet foretager opkald med en hastighed, der er langsommere end forventet, og akkumulerer kontakter, der skal ringes ud.
	- d. Øvre tærskel % er den øvre grænse som et multiplum af det oprindelige antal kontakter, der kan leveres til opkalderen.
	- e. Gå til afsnittet Globale forretningsparametre, og udfør valget af globale forretningsparametre for gruppen.
	- f. Gå til afsnittet Oplysninger **om** opkalder.

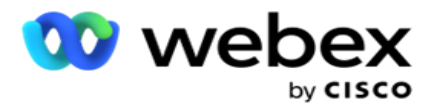

- 2. I afsnittet **Tidszone** skal du markere et afkrydsningsfelt for hver tidszone, du ønsker til denne kampagnegruppe.
- 3. For hver valgt tidszone skal du vælge et Starttidspunkt og Sluttid på rullelisterne.

# **Tilføj en manuel kampagnegruppe**

*Bemærk: Kontakt Cisco CSM for at aktivere denne konfiguration.*

Du kan også føje en manuel kampagnegruppe til programmet Kampagneadministrator. Disse er dialer-uafhængige kampagnegrupper. Du kan oprette kampagner og knytte dem til disse manuelle kampagnegrupper. Alle kampagnefunktioner fungerer som forklaret i kapitlet Kampagne. Den eneste forskel er, at kontakterne i stedet for at blive leveret til en opkalder placeres i et separat bord. Nogle API'er får adgang til disse kontakter og udfører handlinger efter behov – leveret til en opkalder til opkald, sendt som en liste til en agent til manuel opkald osv. Når resultaterne er angivet, er der API'er, der vælger resultaterne og udfører yderligere aktivitet som konfigureret i kampagnen.

- 1. Angiv et kampagnegruppenavn.
- 2. Indtast en beskrivelse.
- 3. Klik på Gem og fortsæt.
- 4. Udfyld afsnittene Kontaktparametre, Tidszone og Kontaktparametre agenttilknytning.
- 5. Angiv følgende oplysninger i **afsnittet Kontaktparametre** :
	- a. Indledende antal kontakter er antallet af kontakter, du har til hensigt at sende til opkalderen indledningsvis. Brug skyderen til at angive et tal.
	- b. Forøgelse med % er den procentdel, hvormed du vil øge kontaktleveringen til opkalderen. Det kan være en god idé at øge dette, da opkaldsprogrammet ringer hurtigere end forventet og er ved at løbe tør for kontakter.
	- c. Formindskelse med % er den procentdel, som du har til hensigt at reducere kontaktleveringen til opkalderen med. Det kan være en god idé at reducere dette, da opkaldsprogrammet foretager opkald med en hastighed, der er langsommere end forventet, og akkumulerer kontakter, der skal ringes ud.
	- d. Øvre tærskel % er den øvre grænse som et multiplum af det oprindelige antal kontakter, der kan leveres til opkalderen.
- 6. I afsnittet **Tidszone** skal du markere et afkrydsningsfelt for hver tidszone, du ønsker til denne kampagnegruppe. Du kan finde flere oplysninger under Tidszoner på side 41.
- 7. For hver valgt tidszone skal du vælge et Starttidspunkt og Sluttid på rullelisterne.

# **Systemkonfiguration**

Systemkonfigurationen styrer forskellige globale funktioner i Kampagneadministrator.

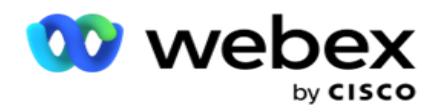

Adgang til siden Systemkonfiguration er underlagt rollebaseret adgangskontrol (RBAC). Linket til siden vises kun i administrationsmodulet, hvis du har fået tildelt de rettigheder, der er knyttet til det.

Der opnås adgang til alle systemkonfigurationer via menuen System. Du kan oprette nye konfigurationer eller opdatere eksisterende konfigurationer. Hvis du vil foretage ændringer, skal du redigere de relevante felter og klikke på **Gem**. Ændringer træder i kraft øjeblikkeligt.

Systemkonfigurationen indeholder følgende funktioner:

#### **Tilstande**

Tilstande henviser til den metode eller kommunikationskanal, som programmet bruger til at interagere med en kunde. Cam- paign Manager tilbyder forskellige supportkanaler at vælge imellem, herunder stemme, e-mail, tekstbesked (SMS) og mere. Brugeren kan tilpasse en kommunikationsform efter behov. For at vide mere, [klik](#page-116-0) [her.](#page-116-0)

#### **Tidszoner**

Alle tider lagres i UTC (Coordinated Universal Time) og vises globalt baseret på systemets tidszone. Tidszoner konfigureres på installationstidspunktet, og konfigurerede tidszoner bruges som kampagnespecifikke tidszoner. Disse tidszoner kan være spredt over forskellige kontinenter eller endda forskellige steder på samme kontinent. For at vide mere, [klik her.](#page-117-0)

#### **Overholdelse**

Overholdelse giver brugeren mulighed for at uploade kontaktnummer eller forretningsdata såsom kunde-id, kontonummer og så videre. En kontaktliste er den fil, hvor alle kontakter i systemet er gemt og organiseret. Uploadede kontakter gemmes i databasen og validerer dem under kontaktupload eller kontaktlevering. Når kontakterne er importeret til systemet, kan kontaktlisten bruges til en eller mange underkampagner, afhængigt af dine behov. På kampagneniveau kan en bruger vælge at validere overholdelse enten ved kontaktoverførsel eller kontaktlevering. For at vide mere, [klik her.](#page-119-0)

#### **Global overførsel**

Global upload giver dig mulighed for at uploade en enkelt kundeemneliste til flere kampagner baseret på de kriterier, der er defineret for hver af disse kampagner. Det hjælper dig med at tilknytte kontaktfelterne med datatypen.

Du kan tilføje yderligere betingelser til kontaktlisten ved at klikke på plus ud for reglen (Tilføj betingelse) og oprette yderligere betingelsessæt. Betingelser inden for et betingelsessæt OGlægges sammen, når reglen evalueres. Hver betingelse er ELLERed med andre betingelsessæt. For at vide mere, [klik her.](#page-127-0)

### **Forretningsmæssigt resultat**

Et forretningsresultat er den disposition, der er angivet af en agent baseret på den afslutningskode, som agenten angav efter at have interageret med en kunde. Ved at konfigurere et forretningsresultat kan du definere, hvad der skal ske med kontakten, når agenten har valgt en afslutningskode. Du kan konfigurere forretningsresultatet til at lukke kontakten, hvis det lykkes eller mislykkes. Hvis kreditkortindehaveren afviser at betale, kan afslutningskoden blive afvist til betaling, og du kan angive forretningsresultatet som Fejl. For at vide mere, [klik her.](#page-136-0)

#### **Område og postnumre**

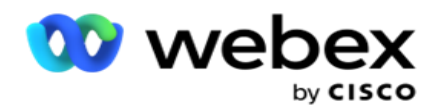

Område- og postnummer vedligeholder en masterliste over postnumre og områdenumre. Områdeog postnumre er knyttet til tilsvarende stater og tidszoner. Ved at tilknytte overholder applikationen lokale lovkrav med hensyn til at ringe til kontakter på forskellige tidspunkter af dagen, weekender osv. For at vide mere, [klik](#page-140-0) [her.](#page-140-0)

#### **Statsret**

Statslov definerer statskoderne og den kaldbare tid for hver ugedag. Alle områder, f.eks. lignende stater, lande osv., har love, der regulerer driften af kontaktcentre. Du kan konfigurere disse tilstandes love for at sikre, at dine kontaktcenterhandlinger overholder vedtægterne for de geografiske områder, de opererer i.

Hvis en stat har en regel om, at intet kontaktcenter kan få kontakt mellem kl. 20.00 og 6.00 AM. Du kan konfigurere Kampagnestyring til at sikre, at kontakterne kun leveres til opkald uden for dette tidsrum, og du kan være sikker på, at kontakten ikke leveres i strid med statens lovgivning. For at vide mere, [klik](#page-142-0) [her.](#page-142-0)

#### **Ferie**

Helligdage definerer listen over helligdage baseret på forskellige geografiske områder på grund af festivaler, mærkedage, fødselsdage osv. og kortlagt med kampagner. Det er dage, hvor kampagnerne normalt ikke kører. Du kan tilføje helligdage, der er tilgængelige i hele programmet. Når de er tilføjet, kan du kortlægge disse helligdage til forskellige kampagner som krævet af den lokale geografi. For at vide mere, [klik her.](#page-147-0)

# **URL**

URL gør det muligt at integrere enhver brugerdefineret side eller et websted i programmet for at starte det samme fra Kampagneadministrator. Dette eliminerer behovet for at gennemse en ofte set webside ved at åbne en anden browserfane. For at vide mere, [klik her.](#page-148-0)

### **Profil**

Profiler bruges til at uploade (herunder global upload) kontakter, skrubbe kontakter eller uploade overholdelseskontakter (DNC, NDNC, PEWC eller CPT). De forskellige aktiviteter, der er forbundet med sådanne uploads, indstilling af parametre, kortlægning af forskellige felter osv., håndteres på profilniveau og skal ikke gentages på uploadtidspunktet. Profiler kan defineres som genveje, der hjælper dig gennem hele spektret af kontaktrelaterede uploads. Opret og gem forskellige profiler. For at vide mere, [klik her.](#page-150-0)

#### **E-mailserver**

E-mail-servere definerer e-mail-egenskaber for din forekomst og de e-mail-konti, du konfigurerer. Din e-mailtjeneste kan også påvirke en vellykket overførsel af indgående og udgående e-mail. Emailadministratorer konfigurerer e-mail-konti, så systemet kan oprette forbindelse til eksterne e-mailtjenester som POP3-, SMTP- eller IMAP-servere.

Når du har fuldført opsætningen E-mail-adskillelse på denne side, vil du være i stand til at:

- Modtag e-mail fra dine kunder, og lad agenten svare dem.
- Send mails i dine udgående kampagner. For at

vide mere, [klik her.](AE%20Email.htm)

Campaign Manager

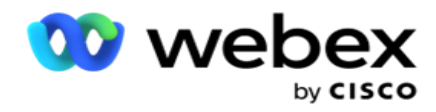

**SMS-server**

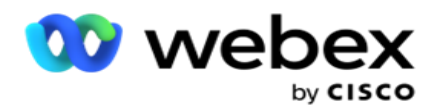

Du kan konfigurere SMS gatewayserverne for dit program. Brug disse konfigurerede servere til at sende udgående SMS-meddelelser.

Når du har fuldført konfigurationstrinnene på denne side, kan du:

- Modtag SMS meddelelser fra dine kunder, og tillad, at et program eller en agent svarer på dem.
- Send SMS meddelelser i dine udgående

kampagner. For at vide mere, [klik her.](AE%20SMS.htm)

### **Andre indstillinger**

De andre indstillinger giver dig mulighed for at konfigurere:

- Forsøg tæller
- Globale forretningsparametre
- Dimension
- Alerter

### **Gentildele agenter**

Dette giver brugeren mulighed for at gentildele en agent til en opgave. Hvis en kontakt skal omlægges til agentens tilgængelighedsdato og -tidspunkt, kan du gentildele en anden agent til at håndtere opkaldet. Du kan vælge kontakter på to måder, vælge kontakt direkte og vælge kontakter ved hjælp af filterbetingelser. For at vide mere, [klik her.](#page-165-0)

### **Eksportér eller importer kampagne**

Eksport- eller importkampagne gør det muligt at eksportere og importere konfiguration af kampagne. Import eller eksport af en kampagne omfatter kun siden Kampagne, siden Systemkonfiguration og siden Strategi for kontakter for en given kampagne. For at vide mere, [klik](#page-179-0)  [her.](#page-179-0)

### **Kampagnekategori**

En kampagnekategori har en gruppe kampagner, der kan bruges til at anvende betingelser som DNC og NDNC. Kampagnekategorien gør det muligt at oprette og administrere kampagnekategorier. For at vide mere, [klik her.](#page-180-0)

### **Konfiguration af CPaaS-udbyder**

**Bemærk**!: I øjeblikket understøttes denne funktion ikke i Webex kontaktcenter.

Campaign Manager understøtter kørsel af IVR (agentløse) kampagner ved hjælp af eksterne CPaastjenesteudbydere. Brugeren kan konfigurere tjenesteudbyderens adgangslegitimationsoplysninger. For at vide mere, [klik her.](#page-183-0)

### **API nøgler**

Campaign Manager

Denne funktion muliggør sikker adgang til tredjepartsprogrammer, der kræver integration med Campaign Manager for Cisco CCE. Basic Authentication giver adgang til tjeneste-, webtjeneste- og Websocket Server-programmerne. Brugeren kan generere en API nøgle og en hemmelig nøgle for at få sikker adgang til kampagnestyring. Disse taster hjælper med at sikre adgangen til API Manager. For at vide mere, [klik her.](#page-186-0)

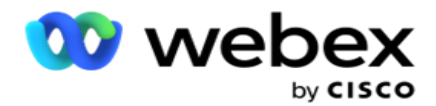

**Høj tilgængelighedsstatus**

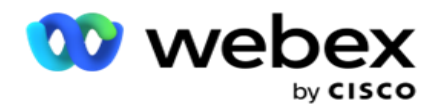

HA (High Availability - høj tilgængelighed) er en licenseret funktion. Campaign Manager bruger klyngedesign til løsningen med høj tilgængelighed. Hver enkelt Kampagneadministrator-komponent bliver overflødig og er tilgængelig i begge klynger. Under normal drift kører begge klynger med den ene side i aktiv tilstand og den anden side i standbytilstand. I tilfælde af en fejl overfører den automatiske failover-proces standby-klyngen til aktiv tilstand og skifter over den tidligere aktive klynge til standbytilstand. De to sider er kun beregnet til redundans, ikke belastningsbalancering. For at vide mere, [klik her.](#page-175-0)

# <span id="page-116-0"></span>**Tilstande**

Tilstande henviser til den metode eller kommunikationskanal, der bruges til at interagere med en kunde.

**Bemærk**: Programmet understøtter kun Voice som tilstand for den aktuelle udgivelse.

# **Tilføj stemmetilstand**

En stemmetilstand kan oprettes for at nå en kontakt på en fast linje (hjemme eller på kontoret eller andet) eller på en mobil (hjemme eller på kontoret eller andet).

- 1. Klik på **Tilføj stemmetilstand**.
- 2. Angiv et **tilstandsnavn** og en **beskrivelse** af tilstanden.
- 3. Vælg en **mindste længde** og en **maksimal længde** på rullelisten.
- 4. Klik på **Save (Gem)**.

# **Opdater en tilstand**

- 1. Vælg en tilstand, og klik på **Rediger** ikon .
- 2. Opdater oplysningerne, og klik på **Gem**.

# **Slet en tilstand**

- 1. Vælg en tilstand, og klik på **ikonet Slet** .
- 2. Klik på **OK** i pop op-vinduet med bekræftelsen.

#### **Felter**

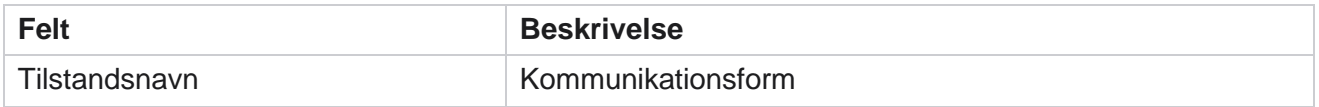

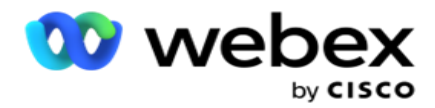

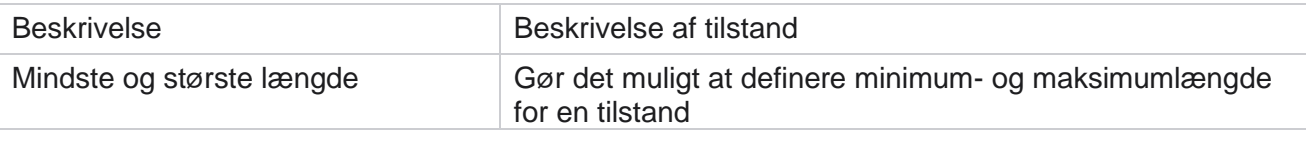

# <span id="page-117-0"></span>**Tidszone**

Alle tider lagres i UTC (Coordinated Universal Time) og vises globalt baseret på systemets tidszone. Tidszoner konfigureres på tidspunktet for installationen af Campaign Manager, og konfigurerede tidszoner bruges som kampagnespecifikke tidszoner. Brugeren bruger forskellige tidszoner til at køre kampagner. Disse tidszoner kan være spredt over forskellige kontinenter eller endda forskellige steder på samme kontinent.

Tidszoner vises i gittervisningen og kortvisningen. Aktivér eller deaktiver tidszone for at anvende tidszonen for en kampagne. Hvis en tidszone er knyttet til en kampagne, har du ikke mulighed for at deaktivere tidszonerne.

# **Gittervisning**

1. Naviger til gittervisningen .

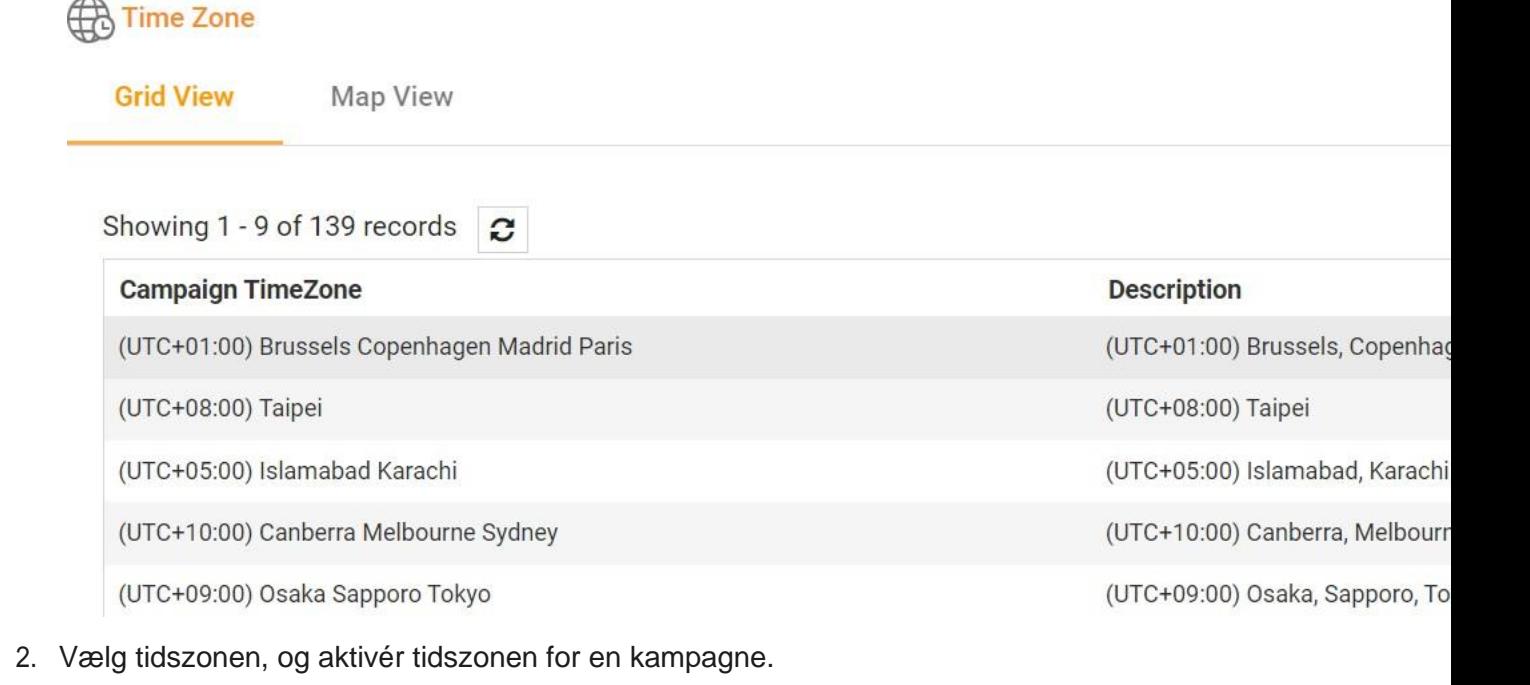

Brugervejledning til Cisco Webex Contact Center

Campaign Manager

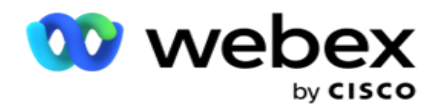

# **Kortvisning**

1. Gå til **visningen Kort** .

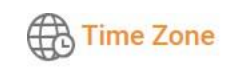

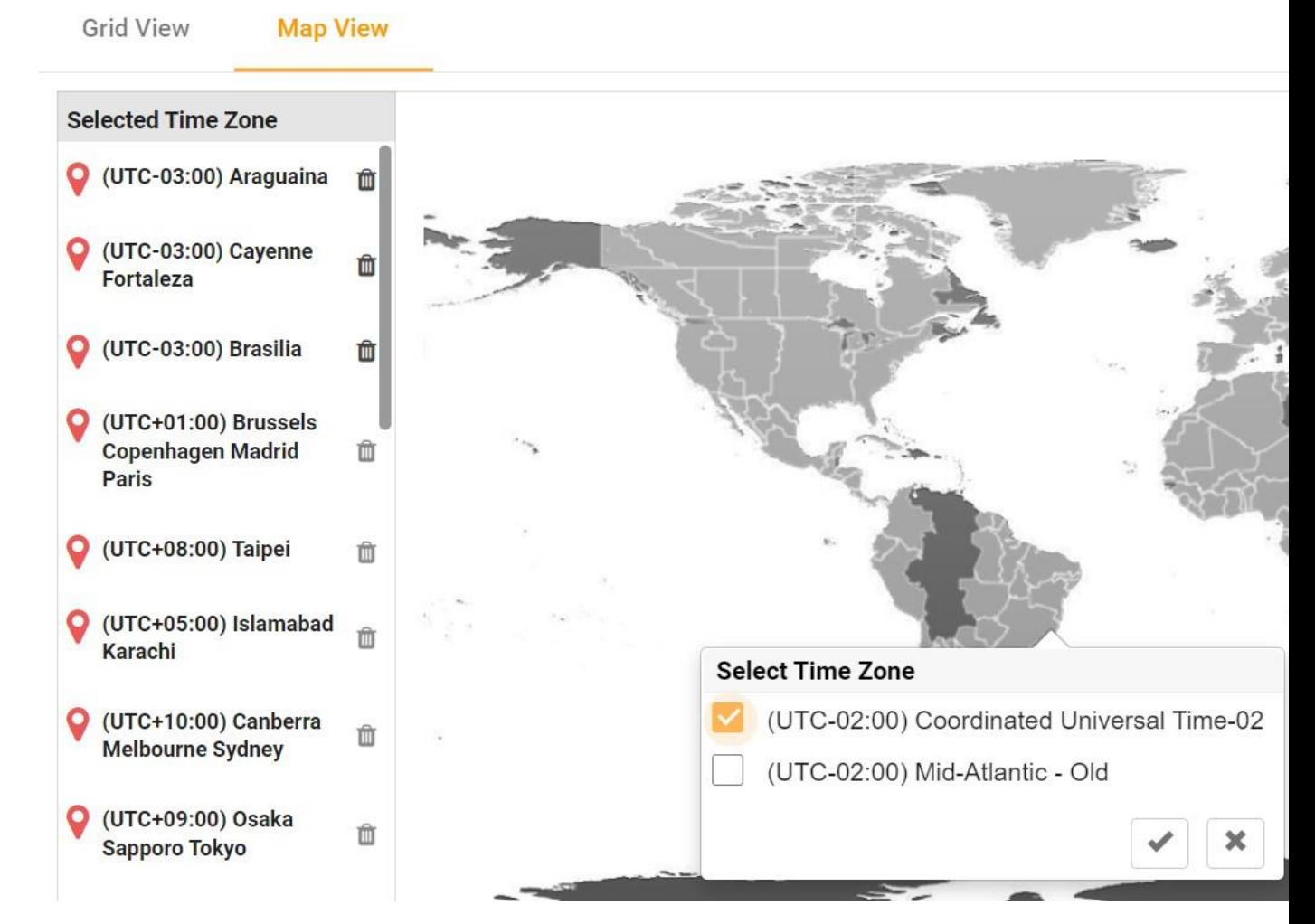

- 2. Klik på et område på kortet. Der vises et pop op-vindue, der viser alle tidszoner for den valgte længdegrad.
- 3. Klik på **OK** i pop op-vinduet med bekræftelsen.

### **Tidszone for system**

- 1. Naviger til **systemets tidszone**.
- 2. Dette valg giver systemet mulighed for at beregne dataene for præstationsmetrikker i realtid baseret på den angivne tidszone.

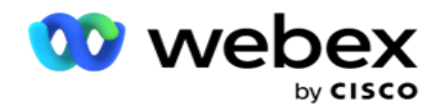

# <span id="page-119-0"></span>**Overholdelse**

Overholdelse gør det muligt at overføre følgende type kontakter:

- Do Not Call (DNC) DNC-registreringsdatabasen er en liste over numre, der har anmodet om ikke at blive forstyrret af uønskede telefonopkald.
- · National Do Not Call (NDNC) Dette er DNC-register på nationalt plan. Hvis et nummer er registreret under NDNC, foretager ingen person eller organisation et uopfordret opkald eller sender en uopfordret SMS.
- Forudgående udtrykkeligt skriftligt samtykke (PEWC) PEWC kræver, at telefonsælgere indhenter forudgående udtrykkeligt skriftligt samtykke fra den kaldte part til automatisk kaldte eller forudindspillede telemarketingopkald til trådløse numre og forudindspillede opkald til fastnettelefoner.

**Bemærk**: Kontakt Cisco CSM for at aktivere denne konfiguration.

 Customer Preferred Time (CPT) - Dette giver dig mulighed for at konfigurere tre forskellige kundeforetrukne opkaldstider via din uploadfil. Programmet leverer kontakten til opkald på kundens foretrukne tidspunkt. Tidszonerne kan også konfigureres efter behov.

**Bemærk**: Kontakt Cisco CSM for at aktivere denne konfiguration.

# **Importer fil**

- 1. **Vælg Uploadtype** og **Importtilstand** på rullelisten.
- 2. **Vælg filtypen** fra **Tekst/CSV** eller **Brugerdefineret**.
- 3. Hvis filtypen er en tekst/CSV, skal du vælge en **afgrænser**. Brug en af følgende afgrænsere i din uploadfil: komma (,), bindestreg (-), dollar (\$), procent (%), rør (|), circumflex eller caret (^), og-tegn (&), stjerne (\*) og tabulator.
- 4. Hvis filtypen er brugerdefineret **, skal du vælge formatet** som **JSON.**
- 5. Klik på **Vælg fil, der skal importeres** , og vælg en fil.

**Bemærk**: Hvis du bruger programmet på et lokaliseret sprog (bortset fra engelsk), skal du gemme kontaktfilen, der er placeret til upload, i UTF-8-kodning.

6. Hvis der kræves en profil1 , der skal uploades, skal du vælge på rullelisten. For hurtig upload, se ["Hurtig](#page-124-0) [upload" på side 99.](#page-124-0)

Brugervejledning til Cisco Webex Contact Center Campaign Manager - 118 1 En profil er en skabelon, der gemmer tilknytningen af uploadlister og overholdelsesfelter, der kan genbruges hver gang både manuel og automatisk upload. Al den konfiguration, der styrer din upload, gemmes i en navngivet profil - upload af fil/database, adgangsoplysninger, kortlægning af forretningsfelter, og så videre, stort set alt, hvad der er forbundet med en upload. Alt du skal gøre er

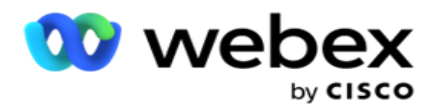

at vælge filstien, vælge en profil og uploade.

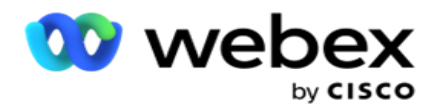

# **Felttilknytning**

- 1. Gå til **fanen Felttilknytning** , og vælg følgende på rullelisten.
	- a. Landekode felt i uploadfilen, der skal knyttes til landekode.
	- b. DNC-data felt tilknyttet som filter for DNC-data.
	- c. Områdekode felt, der er knyttet til områdenummer.
	- d. Kanaltype den kanal, som denne DNC-upload gælder for, f.eks. stemme, e-mail eller SMS.
- 2. Hvis overførselstypen er DNC, skal du aktivere DNC-varighed for at vælge varigheden fra overførselsfilen. Hvis du vil markere denne kontakt som DNC permanent, skal du aktivere DNC Forever.

**Bemærk**: Feltet DNC-varighed er kun aktivt, hvis overførselstypen er DNC.

- 3. **Vælg Startdato** og Slutdato **, hvis feltet DNC Altid** ikke er aktiveret.
- 4. Hvis uploadtypen er **PEWC**, skal du klikke på et af **Samtykke** eller **Ikke-samtykke** for at angive, om kontakten skal leveres som samtykke (brugergivet samtykke) eller ikke-samtykke i henhold til definitionen af forudgående udtrykkeligt skriftligt samtykke.
- 5. Hvis uploadtypen er CPT **, skal**du vælge en tidszone.
- 6. Vælg **Overfør fra fil** , hvis du vil have CPT som angivet i kontaktoverførselsfilen. Sørg for, at din uploadfil har en tidszone. Vælg tidszonen, og tilknyt et felt fra den uploadede fil, der er tidszonen for CPT. Sørg for, at tidszonen i din uploadfil allerede er tilgængelig i din applikation.
- 7. Vælg **Brug områdekode** for at bruge tidszonen for områdenummeret som CPT-tidszone.
- 8. Vælg **Ugedag** i den uploadede fil i rullemenuen for den kundeforetrukne ugedag for at modtage opkaldet. Overførselsfilen skal indeholde mindst to indledende på hinanden følgende bogstaver for ugedagen, f.eks. Mo for mandag, Tu for tirsdag osv. Dette er et obligatorisk felt.
- 9. Vælg et **tidsformat** mellem TT:MM og HH:MM:XM. Tidsformatet skal stemme overens med det format, der er angivet i uploadfilen.

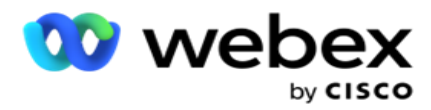

10. Vælg et **starttidspunktfor plads A 1**, **sluttidspunktfor plads A 2**, starttidspunktfor plads B 3, plads B-sluttid4, starttidspunkt for plads C 5 og sluttidspunktfor plads C 6.

**Bemærk**: Det er ikke obligatorisk at vælge alle tre pladser. Men hvis du vælger flere pladser, skal du vælge dem sekventielt, først Plads A, derefter Plads B og derefter Plads C.

# **Compliance eller kampagnekategori**

**Bemærk**: Dette er et valgfrit trin.

- 1. Gå til **fanen Overholdelse eller Kampagnespecifik kategori** , og vælg den **kampagnespecifikke DNC** eller de relevante kampagner for at anvende overholdelsen for selektive kampagner.
- 2. Vælg den **kategorispecifikke DNC** , og vælg de relevante kampagnekategorier for at anvende kompatibiliteten for selektive kampagnekategorier.
- 3. Klik på **Save (Gem)**.

3 Vælg det felt, der skal knyttes til kundens foretrukne starttidspunkt for det andet eller plads B. Dette kræves som den anden af de tre kundeforetrukne slots, hvis den første plads resulterer i et mislykket opkald. Dette er det tidspunkt, hvor programmet leverer kontakten til opkalderen. Hvis tidspunktet for Slot A f.eks. er mellem kl. 8 og 9, og opkaldet ikke kunne ringes op pga. begrænsninger, eller kunden ikke kan nås, foretages opkaldet på den plads B, der er defineret her, hvilket kan være kl. 10-11. Igen er dette også underlagt eventuelle statistiske begrænsninger for opkald, der gælder for dette slot.

4 Vælg det felt, der skal knyttes til kundens foretrukne slotsluttid for det andet eller slot B. Dette er tiden bey-Ond, hvor kontakten ikke leveres til opkalderen.

5 Vælg det felt, der skal knyttes til kundens foretrukne starttidspunkt for den tredje eller plads C. Dette kræves som den sidste af de tre kundeforetrukne slots, hvis den første og anden slot resulterer i et mislykket opkald. Dette er det tidspunkt, hvor programmet leverer kontakten til opkalderen. For eksempel, hvis slot A-timingen er 8 am til 9 am, og opkaldet ikke kunne ringes ud på grund af nogle begrænsninger eller kunden ikke kunne nås; Slot B-tiden er kl. 10 til 11 og kunne ikke ringes ud af de samme grunde, den vil blive ringet ud i slot C, der er defineret her, hvilket kan være kl. 14 til 15. Igen er dette også underlagt eventuelle lovbestemte begrænsninger for opkald, der er gældende for dette slot.

Brugervejledning til Cisco Webex Contact Center Campaign Manager - 121 6 Vælg det felt, der skal knyttes til kundens foretrukne slotsluttid for den tredje eller slot C. Dette er tiden bey-

<sup>1</sup> Vælg det felt, der skal knyttes til kundens foretrukne starttidspunkt for den første eller plads A. Dette er det tidspunkt, hvor programmet leverer kontakten til opkalderen, med forbehold for eventuelle lovmæssige begrænsninger for opkald, der gælder for denne slot.

<sup>2</sup> Vælg det felt, der skal knyttes til kundens foretrukne slotsluttid for den første, eller slot A. Dette er tiden bey-Ond, hvor kontakten ikke leveres til opkalderen.

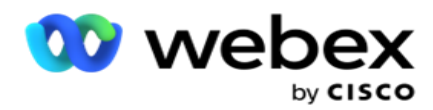

Ond, hvor kontakten ikke leveres til opkalderen.

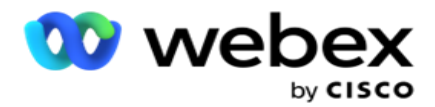

### **Hurtig søgning**

- 1. **Vælg Uploadtype** og **Kategoritype**.
- 2. Indtast den værdi, der skal søges i. Dette er telefonnummeret på den kontakt, der er markeret som en af DNC, NDNC eller PEWC.
- 3. Klik på **Find**.
- 4. Marker afkrydsningsfeltet for **Plads A**. **Vælg starttidspunkt** og **sluttidspunkt** for kundens foretrukne opkaldstid for denne slot. Klik på **OK.**
- 5. Hvis du har brug for en anden plads, skal du markere afkrydsningsfeltet for **Plads B**. Vælg start- og sluttidspunkt for den foretrukne opkaldstid for denne slot. Klik på **OK**.
- 6. Hvis du har brug for en tredje plads, skal du markere afkrydsningsfeltet for **Plads C**. **Vælg start**og **sluttidspunkt** for den foretrukne opkaldstid for denne slot. Klik på **OK.**

# <span id="page-124-0"></span>**Hurtig upload**

Sådan hurtigt uploades:

1. Vælg uploadtypen og **kanaltypen**.

**Bemærk**: Kanaltypen gælder ikke for PEWC-overførselstypen.

- 2. **Vælg kategorien** på rullelisten.
- 3. Angiv overholdelsesdata **, f.eks. DNC-data, NDNC-data eller PEWC-data** . I stedet for kontakttelefonens nummer kan du også indtaste værdien for enhver forretningsparameter, der er markeret som DNC. Se Forretningsparameter.
- 4. Aktivér Gyldig **varighed** for at oprette kontakten som DNC for altid.
- 5. **Angiv starttiden** og **sluttiden**. Denne kontakt forbliver markeret som DNC i den valgte periode.

**Bemærk**: Dette gælder kun, hvis afkrydsningsfeltet **DNC Forever** ikke er markeret.

- 6. Hvis uploadtypen er **PEWC**, skal du klikke på et af **Samtykke** eller **Ikke-samtykke** for at angive, om kontakten skal leveres som samtykke (brugergivet samtykke) eller ikke-samtykke i henhold til definitionen af forudgående udtrykkeligt skriftligt samtykke.
- 7. Hvis uploadtypen er CPT **, skal**du vælge en tidszone.
- 8. Vælg en ugedag **for den kundeforetrukne dag i ugen til at modtage opkaldet** .
- 9. Markér afkrydsningsfeltet for plads A. Vælg starttid og sluttidspunkt for kundens foretrukne opkaldstid for denne slot. Klik på OK.
- 10. Hvis du har brug for en anden plads, skal du markere afkrydsningsfeltet for plads B. Vælg **starttidspunkt** og **sluttidspunkt** for den foretrukne opkaldstid for denne slot. Klik på **OK.**
- 11. Hvis du har brug for en tredje plads, skal du markere afkrydsningsfeltet for plads C. Vælg **starttid** og **sluttidspunkt** for kundens foretrukne opkaldstid for denne plads. Klik på **OK.**
- 12. Klik på **Overfør**.

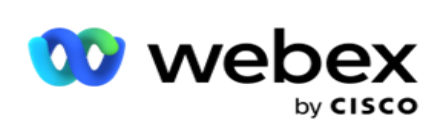

**Felter**

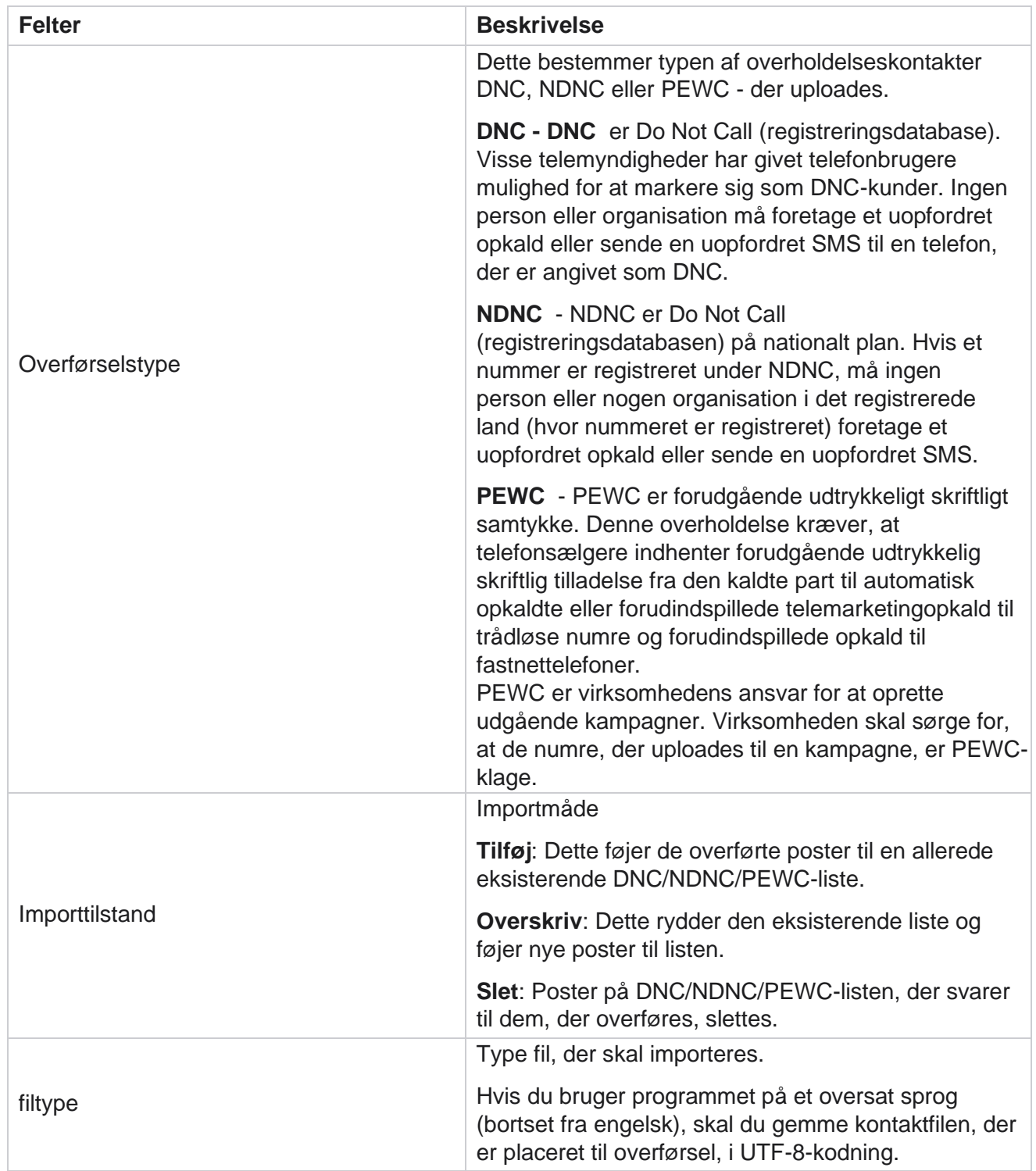

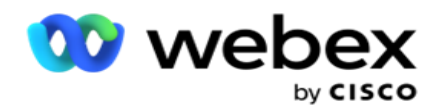

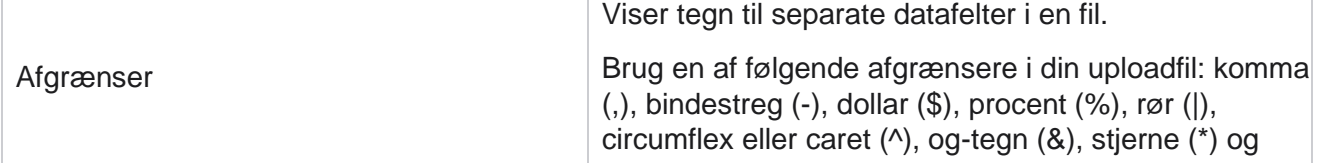

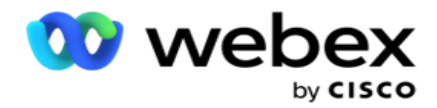

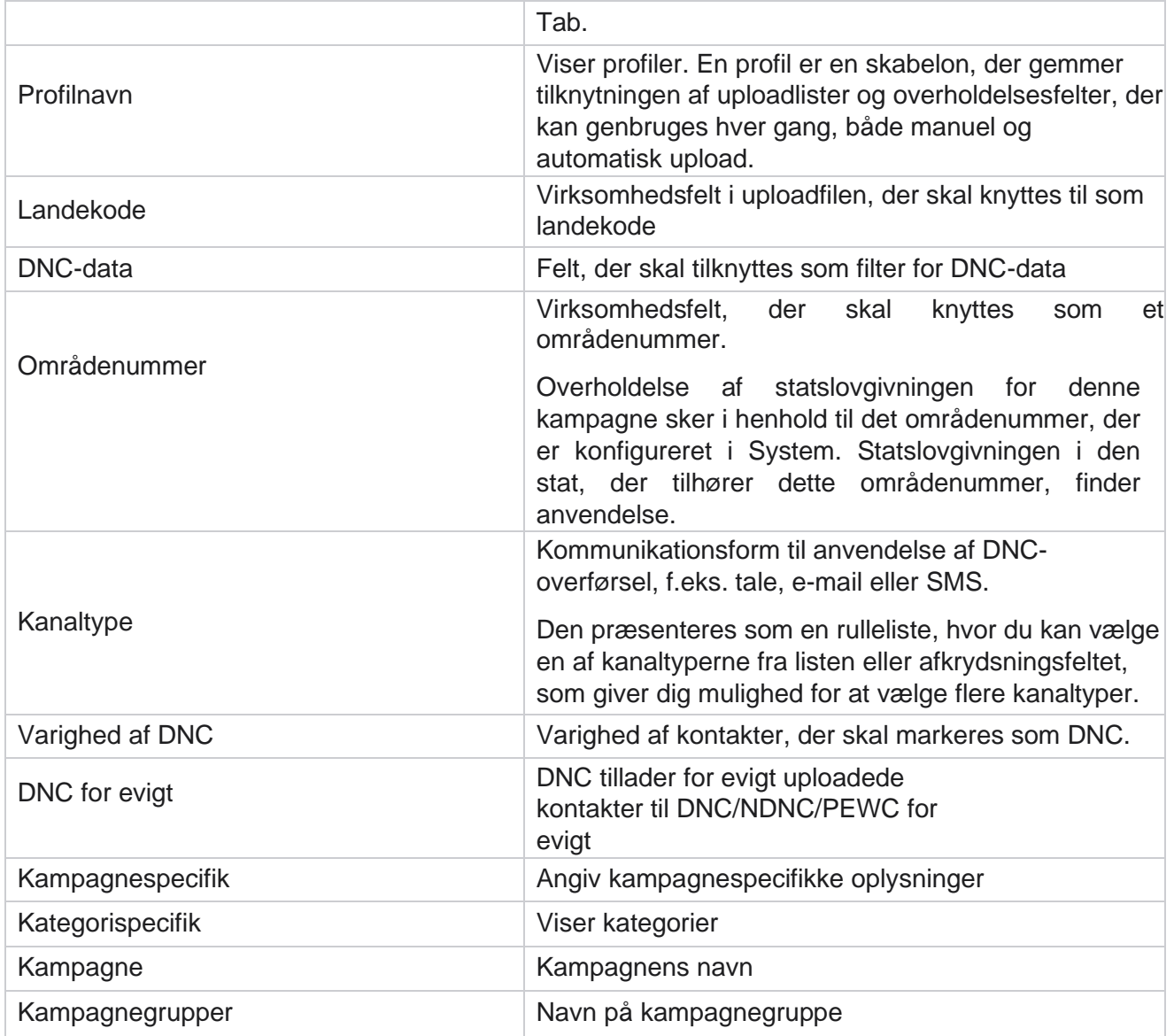

# <span id="page-127-0"></span>**Global overførsel**

Global upload giver dig mulighed for at uploade en enkelt kundeemneliste til flere kampagner baseret på de kriterier, der er defineret for hver af disse kampagner. Dette afsnit omhandler konfiguration af globale overførselsdetaljer såsom filoplysninger og betingelser.

Brugeren kan udføre følgende:

- Overfør kontakter
- Global uploadkonfiguration

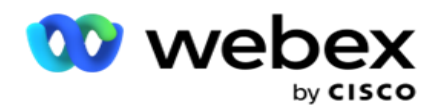

Global overførsel hjælper dig med at knytte kontaktfelterne til datatypen. Du kan føje yderligere betingelser til kontaktlisten ved at klikke på plus ud for reglen (Tilføj betingelse) og oprette yderligere betingelsessæt. Betingelser inden for et bestemt sæt OGlægges sammen, når reglen evalueres. Hver betingelse er ELLERed med andre betingelsessæt.

### **Overfør kontakter**

#### **Importer fil**

- 1. Klik på + **Tilføj** ikon, og naviger til **Upload kontakt**.
- 2. **Vælg typen** fra **Tekst/CSV** eller **Andet**. Andet format understøtter kun JSON-format.
- 3. Klik på **Vælg fil** , og vælg en kontaktfil, der skal uploades.

**Bemærk**: Hvis du bruger programmet på et andet oversat sprog end engelsk, skal du gemme kontaktfilen, der er placeret til upload, i UTF-8-kodning.

4. Vælg en **filskabelon** fra de globale uploadkonfigurationer.

#### **Dataskema**

- 1. Naviger til dataskemaet . Alle felter i skabelonfilen vises på rullelisten. Definer egenskaberne for hvert af felterne.
- 2. Vælg en datatype fra Flydende,Streng,Tal **og**Dato/kl.
- 3. Hvis den valgte datatype er **DateTime**, skal du

#### vælge et **format**. **Udtryksgenerator**

- 1. Gå til **Udtryksgenerator** , og klik på **OPRET NY.**
- 2. Angiv et **udtryksnavn**.
- 3. Vælg en **funktion** på rullelisten. For funktionerne Venstre, Højre, Understreng og Erstat udfyldes alle skemafelter (overskriftsfelter i din uploadfil) og systemfelter. Vælg en af disse, og klik på **Vælg**.
- 4. Klik på **Indstillinger** mod parameter 1. Der er tre parametre, som du kan vælge til denne fremstilling. For funktionerne Venstre, Højre, Understreng og Erstat udfyldes alle skemafelter og systemfelter. Vælg en af disse, og klik på **Vælg**. For alle andre dato-, dag- og klokkeslætsrelaterede funktioner kan du kun **vælge Nu**.
- 5. Klik på **Indstillinger** mod parameter 2. Der er tre parametre, som du kan vælge til denne fremstilling. For funktionerne Venstre, Højre, Understreng og Erstat udfyldes alle skemafelter og systemfelter. Vælg en af disse, og klik på **Vælg**. For alle andre dato-, dag- og klokkeslætsrelaterede funktioner kan du kun **vælge Nu**.
- 6. Klik på **Indstillinger** mod parameter 3. Der er tre parametre, som du kan vælge til denne fremstilling. For funktionerne Venstre, Højre, Understreng og Erstat udfyldes alle skemafelter og systemfelter. Vælg en af disse, og klik på **Vælg**. For alle andre dato-, dag- og klokkeslætsrelaterede funktioner:

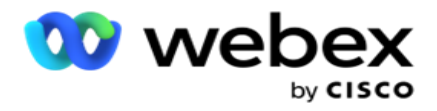

du kan kun **vælge Nu**.

7. Klik på

### **Gem**. **Byg**

#### **tilstand**

- 1. Gå til **fanen Byggebetingelse** . Dette viser buildbetingelsen for en kampagne og en profil. Brugeren kan redigere eller slette betingelsen fra handlingen .
- 2. Klik på **+ Tilføj betingelse** for at oprette en ny betingelse.
- 3. Vælg et **kampagnenavn** og et **profilnavn** på rullelisten.
- 4. Du kan uploade en fil på to måder. Dette styres af konfigurationen *RecordsMovedToAllMatchedConditions* i *web.config* for komponenten *LCMGlobalUploader* .
	- a. Sandt Til flere kampagner, hvor en kontakt opfylder betingelserne for flere kampagner
	- b. Falsk til en enkelt kampagne, hvor kontakten overføres til den første kampagne, der matcher betingelsen.
- 5. Hvis du vil aktivere eller deaktivere en **avanceret bygger**, skal du se [Betingelse for](..%20/..%20/..%20/..%20/..%20/Indhold/Systemkonfiguration/Global%20upload/AE%20Advance%20Build%20Condition.htm) avanceret build.
- 6. Klik på **Overfør**.

# **Global uploadkonfiguration ved hjælp af tekst og CSV**

Hvis du vil vide, hvordan du udfører global overførselskonfiguration ved hjælp af tekst og CSV, skal du se [Konfiguration ved hjælp af tekst og](..%20/..%20/..%20/..%20/..%20/Indhold/Systemkonfiguration/Global%20upload/Global%20uploadkonfiguration%20ved%20hj%e6lp%20af%20tekst%20og%20CSV.htm) [CSV](..%20/..%20/..%20/..%20/..%20/Indhold/Systemkonfiguration/Global%20upload/Global%20uploadkonfiguration%20ved%20hj%e6lp%20af%20tekst%20og%20CSV.htm)

### **Global uploadkonfiguration ved hjælp af API.**

Hvis du vil vide, hvordan du udfører global uploadkonfiguration ved hjælp af API, skal du se ["Konfiguration ved](#page-135-0)  [hjælp af API" på side 108.](#page-135-0)

### **Global uploadkonfiguration ved hjælp af JSON eller Fast bredde**

Hvis du vil vide, hvordan du udfører global uploadkonfiguration ved hjælp af tekst- eller JSON-filer, skal du se ["Konfiguration ved hjælp af JSON](#page-132-0) [eller fast bredde" på side 105](#page-132-0)

### **Statusopdatering af global overførsel**

- 1. Vælg et globalt liste-id, og klik på **menuikonet** under **Handling**.
- 2. Baseret på aktuel status viser menuen indstillinger. Vælg en passende indstilling for at ændre status.

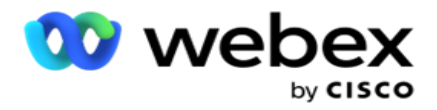

# **Slet global overførsel**

- 1. Vælg et globalt liste-id, og klik på **menuikonet** under **Handling**.
- 2. Vælg **Slet**.

# **Felter**

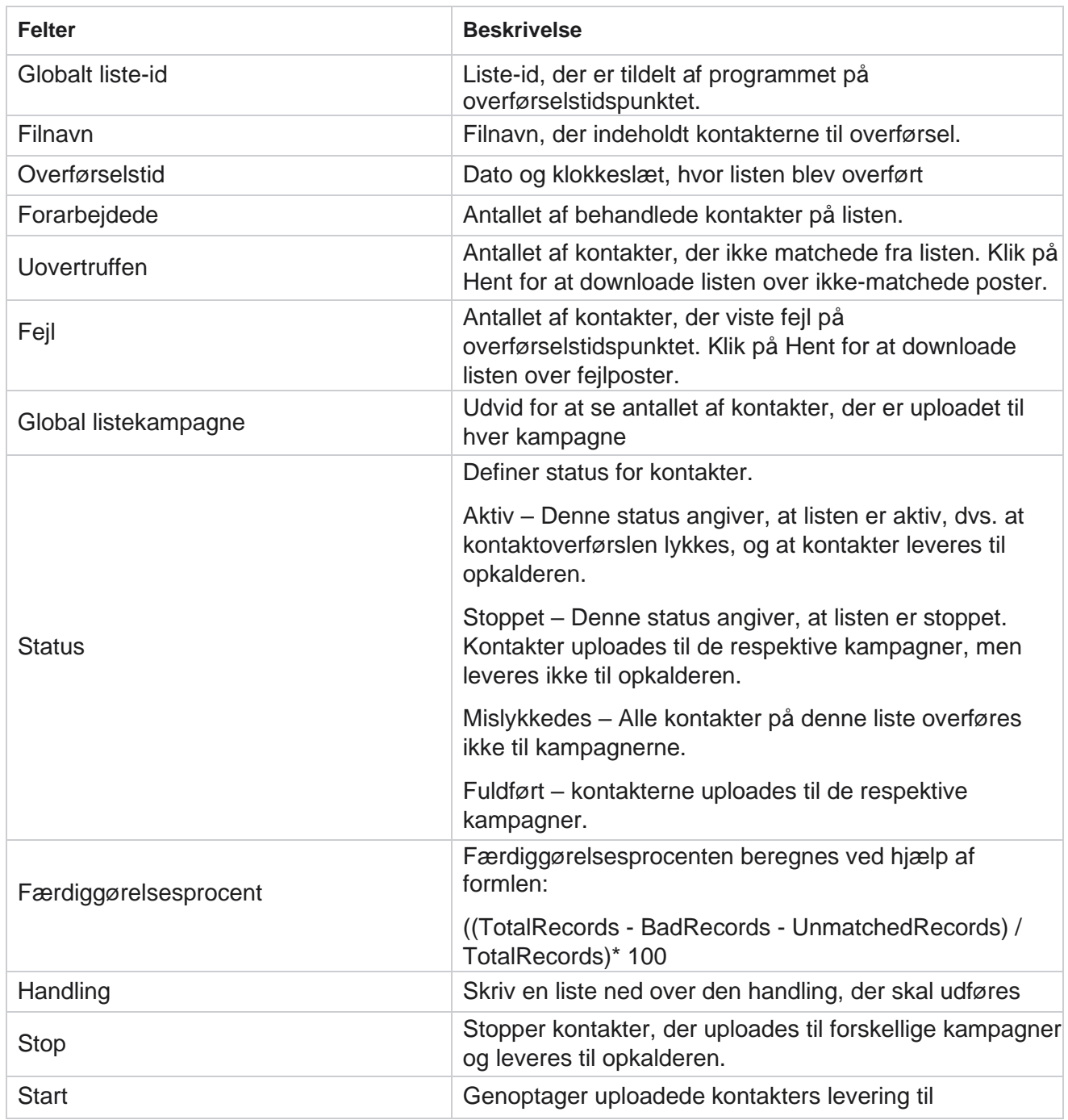

Brugervejledning til Cisco Webex Contact Center Campaign Manager

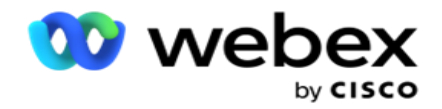

opkalderen.

Campaign Manager

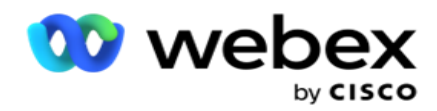

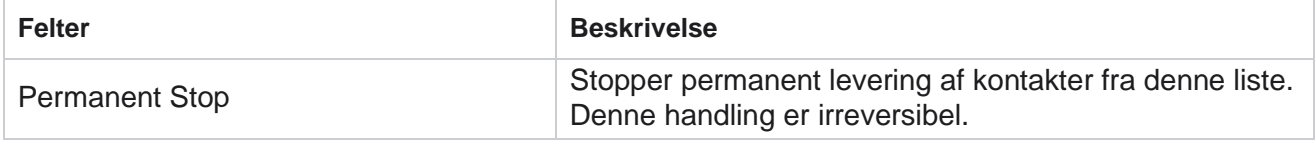

# <span id="page-132-0"></span>**Konfiguration ved hjælp af JSON eller fast bredde**

#### **Importer fil**

- 1. Vælg en **kilde** til overførslen.
	- a. Vælg en **ny** fil for at konfigurere en ny fil til global upload.
	- b. Vælg en **eksisterende** fil for at opdatere betingelserne for en eksisterende fil.
- 2. Hvis den valgte **kilde** er **Ny**, skal du vælge en **afgrænser**
- 3. Vælg en **filtype**.
	- a. **Tekst/CSV**  Vælg dette for at uploade kontakt fra en flad fil. Felterne i den flade fil kan adskilles af et komma, en tabulator eller en brugerdefineret afgrænser.
	- b. **API**  Hvis du ikke bruger en flad fil, kan du også bruge en skabelon til at uploade kontakterne ved hjælp af API.
	- c. **Andre**  Hvis du vælger Andre, skal du vælge et passende format fra Fast bredde (formaterede tekstfiler uden overskrifter) eller JSON (standardindstilling).

**Bemærk**: Hvis du bruger programmet på et lokaliseret sprog (bortset fra engelsk), skal du gemme kontaktfilen, der er placeret til upload, i UTF-8-kodning.

4. Hvis du uploader fra en fil, skal du vælge en uploadfil.

**Bemærk**: Sørg for, at det filnavn, du placerer til overførsel, begynder med samme streng. Du modtager f.eks. filer fra et tredjepartsprogram (CRM) til regelmæssig overførsel. Hvis den fil, du konfigurerer her, er Contact.txt, skal alle filer, der placeres af tredjepartsprogrammet, starte med dette navn. Tredjepartsprogrammet kan tilføje et tidsstempel eller et unikt id til identifikation - for eksempel henholdsvis Contact\_MMDDYYYY.txt eller Contact\_000001.txt. Hvis programmet finder en fil, der svarer til startstrengen (i dette tilfælde Kontakt ), tages filen op til upload.

**Bemærk!:** Hvis din kontaktfil indeholder valgfrie forretningsfelter, må filoverskrifter for disse felter ikke indeholde specialtegn nogen steder. Sørg også for, at filoverskriften for disse felter ikke begynder med et tal. Hvis du bruger en brugerdefineret afgrænser, skal du vælge en afgrænser, som du har brugt i din uploadfil til at adskille datafelter.

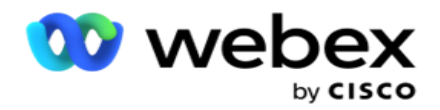

#### **Fast bredde**

Denne indstilling kan kun anvendes, hvis det valgte filformat er **Andre**.

1. Vælg den tilsigtede TXT-fil, afsnittet Fast bredde vises.

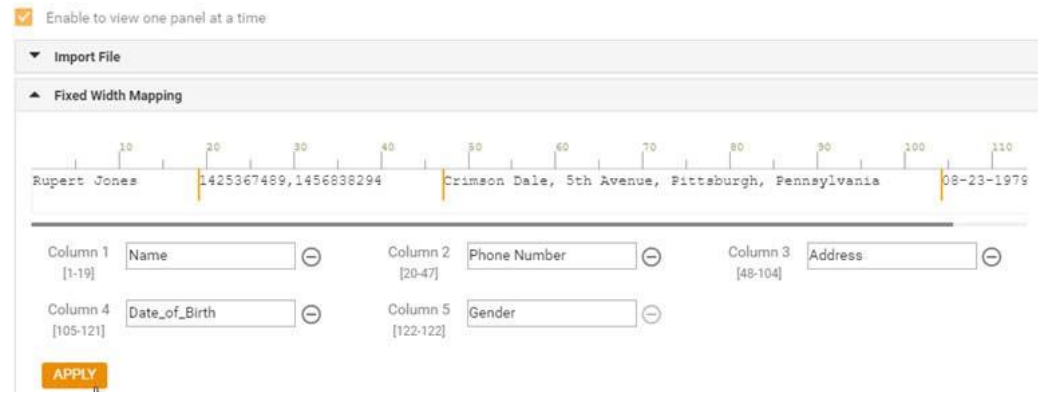

- 2. Den første række med data fra filen vises på en tegnskala. Det giver mulighed for at afgrænse kolonnerne og definere overskrifterne for hver af dem.
- 3. Klik på stederne langs datarækken for at markere grænserne for hver kolonne. Der tillades højst 128 tegn pr. kolonne.
- 4. Den først oprettede kolonne navngives som kolonne 1, og de fortløbende kolonner nummereres i overensstemmelse hermed. Tegnområdet angives også for hver kolonne. Området for den første kolonne starter fra 1. Slutpunktet for en kolonne er startpunktet for det næste.
- 5. Definer overskriften for hver kolonne i tekstfeltet, der vises langs hver af dem.

Bemærk: Kun TXT-filer uden overskrifter foreslås uploadet. Hvis der overføres en TXT-fil med en header, behandles headeren som en post. Eventuelle uoverensstemmelser mellem overskrifter rapporteres ikke i historikken for global upload. De kan hentes fra mappen Fejllog under Global uploadsti.

- 6. Hvis du vil slette en kolonne, skal du klikke på **Fjern** langs den og bekræfte i pop opvinduet Bekræftelse af sletning, der vises. Sidste kolonne kan ikke slettes.
- 7. **Klik på knappen ANVEND** for at gemme ændringerne. Når ændringerne er anvendt, kan de ikke fortrydes. Kolonneoverskrifterne udfyldes nu til datatilknytning i de efterfølgende felter. Gå til sektionen Felttilknytning for at knytte overskrifterne til felterne.

#### **Dataskema**

- 1. Naviger til dataskemaet . Alle felter i skabelonfilen vises på rullelisten. Definer egenskaberne for hvert af felterne.
- 2. Vælg en datatype fra Flydende,Streng,Tal **og**Dato/kl.
- 3. Hvis den valgte datatype er **DateTime**, skal du

#### vælge et **format**. **Udtryksgenerator**

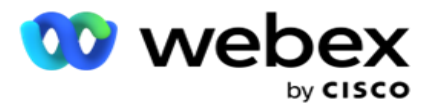

- 1. Gå til **Udtryksgenerator** , og klik på **OPRET NY.**
- 2. Angiv et **udtryksnavn**.
- 3. Vælg en **funktion** på rullelisten. For funktionerne Venstre, Højre, Understreng og Erstat udfyldes alle skemafelter (overskriftsfelter i din uploadfil) og systemfelter. Vælg en af disse, og klik på **Vælg**.
- 4. Klik på **Indstillinger** mod parameter 1. Der er tre parametre, som du kan vælge til denne fremstilling. For funktionerne Venstre, Højre, Understreng og Erstat udfyldes alle skemafelter og systemfelter. Vælg en af disse, og klik på **Vælg**. For alle andre dato-, dag- og klokkeslætsrelaterede funktioner kan du kun **vælge Nu**.
- 5. Klik på **Indstillinger** mod parameter 2. Der er tre parametre, som du kan vælge til denne fremstilling. For funktionerne Venstre, Højre, Understreng og Erstat udfyldes alle skemafelter og systemfelter. Vælg en af disse, og klik på **Vælg**. For alle andre dato-, dag- og klokkeslætsrelaterede funktioner kan du kun **vælge Nu**.
- 6. Klik på **Indstillinger** mod parameter 3. Der er tre parametre, som du kan vælge til denne fremstilling. For funktionerne Venstre, Højre, Understreng og Erstat udfyldes alle skemafelter og systemfelter. Vælg en af disse, og klik på **Vælg**. For alle andre dato-, dag- og klokkeslætsrelaterede funktioner kan du kun **vælge Nu**.
- 7. Klik på

### **Gem**. **Byg**

#### **tilstand**

- 1. Gå til **fanen Byggebetingelse** . Dette viser buildbetingelsen for en kampagne og en profil. Brugeren kan redigere eller slette betingelsen fra handlingen .
- 2. Klik på **+ Tilføj betingelse** for at oprette en ny betingelse.
- 3. Vælg et **kampagnenavn** og et **profilnavn** på rullelisten.
- 4. Du kan uploade en fil på to måder. Dette styres af konfigurationen *RecordsMovedToAllMatchedConditions* i *web.config* for komponenten *LCMGlobalUploader* .
	- a. Sandt Til flere kampagner, hvor en kontakt opfylder betingelserne for flere kampagner
	- b. Falsk til en enkelt kampagne, hvor kontakten overføres til den første kampagne, der matcher betingelsen.
- 5. Hvis du vil aktivere eller deaktivere en **avanceret bygger**, skal du se [Betingelse for](..%20/..%20/..%20/..%20/..%20/Indhold/Systemkonfiguration/Global%20upload/AE%20Advance%20Build%20Condition.htm) avanceret build.
- 6. Klik på **Overfør**.

Byggebetingelse viser følgende felter:

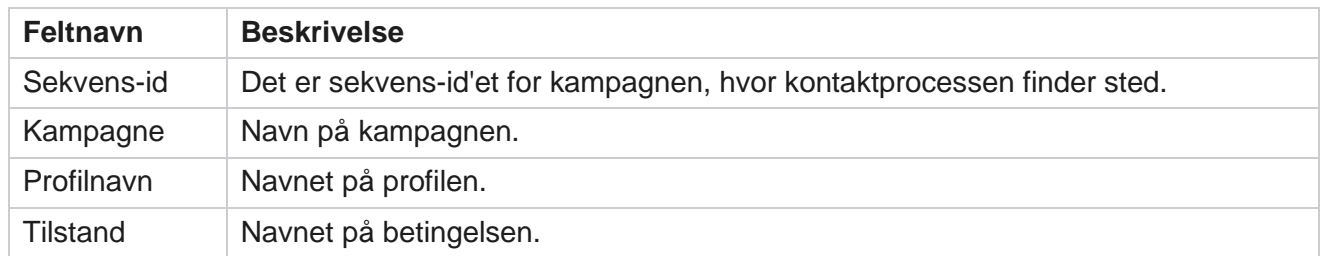

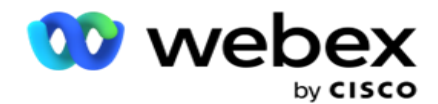

Handling | Handling, der skal udføres.

# <span id="page-135-0"></span>**Konfiguration ved hjælp af API**

#### **Importer fil**

- 1. Klik på ikonet + **Tilføj** , og naviger til **Global uploadkonfiguration**.
- 2. Vælg en **kilde** til overførslen.
	- a. Vælg en **ny** fil for at konfigurere en ny fil til global upload.
	- b. Vælg en **eksisterende** fil for at opdatere betingelserne for en eksisterende fil.
- 3. Hvis den valgte **kilde** er **Ny**, skal du vælge en **afgrænser**
- 4. Vælg **API** som en **filtype**. Hvis du bruger API Global overførsel til at overføre kontakter, skal du vælge denne indstilling. Dette kræver en skabelon (datakilde), der indeholder kontaktoplysningerne. Du kan knytte felterne i skabelonfilen til dataskemaet, skrive betingelser og overføre kontakter.
- 5. Angiv et **skabelonnavn**. En skabelon indeholder de inputkrav, der kræves af API.

#### **Dataskema**

- 1. Naviger til dataskemaet . Alle felter i skabelonfilen vises på rullelisten. Definer egenskaberne for hvert af felterne.
- 2. Vælg en datatype fra Flydende,Streng,Tal **og**Dato/kl.
- 3. Hvis den valgte datatype er **DateTime**, skal du

#### vælge et **format**. **Udtryksgenerator**

- 1. Gå til **Udtryksgenerator** , og klik på **OPRET NY.**
- 2. Angiv et **udtryksnavn**.
- 3. Vælg en **funktion** på rullelisten. For funktionerne Venstre, Højre, Understreng og Erstat udfyldes alle skemafelter (overskriftsfelter i din uploadfil) og systemfelter. Vælg en af disse, og klik på **Vælg**.
- 4. Klik på **Indstillinger** mod parameter 1. Der er tre parametre, som du kan vælge til denne fremstilling. For funktionerne Venstre, Højre, Understreng og Erstat udfyldes alle skemafelter og systemfelter. Vælg en af disse, og klik på **Vælg**. For alle andre dato-, dag- og klokkeslætsrelaterede funktioner kan du kun **vælge Nu**.

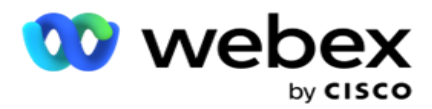

- 5. Klik på **Indstillinger** mod parameter 2. Der er tre parametre, som du kan vælge til denne fremstilling. For funktionerne Venstre, Højre, Understreng og Erstat udfyldes alle skemafelter og systemfelter. Vælg en af disse, og klik på **Vælg**. For alle andre dato-, dag- og klokkeslætsrelaterede funktioner kan du kun **vælge Nu**.
- 6. Klik på **Indstillinger** mod parameter 3. Der er tre parametre, som du kan vælge til denne fremstilling. For funktionerne Venstre, Højre, Understreng og Erstat udfyldes alle skemafelter og systemfelter. Vælg en af disse, og klik på **Vælg**. For alle andre dato-, dag- og klokkeslætsrelaterede funktioner kan du kun **vælge Nu**.
- 7. Klik på

### **Gem**. **Byg**

#### **tilstand**

- 1. Gå til **fanen Byggebetingelse** . Dette viser buildbetingelsen for en kampagne og en profil. Brugeren kan redigere eller slette betingelsen fra handlingen .
- 2. Klik på **+ Tilføj betingelse** for at oprette en ny betingelse.
- 3. Vælg et **kampagnenavn** og et **profilnavn** på rullelisten.
- 4. Du kan uploade en fil på to måder. Dette styres af konfigurationen *RecordsMovedToAllMatchedConditions* i *web.config* for komponenten *LCMGlobalUploader* .
	- a. Sandt Til flere kampagner, hvor en kontakt opfylder betingelserne for flere kampagner
	- b. Falsk til en enkelt kampagne, hvor kontakten overføres til den første kampagne, der matcher betingelsen.
- 5. Hvis du vil aktivere eller deaktivere en **avanceret bygger**, skal du se [Betingelse for](..%20/..%20/..%20/..%20/..%20/Indhold/Systemkonfiguration/Global%20upload/AE%20Advance%20Build%20Condition.htm) avanceret build.
- 6. Klik på **Overfør**.

# <span id="page-136-0"></span>**Forretningsmæssigt resultat**

Forretningsresultat er den disposition, der er angivet af en agent baseret på resultatet af en interaktion med en kunde. Forretningsresultat definerer reglerne for tilbagekaldelse og lukning for hvert forretningsresultat.

Eksempel kan en kreditkortindehaver bekræfte, at han betaler saldoen. Din beskrivelse kan bekræftes at betale. I dette tilfælde kan du behandle dette forretningsresultat som succes. Du kan konfigurere forretningsresultatet til at lukke kontakten, hvis det lykkes. Omvendt, hvis kreditkortindehaveren nægter at betale, kan din beskrivelse være Afvist at betale, og du kan indstille forretningsresultatet som Fiasko. Du kan også konfigurere forretningsresultatet til at omlægge kontakten igen på et senere tidspunkt.

Brugeren kan oprette et nyt forretningsresultat, redigere og slette et forretningsresultat.

# **Resultater af synkroniseringsplatform**

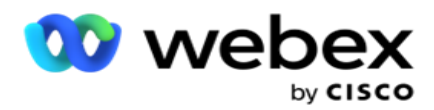

**Bemærk**: **Global\_<dialername>\_Wrap-up** gælder for Webex kontaktcenter.

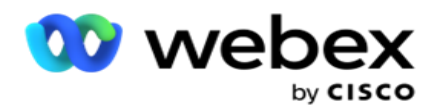

**Bemærk**: Du kan synkronisere Nice CXone Disposition ved hjælp af knappen SYNC DISPOSITION og oprette nye forretningsresultater. Dette gælder for Nice CXone.

Forretningsresultater er tilgængelige for agenten i arbejdsområdet.

Når en agent synkroniserer opkalderen med programmet Kampagneadministrator, hentes afslutningskoder og vises under **Global\_<dialername>\_Wrap-up-gruppe** . Kampagneadministrator prioriterer en defineret afslutningskode højere end et forretningsresultat, der angives i Agent Desktop.

Du kan ikke tilføje et nyt forretningsresultat eller fjerne et forretningsresultat fra gruppen. Du kan definere " [Overordnede resultater" nedenfor](#page-138-0) og ændre egenskaberne for forretningsresultater, f.eks. **. Resultattype**, **Tidspunkt for omlægning af tidsplan**, **Maks. nyt forsøg**, **Prioritet**, **Kundeemnescore** osv.

# **Tilføj et nyt forretningsresultat**

#### **Forretningsresultatgruppe**

- 1. Klik på **Tilføj** , og naviger til Tilføj **forretningsresultat**.
- 2. Angiv navnet **på og** beskrivelsen **af**forretningsresultatgruppen.
- 3. Klik på **Næste**.

#### <span id="page-138-0"></span>**Overordnede resultater**

- 1. Gå til fanen Overordnede resultater **,** og klik på **Tilføj**.
- 2. Angiv navnet på **det** overordnede resultat og en beskrivelse af **det**overordnede resultat.
- 3. Klik på **Gem** under fanen **Handling** .
- 4. Klik på **Næste**.

#### **Resultatet**

- 1. Gå til fanen Resultat **,** og klik på **Tilføj**.
- 2. Indtast et **udfaldsnavn** , og vælg et **overordnet navn** på rullelisten.
- 3. Vælg udfaldstypen **,** f.eks. Fiasko eller Succes.
- 4. Angiv tid for nyt skema, maks. **nyt forsøg**, **prioritet** og **kundeemnescore**.
- 5. Slå **Luk kontakt** til **TIL** for at lukke kontakten.
- 6. **Tænd** for at fjerne kontakten for at fjerne tilstanden.

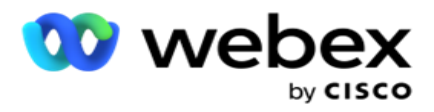

- 7. Klik på **Gem** under fanen **Handling** .
- 8. Klik på **Save (Gem)**.

### **Rediger eller slet forretningsresultater**

Brugeren kan redigere og slette et forretningsresultat.

#### **Rediger et resultat**

- 1. Vælg et forretningsresultat, og klik på **Rediger** under **fanen Handling** .
- 2. Opdater parametrene, og klik på **Opdater**

### **gruppe**. **Slet et resultat**

- 1. Vælg et forretningsresultat, og klik på **Slet** under **fanen Handling** .
- 2. Læs advarslen, og klik på **Slet** for at fjerne forretningsresultatet

#### **Felter**

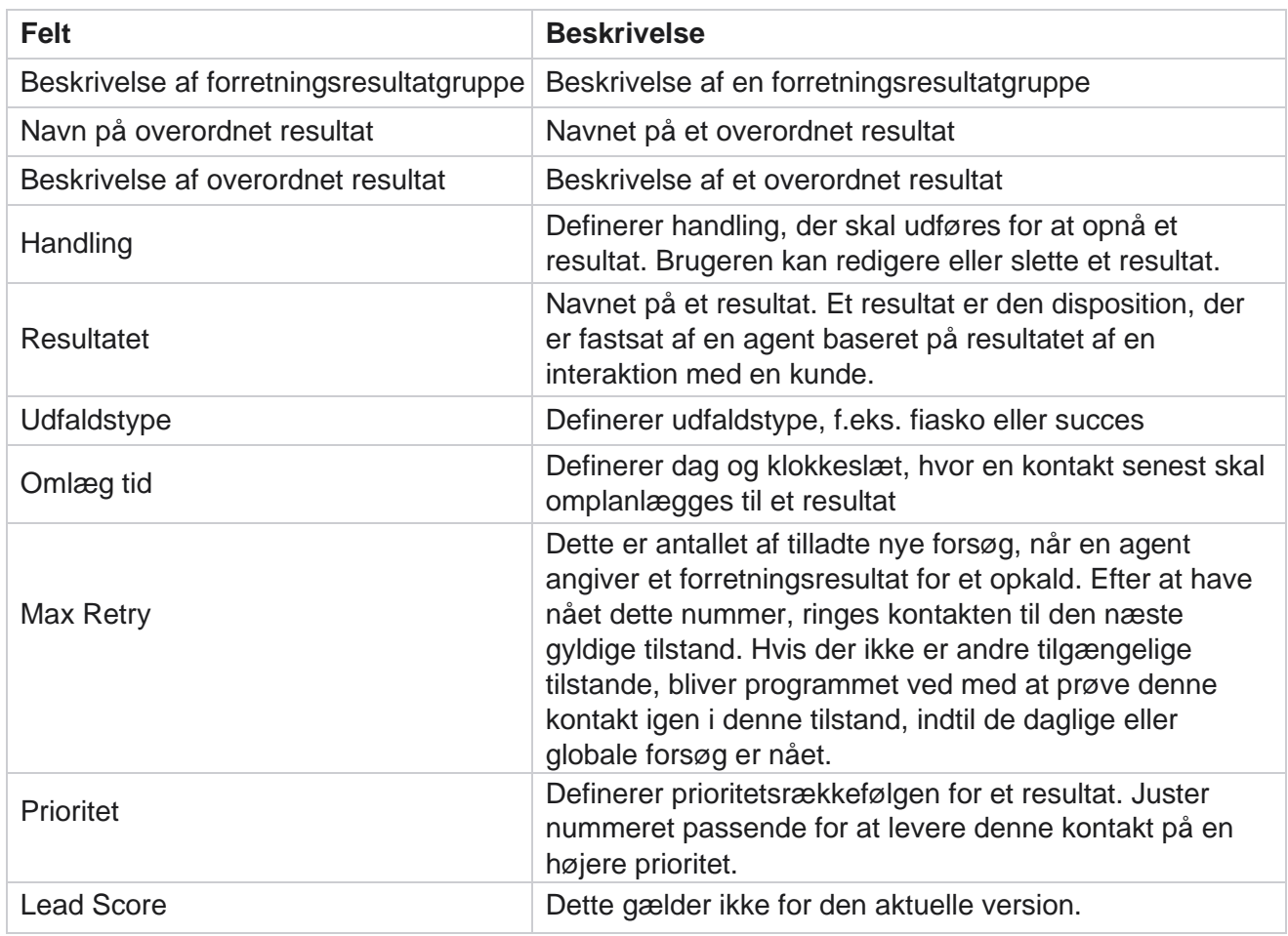

Brugervejledning til Cisco Webex Contact Center Campaign Manager

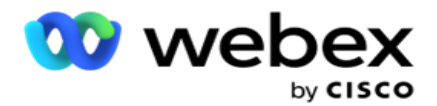

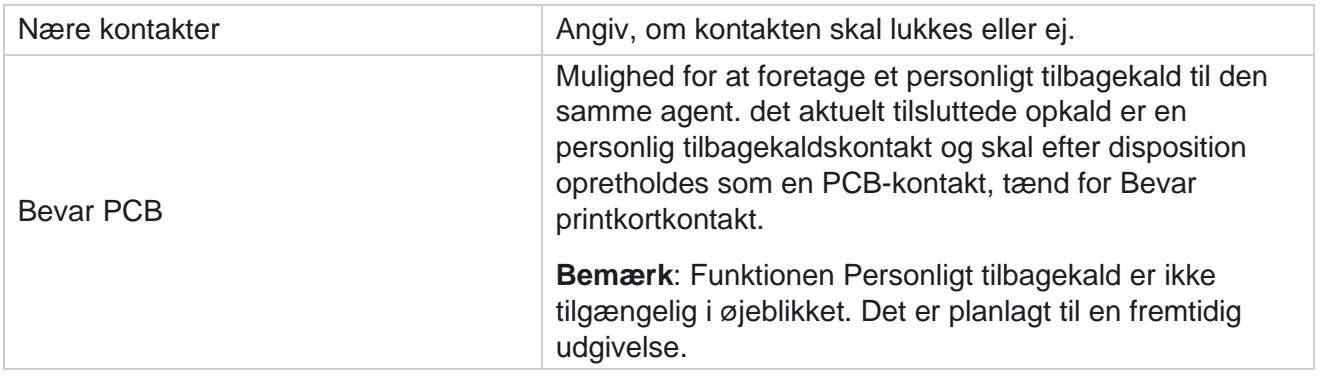

# <span id="page-140-0"></span>**Område og postnummer**

Område- og postnummeret vedligeholder en masterliste over postnumre og områdenumre, der er knyttet til deres respektive tilstande og tidszoner. Ved at tilknytte sikrer Campaign Manager overholdelse af lokale lovkrav for at kontakte enkeltpersoner på forskellige tidspunkter af dagen, weekender og andre gældende perioder.

# **Tilføj et områdenummer**

Sådan tilføjer du et områdenummer:

- 1. Gå til fanen Områdekode, **og klik på** Tilføj områdekode **.**
- 2. Indtast områdenummeret **i numerisk værdi,** og vælg en **tidszone** for at tilknytte områdenummeret.
- 3. Angiv en **by** og en **stat** for et områdenummer.
- 4. Slå blokeringsstatussen for en områdekode til **Til** eller **Fra**. Dette gør det muligt at blokere og fjerne blokeringen af et områdenummer.
- 5. **Vælg Startdato/-klokkeslæt** og **Slutdato/-klokkeslæt** for et områdenummer, der skal blokeres eller fjernes.
- 6. Klik på **Gem** under fanen **Handling** .

### **Importere et nyt områdenummer**

Sådan importeres områdenummeret:

- 1. Klik på **Importer områdekode**.
- 2. Klik på **Vælg fil** , og vælg en områdenummerfil.
- 3. Vælg den relevante værdi på rullelisten til tilknytning. Tilknyt områdenummeret, zonenavnet **,** byen **og**staten **.**
- 4. Klik på **Importér**.

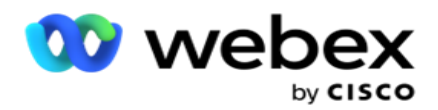

## **Importer områdenummer for at blokere eller fjerne blokering**

Programmet leverer ikke blokerede områdekontakter til opkalderen. Brug funktionen BLOCK/UNBLOCK i funktionaliteten Area Code til at blokere levering af kontakter.

Sådan importerer du områdekodefilen for at blokere eller fjerne blokeringen:

- 1. Naviger til **områdenummeret** > **bloker / fjern blokering**.
- 2. Vælg en filtype fra **Bloker** eller **Fjern blokering**.
- 3. Klik på **Vælg fil** , og vælg en områdenummerfil.
- 4. **Vælg Startdato/-klokkeslæt** og **Slutdato/-klokkeslæt** for et områdenummer, der skal blokeres eller låses op.
- 5. **Vælg postnummeret** på rullelisten for tilknytning.
- 6. Klik på **Importér**.

### **Tilføj et postnummer**

Sådan tilføjer du et postnummer:

- 1. Naviger til **postnummeret** > **Tilføj postnummer**.
- 2. Indtast postnummeret **,** og vælg et **zonenavn** for at tilknytte postnummeret.
- 3. Angiv en **by** og en **stat** , der svarer til postnummeret.
- 4. Slå **Bloker status** for postnummer til **Til** eller **Fra**. Dette gør det muligt at blokere og fjerne blokeringen af et postnummer.
- 5. **Vælg Startdato/-klokkeslæt** og **Slutdato/-klokkeslæt** for at definere varigheden af det postnummer, der skal blokeres eller fjernes.
- 6. Klik på **Gem** under fanen **Handling** .

### **Importere et postnummer**

Sådan importeres postnummeret :

- 1. Naviger til postnummeret **>importpostnummeret.**
- 2. Klik på **Vælg fil** , og vælg en postnummerfil.
- 3. Vælg de relevante værdier på rullelisten til tilknytning. Tilknyt **postnummer**, **zonenavn**, **by** og **stat**.
- 4. Klik på **Importér**.

### **Importer postnummer for at blokere eller fjerne blokeringen**

Sådan importerer du postnummerfilen for at blokere eller fjerne blokeringen:

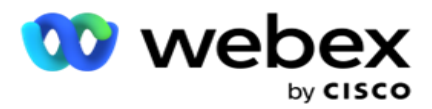

- 1. Naviger til **postnummer** > **bloker / fjern blokering**.
- 2. Vælg filtypen fra **Bloker** eller **Fjern blokering**.
- 3. Klik på **Vælg fil** , og vælg en postnummerfil.
- 4. Vælg Startdato/-klokkeslæt **og** Slutdato/-klokkeslæt **for postnummer,** der skal blokeres eller låses op.
- 5. Alle felterne i din tekstfil vises på rullelisten i afsnittet Felttilknytning. Vælg det felt i din uploadfil, der svarer til områdenummeret.Vælg et postnummer på rullelisten for tilknytning.
- 6. Klik på **Importér**.

### **Rediger et områdenummer eller postnummer**

- 1. Vælg et områdenummer eller postnummer, og klik på **Rediger** under Handling.
- 2. Opdater detaljerne. Tænd for kontakten **Blokstatus** for at blokere områdenummeret eller postnummeret.
- 3. Klik på **Save (Gem)**.

### **Felter**

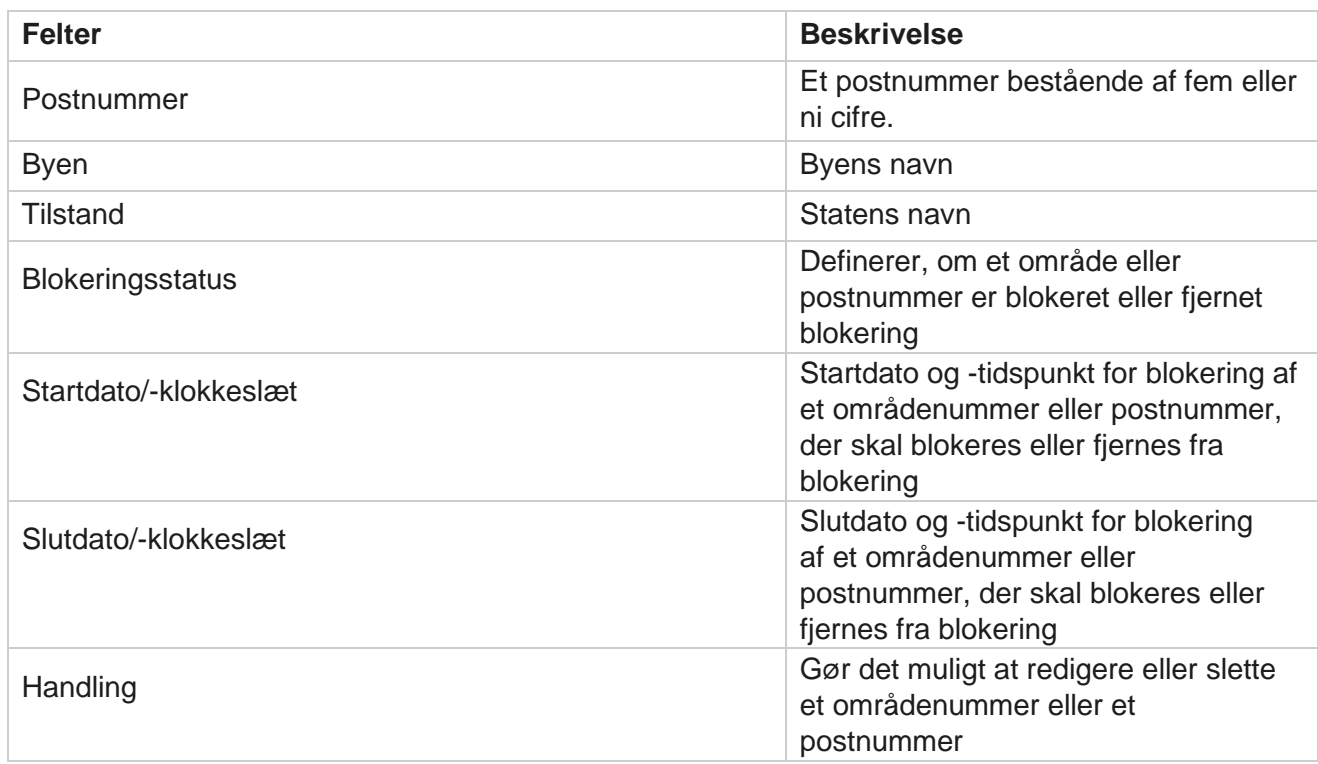

# <span id="page-142-0"></span>**Statsret**

Brugervejledning til Cisco Webex Contact Center Campaign Manager - 116 I visse lande kan de enkelte stater have forskellige telemarketingregler og opkaldsprotokoller. State

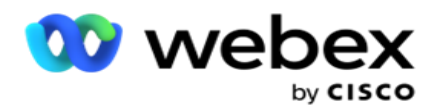

Law-modulet giver dig mulighed for at angive statsspecifikke kaldbare tider og andre overholdelseskrav.
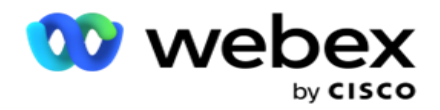

# <span id="page-144-0"></span>**Tilføj tilstand**

Brugeren kan oprette tilstande, tilknytte områdenumre og postnumre og anvende tidszoner.

#### **Sådan tilføjes tilstande:**

- 1. Klik på **Tilføj stat** , **og indtast statens** navn.
- 2. **Vælg zonenavnet** på rullelisten.
- 3. Klik på **Gem og**

#### **fortsæt**. **Vælg postnummer**

- 1. Naviger til Vælg **postnummer**.
- 2. Vælg det postnummer **, der** skal knyttes til staten. Brug søgefeltet til at finde det relevante postnummer.

#### **Vælg områdenummer**

- 1. Naviger til Vælg **områdenummer**.
- 2. Vælg det områdenummer **, der** skal knyttes til staten. Brug søgefeltet til at finde den relevante områdekode.
- 3. Klik på **Save (Gem)**.

## **Statslige retsgrupper**

Fanen Statslovgruppe gør det muligt at oprette grupper af stater og konfigurere det kaldbare tidspunkt, alt efter hvad der er relevant for den givne tilstand.

**Bemærk**: En statsretlig gruppe kan knyttes til flere kampagner ad gangen.

**Eksempel: Staten** kan have en regel om, at telefonsælgere kun skal ringe mellem 8:00 AM til 18:00 på hverdage og 8:00 AM til 14:00 om lørdagen uden opkald om søndagen. Du kan konfigurere din applikation til at sikre, at kontakterne kun leveres til opkald inden for disse timer, og du kan være sikker på, at kontakten ikke leveres i strid med en statslov.

Der kan også være en kombination af love - ikke begrænset til disse eksempler:

Tilstand 1 - Opkald til en kunde, der ikke er tilladt på nogen måde mellem kl. 21 og kl. 6; til en fastnettelefon i hjemmet, der kun er tilladt mellem kl. 7 og 9, undtagen søndage; til en mobil kun tilladt mellem kl. 10 og 14 mandag til fredag. Der gælder også begrænsninger for voicemail.

Tilstand 2 - Opkald til en kundes hjem er kun tilladt fra kl. 18 til 20 undtagen søndage; kontor fastnet kun tilladt fra kl. 10 til kl. 13 mandag til fredag; ingen opkald overhovedet på søndag; Ingen uopfordret SMS mellem kl. 18 og 6.

Fanen State Law Groups giver dig mulighed for at konfigurere din applikation til at opfylde de lovbestemte krav til opkald, afsendelse af SMS / EMail-meddelelser eller endda telefonsvarer. Ud over State Law Group skal du sikre dig, at du har

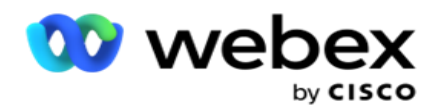

[konfigureret CCB \(Compliance Conditions Builder\), der anvender en bestemt CCB](#page-188-0)[betingelsesgruppe](#page-188-0) på bestemte tilstande. Disse statslige lovgrupper er knyttet til forskellige kampagner for at ringe til kontakter i overensstemmelse hermed. En Sate Law Group kan kortlægges til flere kampagner ad gangen.

Sådan tilføjes statslige lovgrupper:

- 1. Gå til **fanen Statsretlige grupper** , og klik på **Tilføj statsretsgruppe**.
- 2. **Indtast gruppenavnet** og **beskrivelsen** for en gruppe. Klik på **+** ikon for at tilføje flere tilstande.
- 3. Aktivér indstillingen Standard til **Til** for at bevare standardindstillingerne.

**Bemærk**: For eksisterende statslovgrupper vises standardtilstanden i slutningen efter alle andre stater.

- 4. Vælg Tilstandsnavn og **Zonenavn** på rullelisten. Du kan kun opdatere oplysningerne, hvis standardindstillingerne er slået Til.
- 5. Hvis en bruger har brug for at tilføje en tilstand, skal du klikke på **Tilføj tilstand** og se ["Tilføj tilstand" på](#page-144-0)  [den forrige side.](#page-144-0)
- 6. Angiv starttiden og **stoptiden** , inden for hvilken kontakter kan ringes op for tilstanden.
- 7. Hvis det er relevant, kan du klikke på **Angiv ugedage individuelt** for at definere en tidsperiode specifikt for hver dag i ugen.

**Bemærk**: Den tidsperiode, der defineres her, anvendes som standard for alle dage i en uge.

8. Klik på

## **Opret**. **Tilstand**

**Bemærk**: Kontakt Cisco CSM for at aktivere denne konfiguration.

- 1. Aktivér **kontakten Alle tilstande aktiveret** for at aktivere alle tilstande.
- 2. Hvis **kontakten Alle tilstande** ikke er aktiveret, skal du vælge en tilstand på rullelisten.
- 3. Angiv **Startdato** og **Starttid.**
- 4. Klik på **+** ikon for at tilføje flere tilstande.

#### **Overholdelsesgrupper**

**Bemærk**: Kontakt Cisco CSM for at aktivere denne konfiguration.

- 1. Gå til fanen Overholdelsesgruppe .
- 2. Flyt en relevant overholdelsesgruppe til den valgte

#### overholdelsesgruppe . **Funktioner i State Law Group**

**Bemærk**: Kontakt Cisco CSM for at aktivere denne konfiguration.

- 1. Aktivér indstillingen **Kundens foretrukne tidspunkt** .
- 2. Aktivér indstillingen Accelereret opkald **,** hvis kontakt skal leveres til tilstandsgruppen.

## **Vælg ferie**

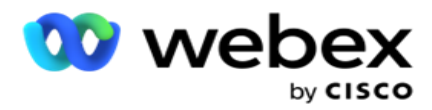

- 1. Gå til fanen Helligdag **,** og vælg **tilstanden Helligdag** for.
- 2. Klik på **Save (Gem)**.

# **Opdater statens lovgivning**

- 1. Vælg navnet på staten eller navnet på statsgruppen, og klik på **Rediger**.
- 2. Opdater oplysningerne, og klik på **Gem**.

## **Slet statslov**

- 1. Vælg navnet på staten eller navnet på statsgruppen, og klik på **Slet**.
- 2. Klik på **OK** i pop op-vinduet med bekræftelsen.

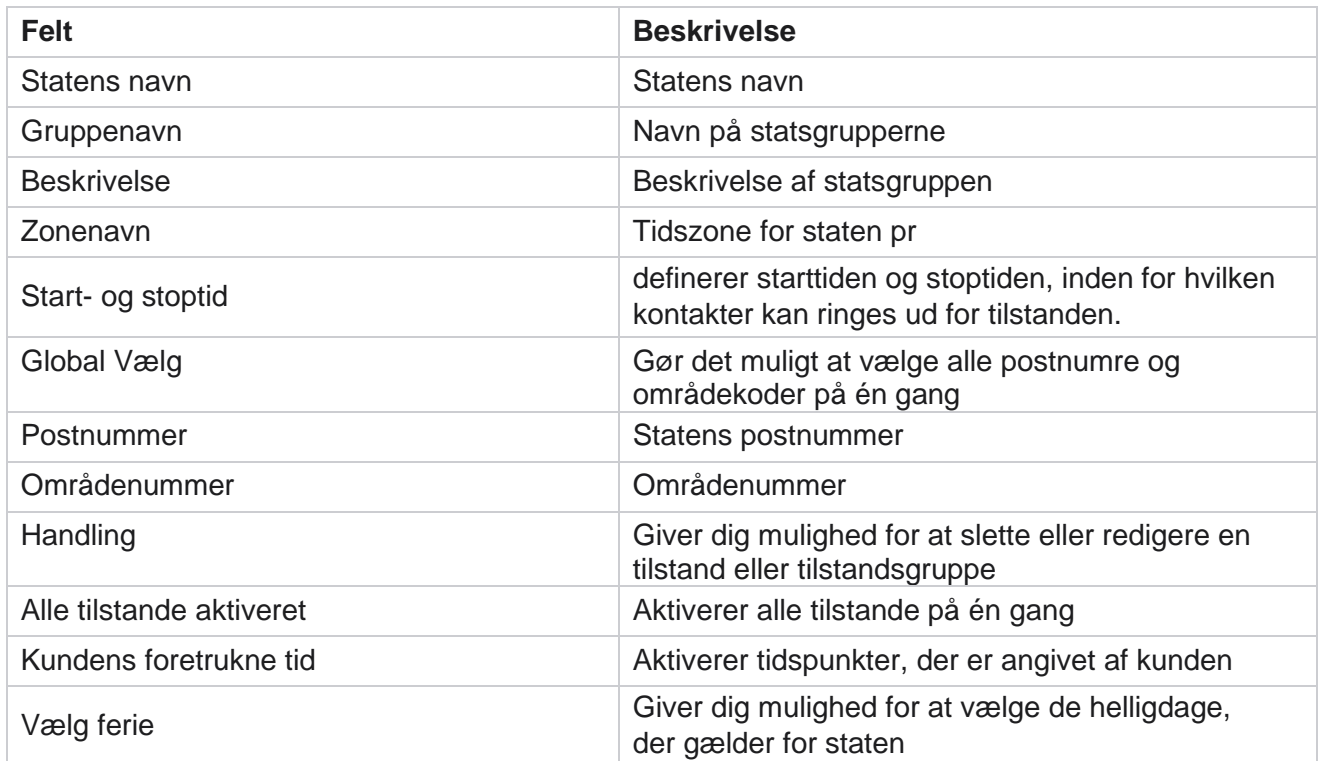

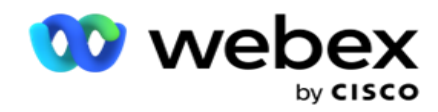

# **Ferie**

Helligdage definerer listen over helligdage baseret på forskellige geografiske områder på grund af festivaler, mærkedage, fødselsdage osv. og kortlagt med kampagner. Det er dage, hvor kampagnerne normalt ikke kører. Du kan tilføje helligdage, der er tilgængelige i hele programmet. Når de er tilføjet, kan du kortlægge disse helligdage til forskellige kampagner som krævet af den lokale geografi.

# **Tilføj ny helligdag**

- 1. Klik på **Tilføj helligdag, og angiv en** helligdagstitel .
- 2. **Angiv startdatoen** og **slutdatoen** for helligdagen.
- 3. Klik på **Save (Gem)**.
- 4. Vælg en **helligdag,** og klik på **Føj helligdag til kampagne**.
- 5. Vælg de relevante kampagner i pop op-vinduet, der skal tilknyttes. Hvis du vil vælge alle kampagner, skal du markere afkrydsningsfeltet i gitteroverskriftslinjen.
- 6. Klik på **Save (Gem)**.

# **Ferie kortlægning**

Funktionen Feriekortlægning hjælper dig med at identificere ferie- og kampagnetilknytningen. Vælg oprettet ferie, og klik på **Tilføj feriegruppe**. Pop op'en viser den tilknyttede kampagne, den gruppe, som kampagnen er tilknyttet, kampagnens startdato og slutdato. Disse oplysninger er tilgængelige for hver ferie, der oprettes i applikationen.

**Bemærk**: Tilføj helligdagsgruppe og Importhelligdag er ikke aktiveret i denne version.

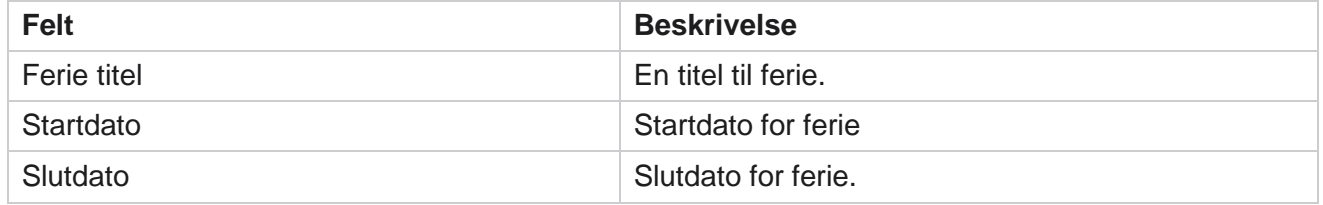

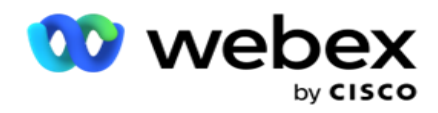

# **URL**

URL gør det muligt at integrere enhver brugerdefineret side eller et websted i Kampagneadministrator-programmet for at starte det samme fra Kampagneadministrator. Dette eliminerer behovet for at gennemse en ofte set webside ved at åbne en anden browserfane.

Brugeren kan tilføje, redigere, aktivere, deaktivere eller slette en URL. Aktivering til systemmenu viser en genvej til URL-adressen i menuen System. Dette hjælper med at få adgang til URL'en med et enkelt klik uden at skulle navigere til denne skærm.

# **Tilføj URL**

Sådan tilføjer du en ny webadresse:

- 1. Klik på **Tilføj URL,** og indtast en websides **navn**.
- 2. Indtast URL-adressen og beskrivelsen **af URL-adressen** .
- 3. Klik på **URL-logoet** for URL-logoet, og vælg et billede.
- 4. Klik på **Gem**. URL-adressen tilføjes på listen.
- 5. Aktivér om nødvendigt **menuen Aktiver til Til** for at få vist en genvej til denne URL-adresse i menuen System. Dette hjælper dig med at få adgang til URL'en med et enkelt klik uden at skulle navigere til denne skærm.

# **Opdater URL-adresse**

- 1. Vælg den url, der skal opdateres, og klik på **Rediger**.
- 2. Opdater oplysningerne, og klik på **Gem**.

# **Slet URL-adresse**

- 1. Vælg den url, der skal opdateres, og klik på **Slet**.
- 2. Klik på **OK** i pop op-vinduet med bekræftelsen.

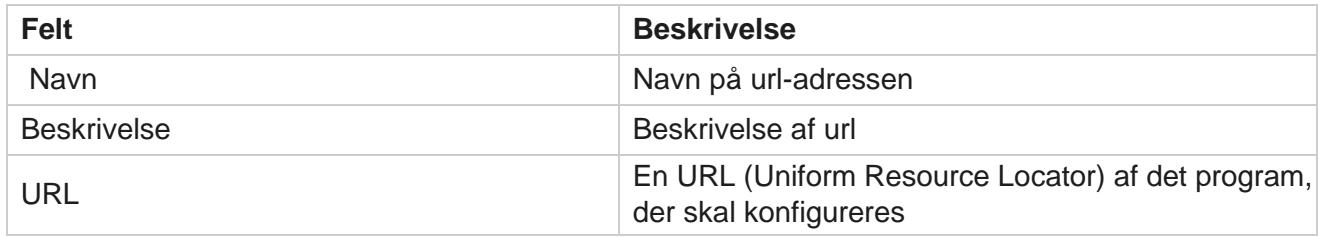

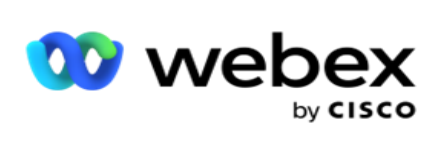

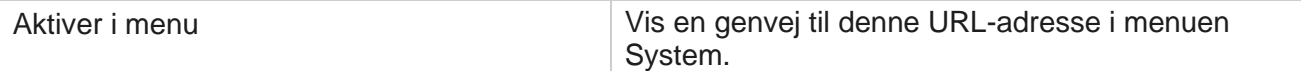

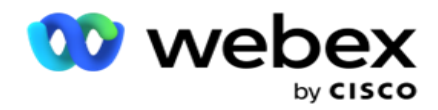

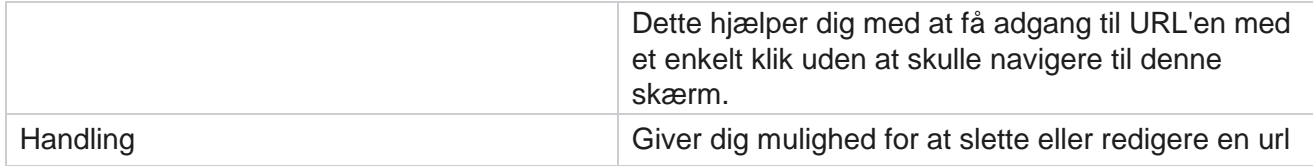

# **Profil**

Profiler bruges til at uploade kontakter, fjerne kontakter eller uploade overholdelse, f.eks. DNC-, NDNC-, PEWC- eller CPT-kontakter. De forskellige aktiviteter, der er forbundet med sådanne uploads, indstilling af parametre, kortlægning af forskellige felter osv., håndteres på profilniveau og skal ikke gentages på uploadtidspunktet.

# **Opret profil**

Sådan tilføjer du en profil:

- 1. Klik på + **Tilføj** for at oprette en ny profil.
- 2. Vælg Profiltype på rullelisten. Vælg en af følgende:
	- a. Vælg **Overfør kontakter** for at uploade kontakter, der skal leveres til opkalderen.
	- b. Vælg **Skrub kontakter** for at rydde kontakter i databasen, før der overføres igen.
	- c. Vælg **Overholdelse** for at overføre DNC/NDNC/PEWC/CPTkontakter. Bemærk: Kontakt Cisco CSM for at aktivere PEWCog CPT-konfigurationer.
	- d. Vælg **AreaCode** for at uploade områdekoder.
	- e. Vælg **Postnummer** for at uploade postnumre.
- 3. Indtast et **profilnavn** , og vælg et kampagne-id **, der skal knyttes til profilen** .

**Bemærk**: Kampagne-id er gældende for profiltypen Overfør kontakter og skrub kontakter.

- 4. Angiv en **profilsti**. Hvis du placerer kontakter fra Amazon S3, skal du se [Placering af kontakt i Amazon S3.](#page-155-0)
- 5. Klik på **Fortsæt**.

## **Importer profil**

- 1. **Vælg kildetypen** fra Formateret fil, Databasetabel, Databasevisning eller Salesforce CRM.
- 2. Hvis kildetypen er Formateret fil1,

1 Kontakterne er tilgængelige i en formateret fil med forskellige felter adskilt af en separator som rør

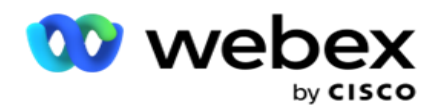

(|), tilde (~) osv. eller en kommasepareret fil. Disse filer kan enten placeres på den lokale disk, en delt sti eller på Amazon S3, Simple Storage Service.

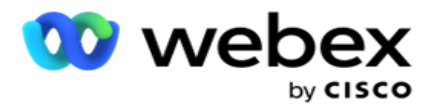

- a. Vælg filtype fra **Tekst / CSV** eller **Andre**. For yderligere oplysninger, se ["Formaterede](#page-157-0)  [filoplysninger](#page-157-0) [" på side 126.](#page-157-0)
- b. Vælg en **afgrænser**.
- c. Klik på **Vælg den fil, der skal importeres**.
- d. Hvis en filtype er **Andre**, skal du vælge et passende format Fast bredde (formaterede tekstfiler uden overskrifter) eller JSON (standardindstilling).

**Bemærk**: Hvis programmet er på et andet oversat sprog end engelsk, skal du gemme kontaktfilen, der er placeret til upload, i UTF-8-kodning.

3. Hvis kildetypen er **Databasetabel** eller **Databasevisning**:

**Bemærk**: Du må ikke bruge Kampagneadministrator-databaseoplysninger til at overføre kontakter via databasen.

- a. **Indtast servernavn**, **databasenavn**, **brugernavn , adgangskode** og **visningsnavn**.
- b. Klik på **Opret forbindelse**.
- c. I øjeblikket understøtter applikationen kun uploads fra en SQL database. Overførsel af kontakter via databasetabel eller -visning kan kun planlægges én gang om dagen på det tidspunkt, der er konfigureret i feltet Tidspunkt for udførelse af profil.
- 4. Hvis kildetypen er **Salesforce CRM,**
	- a. Angiv et **SF-kampagnenavn**. Alle kampagner, der er oprettet af den indloggede bruger på Sales-force CRM, udfyldes her. Vælg en fra rullelisten. Hvis den bruger, der er logget på, er administrator, udfyldes alle kampagner, der er oprettet på Salesforce CRM.
	- b. Angiv status **som SF-medlem**. Kontakterne (medlemmerne) på Salesforce CRM er knyttet til forskellige statusser som Sendt, Uploadet, Besvaret, Fejl osv. Disse statusser vises her som afkrydsningsfelter. Vælg de medlemsstatusser, der skal importeres til kampagnen. Du har tilladelse til at vælge flere medlemsstatusser.
	- c. Vælg en **afgrænser** på rullelisten.

#### **Fast bredde**

Denne indstilling kan kun anvendes, hvis det valgte filformat er **Andre**.

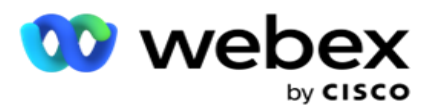

1. Vælg den tilsigtede TXT-fil, afsnittet Fast bredde vises.

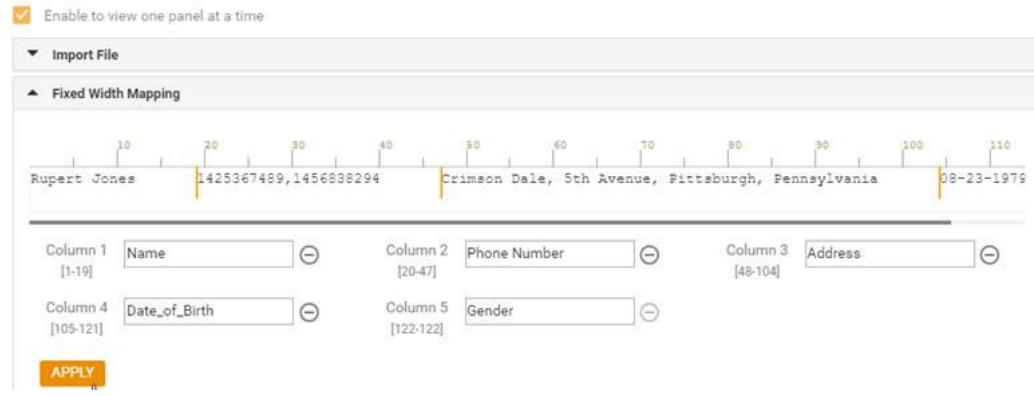

- 2. Den første række med data fra filen vises på en tegnskala. Det giver mulighed for at afgrænse kolonnerne og definere overskrifterne for hver af dem.
- 3. Klik på stederne langs datarækken for at markere grænserne for hver kolonne. Der tillades højst 128 tegn pr. kolonne.
- 4. Den først oprettede kolonne navngives som kolonne 1, og de fortløbende kolonner nummereres i overensstemmelse hermed. Tegnområdet angives også for hver kolonne. Området for den første kolonne starter fra 1. Slutpunktet for en kolonne er startpunktet for det næste.
- 5. Definer overskriften for hver kolonne i tekstfeltet, der vises langs hver af dem.

Bemærk: Kun TXT-filer uden overskrifter foreslås uploadet. Hvis der overføres en TXT-fil med en header, behandles headeren som en post. Eventuelle uoverensstemmelser mellem overskrifter rapporteres ikke i historikken for global upload. De kan hentes fra mappen Fejllog under Global uploadsti.

- 6. Hvis du vil slette en kolonne, skal du klikke på **Fjern** langs den og bekræfte i pop opvinduet Bekræftelse af sletning, der vises. Sidste kolonne kan ikke slettes.
- 7. **Klik på knappen ANVEND** for at gemme ændringerne. Når ændringerne er anvendt, kan de ikke fortrydes. Kolonneoverskrifterne udfyldes nu til datatilknytning i de efterfølgende felter. Gå til sektionen Felttilknytning for at knytte overskrifterne til felterne.

#### **Felttilknytning**

- 1. Vælg kontaktens **prioritet** .
- 2. Vælg et **zonenavn** på rullelisten. Tilknyt tidszonen for de kontakter, der skal udføre opkald, baseret på kundens tidszone. De tilgængelige indstillinger er Tidszone (brugerdefineret), Kampagnespecifik tidszone, Postnummerspecifik tidszone og Områdespecifik tidszone, Statsspecifik tidszone og Områdepostnummerspecifik tidszone.

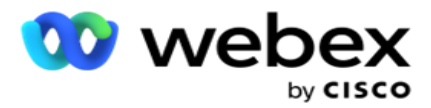

- 3. Aktivér områdenummeret, **og indtast dets** start **og** længde **.** Vælg en Start fra nummerpanelet. Dette er det første tegn, hvorfra områdenummeret starter. Vælg en længde fra talpanelet. Dette er antallet af tegn i din områdekode fra starten.
- 4. Aktivér postnummeret, **og indtast dets** start **og** længde **.** Vælg en Start fra nummerpanelet. Dette er det første tegn, hvorfra postnummeret starter. Vælg en længde fra talpanelet. Dette er antallet af tegn i dit postnummer fra starten.

**Bemærk**: Vælg en Start fra nummerpanelet. Dette er det første tegn, hvorfra postnummeret starter. Hvis postnummerdataene f.eks. indeholder 10 cifre, og postnummeret begynder med det andet ciffer, skal du vælge 1 i nummerpanelet.

- 5. **Vælg Statsnavn** på rullelisten.
- 6. Vælg den relevante værdi for **Kontaktmoment,Moment Dato/tidsformat,Kundeemnescore,Agent-id,Yderligere postnummer** og **Enheds-id** på rullelisten.

**Note**

- Det er ikke obligatorisk at indtaste et ekstra postnummer. Hvis der ikke er angivet et ekstra postnummer, gælder det primære postnummer.

- Når der angives et ugyldigt postnummer for en kontakt, henter programmet standardpostnummerværdien fra kontaktuploaderkomponentens web.config-fil, hvis aktiveret. Hvis et standardpostnummer ikke er aktiveret, ringes der ikke til --kontakten.

- Når der angives et ugyldigt postnummer for en tilstand, gøres den specifikke tilstand ugyldig og ringes ikke op.

#### **Mode Mapping**

Det viser alle de tilstande, der er konfigureret til kampagnen .

- 1. Vælg den relevante værdi på **rullelisten Felt** for hver tilstand.
- 2. Vælg et relevant **postnummer** for tilstanden på den uploadede liste. Komplet kortlægning for alle afspillede tilstande. Denne tilknytning bruges til at bestemme kontakttidszonen for opkald.

#### **Forretningsområde**

Campaign Manager

1. **Virksomhedsfelt** viser felter, der er defineret for kampagnen. De felter, der udgør en del af kontaktoverførselsfilen, vises på rullelisten Værdi. Knyt hvert forretningsfelt til en værdi i kontaktfeltet.

**Bemærk**: Hvis der oprettes en profil til overførsel af kontakter fra en Salesforce CRMkampagne, vises CRM-virksomhedsfelterne til tilknytning

2. **Valgfrit forretningsfelt** viser alle de felter, der udgør en del af kontaktfilen. Markér afkrydsningsfeltet for de felter, der skal behandles som valgfrie forretningsområder for denne kampagne.

**Bemærk**: De valgfrie forretningsområder, der er tilknyttet her, vises som pop op-skærmdata på Agent Desktop.

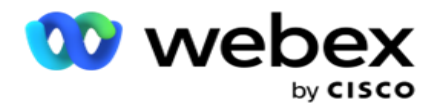

#### **Konfiguration**

- 1. **Vælg Uploadniveau** fra **Kampagne** og **Liste**.
- 2. Definer **Tid til at leve** for listen. Tid til aktiv er gyldighedsperioden for, hvornår denne liste over overførte kontakter er berettiget til opkald.
- 3. Vælg en **startdato** for tid til at leve i. Tiden til levetid beregnes ud fra det antal dage, der er angivet i det tilsvarende felt i den tilknyttede kampagne.
- 4. **Vælg handlingstypen fra** Overskriv eller **Tilføj/opdater**.
- 5. Aktivér **indstillingen Tilføj** eller **Dubler filter eller** Opdater baseret på den handling, der skal udføres.

#### **DNC/NDNC**

- 1. Aktivér afkrydsningsfeltet NDNC-filter **for at sikre, at de kontakter, der er markeret som National Do Not Call** , ikke overføres.
- 2. Aktiver afkrydsningsfeltet DNC-filter for at sikre, at de kontakter, der er markeret som Ring ikke, ikke overføres.
- 3. Vælg en type **felt, som DNC-filteret** skal anvendes på.

#### **Plan**

**Bemærk**: Dette afsnit gælder kun, hvis profilkontakterne uploades fra Salesforce CRM.

- 1. Vælg de ugedage, hvor Salesforce CRM-kontakter uploades til Campaign Manager. Brugeren kan vælge en dag, flere dage eller Alle dage.
- 2. Brug nummerpanelet til at vælge **intervallet (min)** for programmet, der skal søge efter **Salesforce CRM** kontaktfil.
- 3. **Vælg knappen Time Slot** for at angive tiden. Programsøgning efter **Salesforce CRMkontaktfilen** på det angivne tidspunkt. Angiv eller vælg maksimalt tre tidsintervaller.
- 4. Klik på **GEM PROFIL.**

## <span id="page-155-0"></span>**Placering af kontaktfiler i Amazon S3**

- 1. Feltet Profilsti henter Amazon S3 Bucket-mappestien fra *LCMConsole-komponentens web.config-appindstillinger* . Kontakter vælges fra den fil, der er placeret på denne placering.
- 2. Du kan konfigurere din Amazon S3 Bucket-mappesti i appindstillingsafsnittet i *LCMConsole-komponentens web.config-fil* som følger:

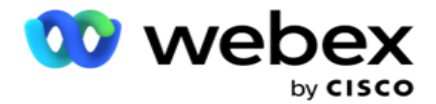

<add key="S3BucketFolderNamePath" value="<Path>"/>

3. Programmet skal have godkendt adgang til kontaktfilerne i S3. Hvis du vil give denne adgang, skal du navigere til *mappen <Application Install Folder>\Application\LCMContactsUploader* og åbne konfigurationsfilen med en passende editor. Søg efter følgende ejendom:

<FileLibrary StorageType="AmazonS3" ClearExternalFiles="false"> <AmazonS3FileSettings> <add key="AwsAccessKeyId" value=""/> <add key="AwsSecretKeyId" value=""/> <tilføj key="AmazonRegionEndPoint" value=""/> </AmazonS3FileSettings>

- 4. Angiv værdierne for egenskaberne AwsAccessKeyId, AwsSecretKeyId og AmazonRegionEndPoint. Gem ændringerne, og afslut.
- 5. Gå til *<Programinstallationsmappe>\Applikation\LCMService* , og angiv værdier for de samme egenskaber i konfigurationsfilen til Campaign ManagerService. Gem ændringerne, og afslut.
- 6. Programmet er nu klar til at uploade kontakter fra filer placeret i Amazon S3.

# **Opdater en profil**

- 1. Vælg en profil, klik på **ikonet Profilhandling** .
- 2. Klik på **Rediger** for at opdatere profilparameteren.
- 3. Klik på **Gem profil**.

## **Aktivér en profil**

- 1. Vælg en profil, klik på **ikonet Profilhandling** .
- 2. Klik på **Start** for at aktivere en profil, og vælg **Stop** for at deaktivere en profil.

## **Kopier og opret en ny profil**

- 1. Vælg en profil, klik på **ikonet Profilhandling** .
- 2. Klik på **Kopiér** , og indtast et **profilnavn**.
- 3. Opdater kampagne-id'et **,** og klik på **Fortsæt**.
- 4. Opdater de relevante parametre, og klik på **Gem profil**.

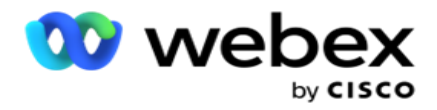

## **Slet en profil**

- 1. Vælg en profil, klik på **ikonet Profilhandling** .
- 2. Klik på **Slet** for at fjerne en profil.
- 3. Klik på **OK** i pop op-vinduet med bekræftelsen.

# <span id="page-157-0"></span>**Oplysninger om formaterede filer**

Sørg for, at programmet har godkendt adgang til den lokale mappe eller det netværk, hvor du placerer filerne til upload. Det anbefales, at filnavnet Profil/Automatisk upload skal være *FILNAVN.*  PROFILENAME.txt eller *PROFILENAME.TXT*.

Hvis eksterne ressourcer f.eks. placerer filen *Data.profile1.txt"* i *"C:\ComplianceProfilePath-mappen*  , validerer den filnavnet for at finde ud af den relaterede profil. (Fjerner filtypenavnet til filen, opdeles med en prikværdi og får elementet længst til højre). Da dette filnavn er tilgængeligt som en profil1, vælger det skabelonen Profil1 og behandler posterne. Hvis din kontaktfil indeholder valgfrie forretningsfelter, bør filoverskrifter for disse felter ikke indeholde specialtegn nogen steder. Sørg også for, at filoverskriften for disse felter ikke begynder med et tal.

Følgende felter er reserverede felter og bør ikke bruges som overskrifter i den fil, der indeholder kontakter til overførsel:

- TILGÆNGELIGTILSTAND
- BUSINESSFLDS
- FTimeZone
- FPriority
- FValidModes
- FContactID
- FCallStartDate
- FCallStartTime
- FCallEndDate
- FCallEndTime
- FZipCode
- FEmailCC
- FEmailBCC
- FEmailSubject
- FEmailMessage
- FEmailAttachment

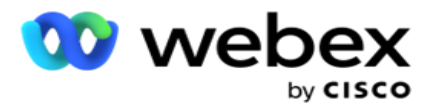

- FSMSText
- FState
- FAreaCode
- FLineOrRowNumber
- FAgentId
- BussFld1 to BussFld26 (26 reserverede felter)
- Tilstand1...... vilkårligt tal
- Tilstand(vilkårligt nummer)\_Zipcode

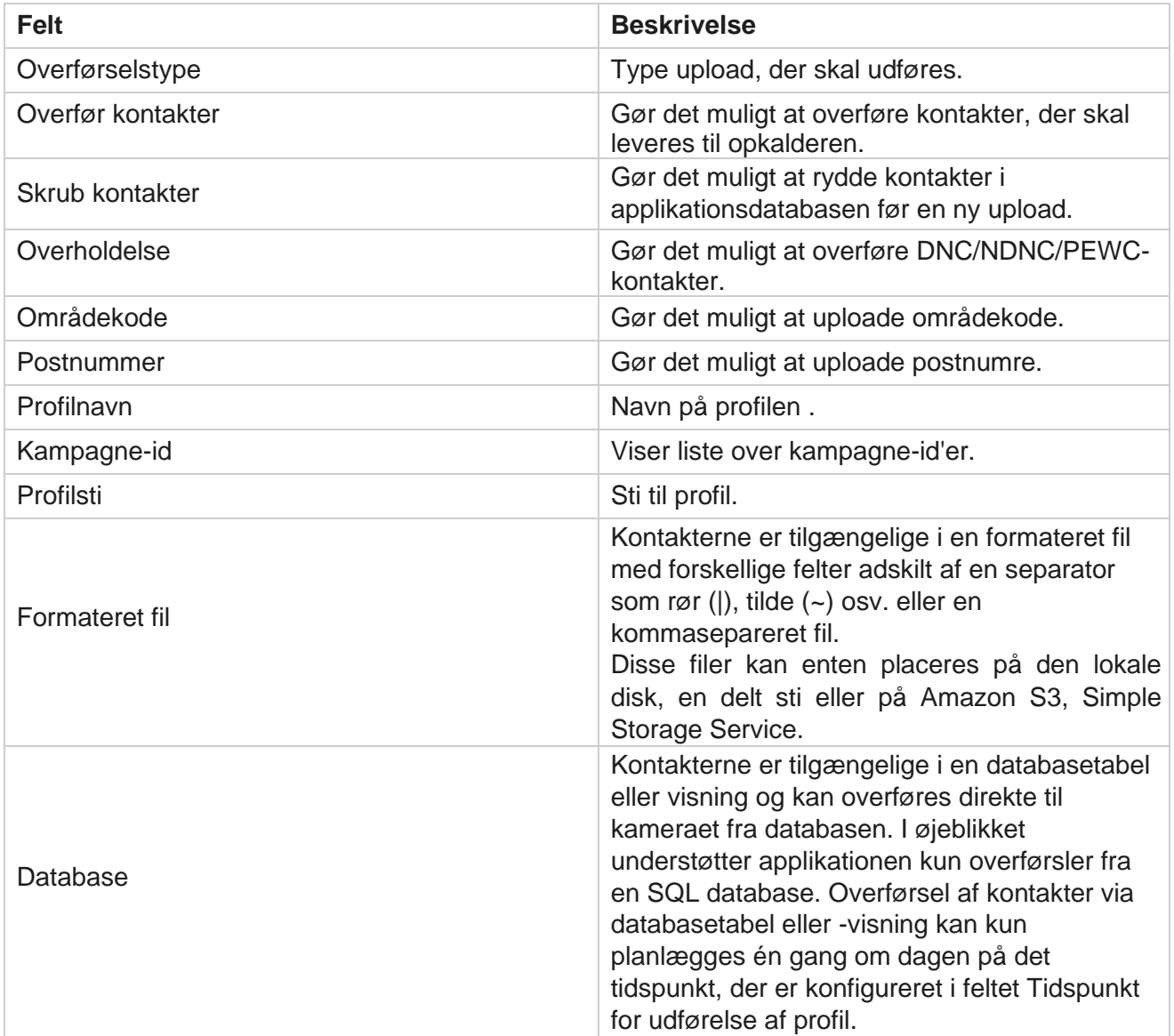

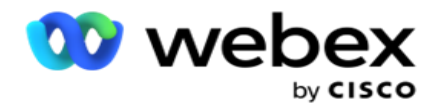

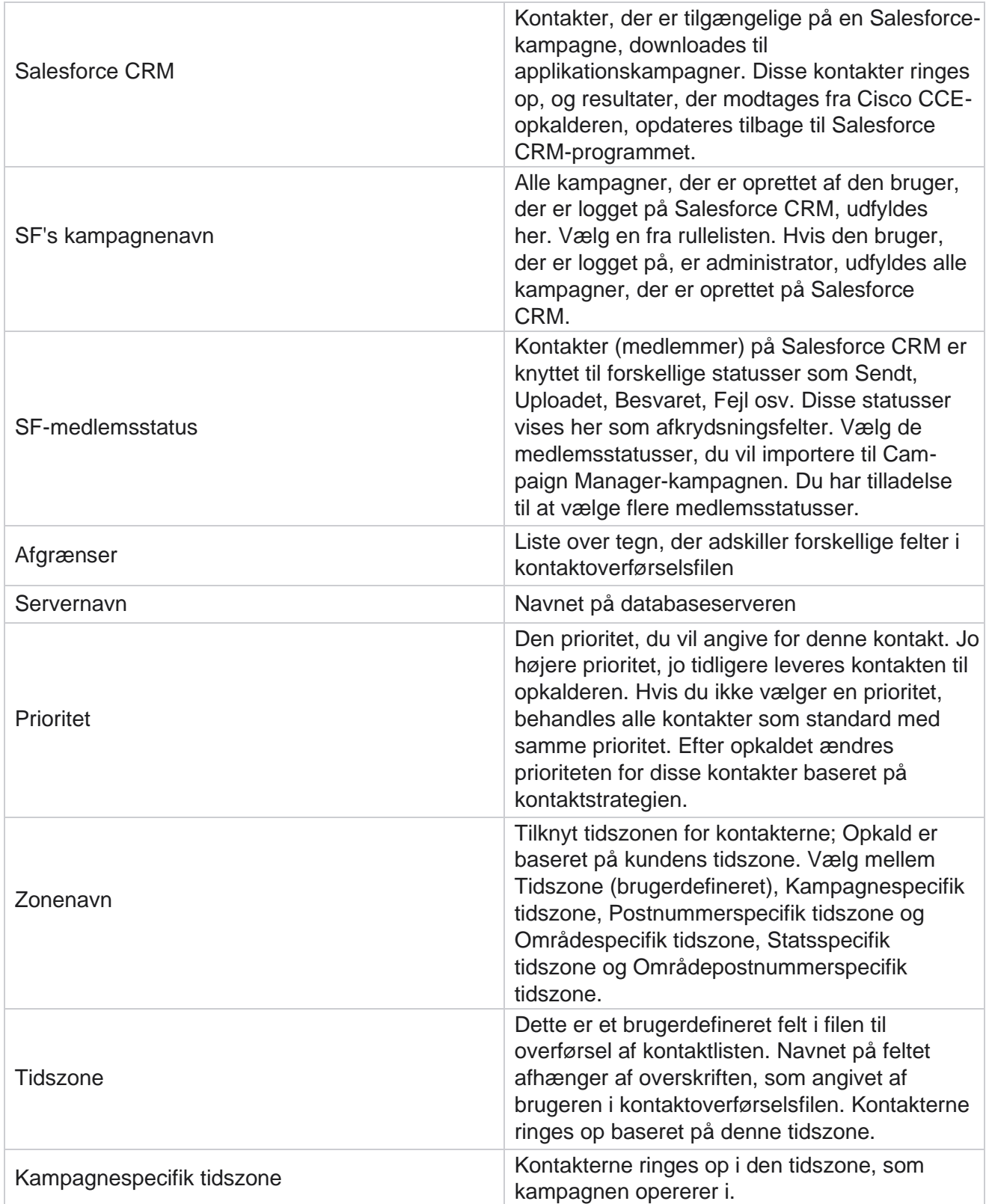

Campaign Manager

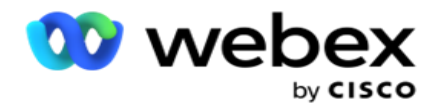

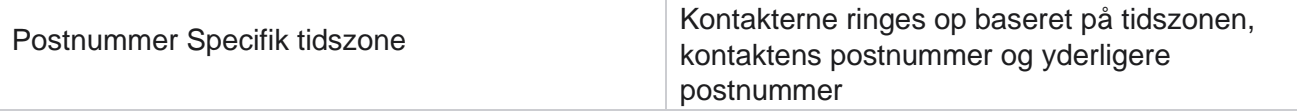

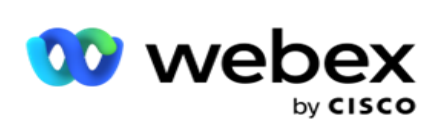

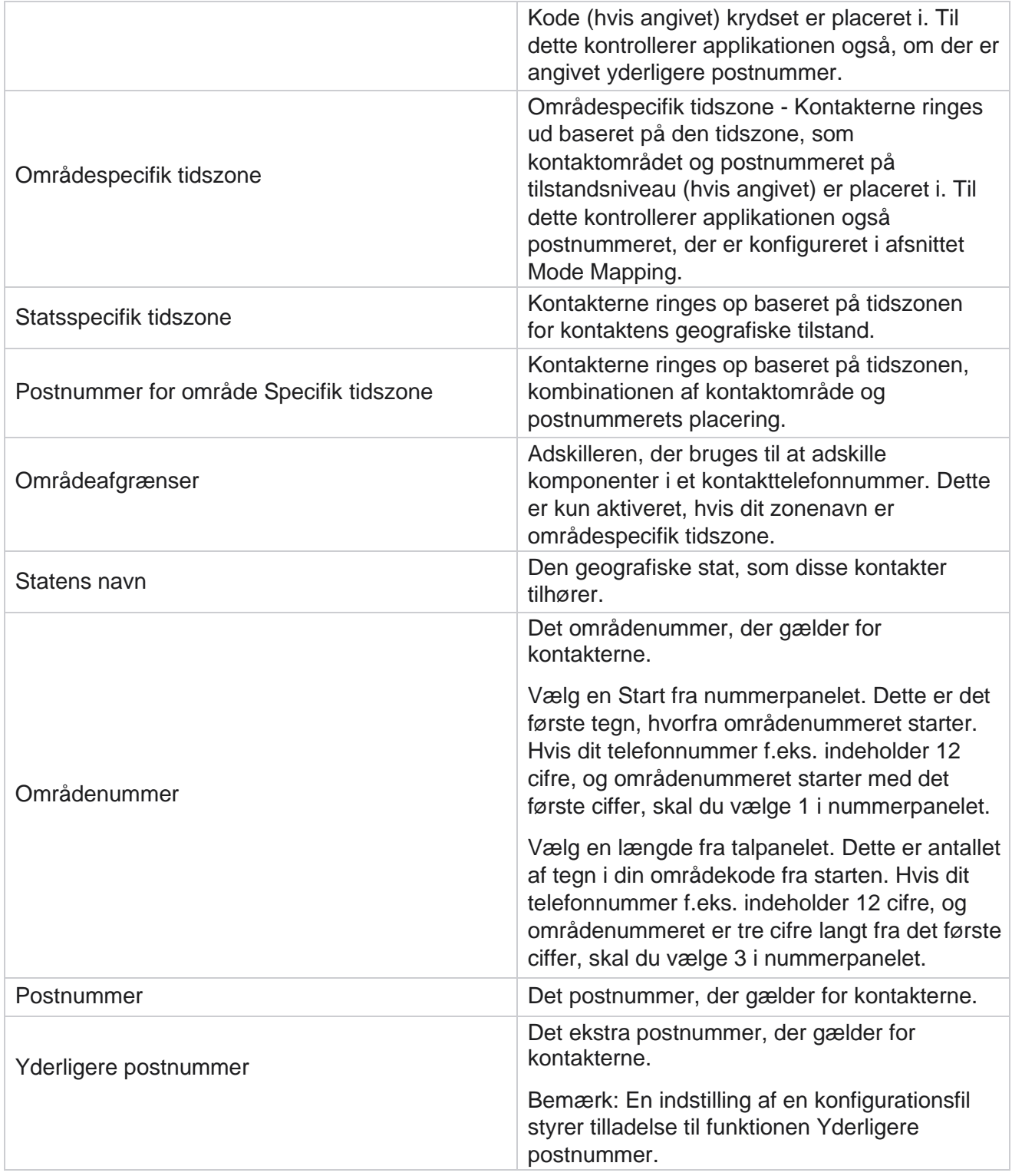

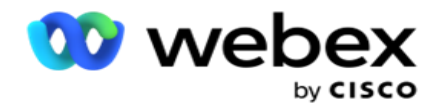

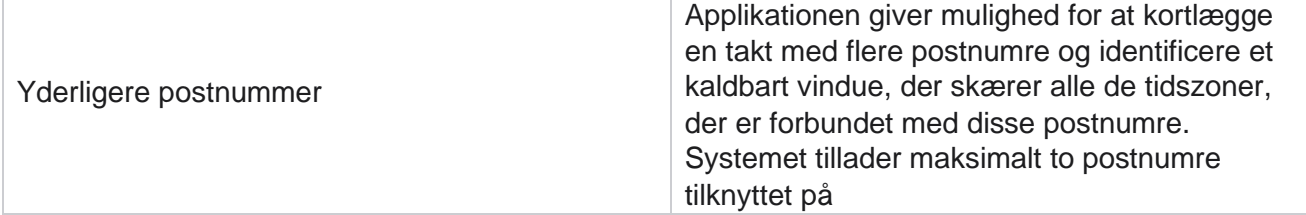

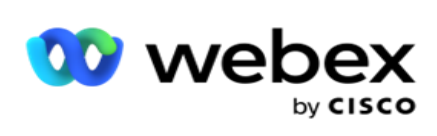

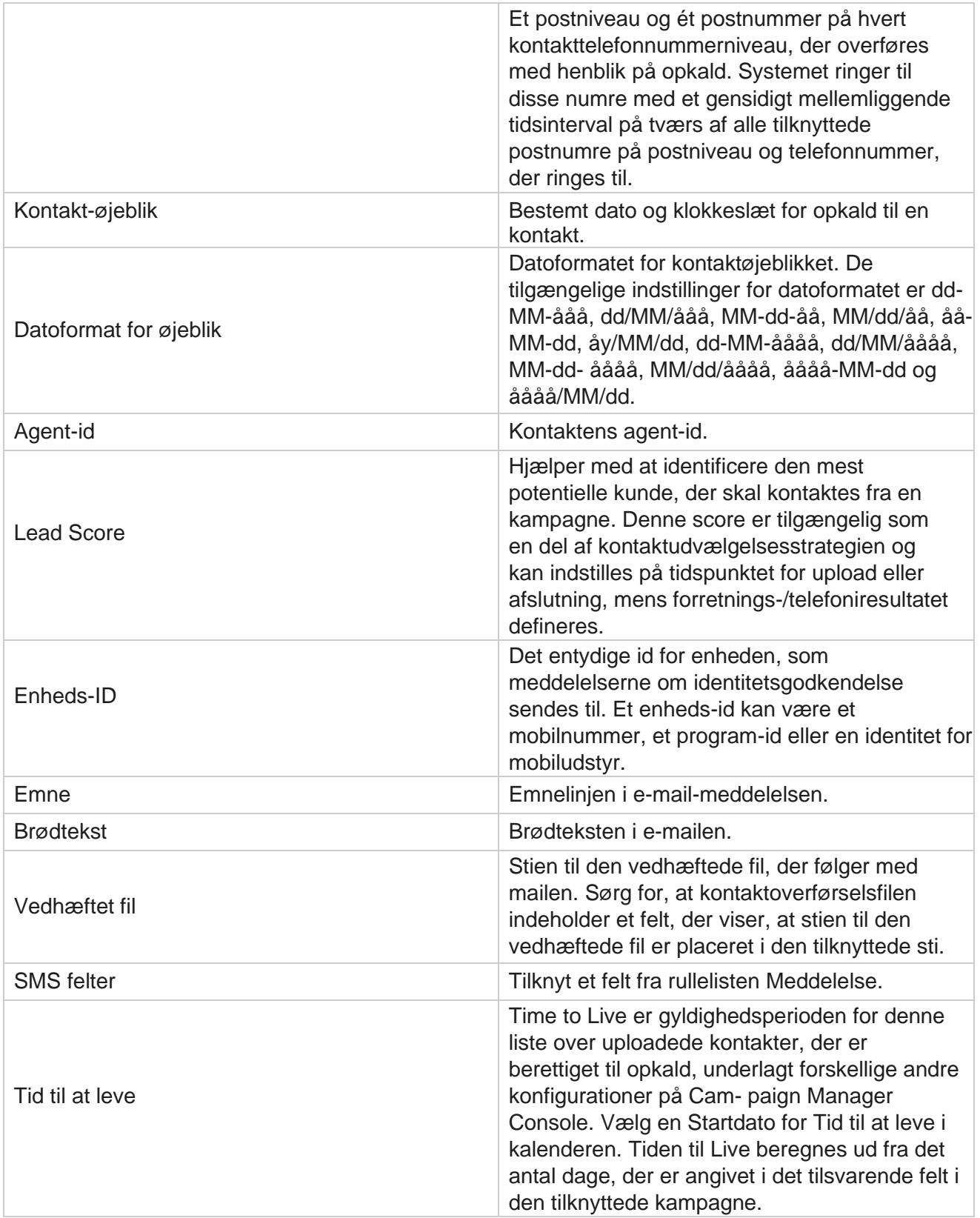

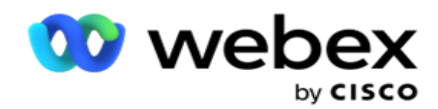

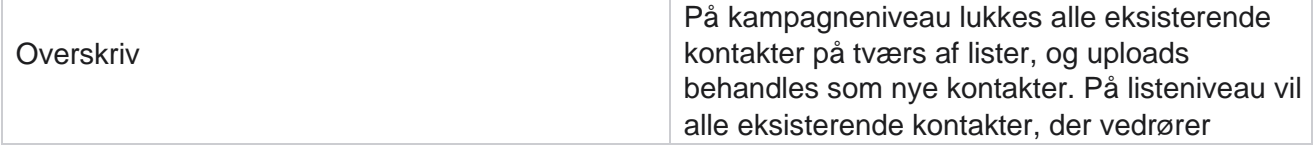

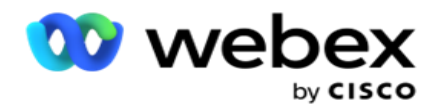

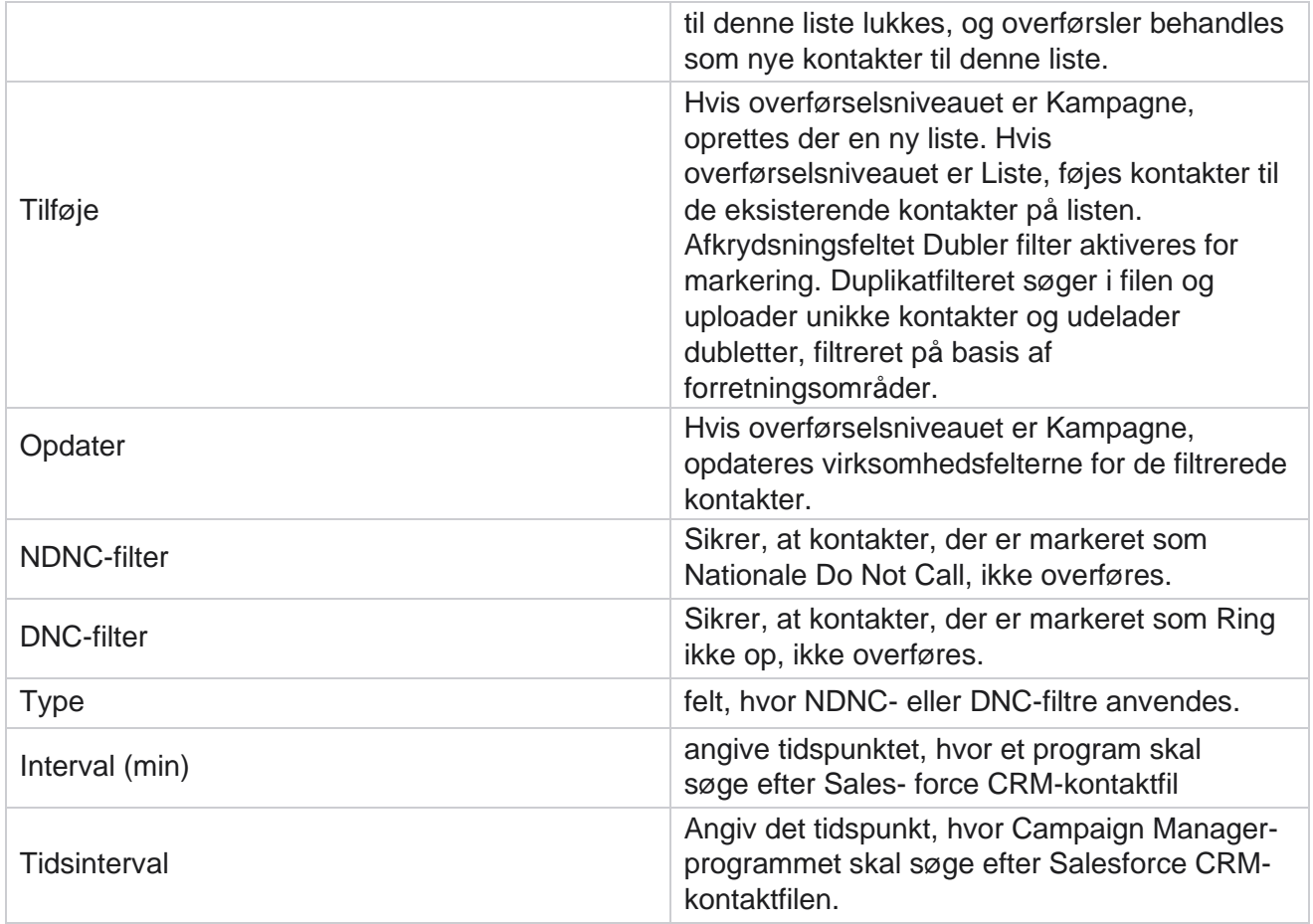

# **Gentildele agenter**

**Bemærk**: Funktionen Gentildele agenter understøttes ikke i den aktuelle version. Dette giver brugerne mulighed for at gentildele en agent, der aktuelt er knyttet til en kontakt.

## **Filter**

Sådan oprettes et filter:

- 1. Vælg et **agent-id** for at tildele et opkald. Du kan vælge flere agent-id'er.
- 2. Vælg startdatoen for opkaldet **og slutdatoen for** opkaldet **.**
- 3. Hvis det er nødvendigt, skal du markere afkrydsningsfeltet **Ny kontakt** for at medtage nye kontakter i resultatet.

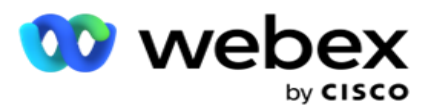

- 4. Vælg kampagnen på rullelisten. Du kan tilføje flere kampagner.
- 5. Hvis det er nødvendigt, kan brugeren indstille kontakten **Byggebetingelse** til **Til**. Se **[Byg tilstand](AE%20Advance%20Build%20Condition.htm)**.

Campaign Manager

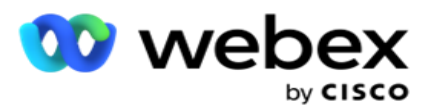

6. Klik på **Vis kontakter** for at udfylde kontakterne baseret på de indstillede betingelser. Følgende parametre vises:

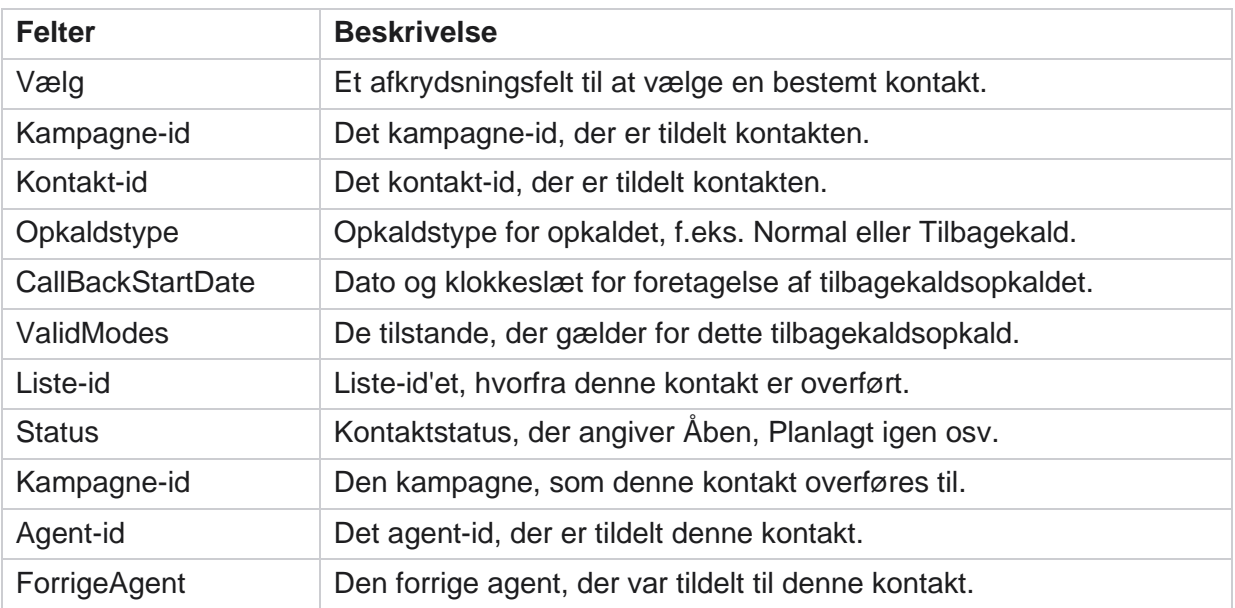

- 7. Brugeren kan se kontakter baseret på filter, **Vælg alle** og **Global Vælg**. Vælg alle bruges til at vælge alle kontakter på den aktuelle side, og Global Vælg bruges til at vælge alle udfyldte kontakter på tværs af alle sider. Sådan gentildeles agent:
- 8. Klik på **Handling** for at gentildele valgte kontakter til andre agenter.
- 9. Angiv et **agent-id**. Klik på **Opdateringstid** , hvis den nye agent skal håndtere opkaldet på et andet tidspunkt. **Opdater starttidspunktet** og sluttidspunktet .
- 10. Klik på **Tildel agent** igen.

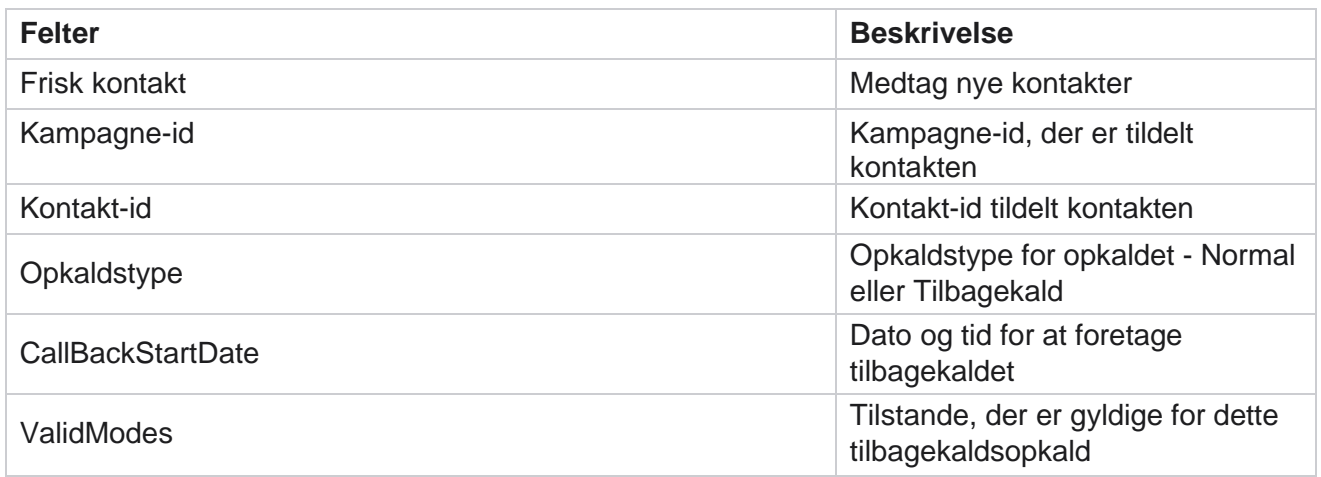

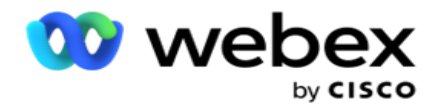

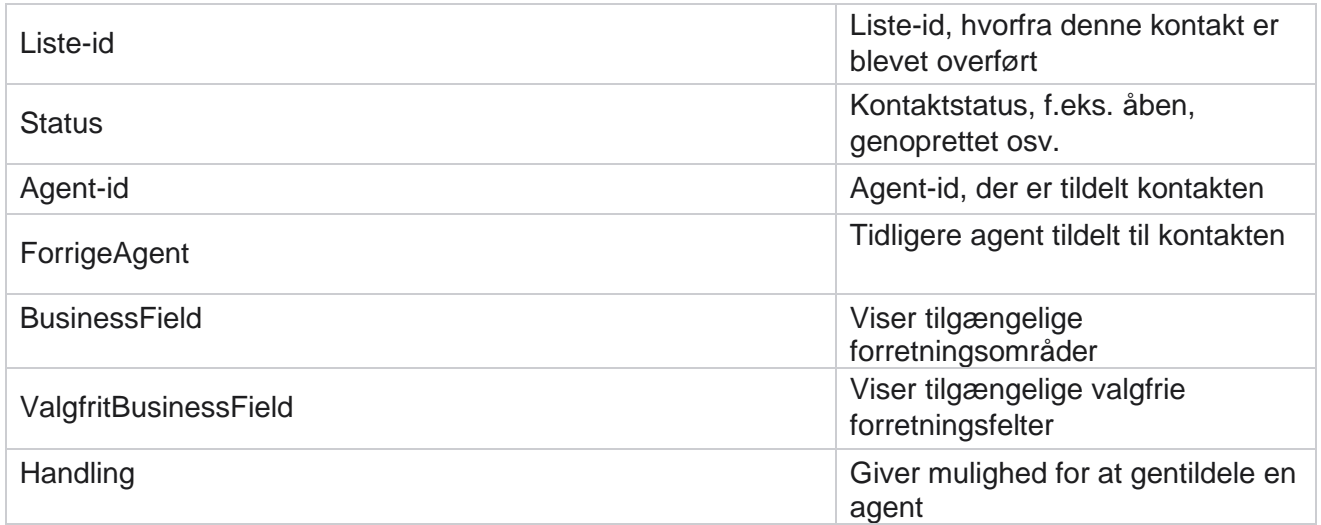

# **Andre indstillinger**

Du kan udføre følgende:

# **Forsøg tæller**

Med Attempt Counter kan du tildele udfaldstyper til hvert forudkonfigureret telefoniresultat. Du kan identificere, om et resultat er Right Party contact (RPC) eller ej. Du kan holde en optælling af hvert nyt forsøg, der er foretaget for kontakter, der ringes ud fra programmet.

Naviger til tælleren for **andre indstillinger** > forsøg. Vælg en resultatgruppe, opdater de påkrævede felter, aktivér eller deaktiver de påkrævede felter, og klik på **GEM**. Siden viser følgende parametre:

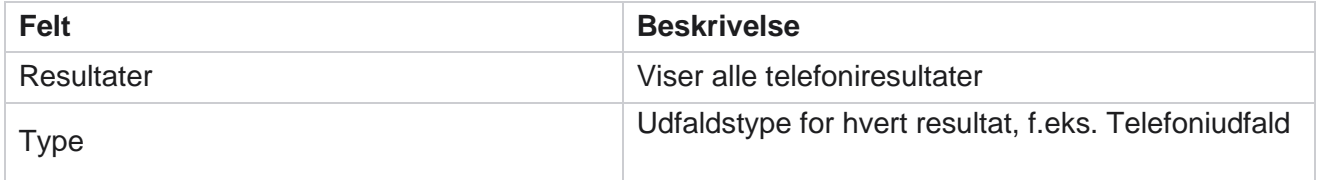

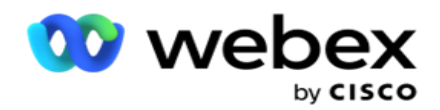

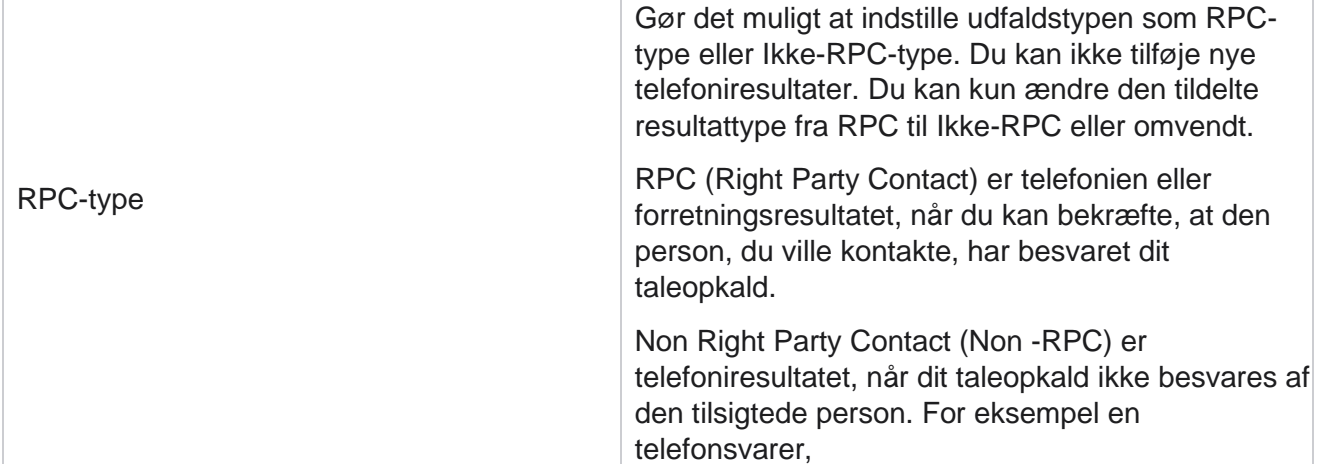

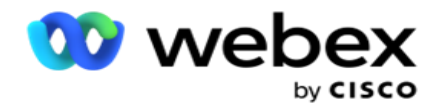

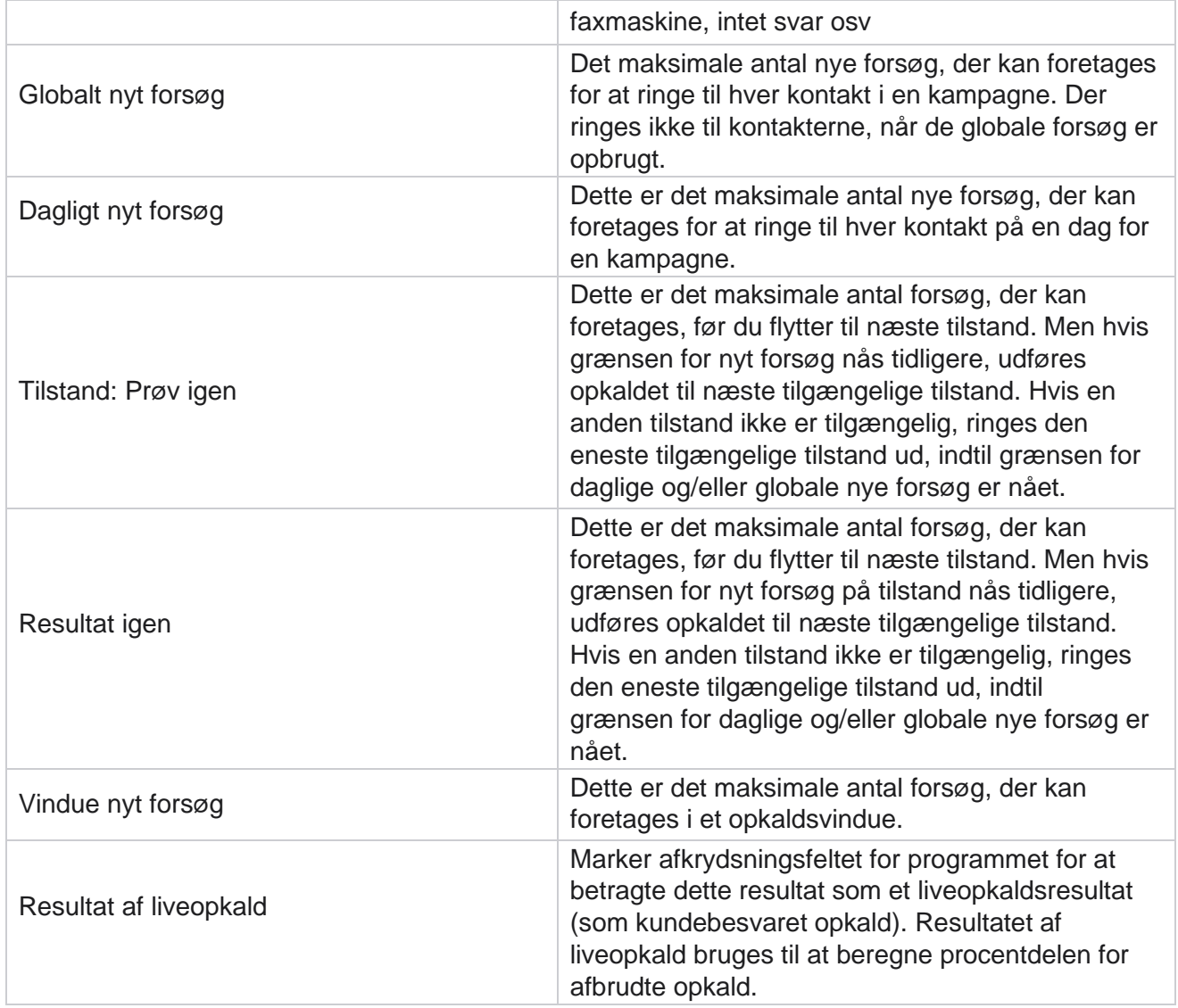

# **Dimension**

Dimension gør det muligt at oprette tilpassede rapporter. Campaign Manager indeholder en lang række realtidsrapporter og historiske rapporter. Kampagner har virksomhedsparametre, nogle obligatoriske og andre valgfrie, konfigureret i henhold til visse kampagnespecifikke krav.

Salgskanal kan f.eks. være det andet forretningsparameter i én kampagne og femte i en anden. På kampagneniveau er rapportering baseret på forretningsparametre mulig. Men på virksomhedsniveau, hvis du har brug for oplysninger om salg på tværs af forskellige kanaler og på tværs af forskellige kampagner, er Dimension vejen at gå. Du kan tilknytte lignende forretningsparametre på tværs af kampagner, uanset hvor de er konfigureret, under én dimension.

- 1. Gå til fanen Dimension **,** og klik på **OPRET DIMENSION.**
- 2. Tilføj et **dimensionsnavn** og en **beskrivelse**.

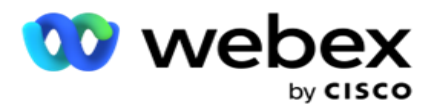

- 3. Angiv en **dimensionsværdi** , f.eks. Kreditkort, Debetkort, Betalingskort eller Fordelskundekort for en virksomhedsfeltkorttype. Hvis du ønsker en tilpasset rapport, der grupperer data på virksomhedsniveau om kreditkort, kan du angive Kreditkort i dette felt.
- 4. Hvis du vil tilføje flere værdier, skal du klikke på **Tilføj og tilføje dimensionsværdien .**
- 5. Klik på

## **Gem**. **Slet**

## **dimension**

Hvis du vil slette eksisterende værdier, skal du bruge knappen **Slet** .

# **Alerter**

Campaign Manager består af forskellige komponenter og tjenester. Alle disse skal arbejde sammen for at applikationen fungerer problemfrit og problemfrit.

Alerter er en selvdetekterende facilitet på applikationen, der scanner alle tjenester og komponenter for korrekt arbejde. Hvis en tjeneste er nede, sender alarmeren en advarsel via e-mail til et angivet e-mailid, der er konfigureret her. Du kan konfigurere e-mail-advarslen for modtagerne her. Dette hjælper opkaldsadministratoren med at foretage korrigerende handlinger.

- 1. Gå til **fanen Alerter** .
- 2. Indtast en **afsender-e-mail-adresse** . Dette vises kun i feltet Fra, når beskedøren sender en mail, når:
	- a. Enhver komponent stoppes eller begynder at fungere
	- b. Enhver advarsel fra den SNMP modtager. Se [E-mail-indstillinger.](AE%20Email.htm)
	- c. Der sendes en planlagt rapport til den konfigurerede modtager.
- 3. Angiv en **SMTP serveradresse** , som e-mailen sendes fra, og en **SMTP port** , der er reserveret til SMTP serveren.
- 4. Indtast et **brugernavn** til SMTP-serveren og en **adgangskode** til SMTP-serveren.
- 5. Indtast en **modtagers e-mail-id**. Advarsels-e-mailen sendes til denne e-mail.
- 6. Hvis du vil tilføje flere modtagere, skal du klikke på **Tilføj** og tilføj **e-mail-id**s.
- 7. Klik på

## **Gem**. **Slet en**

## **modtager**

Hvis du vil slette modtager, skal du bruge knappen **Slet** . Klik på **Gem**.

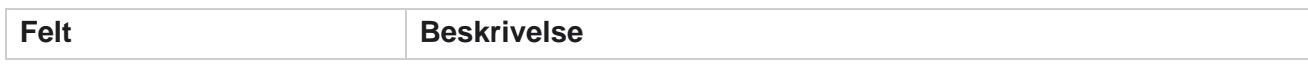

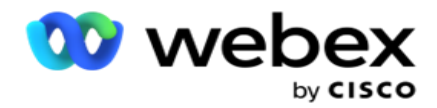

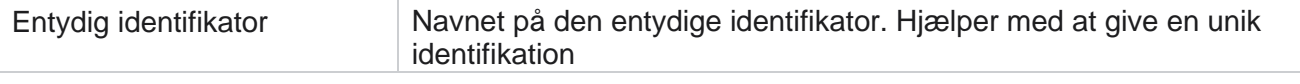

Campaign Manager

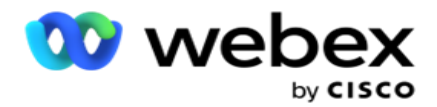

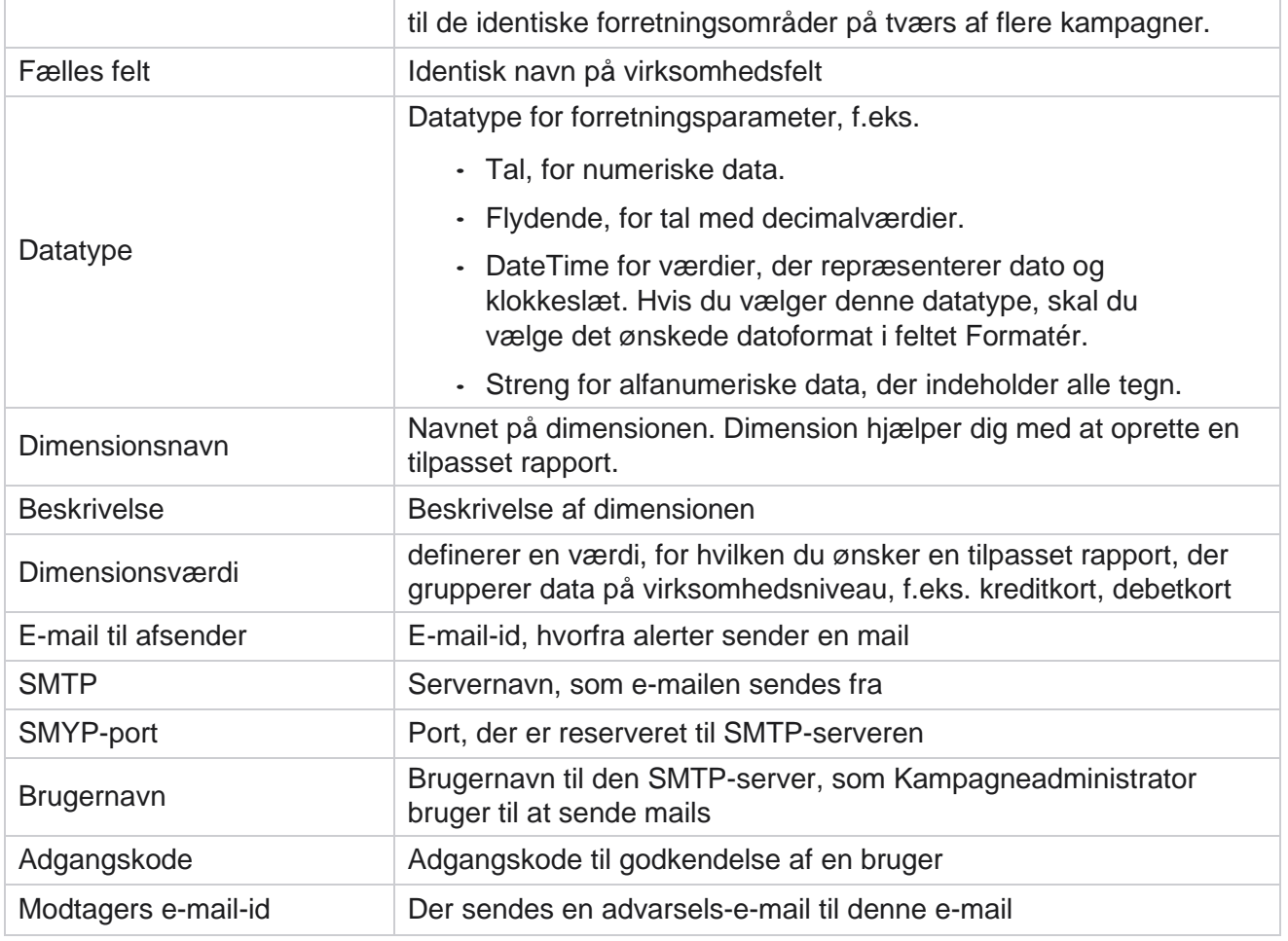

# **Globale forretningsparametre**

Dette er de forretningsområder, der bruges i kampagner. Derudover kan du oprette unikke og fælles felter til global brug på tværs af kampagner eller til brug i Compliance Conditions Builder (CCB). Det samlede antal virksomhedsfelter, der er tilladt i en kampagne, er 30, herunder 5 unikke og fælles felter, ud over de 25 forretningsområder, der er tilladt på kampagneniveau.

- Entydigt id du kan bruge disse felter til at oprette virksomhedsfelter som kunde-id, konto-id osv.
- Fælles felt Du kan bruge disse felter til at oprette forretningsfelter som beløb, antal dage osv.

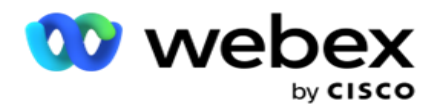

Kunde-id kan f.eks. være et virksomhedsområde på tværs af kampagner, hvor gruppering er nødvendig i rapporter. Kunde-id kan være det første forretningsområde i kampagne A, det sjette i kampagne B og det tiende i kampagne C. Hvis du opretter dette forretningsfelt som et entydigt idfelt, er det muligt at gruppere data fra disse felter.

Sådan oprettes en forretningsparameter:

1. Aktivér et **entydigt id 1** , og klik på **OK** i pop op-vinduet med bekræftelsen.

**Bemærk**: Når du gemmer og aktiverer denne unikke identifikator 1, overskrives alle unikke id'er, der er konfigureret for forskellige kameraer, med denne værdi. Du skal aktivere filerne sekventielt. Du kan ikke aktivere Entydig identifikator 2, før du aktiverer Entydig identifikator 1. Den samme regel gælder også for fælles felter.

- 2. Indtast en **unik identifikator 1**.
- 3. Udfør trin 1 til trin 2 for **entydig identifikator 2** og **entydig identifikator 3**.
- 4. Aktivér Common Field 1 **,** og indtast feltnavnet.
- 5. **Vælg datatypen** fra **Streng,Tal** og **Flydende**.
- 6. Udfør trin 4 til 5 for **Fællesfelt 2**.
- 7. Klik på **Save (Gem)**.

**Bemærk**: Når du aktiverer og gemmer de globale forretningsparametre, kan du ikke foretage ændringer eller slette nogen af disse parametre. Denne handling er irreversibel.

## **Forretningsområder**

- 1. Gå til **Forretningsfelter** , og klik på **+ TILFØJ**.
- 2. **Angiv virksomhedens filnavn** og **datatypen**.

#### **Punkter at bemærke**:

A. Start ikke navnet på virksomhedsfeltet med et specialtegn eller tal. Du kan bruge specialtegnet eller tallet mellem navnet på et virksomhedsfelt.

- 3. Klik på **Save (Gem)**.
- 4. Klik på **Rediger** under **fanen Handlinger** for at opdatere oplysningerne, og klik på **Gem**.

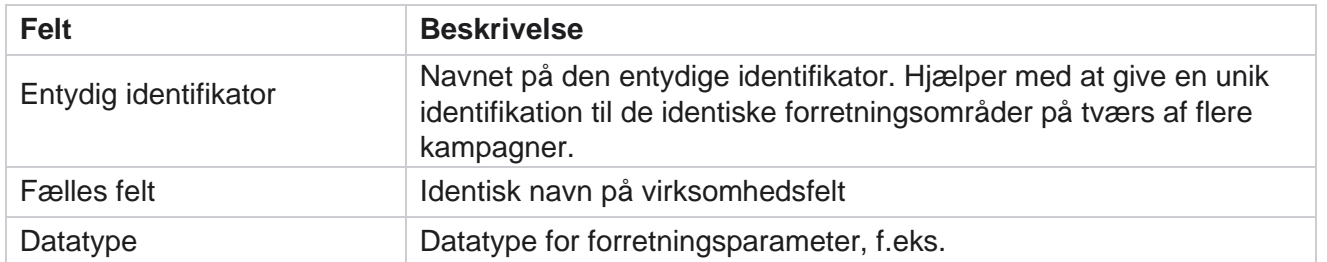

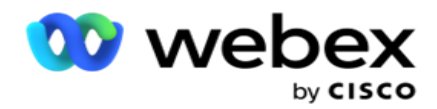

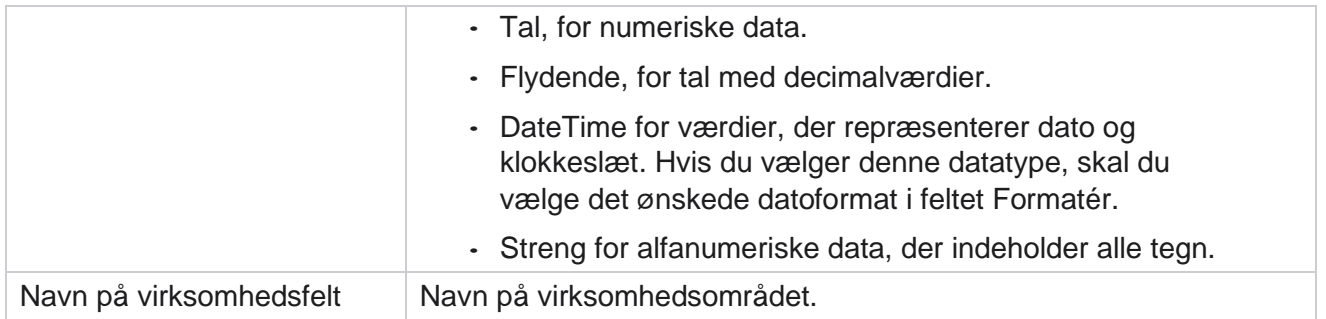

# **Høj tilgængelighedsstatus**

Det giver en visning af din lejers høje tilgængelighedsstatus.

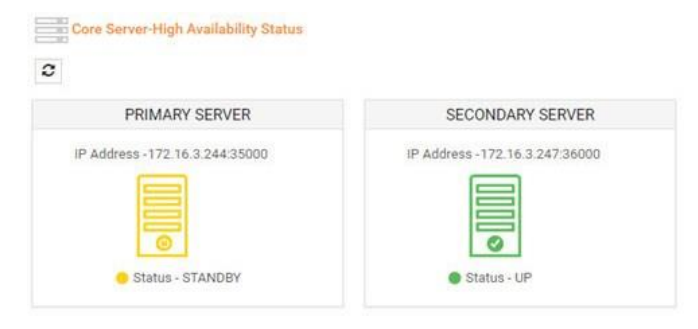

HA-status viser status for en server, hvor kernen kører, og advarer dig om fejlfinding af den anden server, der er nede. Status for både primære og sekundære servere vises som:

- UP Serveren kører. Den er præsenteret i grøn farve.
- STANDBY Serveren er i standbytilstand og vises i gul farve.
- DOWN Serveren er nede og vises i rød farve.

# **Identitetsgodkendelse**

**Bemærk**: Kontakt Cisco CSM for at aktivere denne konfiguration.

Identitetsgodkendelse hjælper med at sikre, at virksomheden har kommunikeret med den

rigtige person. Eksempel:

Hvis en virksomhed, f.eks. en bank, kræver, at kunderne godkender en proces, sender Kampagneadministrator en godkendelse før opkald til kontakterne og beder kunderne om at planlægge et tidspunkt for et opkald. Hvis kunden har svaret inden for tærskeltiden, ringes kunden / ringes ikke ud fra deres

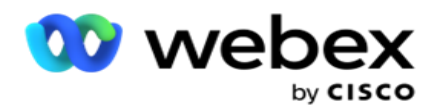

Svar. I tilfælde af manglende svar fra kunden, ringer programmet kontakten ud, bogfør tærskeltiden. Efter vellykket godkendelse før opkald anmoder agenten kunden om at udføre identitetsgodkendelse under opkaldet ved hjælp af widgetten Identitetsgodkendelse.

Brugeren kan oprette et nyt, opdatere eller slette et navn til identitetsgodkendelse.

## **Opret identitetsgodkendelse**

Sådan tilføjer du identitetsgodkendelse:

- 1. Klik på + **Opret identitetsgodkendelse**.
- 2. **Angiv navnet** på og **beskrivelsen** af skabelonen til identitetsgodkendelse.
- 3. Vælg de relevante felter i feltet Tilgængelige felter **til** identitetsgodkendelse, og flyt til feltet Valgte felter til **identitetsgodkendelse** .
- 4. Klik på **Næste**.

#### **Meddelelse**

- 1. Vælg Besked **før opkald til foruddefineret ventetid, eller vælg indstillingen Indtast manuel** for at angive en.
- 2. Indtast en **besked før** opkald, der leveres som en besked før opkald.
- 3. Vælg Modtag **et opkald med det samme,Planlæg tilbagekald** og **Afvis et opkald**. Disse muligheder gives kunden til at vælge et opkald til identitetsgodkendelse. Vælg mindst én af de andre indstillinger end **Afvis et opkald**. Hvis **Afvis et opkald** er valgt, skal du vælge en af de to andre indstillinger.
- 4. Angiv en **meddelelse om rådighedsopkald** , der leveres til kunden under godkendelsesopkaldet.
- 5. Brug skyderen, eller angiv manuelt antallet af nye forsøg til omlægning **af** et identitetsgodkendelsesopkald.
- 6. Klik på **GEM.**

#### **Opdater identitetsgodkendelse**

- 1. Vælg et navn på identitetsgodkendelse, og klik på **Rediger** under fanen **Handling** .
- 2. Opdater de relevante oplysninger, og klik på **GEM**.

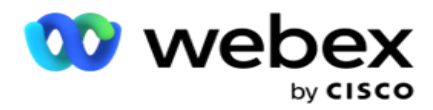

# **Slet identitetsgodkendelse**

- 1. Vælg et navn på identitetsgodkendelse, og klik på **Slet** under handling.
- 2. Klik på **OK** i pop op-vinduet med bekræftelsen.

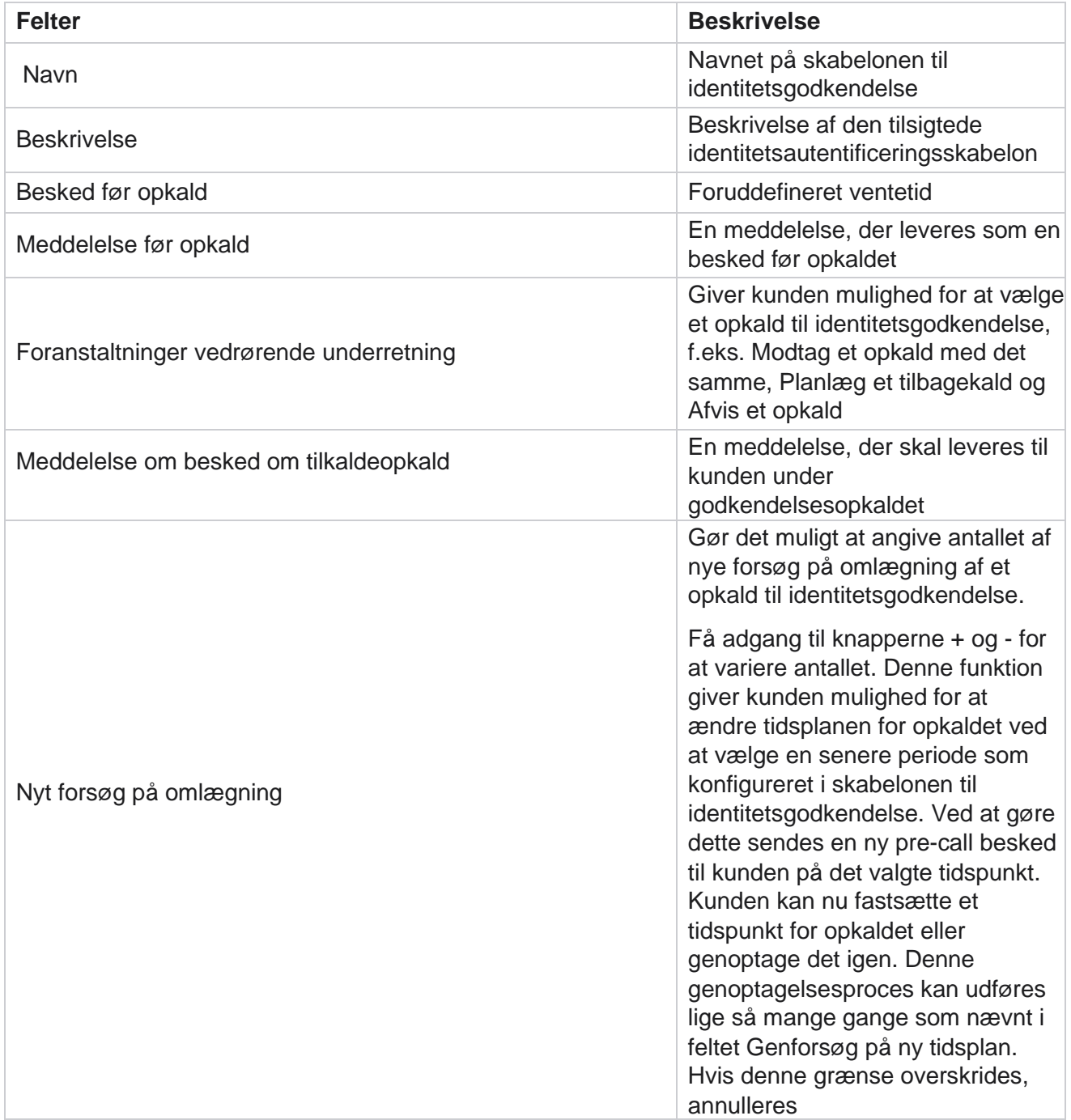

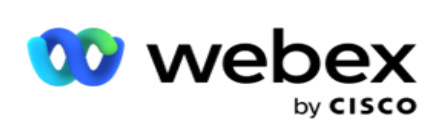

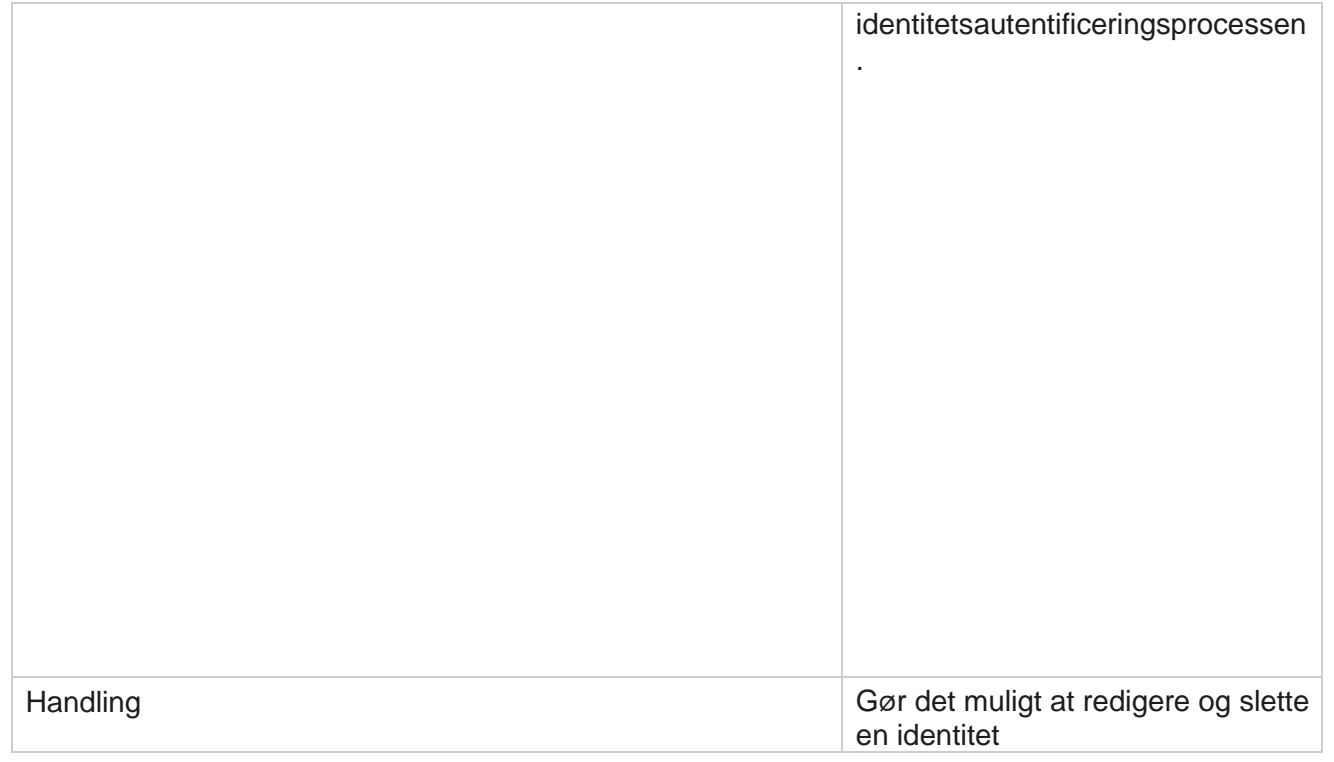

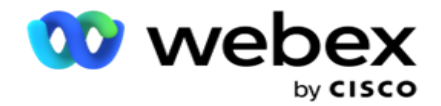

Authenticering

# **Eksportér eller importer kampagne**

Det giver dig mulighed for at eksportere og importere konfigurationen af en kampagne. Denne proces omfatter kun siden Kampagne, siden Systemkonfiguration og siden Strategi for kontakter for en given kampagne.

Overholdelsesprofiler kan ikke importeres eller eksporteres. Brugere kan importere og eksportere alle tilstande og kontaktstrategier. De valgte tidszoner i kampagnerne aktiveres automatisk i importmiljøet.

## **Punkter at overveje**

Noter følgende oplysninger, mens du importerer / eksporterer kampagner:

- Overholdelsesprofilerne kan hverken importeres eller eksporteres.
- Følgende moduler knyttes også til de kampagner, der importeres: Forretningsresultat, Helligdage, Profil, E-mail, SMS og Identitetsgodkendelse.
- Alle tilstande og kontaktstrategier kan importeres og eksporteres.
- De valgte tidszoner i kampagnerne aktiveres automatisk i importmiljøet, hvis de ikke er aktiveret før.

## **Importér en kampagne**

- 1. Vælg alternativknappen Importer, **og klik på** Vælg fil **.**
- 2. Vælg den relevante fil, der skal importeres, og klik på **Importer**.

## **Eksportere en kampagne**

- 1. Vælg alternativknappen Eksporter .
- 2. Vælg den relevante kampagne, der skal eksporteres, og klik på **Eksportér**.

# **Felter**

Import og eksport omfatter følgende felter:

**Felter Beskrivelse**
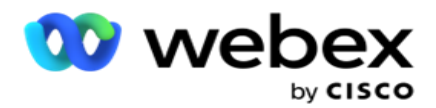

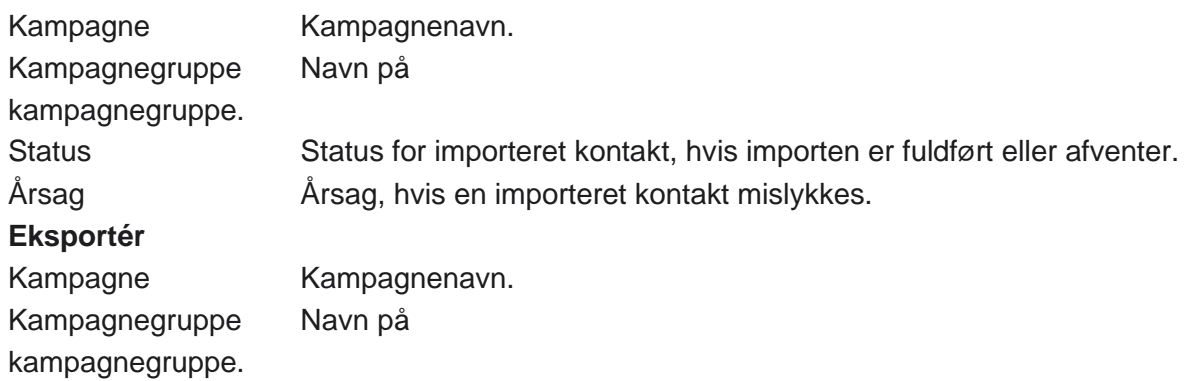

Kampagnen og systemkonfigurationen omfatter følgende faner til import og eksport:

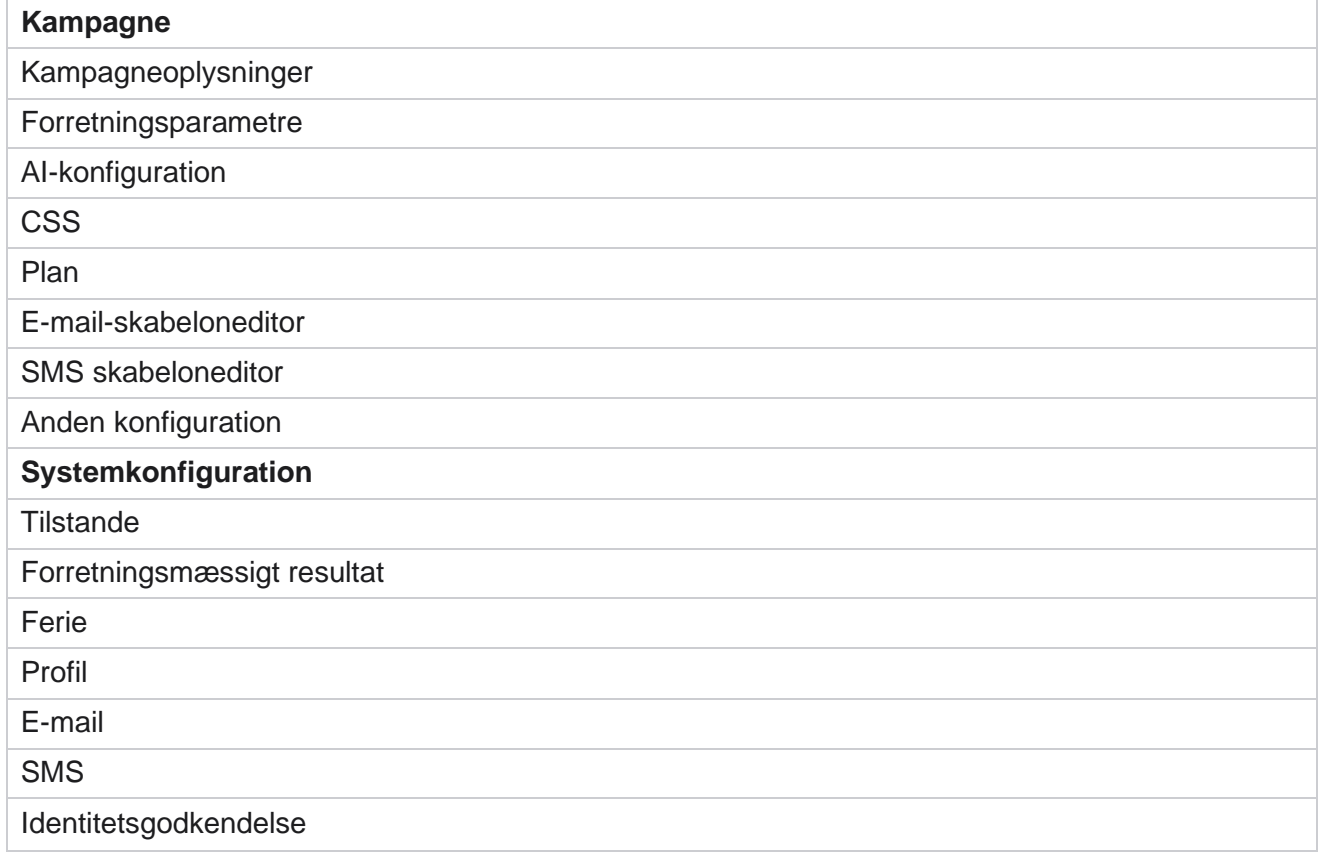

# **Kampagnekategori**

Kategorier hjælper med at gruppere kampagner med et fælles formål. Kampagnekategorier kan bruges til at anvende betingelser som DNC, NDNC osv.

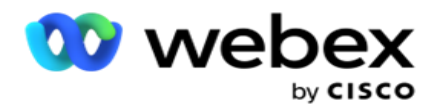

#### **Opret kampagnekategori**

Sådan opretter du en kampagne:

- 1. Gå til **Kampagnekategori,** og klik på + **Tilføj kampagnekategori**.
- 2. Angiv et **kampagnekategorinavn** og en **beskrivelse** af kampagnekategorien.
- 3. Angiv Afmeld gruppe-id **, hvis brugeren bruger send-netserver til afsendelse og modtagelse af** e-mails. Hvis afmeldings-id'et ikke er angivet, tildeler systemet '0' (nul) som værdien for feltet.
- 4. Klik på **Save (Gem)**.

#### **Opdater en kampagnekategori**

- 1. Vælg en kampagnekategori, og klik på **Rediger** under fanen **Handling** .
- 2. Opdater parametrene, og klik på **Gem**.

#### **Slet en kampagnekategori**

- 1. Vælg en kampagnekategori, og klik på **Slet** under fanen **Handling** .
- 2. Klik på **OK** ved pop op-bekræftelse.

**Bemærk**: Kampagnekategori kan ikke slettes, så længe den er tilknyttet mindst én kampagne.

#### **Felter**

Her kan du se en liste over felter brugt i kampagnekategorien:

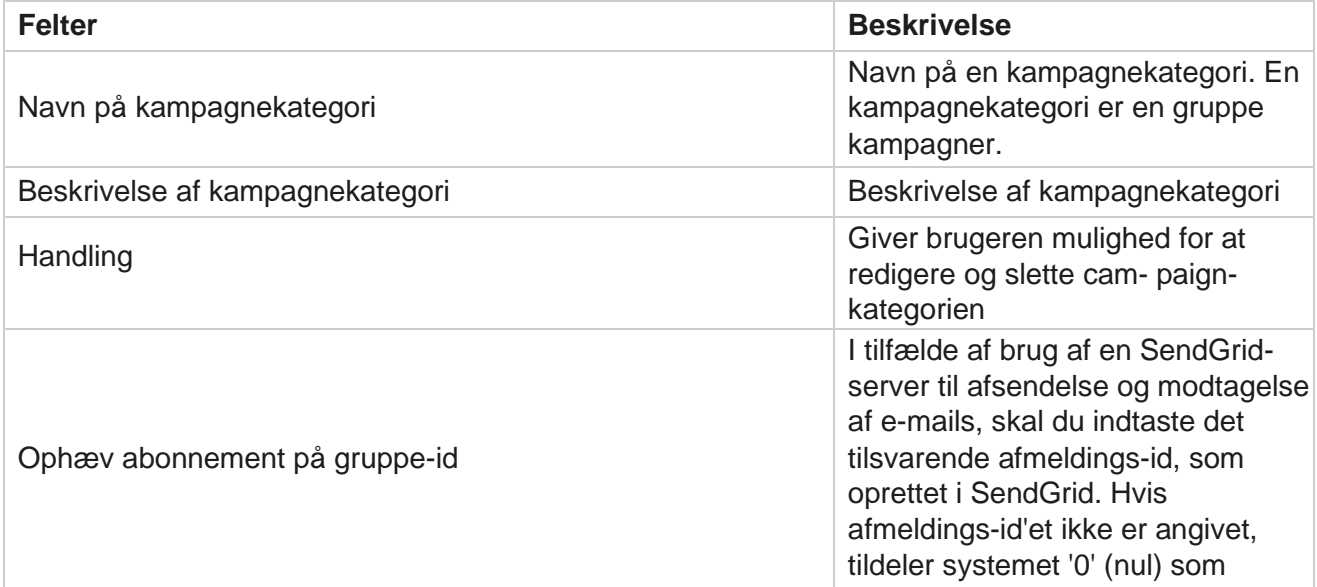

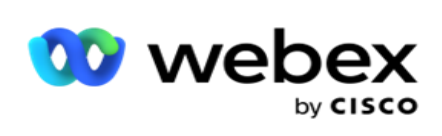

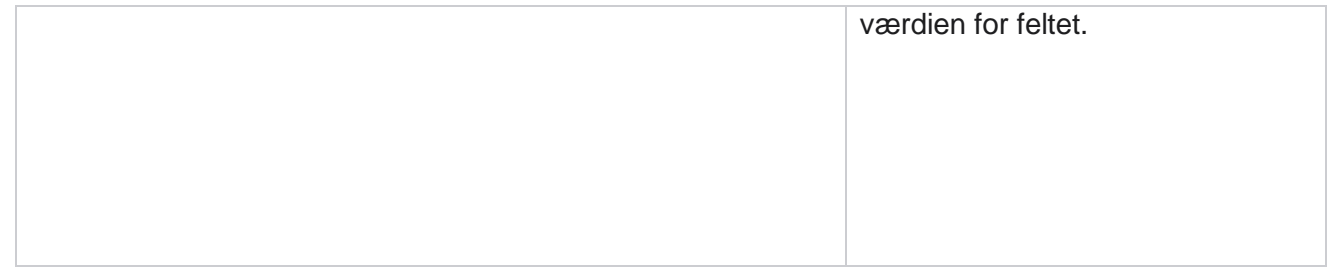

Campaign Manager

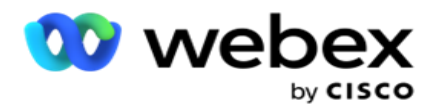

# **Konfiguration af CPaaS-udbyder**

**Bemærk**!: I øjeblikket understøttes denne funktion ikke i Webex kontaktcenter. Kampagneadministrator understøtter kørsel af IVR (agentløse) kampagner ved hjælp af eksterne CPaaS-tjenesteudbydere. Brugeren kan konfigurere tjenesteudbyderens adgangslegitimationsoplysninger.

### **Konfigurer Twilio Flex**

Hvis du vil konfigurere en ny CPaaS, skal du levere som Twilio Flex:

- 1. Klik på **Tilføj CPaaS**.
- 2. Angiv et **Angiv navn** , og vælg en **leverandørleverandør** fra rullelisten som **Twilio**.
- 3. Indtast programnavnet . Dette er det Twilio Flex-programnavn, som programmet bruger til at foretage opkald.
- 4. Indtast en **hemmelig applikationsnøgle** , der leveres af CPaaS-udbyderen, for at få adgang til CPaaS-API. Privat nøgle genereres, når brugeren opretter en applikation på Twilio Flex.
- 5. Angiv et **programtoken** til godkendelse af en bruger.
- 6. Klik på **Save (Gem)**.

**Bemærk**: Denne konfigurerede webadresse udfyldes i IVR skabeloneditor for dine IVR kampagner.

#### **Konfigurer Nexmo**

Sådan konfigureres en ny CPaas Provide som Nexmo:

- 1. Klik på **Tilføj CPaaS**.
- 2. Angiv et **Angiv navn** , og vælg en **udbyderleverandør** fra rullelisten som **Nexmo**.
- 3. Indtast program-id'et .
- 4. Klik på **Privatnøgle,** og vælg en privat nøgle.
- 5. Indtast API-tasten for at få adgang til Nexmo-API.
- 6. Indtast en **hemmelig nøgle** , der blev leveret for at få adgang til Nexmo-API. Privat nøgle genereres, når du opretter en applikation på Nexmo.
- 7. Vælg et **Nexmo-nummer** , der skal angives som **udgående opkalds-id** for udgående opkald fra stemmekampagner.
- 8. Klik på **Hent Nexmo-numre**. Brugeren kan bruge disse numre til at angive som opkalds-id for talekampagner.

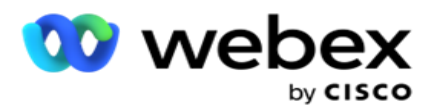

9. Klik på **Save (Gem)**.

**Bemærk**: Denne konfigurerede webadresse udfyldes i IVR skabeloneditor for dine IVR kampagner.

## **Opdater CPaaS-konfiguration**

- 1. Vælg CPaaS-navnet, og klik på **Rediger**.
- 2. Opdater de relevante parametre, og klik på **Gem**.

### **Slet CPaaS-konfiguration**

- 1. Vælg CPaaS-navnet, og klik på **Slet**.
- 2. Klik på **OK** i pop op-vinduet Bekræft.

#### **Felter**

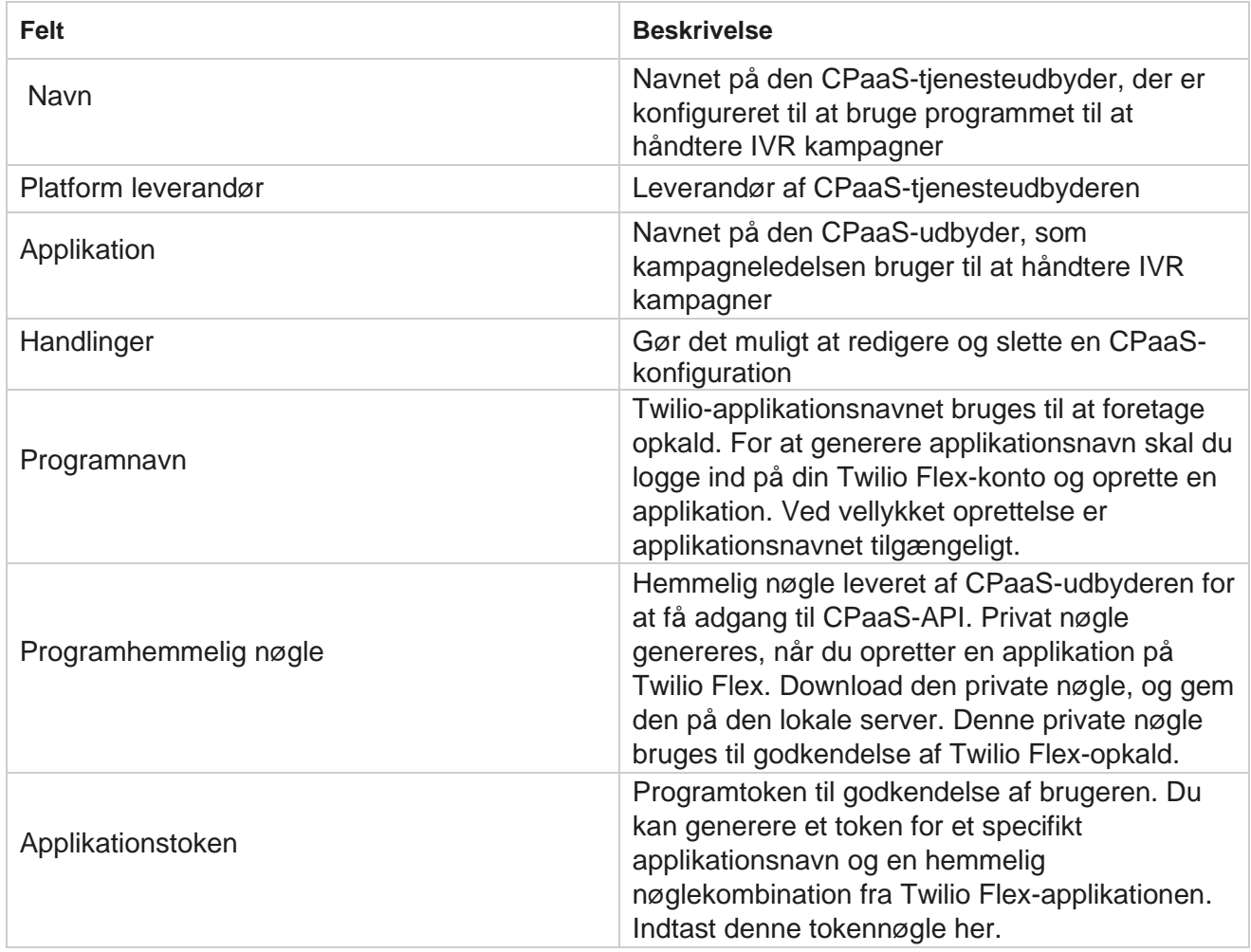

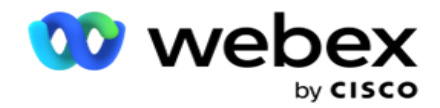

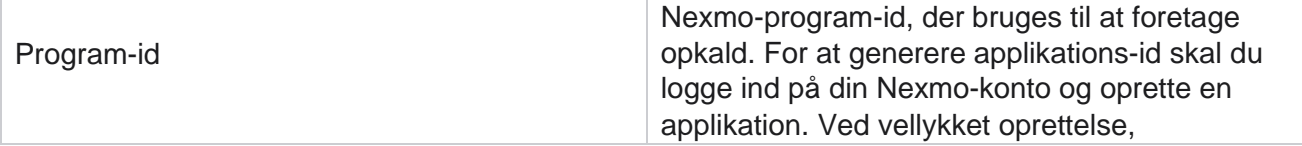

Campaign Manager

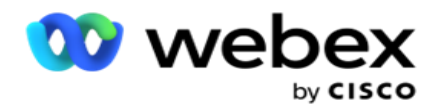

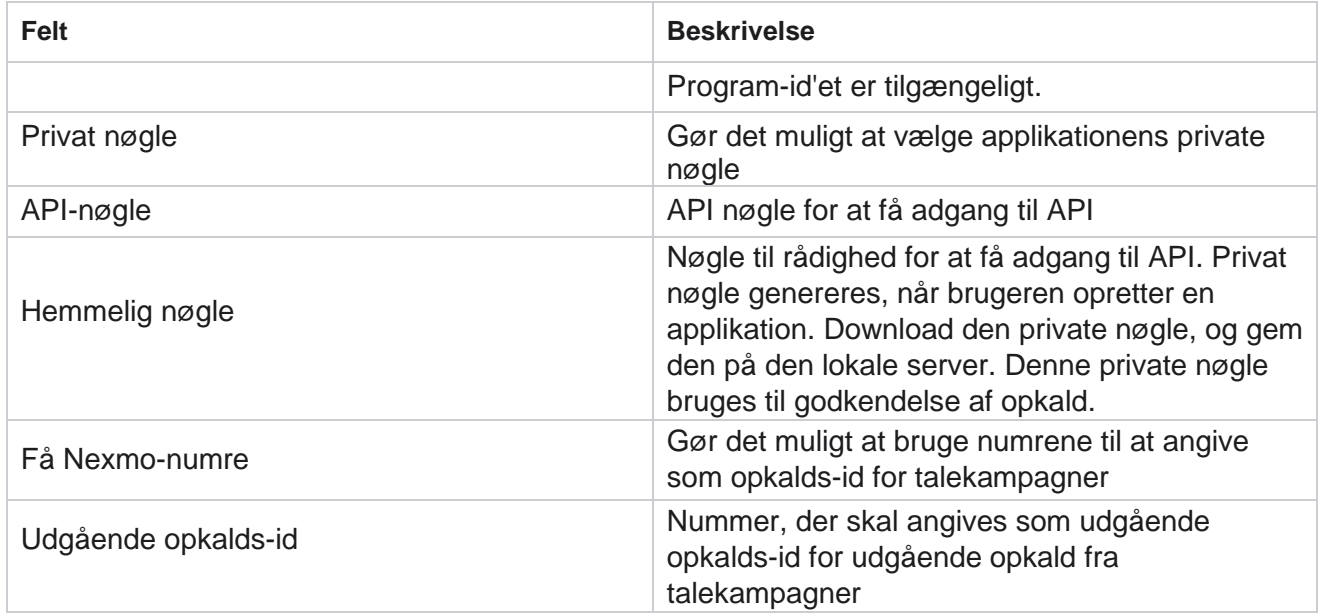

## **API nøgler**

Funktionen API taster muliggør sikker adgang for et tredjepartsprogram til Campaign Managertjenester. Basic Authentication giver adgang til webtjenesten og Websocket Server.

#### **Opret API nøgler**

- 1. Naviger til **API Tast** , og klik på **Opret**.
- 2. Indtast et **navn** og en **beskrivelse** af den API nøgle.
- 3. Nøglen API genereres og udfyldes i **feltet API Nøgle** . Kopier nøglen til en fil.
- 4. Den **hemmelige nøgle** genereres og udfyldes i **feltet Hemmelig nøgle**. Kopier nøglen til en fil. **Bemærk**: Hemmelig nøgle er kun synlig for brugerne, når du opretter de API nøgler. Når
	- du har gemt det API nøgle og det hemmelige nøglepar, er nøgleværdien ikke synlig.
- 5. Klik på **Send** for at fuldføre.

#### **Brug af API nøgle**

Du kan bruge den oprettede API nøgle som legitimationsoplysninger for at få adgang til webtjenesten og websocket.

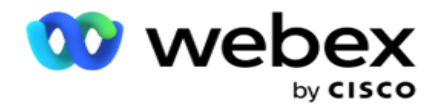

#### **Webservice**

Send API-nøglen som en header via Basic Authentication-protokollen med Base64-kryptering. Krypter API-tasten.

Autorisation:Grundlæggende (Base64-kryptering) (apikey:secretkey)

Eksempel:

Autorisation: Grundlæggende MTIzNDUtMTIxMjEyLTEyMTIxMi0xMjEyOjEyMzQ1LTEyMTIxLTIxMjEyLTEyMTItMTIy

Når klienten er tilsluttet, modtager klienten svarene.

#### **Websocket-tilslutning**

Få adgang til Websocket med godkendelse:

wss://<user>:base64(apikey:secretkey)@<Websocket URL>:P ortNumber/AEDataTransmitter?name=<user>

#### **Eksempel**

:

```
wss://A-gent1 
:MTIzNDUtMTIxMjEyLTEyMTIxMi0xMjEyOjEyMzQ1LTEyMTIxLTIxMjEyLTEyMTItMTIy@dev.aecde-
vops.com:4747/AEDataTransmitter?name=Agent1
 Hvor:
ApiKey - Genereret API Key SecretKey -
Genereret hemmelig nøgle.
Kod parret API nøgle - SecretKey ved hjælp af et Base64-kodeværktøj, og brug det kodede resultat i anmodningen.
Websocket URL - Dette er Websocket URL og porten, varierer for hver bruger. Bruger – Navnet 
på den klient, der anmoder om adgang til Websocket-serveren.
```
Når klienten er tilsluttet, modtager klienten svarene.

#### **Slet API nøgle**

- 1. Vælg en API-tast, og klik på **Slet**.
- 2. Klik på **OK** i pop op-vinduet med bekræftelsen.

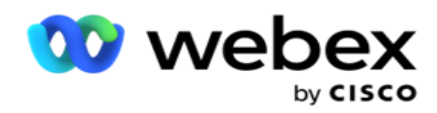

#### **Felter**

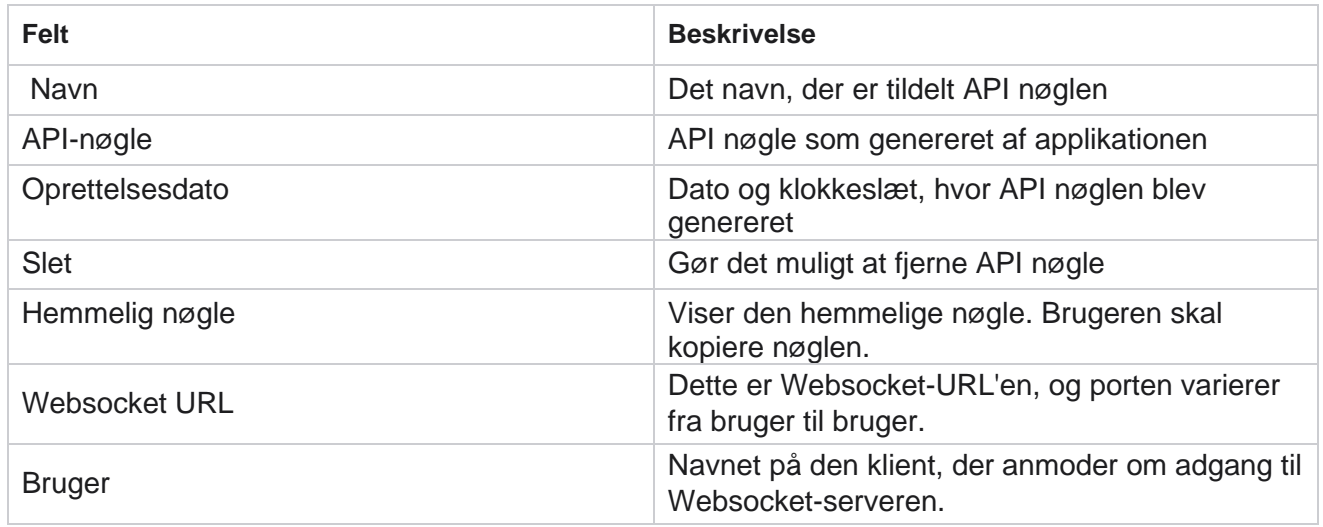

## **Opretter af overholdelsesbetingelser**

**Bemærk**: Kontakt Cisco CSM for at aktivere denne konfiguration.

CCB-funktionen (Compliance Conditions Builder) gør det muligt at oprette flere overholdelsesgrupper, der er organiseret baseret på geografiske tilstande eller statsgrupper. Disse overholdelsesregler kan anvendes inden for statslige lovgrupper, som er knyttet til individuelle kampagner. Din organisation kan oprette så mange grupper med overholdelse af lovgivningen, som det kræves. Overholdelsesbetingelserne træder i kraft, når kontakter leveres til opkald.

## **Brug af CCB**

CCB giver dig mulighed for at udføre følgende handlinger:

- Kontroller, hvornår en regel skal udføres for kanaler og tilstande.
- Anvend regler på tværs af rullende dage eller timer.
- Opret regler for antal forsøg (f.eks. tre forsøg på tværs af to dage, fem forsøg på tværs af fem dage osv.)
- Opret regler for første eller sidste forsøg specifikt ved at kontrollere udfald eller forsøgstid.
- Kontroller, om der er konfigureret forskellige typer forsøg.
- Brug de tre unikke id'er og telefonnummeret til at spore forsøg.
- Brug to forretningsområder på systemniveau i opkaldsreglerne.
- Kontroller, om der er samtykke eller ikke-samtykke.

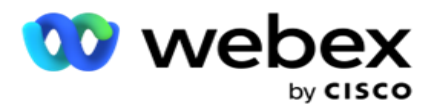

- Konfigurer interaktionstype stemme, voicemail, e-mail osv. I Voicemail kan du konfigurere Ingen meddelelse, Begrænset eller Ikke-begrænset).
	- En begrænset telefonsvarer er en, hvor den, der ringer op, kun efterlader identifikation af den, der ringer op, og ikke andre oplysninger som formålet med opkaldet osv.
	- <sup>o</sup> En ikke-begrænset telefonsvarer er en, hvor den, der ringer op, også kan efterlade yderligere oplysninger.
- Brug operatorer som  $+, >, <$  osv.
- Kontroller omlægningslogikken automatisk, manuelt eller endda lukke kontakten.

## **CCB-grupper**

Naviger til CCB > Compliance Conditions Builder.

I venstre rude vises alle de konfigurerede CCB-grupper, og betingelserne vises i højre rude. Du kan kopiere betingelsen og replikere i en anden CCB-gruppe og slette CCB-gruppen.

Højre rude viser de betingelser, der er konfigureret for den specifikke CCB. Du kan udvide for at se betingelserne for denne regel. Du kan også bruge knappen Tilføj regel til at tilføje en regel. Knappaletten Handlinger indeholder elementer, som du kan bruge til at redigere, kopiere eller slette en regel, der er konfigureret for dette CCB-gruppeelement.

## **Tilføjelse af en CCB-gruppe**

Sådan tilføjes en CCB-gruppe:

- 1. Klik på **Tilføj ny**.
- 2. Angiv et **overholdelsesnavn**.
- 3. Vælg Overholdelsesgruppetype fra **indstillingerne Tilstand** eller **Kampagne** .
- 4. Angiv regelnavnet .
- 5. Vælg de **kanaler** , som denne regel udføres på. Alle de kanaler, der er konfigureret for denne programforekomst, vises til valg. Du kan vælge en, mange eller alle kanaler.
- 6. Vælg de **tilstande** , som denne regel udføres på. Alle tilstande, der er konfigureret for denne programforekomst, er angivet til valg. Du kan vælge en, mange eller alle tilstande.
- 7. Angiv et tal for **Rulning** , og vælg **Dage** eller **Timer** på den næste rulleliste. Dette angiver, at reglen begrænser antallet af forsøg hver rullende dag/time. Hvis du f.eks. konfigurerer 7 som de rullende dage, begrænser programmet opkald til antallet af forsøg over 7 rullende dage. Dette angiver reglen for opkald. De næste trin bestemmer de betingelser, der anvendes under opkald.
- 8. Vælg Statslovsgruppe **,** hvis du vælger **Stat** som **Overholdelsesgruppetype**. **Vælg Kampagnegruppe** fra **Kampagne** og **Kategori,** hvis du vælger **Kampagne** som **Overholdelsesgruppetype**.

Campaign Manager

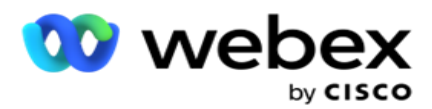

- 9. Vælg et **entydigt id** på rullelisten. Alle de unikke id'er, der oprettes, vises her. Se [Globale](#page-168-0) [virksomhedsparametre](#page-168-0) for at få oplysninger om, hvordan du opretter et entydigt id.
- 10. Vælg en **gyldig tilstand** på rullelisten. Alle de tilstande, der er oprettet for den valgte kanal, er lis- ted. Du kan vælge en, mange eller alle tilstande.
- <span id="page-190-0"></span>11. Vælg en **kontroltype** på rullelisten. Indstillingerne er Forsøg, Første forsøg og Sidste forsøg.
- 12. Hvis den valgte kontroltype er Forsøg **, skal**du udføre følgende:
	- a. Vælg en overholdelsesresultatgruppe på rullelisten Søg **efter** . Denne liste indeholder alle de overholdelsesresultatgrupper, der er oprettet for CCB.
	- b. Vælg en **operator** blandt følgende: er nøjagtigt lig med, er mindre end eller lig med, er større end, er større end eller lig med eller er ikke lig med.
	- c. Angiv en **værdi** , som programmet skal kontrollere for.
- 13. Hvis den valgte kontroltype er **Første forsøg** eller **Sidste forsøg**, skal du udføre følgende:
	- a. Vælg **Tid** eller **Resultat** på rullelisten Søg **efter** . Denne liste indeholder alle de overholdelsesresultatgrupper, der er oprettet for CCB.
	- b. Vælg en **operator** blandt følgende: er nøjagtigt lig med, er mindre end eller lig med, er større end, er større end eller lig med eller er ikke lig med.
	- c. Angiv et **tidspunkt** , eller vælg en **CCB-resultatgruppe** i feltet **Værdi** .
- <span id="page-190-2"></span>14. Hvis ovenstående betingelse ikke er opfyldt, skal du vælge en indstilling på rullelisten Vælg handling. Følgende handlinger er angivet:
	- a. Tæt kontakt lukker kontakten. Der gøres ikke yderligere opkaldsforsøg.
	- b. Rediger tidsplan Programmet omlægger kontakten. Udfyld felterne for Dage, Timer og Minutter for at ændre tidsplanen for kontakten.
	- c. Automatisk omlægning Programmet omlægger automatisk for at ringe ud i henhold til automatisk, hvis der er forsøg tilbage og på det tidspunkt, der er tilladt i henhold til loven. Den automatiske reaktion tilsidesætter kontaktstrategien og ser efter det tidligst tilgængelige opkaldstidspunkt.
- <span id="page-190-1"></span>15. Klik på **GEM.** Disse regler anvendes nu på opkaldstidspunktet.

#### **Tilføj mere betingelse**

- 1. Du kan også tilføje flere betingelser baseret på forskellige andre geografiske lovbestemmelser. For eksempel ville nogle stater have fastsat tidsbaserede opkaldsbetingelser - N antal forsøg, hvis det udestående beløb forfalder i mere end X dage eller ubegrænset antal forsøg, hvis det udestående beløb forfalder om mindre end X dage.
- 2. Klik **på Tilføj** i betingelsesgeneratoren. Dette åbner en rulleliste, der viser indstillingerne Forsøg, Felter og Samtykke.
- 3. AND-operatøren aktiveres automatisk.
- 4. Hvis den valgte kontroltype er Forsøg, skal du udføre [trin 10](#page-190-0) til [trin 13.](#page-190-1)

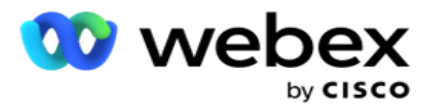

- 5. Hvis du vælger samtykket , skal du udføre følgende:
	- a. Vælg et **entydigt id** på rullelisten. Mulighederne omfatter CustomerID, OrderID, DeliveryID og ModeValue. Dette bruges til at filtrere samtykket baseret på enten tilstandsværdien eller det valgte entydige id.
	- b. Vælg Samtykke **eller Ikke-samtykke** på rullelisten. Dette bestemmer, om reglen skal anvendes på en PEWC-kontakt eller en ikke-PEWC-kontakt.
	- c. Operatoren er forvalgt, hvilket **er nøjagtigt lig med**.
	- d. Angiv en **værdi** for feltet. Vælg mellem **Ja** eller **Nej**.
- 6. Udfør [trin 12](#page-190-2) til [13.](#page-190-1)

#### **Tilføjelse af en overholdelsesresultatgruppe**

Gå til fanen CCB **>** Overholdelsesresultatgrupper for at tilføje resultatgrupper til Overholdelsesbetingelsesgeneratoren.

- 1. Klik på **Tilføj ny**.
- 2. **I afsnittet Tilgængelige resultater** er alle telefoni **- og** forretningsresultater **angivet efter**  kanal.
- 3. For **Telefoniresultater** skal du udvide hver tilstand for at angive resultaterne under tilstanden.
- 4. For **Forretningsresultater** skal du udvide Resultatgrupper for at se listen over resultater.
- 5. Vælg et, mange eller alle resultater i venstre rude, og brug knapperne **> eller>>** til at flytte dem til sektionen Valgte resultater.
- 6. Klik på **Gem** for at fuldføre.
- 7. Hvis du vil fravælge et resultat, skal du åbne gruppen i redigeringstilstand og bruge knapperne **< eller<<** til at flytte et, mange eller alle resultater ud af gruppen.

#### **Tilføjelse af overholdelsesindstillinger**

Gå til fanen CCB **>** Overholdelsesindstillinger **for at konfigurere overholdelsesindstillinger** for tilbagekald og AEM-opkald.

- 1. I afsnittet Indstillinger for **overholdelse** kan du udføre følgende:
- 2. Tænd for kontakten **Log tilbagekaldsopkald for** at betragte både NCB- og PCB-opkald som overholdelsesforsøg, når kontakter leveres til opkald.
- 3. **Slå funktionen** Log AEM-opkald **TIL** for at betragte AEM-opkald som forsøg på overholdelse, når kontakter leveres til opkald.

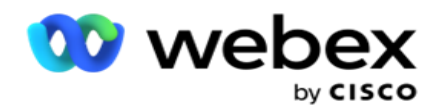

## **Beskyttelse af personhenførbare oplysninger**

Beskyttelse af personlige identitetsoplysninger (PII) giver dig mulighed for at beskytte kundespecifikke oplysninger. Du kan skjule de kundespecifikke oplysninger såsom navn, adresse, e-mail, telefonnummer og så videre.

Du kan skjule værdier af følgende felter:

- Unik identifikator angiv alle de unikke identifikatorer.
- Forretningsområde Viser alle de globale forretningsparametre.
- Tilstande Vis alle de definerede tilstande.

#### **Entydig identifikator**

Gør følgende:

- 1. Naviger til **Entydigt id**.
- 2. Vælg de relevante felter, og aktivér **Maskevisning** for at skjule feltværdien. Hvis du aktiverer **maskevisning**, **aktiveres maskeeksport** automatisk. **Maskeeksport** skjuler værdien, når du eksporterer en rapport.
- 3. Hvis **maskevisning** ikke er aktiveret, kan du ikke aktivere **maskeeksport**.

#### **Forretningsområder**

Gør følgende:

- 1. Naviger til **Forretningsfelter** for at se globale forretningsparametre.
- 2. Vælg de relevante felter, og aktivér **Maskevisning** for at skjule feltværdien. Hvis du aktiverer **maskevisning**, **aktiveres maskeeksport** automatisk. **Maskeeksport** skjuler værdien, når du eksporterer en rapport.
- 3. Hvis **maskevisning** ikke er aktiveret, kan du ikke aktivere **maskeeksport**.

#### **Tilstande**

Gør følgende:

- 1. Naviger til **Tilstande** for at se tilstande.
- 2. Vælg de relevante felter, og aktiver **Maskevisning** for at skjule tilstandsværdien. Hvis du aktiverer **maskevisning**, **aktiveres maskeeksport** automatisk. **Maskeeksport** skjuler værdien, når du eksporterer en rapport.
- 3. Hvis **maskevisning** ikke er aktiveret, kan du ikke aktivere **maskeeksport**.

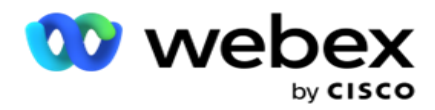

## **Webex kontaktcenteropkalder**

Brug indstillingen Konfiguration af opkalder til at konfigurere din Webex kontaktcenteropkalder til at fungere sammen med Kampagneadministrator.

- 1. Gå til siden Konfiguration **af opkalder,** og klik på **knappen Tilføj** .
- 2. Angiv et **opkaldsnavn** for denne opkalder.
- 3. Indtast en beskrivelse **af opkalderen** .
- 4. Angiv organisations-id'et . Dette er et entydigt id, som Cisco genererer til din Webex kontaktcenteropkaldsfunktion.
- 5. Angiv en **administrator-URL-adresse**. Dette er basis-URL'en for administrations-API'erne, som du får af Cisco. Dette hjælper brugerne med at synkronisere deres teams, agenter og andre objekter med programmet Kampagneadministrator.
- 6. Angiv en **URL-adresse** til opkalder. Dette er basis-URL'en for opkalds-API'erne, som du har fået af Cisco for at starte eller stoppe progressive kampagner.
- 7. Angiv en **DAL-URL-adresse**. Dette er basis-URL'en for Data Layer API'erne, givet af Cisco, for at få kontakternes dispositioner.
- 8. Klik på **Gem**. Gå til siden Opkalderfortegnelse opkalderen er nu angivet. Klik på Rediger i panelet Handlinger.
- 9. Alle telefoniresultater og tilknyttet til de opkaldsresultater, der er oprettet på Webex kontaktcenter, vises. Hvis du vil knytte Forretningsresultater (oprettet på Webex kontaktcenter, specifikt til en lejer) til disse Opkalderresultater, skal du klikke på knappen Rediger for det specifikke resultat. Vælg et forretningsresultat.
- 10. Gå til fanen Tidsplan for at konfigurere automatisk synkronisering for opkalderen. Oplysningerne på opkaldsprogrammet, f.eks. globale forretningsfelter, synkroniseres automatisk med programmet Kampagneadministrator baseret på indstillingerne.
- 11. Hvis du vil synkronisere oplysningerne, skal du slå kontakten Automatisk synkronisering til.
- 12. Vælg en frekvens blandt følgende:
	- a. Planlæg Vælg et udløsningstidspunkt (dette er i UTC) for at synkronisere opkalderen med programmet Kampagneadministrator dagligt på det planlagte tidspunkt.
	- b. Interval Vælg dette for at konfigurere et synkroniseringsinterval i minutter. Du kan vælge et interval (mellem 15 minutter og 480 minutter). Synkroniseringen sker med planlagte intervaller. Hvis du f.eks. indstiller intervallet til 60 minutter, sker synkroniseringen en gang i timen.
- 13. Klik på **Save (Gem)**.

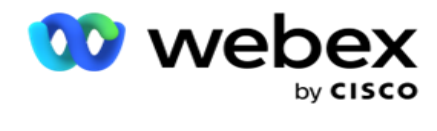

# Kontakt strategi

Kontaktstrategi refererer til tilgangen til effektivt at engagere sig med kunder gennem flere kanaler eller flere numre. Det indebærer at skabe en ramme, der skal bruges i en kampagne for rækkefølgen af numre eller kanaler, bestemme de tilladte forsøg, justere den kaldbare tid for hvert nummer og kanal og definere omlægningsstrategien for hvert resultat af et forsøg.

Klik på **Kontaktstrategi** i navigationsmenuen til venstre for at åbne siden

Kontaktstrategi. I gitteret vises de tilgængelige kontaktstrategier med de

respektive detaljer.

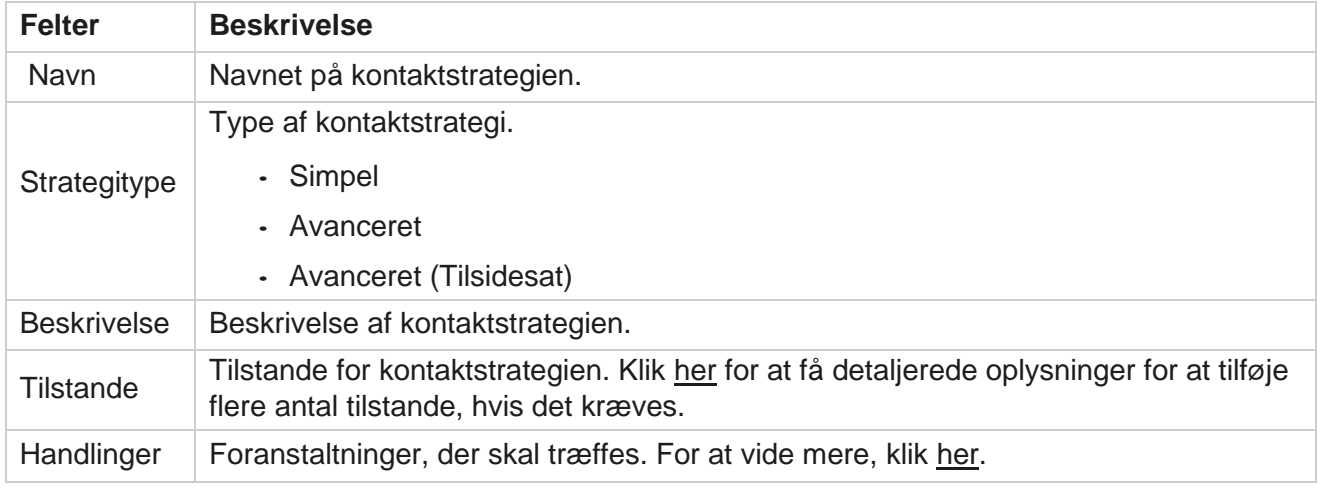

# <span id="page-194-0"></span>**TILFØJ TILSTANDE**

I gitteret, der viser kontaktstrategierne **, skal du klikke på rullelisten Tilstande** for at se alle de tilstande, der er knyttet til denne kontaktstrategi.

- 1. I pop op-vinduet Udvidede **kontaktstrategitilstande** kan du udføre følgende handlinger.
- 2. Klik på **TILFØJ TILSTANDE,** og konfigurer kontaktstrategi. Følg instruktionerne i tilstandene .
- 3. **Brug ON / OFF-knappen** til at aktivere / deaktivere tilstande med succes.

**Bemærk**: Denne facilitet er kun tilgængelig for **Simple Strategy** og ikke for **Avanceret** .

- 4. Klik på knappen **Rediger** for at ændre kontaktstrategisiden.
- 5. Når du klikker på **knappen Kopier** , vises de tilgængelige ubrugte tilstande stemmetilstande til stemmekameraer, SMS-tilstande til SMS kampagne, e-mail-tilstande til email-kampagne og tilpassede tilstande til tilpassede kampagner. Du kan tilføje den ønskede tilstand fra rullelisten og klikke på **Gem**.
- 6. Klik på **Slet** for at slette den påkrævede tilstand.

#### <span id="page-194-1"></span>**Handlinger**

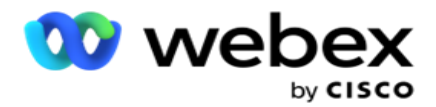

Kolonnen **Kontaktstrategihandlinger** viser to knapper:

- a. **Kopier**  Brug denne knap til at kopiere hele kontaktstrategien, herunder de tilknyttede tilstande og de konfigurerede telefoniresultater.
- b. **Slet**  Brug denne knap til at slette en kontaktstrategi.

**Bemærk**: Hvis du har tilknyttet nogle tilstande, der er knyttet til denne kontaktstrategi, eller knyttet denne kontaktstrategi til en kampagne, kan du ikke slette denne kontaktstrategi.

# **Kontaktstrategi - Typer**

Programmet understøtter tre typer kontaktstrategier:

**Enkel strategi: En** simpel strategi er let konfigurerbar. Denne strategi giver dig mulighed for at konfigurere tilstande, der skal prøves en ad gangen i en sekventiel rækkefølge baseret på vægtningen. Cyklussen gentages, indtil det konfigurerede antal cyklusser er fuldført.

**Avanceret strategi: En** avanceret strategi giver dig mulighed for at definere komplekse regler for nyt forsøg.

**Genkaldsstrategi**: Genkaldsstrategi gælder ikke for den aktuelle version.

## **Oprettelse af kontaktstrategi**

Følg trinnene nedenfor for at oprette en kontaktstrategi.

#### **Tilføj kontaktstrategi**

1. Klik på **Tilføj kontaktstrategi** , hvorefter fanen Navn **på** kontaktstrategi vises.

#### **Widget 1 - Navn på kontaktstrategi**

- 2. Angiv et **navn** og en **beskrivelse** af kontaktstrategien.
- 3. Vælg en kontaktstrategitype fra **Enkel**, **Avanceret** eller **Tilbagekald**.
- 4. Slå Begræns flere e-mails og SMS til **, hvis du vil kontrollere afsendelsen** af flere emails og tekstbeskeder til den samme kontakt.

**Bemærk**: Hvis du slår denne kontakt TIL, betyder det, at programmet kun sender én e-mail eller ét SMS til en kontakt for en bestemt kampagne.

5. Klik på **Næste** for at navigere til widgetten **Vælg tilstand** .

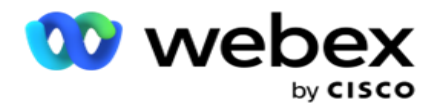

#### **Widget 2 - Vælg tilstand**

1. Vælg en **tilstand** på rullelisten.

**Bemærk**: Hvis du ikke har en tilstand, der gælder for denne kontaktstrategi, skal du oprette en ny tilstand ved at klikke på knappen Tilføj.

- 2. Brug pop op-tidspanelet til at vælge et **tidsinterval** , hvor denne kontaktstrategi skal være operationel.
- 3. Brug skyderen til at konfigurere tilstandsforsøg for denne kontaktstrategi.
- 4. Tænd **PEWC-kontakten** for at aktivere PEWC for denne kontaktstrategi.

PEWC eller Prior Express Written Consent er en overholdelse, der pålægger telefonsælgere at indhente forudgående udtrykkeligt skriftligt samtykke fra den kaldte part til automatiske eller forudindspillede telemarketingopkald til trådløse numre og forudindspillede opkald til fastnet.

**Bemærk**: For at levere kontakterne skal du tænde PEWC-kontakten for ADM-kampagnen.

- 5. Hvis du aktiverer **Avanceret** kontaktstrategitype under **Navn på** kontaktstrategi, vises kontakten Nyt forsøg **på** overgang. Tænd **kontakten** for at aktivere følgende overgangsfelter for denne kontaktstrategi.
	- a. Brug skyderen **Overgangsforsøg** til at fastsætte antallet af overgangsforsøg for denne kontaktstrategi.
	- b. Brug skyderen Varighed af **overgang (dage)** til at angive antallet af overgangsdage for denne kontaktstrategi.
- 6. For **forsøg på at bevare tilstand, mens der skiftes til tilbagekaldskontakt** , kan du følge nedenstående trin.
	- a. **I POSITIONEN TIL (TIL** ) bevares de resterende forsøg i denne tilstand, når kontakten skifter til en tilbagekaldsstrategi.
	- b. **I positionen OFF** initialiseres antallet af nye forsøg til nul, når kontakten skifter til en genkaldsstrategi.
- 7. Klik på **Forrige** for at navigere til forrige skærmbillede når som helst.
- 8. Klik på **Næste** for at navigere til widgetten **Telefonresultater** .

#### **Widget 3 - Telefonresultater**

Widgetten **Telefoniresultater** indeholder resultatlisten. Her kan du konfigurere kontaktstrategien for hvert resultat, der er angivet i gitteret.

- 1. Brug søgefeltet til at søge efter et bestemt resultat.
- 2. Klik på **Resultater** i overskriftsrækken for at sortere resultaterne i stigende eller faldende rækkefølge.
- 3. Klik på den ønskede række for at foretage de nødvendige ændringer og redigere detaljerne. Alle rækker indlæses med standardværdier

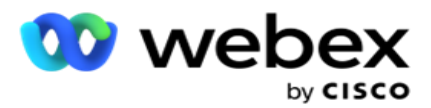

- 4. Vælg **det tidspunkt for omlægning af tidsplanen (D:H:M)** for opkaldet, der skal omlægges til dette resultat, i nummerpanelet.
- 5. Vælg Maks **nyt forsøg** for dette resultat i nummerpanelet.

**Bemærk**: Dette gælder kun for **avancerede** kontaktstrategier.

- 6. Vælg en **prioritet** for dette resultat i talpanelet. Programmet leverer kontakter til opkalderen baseret på høj prioritet.
- 7. Vælg en grentilstand **, en alternativ tilstand for at nå kontakten** .

**Bemærk**: Dette gælder kun for **avancerede** kontaktstrategier.

8. Marker afkrydsningsfeltet **Bevar printkort** , hvis den samme agent servicerer kunden i et tilbagekald.

**Bemærk**: Dette gælder ikke for den aktuelle version.

- 9. Marker afkrydsningsfeltet Luk kontakt **,** hvis du vil lukke kontakten baseret på dette resultat.
- 10. **Marker afkrydsningsfeltet Fjern tilstand** , hvis du vil fjerne tilstanden for en kombination af kontaktstrategi og resultat.
- 11. Klik på **FORRIGE** for at navigere til forrige skærmbillede når som helst.
- 12. Klik på **GEM OG TILFØJ EN ANDEN TILSTAND** for at gemme kontaktstrategien.
- 13. Klik på **GEM** for at fuldføre konfigurationen af kontaktstrategien.

## **Mode Management**

Tilstand angiver de forskellige kommunikationskanaler, der kan bruges til at starte en samtale. Almindelige tilstande, der bruges i samtaleengagement, inkluderer tekstbaseret chat og stemmebaserede interaktioner via kundenummer, e-mail osv.

Du kan administrere de tilstande, der er knyttet til en kontaktstrategi, ved at deaktivere valgte tilstande, ændre de tilladte nye forsøg for en tilstand eller ændre kaldetiden for en tilstand.

#### **Enkel kontaktstrategi**

De tilknyttede tilstande vises som vist nedenfor.

**Fra skærmen Tilstande** ovenfor kan du gøre følgende:

- 1. Træk og slip tilstandene for at ændre prioriteten.
	- a. **Aktivér / deaktiver** tilstande Kontakter leveres ikke til de deaktiverede tilstande. Hvis res- cheduleren er nødt til at omlægge en kontakt til en tilstand, der er deaktiveret, omlægges kontakten til den næste aktive tilstand i henhold til højere prioritet.

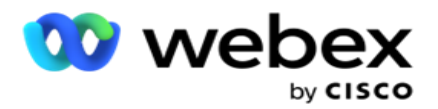

- b. Denne tænd / sluk for tilstande er underlagt følgende betingelser:
	- <sup>o</sup> Når en tilstand slås fra, deaktiveres den. Telefonnumrene fjernes ikke. Når tilstanden tændes igen, ringes kontakter op til dette telefonnummer.
	- <sup>o</sup> Alle overholdelsesrelaterede valideringer anvendes på tidspunktet for kontaktupload. Tilstandstilstanden - ON eller OFF - overvejes ikke.
	- <sup>o</sup> Hvis dette er den sidste tilstand, behandles cyklussen som fuldført. Programmet fortsætter med at ringe op til næste cyklus.
- 2. **Kopier / Slet** tilstande.
- 3. Klik på **knappen Rediger** ud for den tilstand, du vil redigere. Programmet fører dig til widget 2 - Vælg tilstandsguiden. Du kan udføre følgende handlinger:
	- a. Skift det kaldbare vindue for tilstanden-
		- For en simpel strategi replikerer ændring af denne for en tilstand de samme tider for de andre tilstande.
	- b. Forøg/formindsk tilstandsforsøgene enhver ændring i én tilstand replikeres på tværs af alle tilstande, der er konfigureret for kontaktstrategien. Dette påvirker også, hvordan cyklusforsøgene håndteres.
		- $\circ$  Der er f.eks. tre tilstande (A, B og C) i en enkel kontaktstrategi, og antallet af nye forsøg er 1. Antallet af konfigurerede cyklusser er 2. Programmet ringer ALLE tilstande ud én gang for at fuldføre den første cyklus. Derefter begynder den anden cyklusopkald. Under den forbedrede strategi skal du antage, at brugeren har øget tilstandsforsøget til 2 - det betyder, at ALLE tilstande kan ringes to gange. I henhold til prioritet ringes A to gange, B to gange og C to gange for at fuldføre en cyklus. Hvis der er konfigureret to cyklusser, ringes der til hver tilstand FIRE gange i henhold til prioritet - to gange i hver cyklus.
- 4. Klik på **Gem** for at fuldføre.

#### **Avanceret kontaktstrategi**

De tilknyttede tilstande vises som vist nedenfor:

#### **Fra skærmen Tilstande** ovenfor kan du:

- 1. Træk og slip tilstandene for at ændre prioriteten.
- 2. **Aktiver/deaktiver** tilstande Aktivering eller deaktivering af en tilstand svarer til at tilsidesætte den konfigurerede kontaktstrategi for specifikke tilstande. Kontakter leveres ikke til de tilstande, der ikke tilsidesættes (dvs. deaktiveres). Kontakterne leveres kun til de tilstande, der er aktive, dvs. tilsidesatte. Hvis omplanlæggeren skal omlægge en kontakt til en tilstand, der ikke tilsidesættes, dvs. inaktiv, ringes kontakten ud fra den højeste tilsidesatte tilstand i henhold til prioriteten.
- 3. **Kopier / Slet** tilstande.

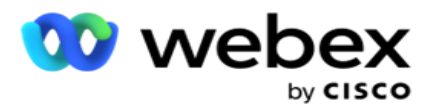

- 4. Klik på **knappen Rediger** ud for den tilstand, du vil redigere. Programmet fører dig til **widget 2 - Vælg tilstandsguiden** . Du kan udføre følgende handlinger:
	- a. Skift det kaldbare vindue for tilstanden.
	- b. **Forøg / formindsk** tilstandsforsøgene
	- c. Klik på **Gem** for at fuldføre.

# Licens

Campaign Manager tilbyder en abonnementsmodel for licenser. Licensgebyret faktureres baseret på det maksimale antal brugere, kontaktforsøg eller minutter, der forbruges, mens de er logget ind i faktureringscyklussen. En abonnementslicens har ikke en grænse for den købte mængde, og overforbrug opkræves i overensstemmelse hermed. Faktureringen sker med en forud aftalt frekvens.

Licensen skal fornyes ved udløb på den dato, der er angivet i licensfilen. Hvis licensen ikke fornyes ved udløb, kan en administrator ikke logge på. Programmet fortsætter dog med at arbejde i 12 timer, behandle og levere kontakter. Efter 12 timer stopper programmet med at levere kontakter til opkalderen.

#### **Vis licensrapporter**

- 1. Klik på **Licens** for at se den samtidige **logonrapport** åbnes.
- 2. **Angiv Startdato** og **Slutdato** for at få vist rapporten for en defineret tidsperiode.
- 3. Klik på **Vis**. Rapporten indeholder et gitter, der viser antallet af brugte licenser til **administratorporte**, **supervisorporte** og **agentporte**.
- 4. Klik på **Eksportér** for at downloade rapporten.

#### **Licensoverførsel**

**Bemærk**: Upload gælder ikke for alle varianter.

Brugeren kan uploade licensen og se detaljerne om det samme. Naviger til **Licens** > **upload**. Gennemse filen, og klik på Åbn .

Følgende felter vises:

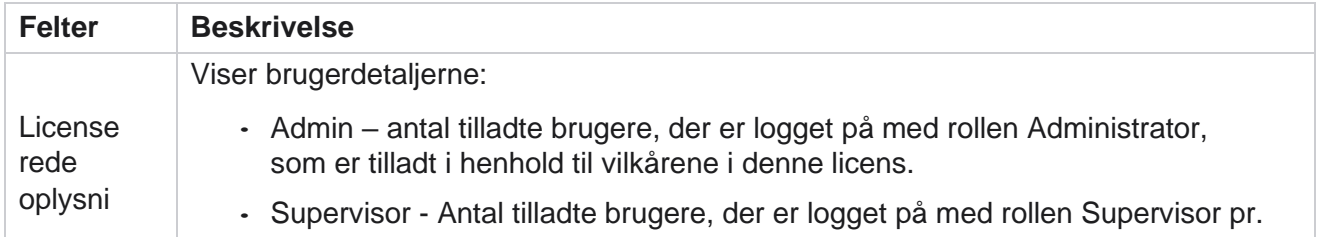

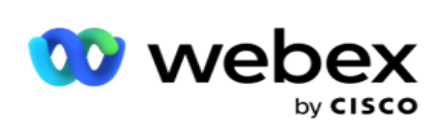

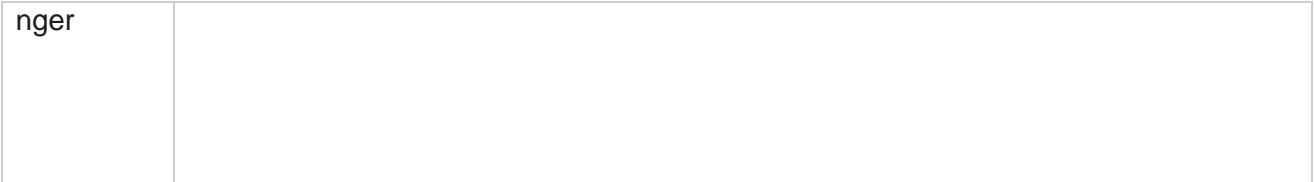

Campaign Manager

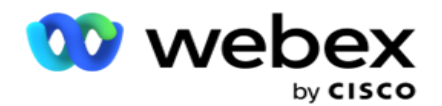

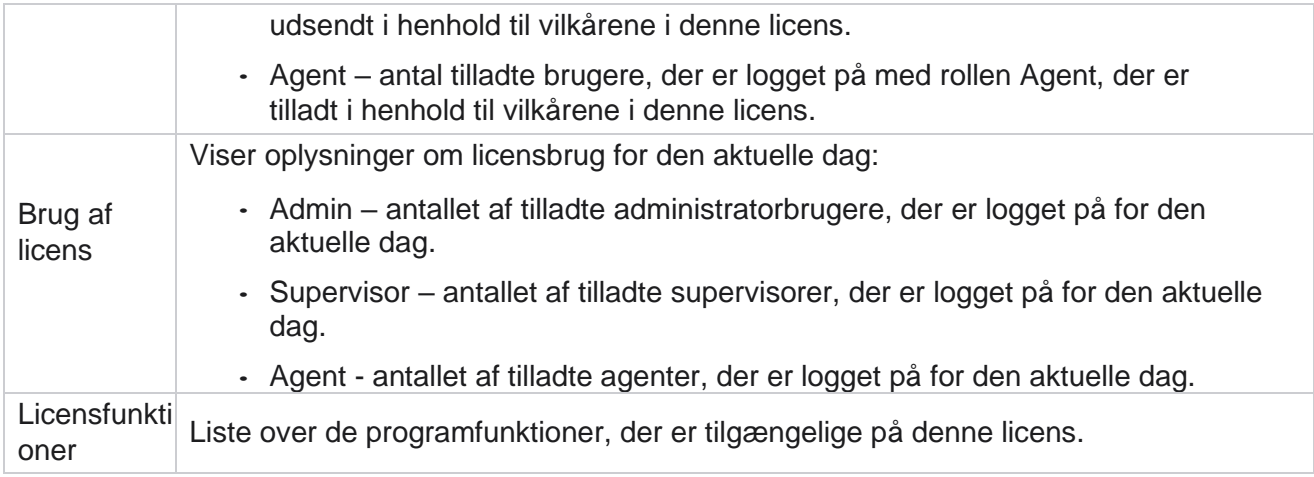

#### **Licensovertrædelse**

Programmet viser en statisk advarsel, hvis:

- Konfigureret dage før licensens udløb, en nedtælling til licensens udløbsdato og -klokkeslæt.
- En nedtælling til ophørsdatoen.

#### **Beregning af agentlicens**

Følgende eksempel beskriver, hvordan agentlicensberegning udføres:

Kampagne A knyttes til en eller flere kampagner i Kampagneadministrator. Vi har ti 10 agenter knyttet til denne kampagne A. License Manager-tjenesten undersøger agentoptællingsoplysningerne fra AWS og slutter med 15-minutters intervaller for at opdatere licensbrugen. Det højeste antal agenter, der er logget ind på et hvilket som helst tidspunkt i løbet af dagen, bruges til at beregne antallet af anvendte licenser.

Hvis 7 agenter er logget på mellem kl. 08.00 og kl. 12.00, er 9 agenter logget på mellem kl. 12.00 og kl. 12.00. 15.00, og 5 agenter er logget på mellem 15.00 og 17.00 – antallet af agenter for dagen beregnes til 9. Bortset fra tilstanden Agentlogout redegøres der for de andre agenttilstande under forespørgslen om agentoptællingsoplysningerne til Kampagneadministrator. Disse oplysninger er også tilgængelige i licensrapporterne.

## **Forbrugsrapport**

Naviger til **Licens** > **brug**. Brugsrapport viser tre typer kvantificerede rapporter om brugen af AEC:

#### **Rapporten Samtidig agent**

Faktureringen er baseret på det højeste antal logins på en given dag i en kalendermåned.

Tre agenter (A1, A2 og A3) logger f.eks. på dag ét, tre agenter (A1, A4 og A5) logger på dag to, og tre agenter (A6, A7 og A8) logger på dag tre. Kunden faktureres baseret på det højeste antal logon i dette tilfælde, og det er tre. Da forskellige agenter er logget på, forbliver det højeste antal agenter tre.

#### **Rapport over agentbrug**

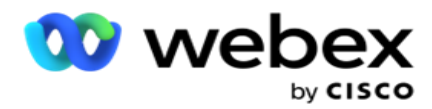

Rapporten viser de entydige agentlogons på én linje for hver måned.

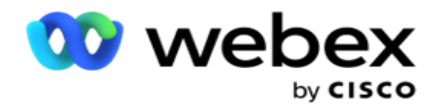

#### **Rapporten Navngivet agent**

Denne rapport viser også de entydige agentlogins, men dagligt.

Tre agenter (A1, A2 og A3) logger f.eks. på dag ét, tre agenter (A1, A4 og A5) logger på dag to, og tre agenter (A6, A7 og A8) logger på dag tre. Kunden faktureres baseret på de unikke agentlogins, og i dette tilfælde er det otte.

**Bemærk**: Brugsrapporten viser detaljer baseret på de konfigurationsindstillinger, der er udført under klargøringsprocessen og kontraktvilkårene.

Kontakt vores klargøringsteam for at få flere oplysninger.

Fakturering for SaaS-modellen udføres baseret på faktureringstypen, f.eks. Samtidig agent, Navngivet agent eller Agentbrug og Minimumforpligtelse, der underskrives under kontraktprocessen.

#### **Vis forbrugsrapport**

Angiv tidsfilteret for visning af rapporten:

- 1. Angiv det specifikke **år** for at få vist dataene for et andet år. Rapporten viser som standard dataene for indeværende år. Rapporten for hver måned vises på en individuel fane. Den første fane afspiller dataene for den aktuelle måned, mens dataene for de foregående måneder er tilgængelige på de efterfølgende faner.
- 2. Vælg det **brugerdefinerede datointerval**.
- 3. **Klik på Startdato** for at vælge en startdato og et -klokkeslæt.
- 4. **Klik på Slutdato** for at vælge en slutdato og et slutklokkeslæt.

**Bemærk**: Som standard viser felterne Startdato og Slutdato den aktuelle dato og det klokkeslæt, hvor siden Brugsrapport sidst blev åbnet.

- 5. Klik på **Vis** for at hente rapporten.
- 6. Klik på **Opdater** for at opdatere dataene til de aktuelle.
- 7. Klik på **Eksportér** for at downloade rapporten. Vælg den rapporttype (Oversigt og Agent), der skal nedindlæses i det pop op-vindue, der vises.
	- a. Oversigt (standardvalg) Denne rapporttype indeholder de samme kolonner med data, som repræsenteres i programmet. Ud over hver varighedskolonne har den eksporterede fil en ekstra kolonne, der viser den tilsvarende varighed konverteret til sekunder.
	- b. Agent Denne rapporttype indeholder kun faktureringsdatoer, agentnavne, logins og varigheden af de opkald, der håndteres af agenterne tilsvarende.
	- c. Vælg de ønskede måneder, hvis du vælger indstillingen Year i filteret.
- 8. Klik på **Eksporter**.

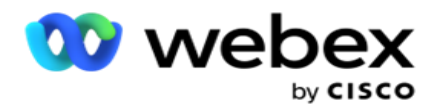

## **Rapportfelter**

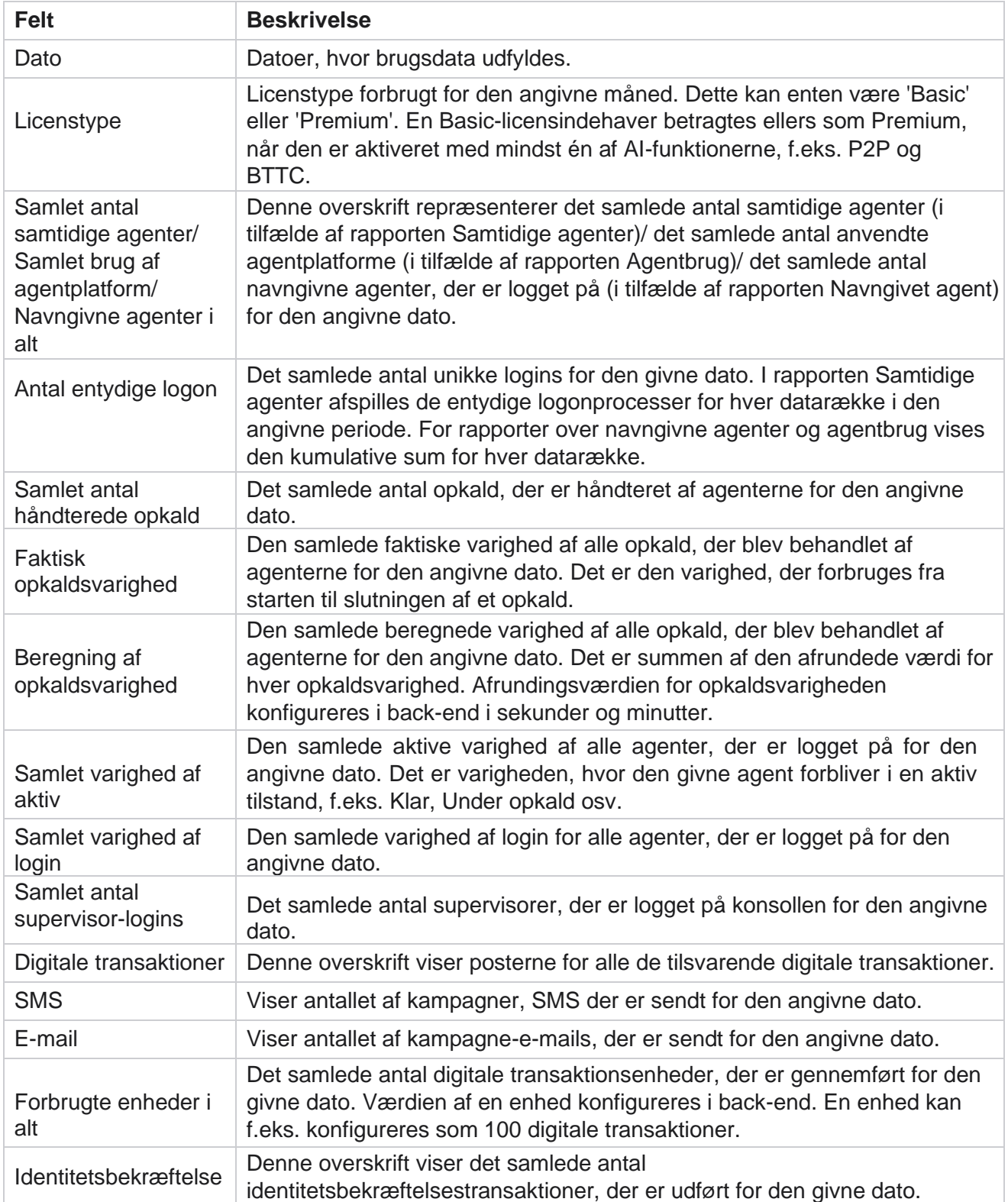

Campaign Manager

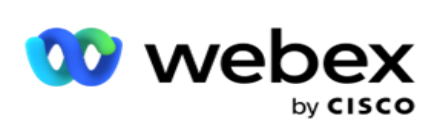

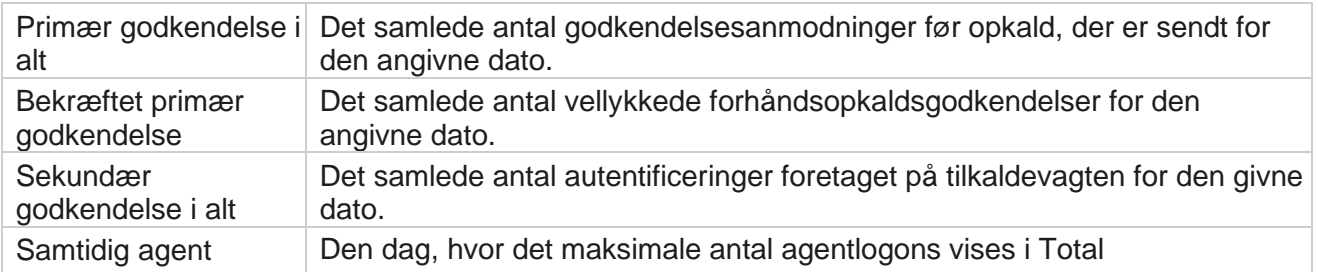

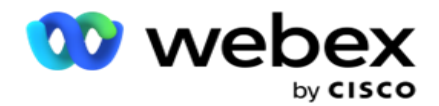

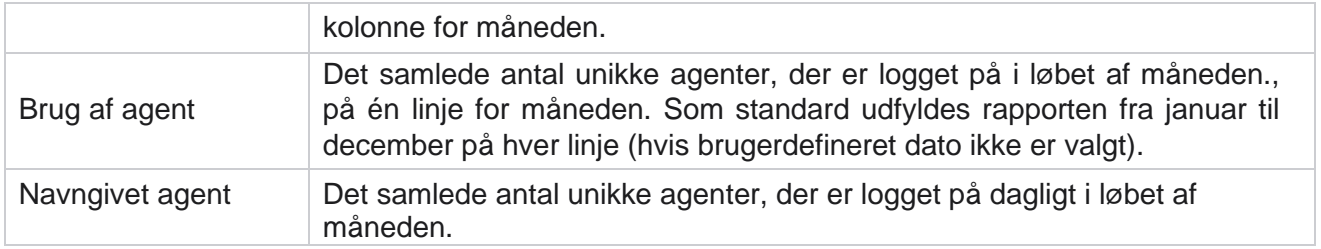

# Bruger

Brugeradministration er afgørende for at godkende adgang for forskellige brugere, f.eks. administratorer, operatører og andre kontaktcenterbrugere

De roller, der tildeles brugere, f.eks. administratorer og supervisorer, definerer deres handlinger i applikationen. I visse situationer kan en supervisor spille rollen som opkaldsadministrator. I Kampagneadministrator har du mulighed for at oprette brugere, tildele roller og kortlægge deres ansvarsområder i overensstemmelse hermed.

## **Brugeroprettelse**

Når klargøringsteamet opretter lejer, oprettes der som standard en superbruger. For at oprette flere brugere kan lejeren bruge superbruger til at logge på Kampagneadministrator.

Opret følgende typer brugere til yderligere brugeroprettelse.

**Brugere** - De brugere, du opretter her, kan få adgang til applikationen ved hjælp af SQL-godkendelse eller Windows-godkendelse.

**Domænebrugere** - De brugere, du opretter her, oprettes også på et bestemt domæne. De adgangskoder, der er angivet her for disse brugere, kan også bruges til at få adgang til domænet.

Brugere af SSO – Single Sign-On (SSO) konfigureres til SSO hos en tredjeparts- SSO identitetsudbyder. Denne metode gør det muligt for SSO brugere at logge ind på flere websteder med et sæt legitimationsoplysninger.

Klik på **Bruger** i menuen til venstre på navigationssiden for at åbne siden Bruger.

## **Felter**

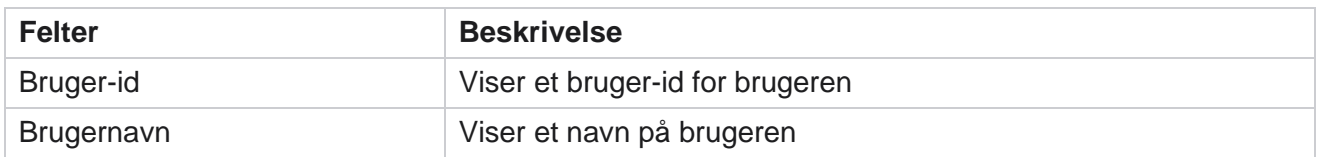

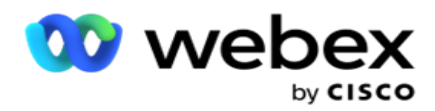

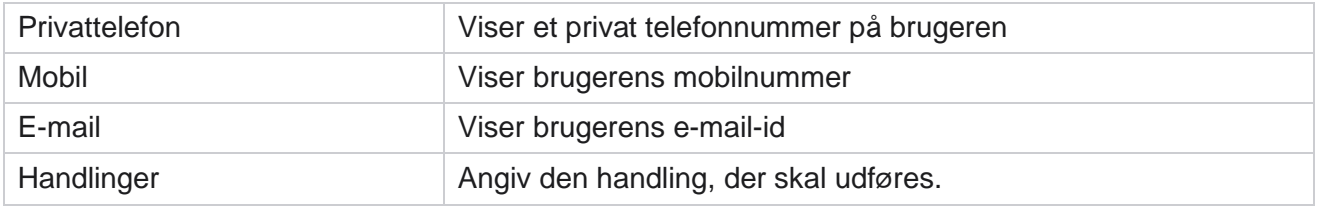

# **Opret brugere**

Sådan tilføjes en ny bruger:

- 1. Klik på **Tilføj bruger**. Fanerne **Brugernavn og Adgangskode** og **Brugerinfo** er udfyldt.
- 2. Indtast brugernavnet .
- 3. **Vælg brugertypen** blandt følgende:
	- a. **Admin**  Brugeren er administrator for applikationen og har fulde rettigheder på tværs af alle modulerne.
	- b. **Bruger**  Brugeren er administrator og har kun begrænsede rettigheder.
	- c. **Kontroloperatør - Brugeren** er en kontroloperatør og har adgang til Control Agent Desktop. **Bemærk**: Dette er i øjeblikket ikke tilgængeligt for Webex kontaktcenter.
- 4. Vælg **Databasegodkendelse** for godkendelsestype.

Denne standardautentificeringsmetode, der består af et brugernavn og en adgangskode, anvendes til forskellige databasesystemer. En forekomst af SQL server kan have flere brugerkonti (ved hjælp af SQL godkendelse) med forskellige brugernavne og adgangskoder. SQL godkendelse foretrækkes på delte servere, hvor forskellige brugere har adgang til forskellige databaser. SQL Der kræves godkendelse, når en klient (fjerncomputer) opretter forbindelse til en forekomst af SQL server på en anden computer end den, klienten kører på.

**Bemærk**: Denne type godkendelse tilbyder ikke funktionen adgangskodepolitik med hensyn til adgangskodesammensætning eller adgangskodeudløb. Brug Windows-godkendelse for at få en effektiv adgangskodepolitik. Din domæneadministrator kan håndhæve domæneadgangskodepolitikken for adgang til programmet.

- 5. Angiv en **adgangskode** for at få adgang til SQL-serveren, hvis din godkendelsestype er **Databasegodkendelse**. Dette er et obligatorisk felt.
- 6. Angiv Bekræft adgangskode igen for **at få adgang til SQL-serveren, hvis din godkendelsestype er** Databasegodkendelse **.** Dette er et obligatorisk felt.

#### **Bemærk**:

Felterne Adgangskode og Bekræft adgangskode deaktiveres, hvis du vælger Windowsgodkendelse. Fortsæt med trin 9 til 13, hvis brugeren håndterer Salesforce CRM-kampagner på kampagnestyring. Ellers gå videre til trin 14.

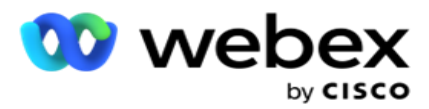

- 7. Angiv **domænenavn,** hvis din godkendelse er valgt som **Windows-godkendelse**. Dette deaktiveres, hvis databasegodkendelse er valgt.
- 8. Aktivér **til/fra-ikon for SF-legitimationsoplysninger** , hvis brugeren håndterer SF CRM-kampagner.
- 9. Indtast SF-brugernavnet .
- 10. Indtast SF-adgangskoden .
- 11. Indtast SF Token-detaljerne .

**Bemærk** : SF-token er ikke et obligatorisk felt. Hvis du ikke indtaster et token, validerer SF-programmet brugerne baseret på felterne SF-brugernavn og SF-adgangskode, der er konfigureret ovenfor.

- 12. Klik på **VALIDER SF-LEGITIMATIONSOPLYSNINGER** for at fuldføre brugergodkendelsen.
- 13. Indstil kontakten til samtidig logon, hvis du giver brugeren tilladelse til at logge på programmet samtidigt. Hvis du slår denne indstilling **fra,** logger programmet brugeren af fra det tidligere logon, når det er blevet bekræftet.
- 14. Gå til **afsnittet Brugeroplysninger** .

#### **Brugerinfo**

- 1. **Indtast brugerens privatnummer** .
- 2. **Indtast brugerens mobilnummer** .
- 3. Angiv den **by** , som brugeren tilhører.
- 4. Angiv den **tilstand** , som brugeren kommer fra.
- 5. **Indtast postnummeret** for hjemmeadressen.
- 6. Indtast brugerens **e-mail-adresse** .
- 7. Udfyld felterne **Adresse1** og **Adresse2** .
- 8. Indtast eventuelle **kommentarer.**
- 9. Klik på **Gem** for at fuldføre.

Gå til afsnittet **[Rolletilknytning](#page-211-0)** for at knytte roller til denne bruger.

# **Opret domænebrugere**

Sådan tilføjes en ny bruger:

1. Klik på **Tilføj bruger**. Fanerne **Brugernavn og Adgangskode** og **Brugerinfo** er udfyldt.

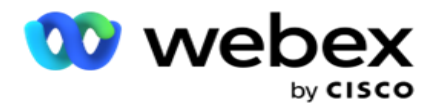

#### **Brugernavn og adgangskode**

- 2. Indtast brugernavnet .
- 3. **Vælg brugertypen** blandt følgende:
	- a. **Admin**  Brugeren er administrator for applikationen og har fulde rettigheder på tværs af alle modulerne.
	- b. **Bruger**  Brugeren er administrator og har kun begrænsede rettigheder.
- 4. Vælg Windows-godkendelse **som godkendelsestype**.

**Windows-godkendelse** - Dette er typisk aktiv domænegodkendelse. Når domænebrugeren logger ind på applikationen, etableres godkendelsen ved at matche kombinationen af brugernavn/adgangskode med det givne domæne og den tildelte adgang.

- 5. Indtast et **domænenavn**.
- 6. Felterne **Adgangskode** og **Bekræft adgangskode** er deaktiveret. Programmet godkender brugeren i forhold til domæneadgangskoden.
- 7. Aktivér **Salesforce Credentials-til** /fra-ikonet, hvis brugeren håndterer Service Cloud Voice-kampagner.
- 8. Angiv Salesforce-brugernavnet .
- 9. Angiv Salesforce-adgangskoden .
- 10. Angiv SalesforceToken-oplysningerne .

**Bemærk** : Salesforce Token er ikke et obligatorisk felt. Hvis du ikke angiver et token, validerer Service Cloud Voice-applikationen brugerne baseret på felterne Salesforce-brugernavn og Salesforce-adgangskode, der er konfigureret ovenfor.

- 11. Klik på **VALIDER SF-LEGITIMATIONSOPLYSNINGER** for at fuldføre brugergodkendelsen.
- 12. Indstil kontakten til samtidig logon, hvis du giver brugeren tilladelse til at logge på programmet samtidigt. Hvis du slår denne indstilling **fra,** logger programmet brugeren af fra det tidligere logon, når det er blevet bekræftet.
- 13. Gå til **afsnittet Brugeroplysninger** .

#### **Brugerinfo**

- 14. **Indtast brugerens privatnummer** .
- 15. **Indtast brugerens mobilnummer** .
- 16. Angiv den **by** , som brugeren tilhører.
- 17. Angiv den **tilstand** , som brugeren kommer fra.
- 18. **Indtast postnummeret** for hjemmeadressen.
- 19. Indtast brugerens **e-mail-adresse** .
- 20. Udfyld felterne **Adresse1** og **Adresse2** .

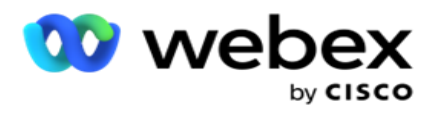

- 21. Indtast eventuelle **kommentarer.**
- 22. Klik på **Gem** for at fuldføre.

# **Opret SSO brugere**

Sådan tilføjes en ny bruger:

1. Klik på **Tilføj bruger**. Fanerne **Brugernavn og Adgangskode**og **Brugerinfo** er udfyldt.

#### **Brugernavn og adgangskode**

- 2. Indtast brugernavnet .
- 3. **Vælg brugertypen** blandt følgende:
	- a. **Admin**  Brugeren er administrator for applikationen og har fulde rettigheder på tværs af alle modulerne.
	- b. **Bruger**  Brugeren er administrator og har kun begrænsede rettigheder.
- 4. Vælg under godkendelsestype SSO

**SSO** - Dette er single sign-on-protokollen. Disse brugere konfigureres på en tredjepartsudbyder af identitetsgodkendelse. Når brugeren logger på programmet, valideres brugernavnet og adgangskoden af den SSO identitetstjenesteudbyder. Efter vellykket validering får brugeren adgang til applikationen.

- 5. Felterne Adgangskode **,** Bekræft adgangskode **og Domænenavn** er deaktiveret. Programmet godkender brugeren via tredjeparts SSO udbyder.
- 6. Aktivér **til/fra-ikon for SF-legitimationsoplysninger** , hvis brugeren håndterer Service Cloud Voicekampagner.
- 7. Indtast SF-brugernavnet .
- 8. Indtast SF-adgangskoden .
- 9. Indtast SF Token-detaljerne .
- 10. **Bemærk** : SF-token er ikke et obligatorisk felt. Hvis du ikke angiver et token, validerer Service Cloud Voice-programmet brugerne baseret på felterne SF-brugernavn og SFadgangskode, der er konfigureret ovenfor.
- 11. Klik på **VALIDER SF-LEGITIMATIONSOPLYSNINGER** for at fuldføre brugergodkendelsen.
- 12. Indstil kontakten til samtidig logon, hvis du giver brugeren tilladelse til at logge på programmet samtidigt. Hvis du slår denne indstilling **fra,** logger programmet brugeren af fra det tidligere logon, når det er blevet bekræftet.
- 13. Gå til **afsnittet Brugeroplysninger** .

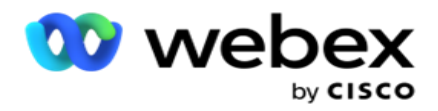

#### **Brugerinfo**

- 14. **Indtast brugerens privatnummer** .
- 15. **Indtast brugerens mobilnummer** .
- 16. Angiv den **by** , som brugeren tilhører.
- 17. Angiv den **tilstand** , som brugeren kommer fra.
- 18. **Indtast postnummeret** for hjemmeadressen.
- 19. Indtast brugerens **e-mail-adresse** .
- 20. Udfyld felterne **Adresse1** og **Adresse2** .
- 21. Indtast eventuelle **kommentarer.**
- 22. Klik på **Gem** for at fuldføre.

## <span id="page-211-0"></span>**Roller**

Klik på **Roller** for at få vist skærmbilledet Roller, der viser de tilgængelige

roller i programmet. For at oprette roller,

- 1. Klik på **Tilføj for at åbne** skærmen Rolleinfo .
- 2. Angiv et **rollenavn**.
- 3. Indtast beskrivelsen **,** og klik på **Gem**.

#### **Rolletilknytning**

Når rollen er oprettet, kan du tilknytte rollen ved hjælp af tilknytningsfunktionen.

Afsnittet **Rollerettighedstilknytning** indeholder forskellige rettigheder, som du kan knytte til rollen med hensyn til programfunktioner som kampagne, kontaktstrategi osv.

- 1. Hvis du vil tilknytte rollen, skal du klikke på **Rediger**til den specifikke rolle, du vil tilknytte.
- <span id="page-211-1"></span>2. Skærmen **Konfigurer roller** vises med afsnittene Rolleinfo og Rettighedstilknytning

Tabellen [Rettighedsliste](#page-211-1) nedenfor viser de rettigheder, som du kan knytte til brugere. Ikke alle rettigheder gælder for alle varer, der er angivet her. Desuden er der få andre rettigheder, der gælder i specifikke aspekter af applikationen.

#### **Rettighedsliste - tabel**

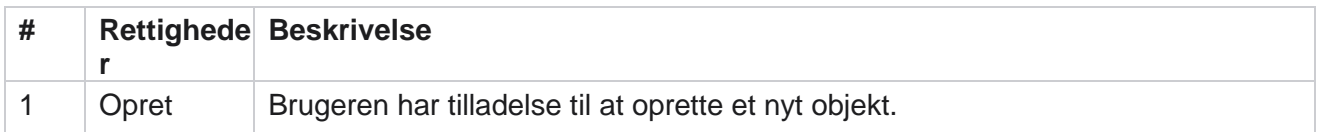

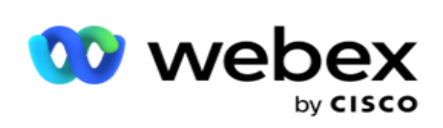

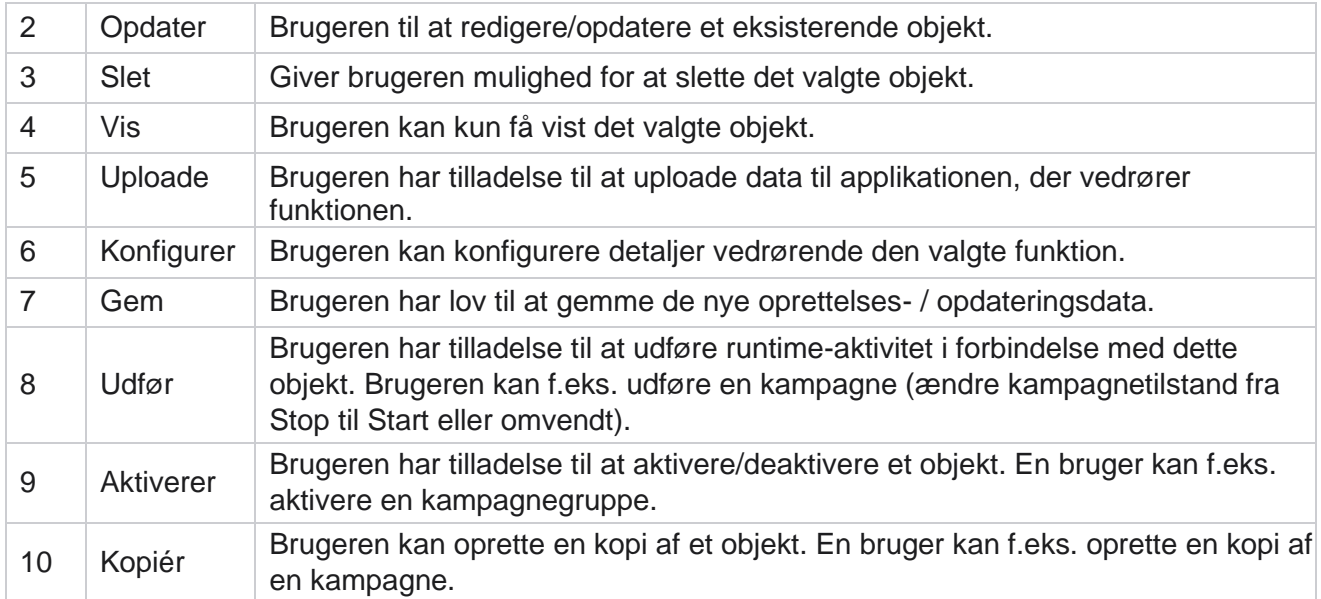

Se **tabellen Rights Mapping** for at få oplysninger om tilladt tilknytning for forskellige aspekter af programmet.

## **Rights Mapping – Table (Rettighedstilknytning) – tabel**

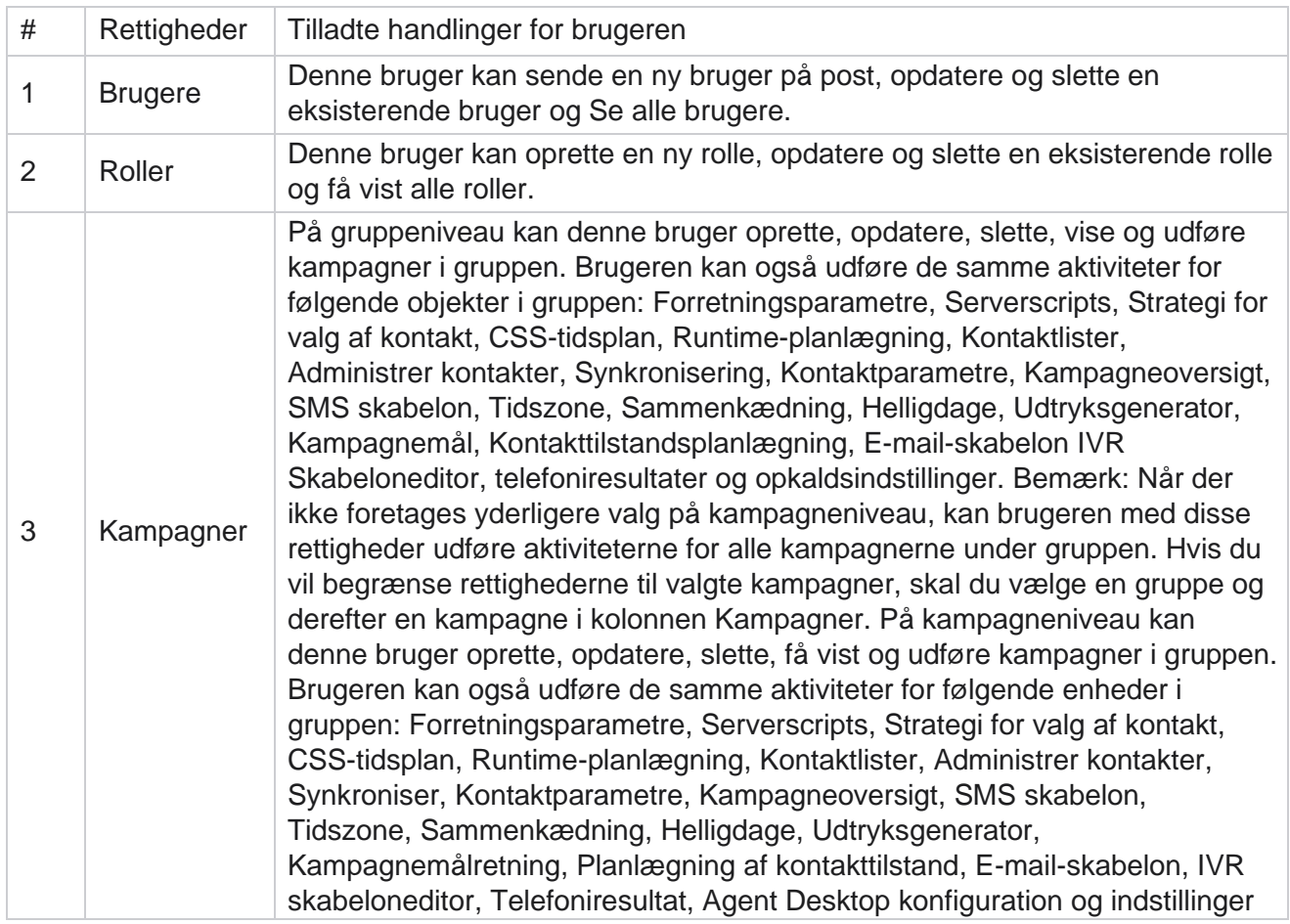

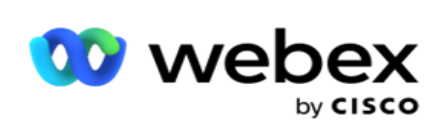

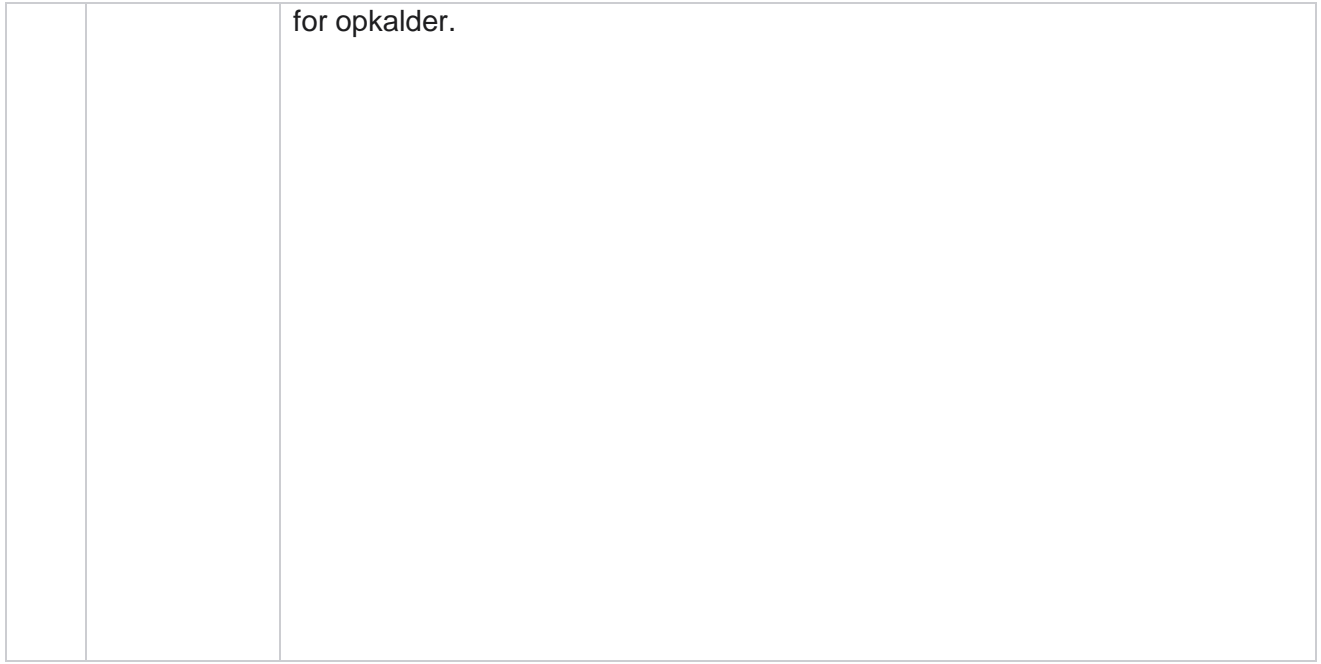

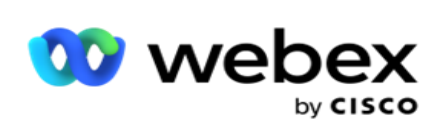

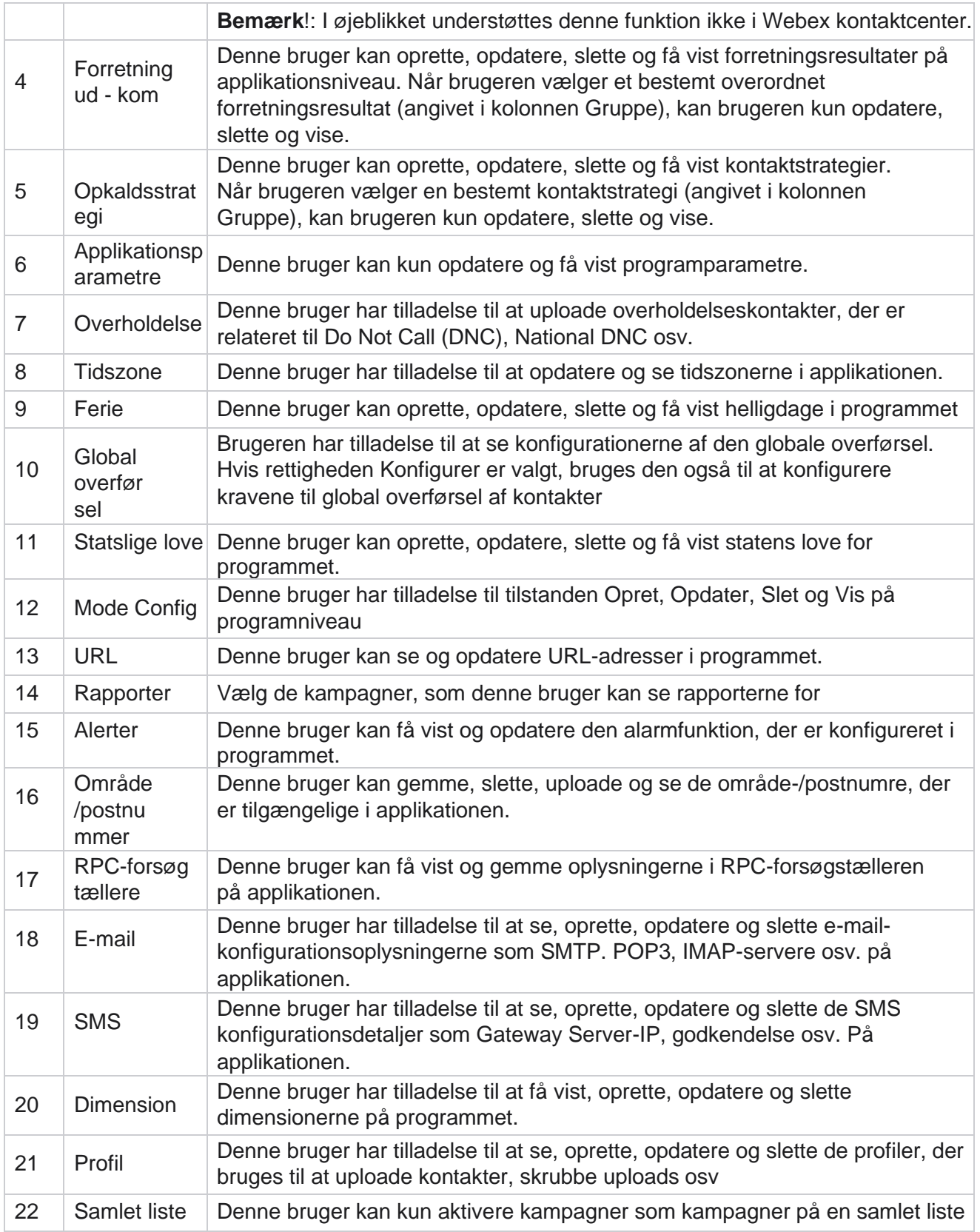

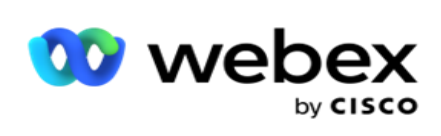

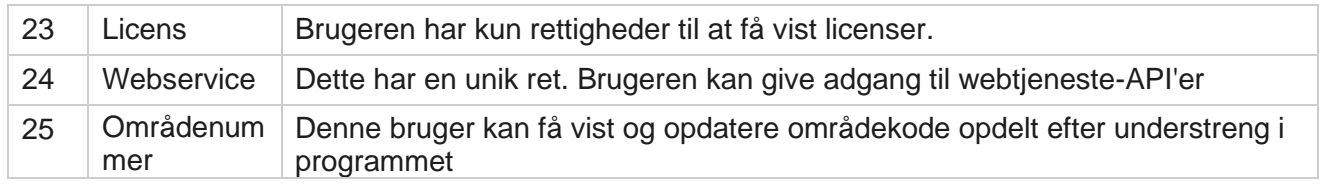
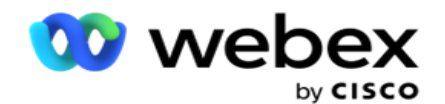

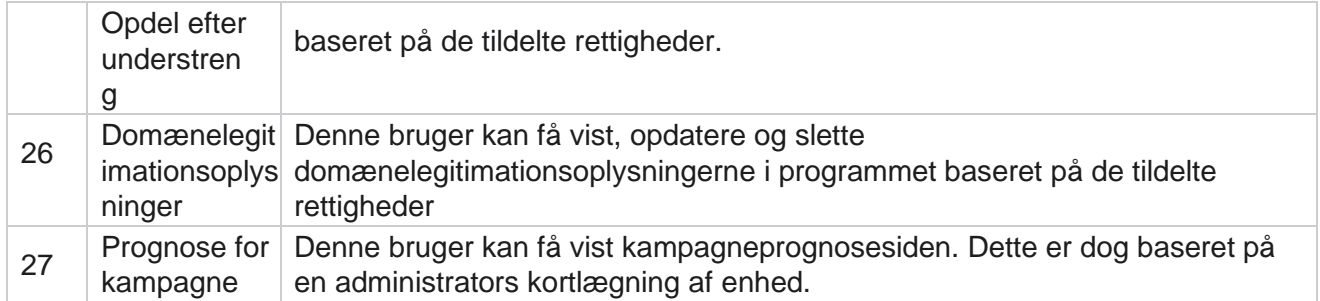

Hvis du vil tilbagekalde rettigheder til en rolle, kan du fjerne markeringen i det afkrydsningsfelt, der passer til dens respektive indstilling.

# **Scriptdesigner**

Scriptdesigneren er et scriptværktøj, der hjælper dig med at konfigurere opkaldsguider og 2-vejs SMS kampagner.

# **2-Måde SMS**

#### *Bemærk!: I øjeblikket understøttes denne funktion ikke i Webex kontaktcenter.*

Mens alle udgående kampagner understøtter envejs SMS, der er defineret i kontaktstrategien, giver scriptdesigneren mulighed for at designe 2-vejs SMS-kampagner. Disse kampagner sender tekstbeskeder baseret på konfigurationer og modtager også svar. Disse svar kan bruges til at træffe forretningsbeslutninger. Hver SMS, der sendes ud, gemmes som en session, og brugerne kan konfigurere sessionstimeout efter behov.

Alle svar, der modtages inden for den konfigurerede timeoutperiode, mærkes til den oprindelige SMS, hvilket giver mulighed for forretningsbeslutninger, f.eks. at sende flere sms'er eller foretage handlinger baseret på kundesvar. Men svar, der modtages efter den konfigurerede timeoutperiode, kodes ikke til den oprindelige SMS som et svar. I tilfælde af et ugyldigt svar sendes det samme spørgsmål igen som et SMS.

# **2-Måde SMS rapporter på**

*Bemærk!: I øjeblikket understøttes denne funktion ikke i Webex kontaktcenter.*

2-vejs SMS-modulet leveres med indbyggede rapporter, der giver værdifuld indsigt i effektiviteten af 2-vejs SMS-kampagner under hensyntagen til parametre som responstid, færdiggørelsestid og mere.

- Kampagneniveau: Denne rapport udfylder antallet af meddelelser, der er sendt og modtaget for den valgte kampagne. Derudover giver den oplysninger om antallet af meddelelser, der sendes og modtages, kategoriseret efter SMS indhold.

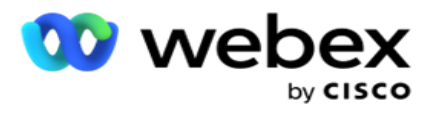

 Oplysninger om kampagnesession: Denne rapport viser detaljer for succes, mislykkede, fuldførte og igangværende SMS kampagner, både opsummerede og som separate rapporter for hver.

Campaign Manager

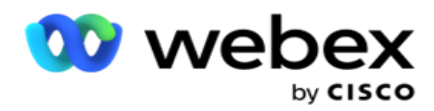

- Gennemsnitlig fuldførelsestid: Denne rapport angiver den gennemsnitlige tid, det tog at fuldføre sessionen for kontakter, sammen med oplysninger om kontaktsessionen.
- Gennemsnitlig svartid: Denne rapport viser den gennemsnitlige tid, det tog kunderne at besvare et spørgsmål baseret på de angivne inputparametre.

# **Opkaldsguide**

En opkaldsguide er en funktion, der gør det muligt for en agent at få vist foruddefinerede spørgsmål, der skal stilles, eller udtalelser, der skal foretages, når et opkald tilsluttes. Afhængigt af de modtagne svar kan agenten vælge at gå videre til det næste spørgsmål eller stille et supplerende spørgsmål baseret på det tidligere svar. Brugere har fleksibiliteten til at konfigurere et sæt spørgsmål, svar og supplerende spørgsmål, som agenter kan bruge under interaktioner. Du kan finde flere oplysninger i [Opkaldsvejledning.](#page-237-0)

# **Kampagne**

Brug af kampagnen til at vælge tilgængelige kampagner fra kampagnegrupperne, vedhæfte eller erstatte spørgeskemaformularer og konfigurere parametre for kørsel af en 2-vejs SMS-kampagne. Alle tilgængelige kampagnegrupper afspilles i venstre rude af skærmen.

- 1. Klik på en kampagnegruppe for at få vist alle tilknyttede kampagner for denne gruppe. Du kan også bruge søgefeltet til at søge efter kampagner.
- 2. Gør følgende:
- 3. Vælg en **kampagne** på listen.
- 4. Vælg **2-vejs SMS** på rullelisten.
- 5. Vælg et **formularnavn** , der skal knyttes til denne 2-vejs SMS kampagne. Se Formularer for at få flere oplysninger.
- 6. Angiv en **timeoutgrænse** i DD:HH:MM. Dette er den periode, hvor din kampagne venter på svar fra kunden. Der opstår timeout for meddelelser, der ikke modtager svar op til denne grænse. Den maksimale standardtimeoutværdi er seks (6) timer. Sådan opdaterer du grænsen:
- 7. Vælg en **timeoutdisposition**. Dette er det telefoni- eller forretningsresultat, du vil angive for timeoutmeddelelser, og disse resultater besvares ikke.
- 8. Vælg en **primær forkortelse** for kampagnen.
- 9. Vælg en **sekundær kortkode1** for kampagnen.

Brugervejledning til Cisco Webex Contact Center Campaign Manager 1 Korte koder er også kendt som korte numre er særlige telefonnumre, betydeligt kortere end fulde telefonnumre, som kan bruges til at modtage SMS fra visse/alle tjenesteudbyderes mobiltelefoner.

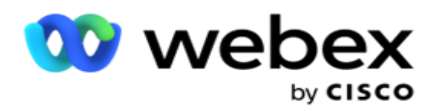

Korte koder er designet til at være lettere at læse og huske end normale telefonnumre.

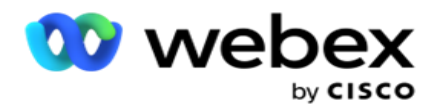

**Bemærk**: Kombinationen af kort kode og SMS til et telefonnummer skal være unik. Brug af Samme korte kode, en anden SMS kan ikke sendes til det samme nummer fra den samme eller en anden cam- paign, når der allerede findes en session. I sådanne tilfælde bruger programmet den sekundære korte kode, hvis den er kortlagt.

10. Vælg en **teksttype**. Du kan vælge mellem **Dynamisk**, **Statisk** og **Tovejs**.

**Bemærk**: Hvis du vælger teksttypen som Statisk, kan du ikke bruge en prævalidator på siden Formularer.

# **Former**

En administrator kan oprette et sæt foruddefinerede spørgsmål eller meddelelser og vedhæfte dem til en formular. Hvert spørgsmål eller hver meddelelse sendes som en SMS til kontakterne. Baseret på det svar, SMS fra kunden, udføres den næste handling. Ved hjælp af formularfunktionen kan du oprette spørgsmål, skrive betingelser til spørgsmål og knytte et spørgsmål til et andet baseret på kundesvaret. Du kan skrive en JavaScript-funktion eller bruge en indbygget JavaScript-funktion.

Gør følgende:

- 1. Vælg en **kampagne** på listen.
- 2. Gå til **fanen Formular** for at oprette en formular. Følgende formularelementer er tilgængelige til konfiguration:
	- a. Globale variabler
	- b. Scriptblok
	- c. Prævalidator
	- d. Tekst
	- e. Valg af indstilling
- 3. Konfigurer feltet Forretning, Global variabel, Spørgsmålsfelt og Biblioteksfunktion.

#### **Globale variabler**

Du kan tildele værdier til globale variabler og bruge dem i formen 2-vejs SMS. Værdierne for disse variabler føjes til de SMS meddelelser, der sendes ved hjælp af dette script.

#### **Bemærk**:

Dette er en valgfri funktion. Der skelnes mellem store og små bogstaver i globale variabler

Campaign Manager indeholder indbyggede globale variabler. Disse variabler leveres uden standardværdier. Du skal tildele værdier til disse under kørsel. Du kan ikke redigere eller slette disse globale variabelnavne.

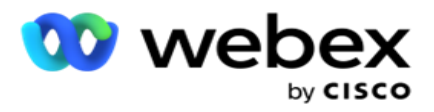

- Sys\_ID
- · Sys Fname
- Sys Lname
- Sys\_DOB
- · Sys Gender
- Sys\_PhoneNumber
- Sys\_Email
- Sys\_AppointmentDate
- Sys\_AppointmentTime
- Sys\_LCMKey

Sådan oprettes en global variabel:

- 1. Klik på **Global variabel** i venstre rude.
- 2. Indtast en **nøgle** , og tildel en **værdi**. Kontotype kan f.eks. være nøglen, og guld kan være værdi.
- 3. Klik på **Tilføj** for at tilføje flere globale variabler.
- 4. Klik på **Slet** for at slette en global variabel.

**Bemærk**: Du kan kun slette globale variabler, som du har oprettet. Du kan ikke slette de indbyggede globale variabler, der er angivet.

5. Klik på **Fjern** øverst til højre i dette afsnit for at slette alle globale variabler.

# **Scriptblok**

Du kan skrive eller bruge en JavaScript-funktion til at udføre beregninger eller aktivere en REST-API webtjeneste. Du kan bruge enhver scriptfunktion i felterne betingelsesfelt, tildele værdi eller opkaldsscript. Du kan læse globale variabler i scriptet, men du kan ikke nulstille værdien, medmindre det er en ikke-primitiv type.

#### **Bemærk**:

a. Scriptvariabelnavne og globale variabelnavne i scriptet skal være unikke.

b. ActiveX-komponenter og AJAX-opkald understøttes ikke i

scriptblokken. Gør følgende:

- 1. Træk og slip **scriptblokken** i venstre rude for at få vist skærmen.
- 2. Indtast scriptkodeteksten, hvis det er et nyt script, eller kopier og indsæt fra et eksisterende script.
- 3. **Klik på Fjern** for at rydde scriptet.

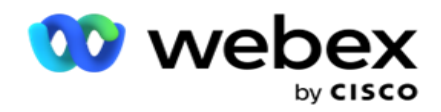

## **Tekst**

Du kan bruge **tekstblokken** til at indtaste svar, der fremkaldes i tekstform fra kunder.

- 1. Træk og slip **teksten** i venstre rude for at få vist skærmen.
- 2. Fortsæt processen til oprettelse af en formular.

# **Valg af indstilling**

Du kan bruge **valgmulighed** til at tilbyde kunderne flere valgmuligheder for at vælge et eller flere svar, når de er i gang med et opkald med agenter.

- 1. Træk og slip valgmuligheden fra venstre rude for at få vist skærmen.
- 2. Fortsæt processen til oprettelse af en formular. Se Oprettelse af en formular

## **Prævalidator**

Pre-Validator er en betingelsesbygger, der giver brugeren mulighed for at opbygge betingelser, mens han sender en besked til kunderne.

**Bemærk**: Du kan ikke tilføje en Prevalidator, hvis kampagnesidens teksttype er

statisk. Opret betingelsen:

- 1. Vælg en af Betingelser for Businessfield, Global variabel eller Boolesk betingelse.
- 2. Vælg en betingelse på rullelisten.
- 3. Vælg en værdi i værditekstfeltet.
- 4. Klik på **Tilføj** eller **Slet** for at tilføje eller fjerne betingelser.
- 5. Hvis alle betingelser er opfyldt, sender applikationen beskeder (til 2-vejs SMS) / spørgsmål (til Call Guide) til kunderne. Samtidig vises disse spørgsmål også på Agent Desktop.
- 6. Hvis betingelserne ikke er opfyldt, sendes beskederne/spørgsmålene ikke ud til kunderne.
- 7. Når du har udfyldt afsnittet Prevalidator, skal du fortsætte processen til oprettelse af en formular. Se Oprettelse af en formular

## **Afkrydsningsfeltet**

Du kan bruge **afkrydsningsfeltet** til at tilbyde spørgsmål af typen **Ja** eller **Nej** til en kunde. Du kan konfigurere programmet til at angive, at markering af afkrydsningsfeltet betyder **Ja** , og ikkemarkering betyder **Nej**.

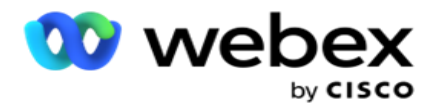

- 1. Træk og slip **afkrydsningsfeltet** i venstre rude for at få vist skærmen.
- 2. Fortsæt processen til oprettelse af en formular.

### **Vælg fra en liste**

Du kan bruge **Vælg fra en liste** og tilbyde spørgsmål, hvor svaret er på en liste. Kunden vælger et svar blandt de angivne muligheder. Hvis svaret ikke findes på listen, kan agenten føje det dynamisk til listen.

- 1. Træk og slip Vælg **fra en liste** i venstre rude for at få vist skærmen.
- 2. Fortsæt processen til oprettelse af en formular.

### **Opret en formular**

Udfør følgende trin for at oprette en formular:

- 1. Angiv et formularnavn og en **-beskrivelse** .
- 2. Marker afkrydsningsfeltet Kodning påkrævet **,** hvis meddelelsen skal kodes, før den sendes. Dette afkodes af tjenesteudbyderen inden levering til kunden.

**Bemærk**: Kodning er nyttig til levering af meddelelser (på sprog med ikke-latinsk skrift), uden at teksten bliver forvansket.

3. Følgende egenskaber i *filen web.config* i **LCMITREngine** styrer denne funktion:

```
<add key="EnableTextEncode" value="true" />
<tilføj nøgle = "TypeofEncode" værdi = "Unicode2Hex" / >
```
- 4. Indtast en **spørgsmålstitel**. Du kan oprette et vilkårligt antal spørgsmål i en formular.
- 5. Indtast en **spørgsmålstekst** , der sendes ud som en SMS til kontakterne for denne kampagne.
- 6. Vælg betingelserne for dette spørgsmål på **rullelisten Betingelser** . For at tilføje betingelse, se ["Byg betingelse" på næste side.](#page-224-0)
- 7. Klik på **Save (Gem)**.
- 8. Klik på **Kopiér** for at kopiere en formular fra én kampagne til andre kampagner inden for den samme kampagnegruppe. Du kan ikke kopiere formularer på tværs af kampagnegrupper. Sørg også for, at de virksomhedsfelter, du har oprettet i formularerne, er synkroniseret med dem i kampagnen.
- 9. Vælg den kampagne, du vil kopiere denne formular til, på rullelisten **Vælg kampagne** . Angiv et entydigt navn i feltet Formularnavn.

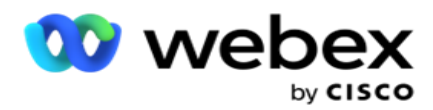

- 10. Klik på **Opret** for at oprette en formular. Meddelelsen Gemt vises til bekræftelse.
- 11. Klik på **Slet** for at slette en formular. Klik på **OK** for at slette og lukke dialogboksen.

#### <span id="page-224-0"></span>**Byg tilstand**

- 1. Vælg betingelserne for dette spørgsmål på **rullelisten Betingelser** .
- 2. Spørgsmålsfelterne , Globale variabler eller **Booleske betingelser** , som du vil skrive betingelser for.
- 3. Betingelsen for spørgsmålet eller den globale variabel. Ved hjælp af disse betingelser kan brugerne validere både numeriske datatyper og strengdatatyper. De tilgængelige valgmuligheder for betingelsen er:
	- a. Er nøjagtigt lig med
	- b. Er større end
	- c. Er større end eller lig med
	- d. Er mindre end
	- e. Er mindre end eller lig med
	- f. Er ikke lig med
	- g. Starter med
	- h. Slutter med
	- i. Er indeholder

**Bemærk**: Når du udfører jokertegnfunktioner, starter med, slutter med og indeholder, præfiks og suffiks strengen med tegnet "%". F.eks. %søgværdi%.

- 4. Angiv en værdi for betingelsen. Du kan bruge et virksomhedsfelt, en global variabel, en JavaScript-funktion eller et spørgsmålsfelt som en værdi ved at trække og slippe dem hertil. Du kan aktivere et webtjenesteopkald.
- 5. Du kan også angive en brugerdefineret værdi, f.eks. udtryk, hard-coded værdi osv.
- 6. Vælg betingelsen på rullelisten for den næste handling efter dette spørgsmål:
- 7. Vælg bot: Vælg denne for at vælge en chatbot. Vælg en chatrobot på den næste rulleliste. Angiv et resultat for chatbotten fra den tilsvarende resultatrullemenu, og indtast en passende slutsessionsmeddelelse i tekstfeltet ved siden af. Gentag den samme procedure, som gælder for et fejlresultat, og klik på Gem.
- 8. Vælg bot og udfør script: Vælg dette for at vælge en chatbot og udføre et bestemt script. Vælg en chatrobot på den næste rulleliste. I afsnittet ChatBot-succes skal du vælge en indstilling (Hvis sand, Hvis falsk) fra rullelisten Booleske betingelser. Angiv et scriptfunktionsnavn eller en boolesk præsentation i tekstfeltet ud for rullelisten Booleske betingelser. Vælg et tilsvarende slutresultat og sessionsmeddelelsen for kommandoen. Gentag det samme for at oprette en kommando til ELSE-betingelsen.

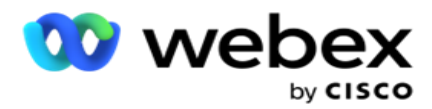

- 9. Gå til Næste spørgsmål: Vælg denne indstilling for at sende det næste spørgsmål som en SMS til en kontakt baseret på det svar, der er modtaget for denne SMS. På rullelisten Vælg spørgsmål skal du vælge det næste spørgsmål, der skal følges, når dette spørgsmål er sendt
- 10. Nulstil & Gå til næste spørgsmål: Vælg denne indstilling for at sende det næste SMS spørgsmål som en SMS til en kontakt ved at nulstille de tidligere svar for de foregående spørgsmål. På rullelisten Vælg spørgsmål skal du vælge det næste spørgsmål, der skal følges, når dette spørgsmål er sendt.
- 11. Tildel værdi: Vælg denne indstilling for at tildele en værdi til en global variabel. På rullelisten Vælg variabel skal du vælge den globale variabel, du vil tildele en værdi for. I det tilstødende felt skal du bruge et forretningsfelt, spørgsmålsfelt (det svar, du modtog på dette spørgsmål), JavaScript-funktion eller endda en global variabel som en værdi ved at trække og slippe på dette felt. Du kan også angive en brugerdefineret værdi. Ved at tildele en ny værdi til en global variabel fjernes den gamle værdi fra hukommelsen, og den nye værdi tages. Når du har tildelt en værdi for en global variabel, skal du vælge den næste indstilling, du ønsker, fra den næste rulleliste.
- 12. Afslut session: Vælg denne indstilling for at afslutte denne session. Hvis du vælger denne indstilling, stopper sessionen, når dette spørgsmål er sendt. I rullelisten Vælg disposition skal du vælge en forretnings- eller telefonidisposition. Du kan sende en slutsessionsbesked, f.eks. Tak fordi du deltog som takkebesked. Dette er valgfrit og fungerer kun, hvis det modtagne svar svarer til betingelsen. Hvis der modtages et ugyldigt svar, sendes det samme spørgsmål igen som en SMS.
- 13. Opkaldsscript: Vælg denne indstilling for at kalde en JavaScript-funktion. Angiv scriptfunktionsnavnet i det tilstødende felt for at fuldføre denne handling. Ved at vælge denne indstilling kan du udføre brugerdefinerede handlinger som at kalde en webtjeneste, validering osv. Vælg den næste indstilling, du ønsker, fra den næste rulleliste. Du kan ikke returnere en værdi fra JavaScript-funktionen.

**Bemærk**: Du kan ikke nulstille primitive typer såsom heltal, float, decimal, streng osv.

- 14. **Klik på Rediger** for at redigere felterne.
- 15. **Brug + Tilføj** til at tilføje endnu en OG- eller ELLER-betingelse.

#### **Forretningsområder**

Alle forretningsområder, der er knyttet til en kampagne, udfyldes i dette afsnit.

Fra venstre rude skal du trække og slippe virksomhedsfelterne på værdifelterne for at gemme forretningsfelter til betingelser. [BFLD. BusinessFieldName] er formatet for forretningsfeltet.

#### **Globale variabler**

Du kan tildele værdier til globale variabler og bruge dem i formen 2-vejs SMS. Værdierne for disse variabler føjes til de SMS meddelelser, der sendes ved hjælp af dette script.

#### **Bemærk**:

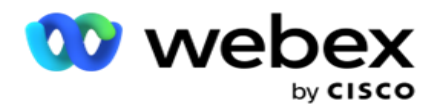

Dette er en valgfri funktion. Der skelnes mellem store og små bogstaver i globale variabler

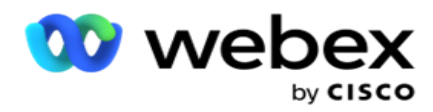

Campaign Manager indeholder indbyggede globale variabler. Disse variabler leveres uden standardværdier. Du skal tildele værdier til disse under kørsel. Du kan ikke redigere eller slette disse globale variabelnavne.

- Sys\_ID
- · Sys Fname
- Sys Lname
- Sys\_DOB
- · Sys Gender
- Sys\_PhoneNumber
- Sys\_Email
- Sys AppointmentDate
- Sys\_AppointmentTime
- Sys LCMKey

Sådan oprettes en global variabel:

- 1. Klik på **Global variabel** i venstre rude.
- 2. Indtast en **nøgle** , og tildel en **værdi**. Kontotype kan f.eks. være nøglen, og guld kan være værdi.
- 3. Klik på **Tilføj** for at tilføje flere globale variabler.
- 4. Klik på **Slet** for at slette en global variabel.

**Bemærk**: Du kan kun slette globale variabler, som du har oprettet. Du kan ikke slette de indbyggede globale variabler, der er angivet.

5. Klik på **Fjern** øverst til højre i dette afsnit for at slette alle globale variabler.

#### **Spørgsmålsfelter**

Alle spørgsmålsfelter, der er oprettet til denne formular, udfyldes her. Tilføj et vilkårligt antal spørgsmålsfelter (det svar, du har modtaget på dette spørgsmål) i en spørgsmålsblok. Du kan bruge spørgsmålsfelter i tekstområdet eller hvor som helst i betingelsesfelterne. Fra venstre rude skal du trække og slippe spørgsmålsfelterne for at angive eller gemme dette svar for den valgte betingelse.

#### **Bemærk**:

a. Streng bruges generelt som datatype for Spørgsmålsfelt. Hvis du vil bruge en anden datatype end streng, skal du bruge de tilsvarende JavaScript-parsingfunktioner såsom (parseInt (), parseFloat () osv.

b. Der skelnes mellem store og små bogstaver i værdierne i spørgsmålsfeltet.

Hvis du holder markøren over spørgsmålsruden, vises en lang række indstillinger, du kan udøve:

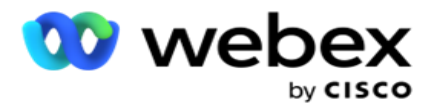

- 1. Klik på kopien for at kopiere et spørgsmål.
- 2. Klik på **Sæt ind** for at indsætte et kopieret spørgsmål fra Udklipsholder.
- 3. Klik på **Slet** for at slette det kopierede spørgsmål fra Udklipsholder.
- 4. Hold og træk spørgsmålet for at flytte spørgsmålet til en anden placering f.eks. fra tredje til femte spørgsmål.
- 5. Klik på **Slet** for at slette et spørgsmål. Klik på OK for at slette og lukke dialogboksen.

#### **Prævalidator**

Pre-Validator er en betingelsesbygger, der giver brugeren mulighed for at opbygge betingelser, mens han sender en besked til kunderne.

**Bemærk**: Du kan ikke tilføje en Prevalidator, hvis kampagnesidens teksttype er

statisk. Opret betingelsen:

- 1. Vælg en af Betingelser for Businessfield, Global variabel eller Boolesk betingelse.
- 2. Vælg en betingelse på rullelisten.
- 3. Vælg en værdi i værditekstfeltet.
- 4. Klik på **Tilføj** eller **Slet** for at tilføje eller fjerne betingelser.
- 5. Hvis alle betingelser er opfyldt, sender applikationen beskeder (til 2-vejs SMS) / spørgsmål (til Call Guide) til kunderne. Samtidig vises disse spørgsmål også på Agent Desktop.
- 6. Hvis betingelserne ikke er opfyldt, sendes beskederne/spørgsmålene ikke ud til kunderne.
- 7. Når du har udfyldt afsnittet Prevalidator, skal du fortsætte processen til oprettelse af en formular. Se Oprettelse af en formular

#### **Bibliotekets funktioner**

Kampagneadministrator indeholder en liste over indbyggede JavaScript-funktioner. Du kan også oprette tilpassede JavaScripts i scriptblokken.

Træk og slip biblioteksfunktionerne fra venstre rude til værdifeltet. Formatet for biblioteksfunktionen er *txml. (Funktionsnavn).* For eksempel txml. ToLower

("GULD"). Brug biblioteksfunktioner til følgende felter:

- Tildel værdi
- Opkaldsscript

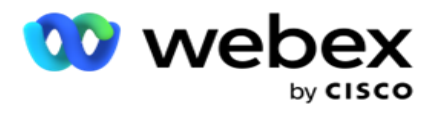

- Boolesk tilstand
- Værdifelt
- Tekstområde

# **Rapporter**

Følgende rapporter er tilgængelige:

- Kampagneniveau Udfylder antallet af meddelelser, der er sendt og modtaget for den valgte kampagne. Desuden udfylder denne rapport også antallet af meddelelser, der sendes og modtages af SMS indhold.
- Oplysninger om kampagnesession Viser detaljerne for succes, mislykket, afsluttet, igangværende SMS kampagner, både som en oversigt og som en separat rapport for hver.
- Gennemsnitlig fuldførelsestid Angiver den tid, det i gennemsnit har taget at gennemføre sessionen for opkaldskontakter, samt oplysninger om kontaktsessionen.
- Opkaldsguide Viser kampagnenavnet og antallet af kontakter.

#### **Kampagneniveau**

Du kan få vist følgende rapporter på kampagneniveau:

- Seneste SMS-leveringer diagram- og tabelvisninger
- Meddelelser sendt og modtaget pr. time
- Meddelelser sendt og modtaget af kontakt
- Meddelelser, der sendes og modtages af indhold

#### **Se rapport**

Sådan får du vist rapporten:

- 1. Gå til Scriptdesigner>kampagnen . Vælg kampagnen i venstre rude.
- 2. Vælg en **Fra-dato** og **Til-dato** i datopanelet.

**Bemærk**: Standardrapporteringsperioden er angivet til en uge for rapporten Kampagnehåndtag og en dag for rapporten Gennemsnitlig fuldførelse.

3. Vælg en kampagnegruppe **og** en **kampagne** på rullelisten. Klik på **Vælg alt** for at vælge kameraet på én gang. Indstillingen Vælg alle gælder ikke for rapporten Gennemsnitlig svartid.

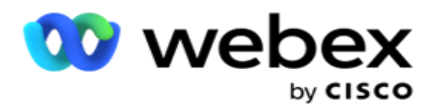

- 4. Vælg den formular, du vil have rapporten for. Disse formularer vises på basis af den valgte kampagne.
- 5. Indtast et **kontaktnummer** , som du har sendt meddelelser til.

#### **Seneste SMS leveringer**

Denne rapport viser antallet af meddelelser, der er sendt for en kampagne.

Den lodrette akse indeholder antallet af meddelelser, der er sendt, og den vandrette akse indeholder de kampagner, som meddelelserne er sendt til. Diagramvisningen viser kun rapporten for de seneste 25 kampagner.

#### **Meddelelser sendt og modtaget pr. time**

Klik på en kampagne for at få vist detaljeret visning i rapporten Meddelelser

sendt og modtaget pr. time. Rapporten indeholder følgende oplysninger:

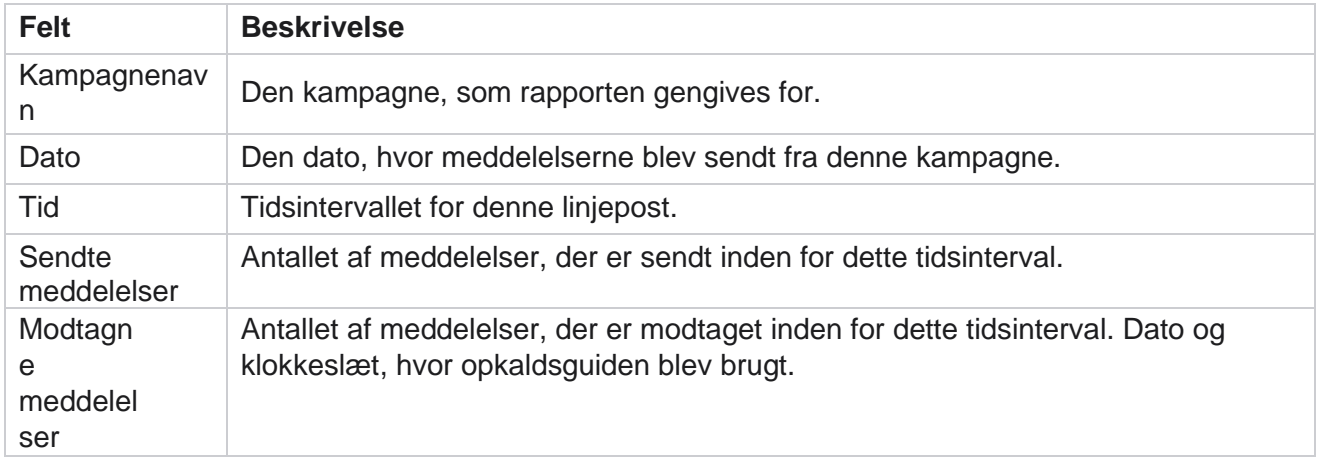

#### **Meddelelser sendt og modtaget for alle kontakter**

Denne rapport beskriver antallet af meddelelser, der er sendt til, og antallet af svar, der er modtaget fra hver kontakt i den valgte kampagne.

Rapporten indeholder følgende oplysninger:

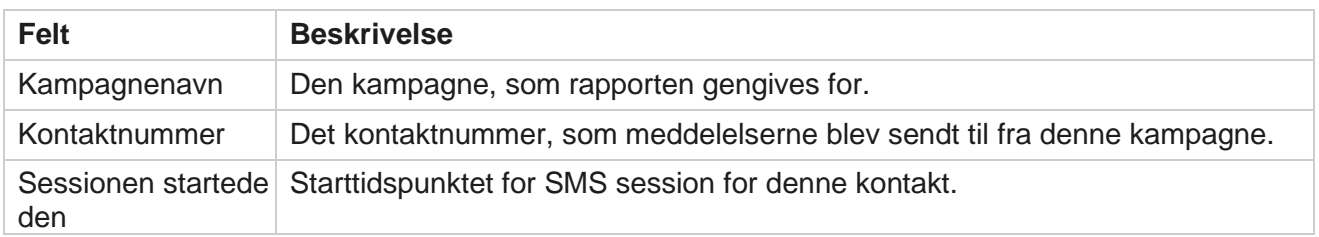

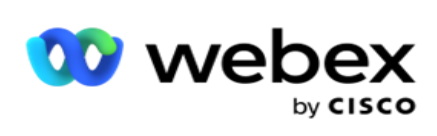

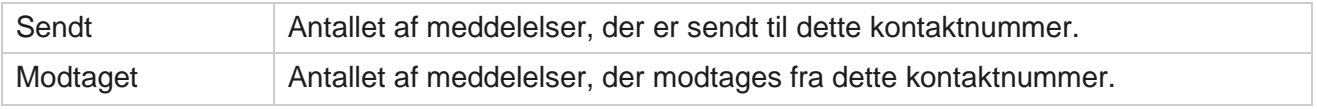

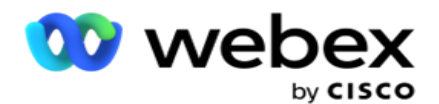

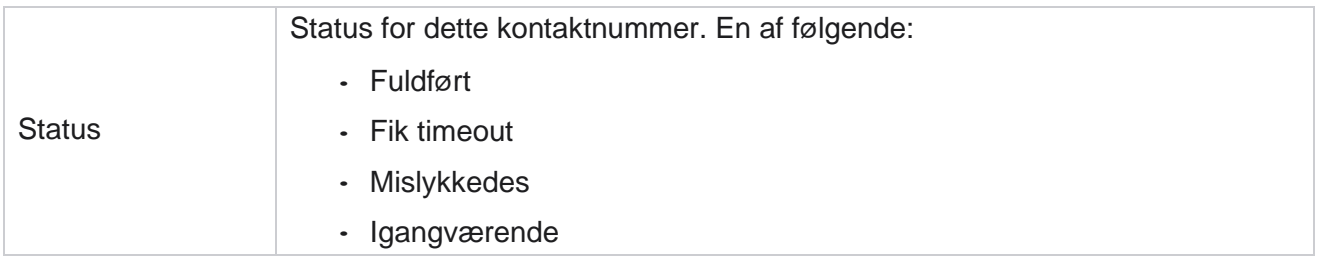

#### **Meddelelser, der sendes og modtages af indhold**

Denne rapport viser indholdet af alle spørgsmål til en bestemt

kontakt. Rapporten indeholder følgende oplysninger:

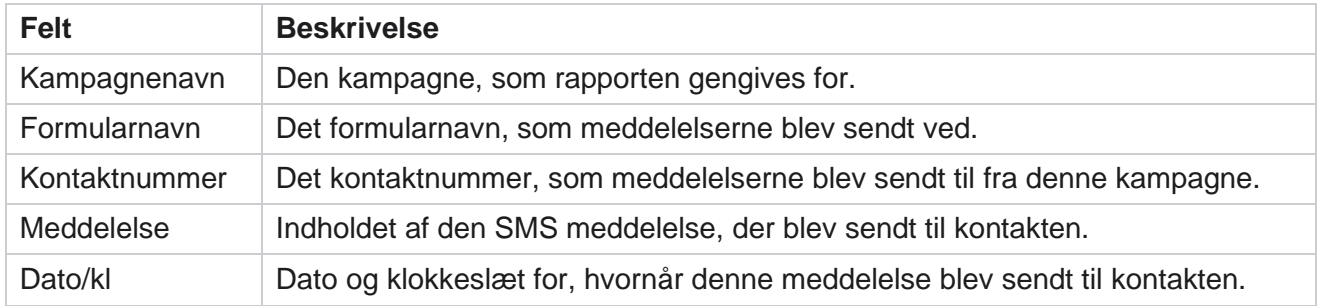

#### **Gennemsnitlig færdiggørelsestid**

Rapporten giver oplysninger om den gennemsnitlige tid, det tager i timer at gennemføre en hel session for kontakter, hvor mindst et SMS er sendt ud. Rapporten viser de seneste 25 kampagner. Det tager ikke højde for sessioner, der i gennemsnit er mere end seks timer pr. Session.

Rapporten indeholder følgende parametre:

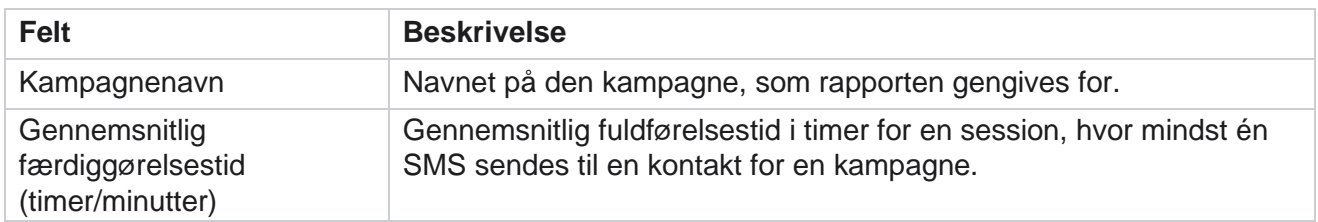

## **Gennemsnitlig svartid**

Rapporten viser den tid, det i gennemsnit har taget at svare på et spørgsmål for den valgte formular.

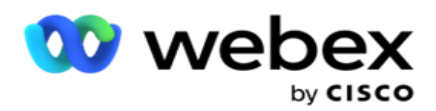

Klik på **Gennemsnitlig svartid** for at fuldføre rapportparametrene. Dette er obligatorisk. Klik på **Søg**  for at få vist rapporten i diagramvisningen.

Rapporten indeholder følgende parametre:

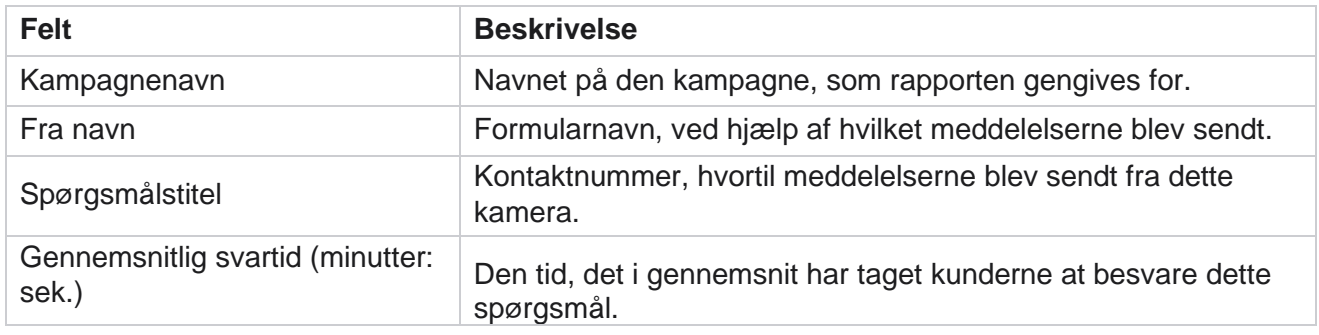

# **Opkaldsguide**

Opkaldsguiderapporten gengives både som et **diagram** og som en **tabel**. Begge visninger viser antallet af kontakter, som agenterne har brugt opkaldsvejledningen på. Klik på **Kampagnenavn** i tabelvisningen eller diagrammet for at se detaljer i mere detaljerede rapporter.

Gør følgende:

- 1. Vælg en **kampagnegruppe** på listen.
- 2. Vælg **Opkaldsguide** på rullelisten.
- 3. Vælg et **formularnavn** , der skal knyttes til denne 2-vejs SMS kampagne.

#### **Opkaldsundersøgelse pr. time**

Opkaldsundersøgelse pr. time viser kampagnens brug af opkaldsvejledningen pr. time.

Denne side viser rapporten **Alle kontakter med Antal spørgsmål besvaret** , og rapporten indeholder følgende parametre:

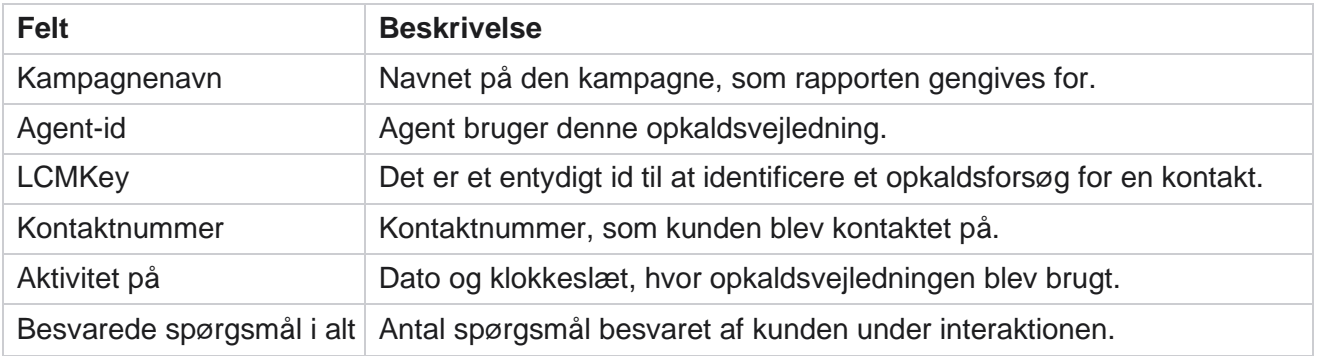

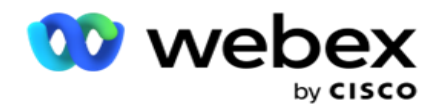

# **Konfiguration**

Korte koder kendt som korte numre er særlige telefonnumre, betydeligt kortere end fulde telefonnumre, der kan bruges til at modtage SMS fra visse / alle tjenesteudbyderes mobiltelefoner. Korte koder er designet til at være lettere at læse og huske end normale telefonnumre.

2-vejs SMS-funktionen giver dig mulighed for at konfigurere to korte koder ved hjælp af den ene som en primær kort kode og den anden som en sekundær kort kode.

Ved hjælp af **konfigurationsfunktionen** kan du konfigurere de korte koder ved hjælp af hvilke meddelelser der sendes til kontakter, og svarene modtages på denne korte kode.

- 1. Gå til konfigurationen **,** og angiv følgende oplysninger:
- 2. Angiv et visningsnavn.
- 3. Indtast en kort kode. Den korte kode må kun indeholde alfanumeriske tegn og bindestregstegn. Dette vises som afsenderens adressenavn til de kunder, der modtager SMS meddelelser.

#### **Begrænsninger**

Der er visse begrænsninger, som administratorer støder på, når de konfigurerer 2-vejs SMSmodulkomponent.

#### **Forretningsområder**

Forretningsparametre, der er oprettet med tomme mellemrum i deres navne, vises ikke for valg i 2 vejs SMS-modulet. Når de forretningsfelter, du har tilknyttet til en formular, ændres eller slettes i Forretningsparameter, afspejles ændringerne ikke i 2-vejs SMS-modulet. Men når du åbner og gemmer den formular, som forretningsfelterne er blevet ændret for, vises en dialogboks, der beder om de ændringer, der er foretaget i virksomhedsfelterne. De ændrede forretningsfelter udfyldes i venstre rude under ruden Virksomhedsfelter. Konfigurer de nødvendige ændringer for forretningsområder i formularafsnittet.

#### **Former**

Du kan ændre en aktiv formular, som kampagnen kører for. Men de ændringer, der foretages i formularen, anvendes ikke på de igangværende kontakter. De ændrede ændringer anvendes på de nye kontakter til den specifikke kampagne. Men hvis tjenesten genstartes, anvendes de ændrede ændringer på de igangværende kontakter.

#### **Betingelser**

De inaktive formularelementer (grå i farven) kan ikke anvendes.

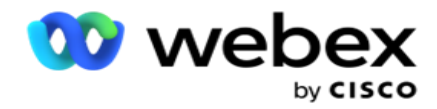

#### **Funktioner**

Når du definerer en JavaScript-funktion, skal formatet begynde med *txml.* og slutte med semikolon (;)

```
Syntaks
 txml. Funktionsnavn = funktion (A,B){
 Indtast din kode her returnere A + B;
 };
```
Når du kalder en funktion i spørgsmålstekstområdet eller i meddelelsesfeltet Slutsession, gælder følgende formater:

**Syntaks** 

[txml.func-name(GlobalVariableName, BFLD. BusinessFieldName, QFLD. QuestionFieldName)]

Det er obligatorisk at præfikse forretningsområderne og spørgsmålsfelterne med BFLD og QFLD. Når du kalder en funktion i betingelsesfeltet, gælder følgende formater:

Syntaks

txml.func-name(GlobalVariableName, BFLD. BusinessFieldName, QFLD. QuestionFieldName)

eller

txml.func-name([GlobalVariableName], [BFLD. BusinessFieldName], [QFLD. QuestionFieldName])

eller

[txml.func-name(GlobalVariableName, BFLD. BusinessFieldName, QFLD. QuestionFieldName)]

Det er obligatorisk, at du præfikser virksomhedsfelterne og spørgsmålsfelterne med BFLD og QFLD. Hvis du vil overføre en hard-coded værdi, skal du vedlægge den med enkelte anførselstegn (f.eks. værdi).

#### **Bemærk**:

Streng bruges generelt som datatype for Spørgsmålsfelt. Hvis du vil bruge en anden datatype end streng, skal du bruge de tilsvarende JavaScript-parsingfunktioner, f.eks. parseInt (QFLD. QuestionFieldName), parseFloat (QFLD. QuestionFieldName) osv. JQuery og de nyeste JavaScript-rammer understøttes ikke.

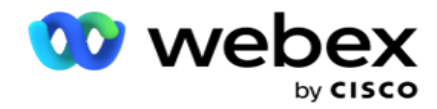

#### **Webservice**

Hvis du vil aktivere en webtjeneste til databasemanipulation, skal du bruge følgende kodestykke i scriptet, når du opretter en formular.

**Bemærk**!: Vis REST- API webtjeneste- eller Web API-metoderne for at hente værdi fra databasen. ASMX-webtjenesten understøttes ikke.

I følgende eksempel forklares en metode kaldet GetRating(), som returnerer bedømmelsen baseret på det indtastede telefonnummer.

#### **Eksempel 1**

Eksponering af REST- API Webservice-opkaldet via JavaScript.

```
txml. GetRating = funktion (telefon)
{
var url = 'http://localhost/TestRestService/Con-tactService.svc/GetRating/'+ telefon; retur (ny 
WebClient()). DownloadString(url);
};
```
#### **Eksempel 2**

Brug af JavaScript-koden til at få en webadresse:

```
txml.getUrl = funktion (telefon)
{
var url = 'http://localhost/TestRestService/ContactSer-vice.svc/GetRating/'+ telefon; returnere url;
};
```
Brug koden i betingelsesfeltet:

(ny WebClient()). DownloadString(txml.getUrl(QFLD.phone)

#### **Eksempel 3**

Brug koden i betingelsesfeltet:

(ny WebClient()) . DownloadString[\('http://localhost/TestRestSer-vice/ContactSer-](http://localhost/TestRestSer-vice/ContactSer-) vice.svc/GetRating/'+ telefon)

Følgende er eksemplet på REST API-koden (.NET) for ovennævnte metoder:

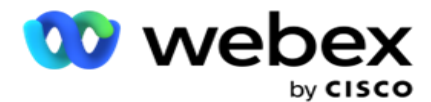

[Servicekontrakt] offentlig grænseflade IContact { [OperationContract] [WebGet(UriTemplate = "GetRating/{telefonnummer}", RequestFormat = WebMessageFormat.Json, ResponseFormat = WebMessageFormat.Json)] int GetRating (streng PhoneNumber); } offentlig klasse Kontaktservice: IContact { public int GetRating (streng telefonnummer) { returnere ContactDataAccess.GetRating (PhoneNumber); } }

# <span id="page-237-0"></span>**Opkaldsguide**

Opkaldsguide er en funktion, der hjælper en agent med foruddefinerede spørgsmål med at præsentere for en kontakt, når et opkald er forbundet. Baseret på svarene kan agenten enten gå videre til det næste spørgsmål eller stille et supplerende spørgsmål, der tager udgangspunkt i det forrige spørgsmål. Du kan konfigurere et sæt spørgsmål, svar og supplerende spørgsmål, som agenterne kan bruge.

## **Kampagne**

Naviger til kampagnen , og vælg tilgængelige kampagner fra de viste kampagnegrupper, vedhæft eller erstat spørgeskemaformularer, og konfigurer parametre for kørsel af en 2-vejs SMS-kampagne.

Alle tilgængelige kampagnegrupper vises i venstre rude på skærmen. Klik på en kampagnegruppe for at afspille alle tilknyttede kampagner for denne gruppe. Du kan også bruge søgefeltet til at søge efter kampagner.

Opkaldsguiderapporten gengives både som et **diagram** og som en **tabel**. Begge visninger viser antallet af kontakter, som agenterne har brugt opkaldsvejledningen på.

Hvis du vil se detaljerede oplysninger om mere detaljerede rapporter, skal du klikke på **Kampagnenavn** i tabelvisningen eller på det diagram, der vises for kampagnen, i diagramvisningen. De to synspunkter indeholder detaljerede rapporter.

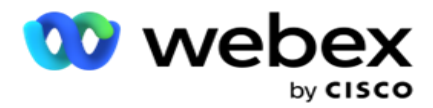

- 1. Vælg en **kampagnegruppe** på listen.
- 2. Vælg **Opkaldsguide** på rullelisten.
- 3. Vælg et **formularnavn** , der skal knyttes til denne 2-vejs SMS kampagne.

#### **Form**

En administrator kan oprette et sæt foruddefinerede spørgsmål eller meddelelser og vedhæfte dem til en formular. Hvert spørgsmål eller hver meddelelse sendes som en SMS til kontakterne. Baseret på det svar, SMS fra kunden, udføres den næste handling. Ved hjælp af formularfunktionen kan du oprette spørgsmål, skrive betingelser til spørgsmål og knytte et spørgsmål til et andet baseret på kundesvaret. Du kan skrive en JavaScript-funktion eller bruge en indbygget JavaScript-funktion.

Gør følgende:

- 1. Vælg en **kampagne** på listen.
- 2. Gå til **fanen Formular** for at oprette en formular. Følgende formularelementer er tilgængelige til konfiguration:
	- a. Globale variabler
	- b. Scriptblok
	- c. Prævalidator
	- d. Tekst
	- e. Valg af indstilling
- 3. Konfigurer feltet Forretning, Global variabel, Spørgsmålsfelt og

Biblioteksfunktion. Du kan finde flere oplysninger i [Vejledning](#page-239-0) til form for opkald.

#### **Sekvensering af spørgsmål**

Konfigurationen af opkaldsvejledningen hjælper agenten med at håndtere kundeopkaldet på en korrekt og struktureret måde. Begyndende med velkomstmeddelelsen, få detaljer og derefter underskrive med en afskedsbesked, kan alle disse opnås ved at sekventere spørgsmålene korrekt. Du kan finde flere oplysninger under [Spørgsmålssekvensering](#page-242-0) .

#### **Kopiering af en formular**

Klik på **Kopiér** for at kopiere denne formular til andre kampagner i denne kampagnegruppe. Når du kopierer en formular til andre kampagner, skal du sørge for, at de virksomhedsfelter, der oprettes i kampagnerne, er synkroniseret med de virksomhedsfelter, du konfigurerede i formularen.

**Bemærk**: Du kan ikke kopiere formularer på tværs af kampagnegrupperne.

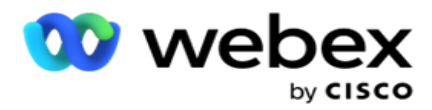

- 1. Vælg den kampagne på rullelisten Vælg kampagne, som du vil kopiere denne formular til. Angiv et entydigt navn i feltet Formularnavn. Klik på **Opret** for at oprette en formular.
- 2. Klik på **Slet** for at slette en formular. Klik på **OK** i pop op-vinduet til bekræftelse.
- 3. Vælg **Ny formular** på rullelisten for at oprette en ny formular, eller vælg den ønskede formular for at redigere en eksisterende formular.

#### **Bibliotekets funktioner**

Kampagneadministrator indeholder en liste over indbyggede JavaScript-funktioner. Du kan også oprette tilpassede JavaScripts i scriptblokken.

Træk og slip biblioteksfunktionerne fra venstre rude til værdifeltet. Formatet for biblioteksfunktionen er *txml. (Funktionsnavn).* For eksempel txml. ToLower

("GULD"). Brug biblioteksfunktioner til følgende felter:

- Tildel værdi
- Opkaldsscript
- Boolesk tilstand
- Værdifelt
- Tekstområde

#### <span id="page-239-0"></span>**Form**

#### **Globale variabler**

Du kan tildele værdier til globale variabler og bruge dem i formen 2-vejs SMS. Værdierne for disse variabler føjes til de SMS meddelelser, der sendes ved hjælp af dette script.

#### **Bemærk**:

Dette er en valgfri funktion. Der skelnes mellem store og små bogstaver i globale variabler

Campaign Manager indeholder indbyggede globale variabler. Disse variabler leveres uden standardværdier. Du skal tildele værdier til disse under kørsel. Du kan ikke redigere eller slette disse globale variabelnavne.

- Sys\_ID
- Sys\_Fname
- Sys\_Lname
- Sys\_DOB

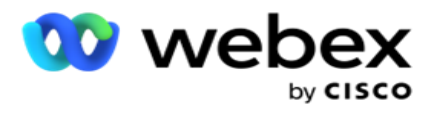

- · Sys Gender
- Sys\_PhoneNumber
- Sys\_Email
- Sys\_AppointmentDate
- Sys\_AppointmentTime
- · Sys LCMKey

Sådan oprettes en global variabel:

- 1. Klik på **Global variabel** i venstre rude.
- 2. Indtast en **nøgle** , og tildel en **værdi**. Kontotype kan f.eks. være nøglen, og guld kan være værdi.
- 3. Klik på **Tilføj** for at tilføje flere globale variabler.
- 4. Klik på **Slet** for at slette en global variabel.

**Bemærk**: Du kan kun slette globale variabler, som du har oprettet. Du kan ikke slette de indbyggede globale variabler, der er angivet.

5. Klik på **Fjern** øverst til højre i dette afsnit for at slette alle globale variabler.

#### **Scriptblok**

Du kan skrive eller bruge en JavaScript-funktion til at udføre beregninger eller aktivere en REST-API webtjeneste. Du kan bruge enhver scriptfunktion i felterne betingelsesfelt, tildele værdi eller opkaldsscript. Du kan læse globale variabler i scriptet, men du kan ikke nulstille værdien, medmindre det er en ikke-primitiv type.

#### **Bemærk**:

a. Scriptvariabelnavne og globale variabelnavne i scriptet skal være unikke.

b. ActiveX-komponenter og AJAX-opkald understøttes ikke i

scriptblokken. Gør følgende:

- 1. Træk og slip **scriptblokken** i venstre rude for at få vist skærmen.
- 2. Indtast scriptkodeteksten, hvis det er et nyt script, eller kopier og indsæt fra et eksisterende script.
- 3. **Klik på Fjern** for at rydde scriptet.

#### **Tekst tak**

Når hele flowet er fuldført, kan agenten kvittere med en hvilken som helst meddelelse – en tak eller en salgsfremmende meddelelse. Du kan også tagge et virksomhedsfelt (f.eks. fornavn eller efternavn).

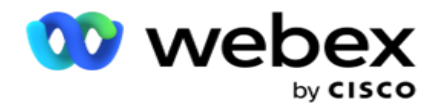

#### **Forretningsområder**

Alle forretningsområder, der er knyttet til en kampagne, udfyldes i dette afsnit. Fra venstre rude skal du trække og slippe forretningsfelterne på værdifelterne for at gemme forretningsfelter for betingelser. [BFLD. BusinessFieldName] er formatet for forretningsfeltet.

#### **Spørgsmålsfelter**

Alle spørgsmålsfelter, der er oprettet til denne formular, udfyldes her. Tilføj et vilkårligt antal spørgsmålsfelter (det svar, du har modtaget på dette spørgsmål) i en spørgsmålsblok. Du kan bruge spørgsmålsfelter i tekstområdet eller hvor som helst i betingelsesfelterne. Fra venstre rude skal du trække og slippe spørgsmålsfelterne for at angive eller gemme dette svar for den valgte betingelse.

#### Bemærk:

a. Streng bruges generelt som datatype for Spørgsmålsfelt. Hvis du vil bruge en anden datatype end streng, skal du bruge de tilsvarende JavaScript-parsingfunktioner såsom (parseInt (), parseFloat () osv.

b. Der skelnes mellem store og små bogstaver i værdierne i spørgsmålsfeltet.

Hvis du holder markøren over spørgsmålsruden, vises en lang række indstillinger, du kan udøve:

- 1. Klik på kopien for at kopiere et spørgsmål.
- 2. Klik på **Sæt ind** for at indsætte et kopieret spørgsmål fra Udklipsholder.
- 3. Klik på **Slet** for at slette det kopierede spørgsmål fra Udklipsholder.
- 4. Hold og træk spørgsmålet for at flytte spørgsmålet til en anden placering f.eks. fra tredje til femte spørgsmål.
- 5. Klik på **Slet** for at slette et spørgsmål. Klik på OK for at slette og lukke dialogboksen.

#### **Multiple Choice**

Du kan også konfigurere et spørgsmål med flere svar. Du kan angive de svar, som agenten vælger fra skrivebordet, efterhånden som kunden vælger. Kampagnen har f.eks. et spørgsmål om de aktiver, som en kunde har, f.eks. hjem, bil, motorcykel osv. Agenten kan vælge flere aktiver, som kunden har.

#### **Afkrydsningsfeltet**

Campaign Manager

Du kan bruge **afkrydsningsfeltet** til at tilbyde spørgsmål af typen **Ja** eller **Nej** til en kunde. Du kan konfigurere programmet til at angive, at markering af afkrydsningsfeltet betyder **Ja** , og ikkemarkering betyder **Nej**.

- 1. Træk og slip **afkrydsningsfeltet** i venstre rude for at få vist skærmen.
- 2. Fortsæt processen til oprettelse af en formular.

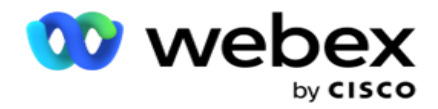

#### **Vælg fra en liste**

Du kan bruge **Vælg fra en liste** og tilbyde spørgsmål, hvor svaret er på en liste. Kunden vælger et svar blandt de angivne muligheder. Hvis svaret ikke findes på listen, kan agenten føje det dynamisk til listen.

- 1. Træk og slip Vælg **fra en liste** i venstre rude for at få vist skærmen.
- 2. Fortsæt processen til oprettelse af en formular.

### <span id="page-242-0"></span>**Sekvensering af spørgsmål**

Konfigurationen af opkaldsvejledningen hjælper agenten med at håndtere kundeopkaldet på en korrekt og struktureret måde. Begyndende med velkomstmeddelelsen, få detaljer og derefter underskrive med en afskedsbesked, kan alle disse opnås ved at sekventere spørgsmålene korrekt.

Udvid spørgsmålet for at åbne sekventeringsafsnittet. Du kan også validere nogle af de oplysninger, du får fra kunden.

For eksempel kan du validere et kontonummer, hvis kontoen er gyldig, skal opkaldsguiden konfigureres til det næste spørgsmål.

Opkaldsguiden skal give agenten et tip om at informere om det ugyldige kundenummer og droppe opkaldet. De viste betingelser kan bruges til at validere de oplysninger, som kunden giver.

Ved hjælp af disse betingelser kan brugerne validere både numeriske datatyper og strengdatatyper. Følgende betingelser er tilgængelige:

- Er nøjagtigt lig med
- Er større end
- Er større end eller lig med
- Er mindre end
- Er mindre end eller lig med
- Er ikke lig med
- Starter med
- Slutter med
- Er indeholder

**Bemærk**: Når du udfører jokertegnfunktioner, starter med, slutter med og indeholder præfiks og suffiks strengen med %-tegnet. F.eks. %søgværdi%.

Efter validering kan du konfigurere forskellige sekvenser afhængigt af kundesvaret. Du har

følgende muligheder for at konfigurere spørgsmålssekvenseringen:

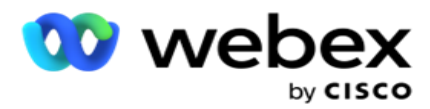

- Gå til næste spørgsmål: Vælg denne indstilling for at gå til et næste spørgsmål. Vælg det næste spørgsmål i rullemenuen Vælg spørgsmål.
- Nulstil & Gå til næste spørgsmål: Vælg denne indstilling for at stille det næste spørgsmål til en kunde ved at nulstille de tidligere svar for de foregående spørgsmål. På rullelisten Vælg spørgsmål skal du vælge det næste spørgsmål, der skal følges, når dette spørgsmål er sendt.
- Tildel værdi: Vælg denne indstilling for at tildele en værdi til en global variabel. På rullelisten Vælg variabel skal du vælge den globale variabel, du vil tildele en værdi for. I det tilstødende felt skal du bruge et forretningsfelt, spørgsmålsfelt (det svar, du modtog på dette spørgsmål), JavaScript-funktion eller endda en global variabel som en værdi ved at trække og slippe på dette felt. Du kan også angive en brugerdefineret værdi. Ved at tildele en ny værdi til en global variabel fjernes den gamle værdi fra hukommelsen, og den nye værdi tages. Når du har tildelt en værdi for en global variabel, skal du vælge den næste ønskede indstilling på den næste rulleliste.
- Afslut session: Vælg denne indstilling for at afslutte denne session. Hvis du vælger denne indstilling, stopper sessionen, når dette spørgsmål er sendt. I rullelisten Vælg disposition skal du vælge en arbejds- eller telefonidisposition. Du kan konfigurere meddelelsen Afslut session, f.eks. Tak for din deltagelse, så agenten kan læse op for kunden.
- Opkaldsscript: Vælg denne indstilling for at kalde en JavaScript-funktion. Angiv scriptfunktionsnavnet i det tilstødende felt for at fuldføre denne handling. Ved at vælge denne indstilling kan du udføre brugerdefinerede handlinger som at kalde en webtjeneste, validering osv. Vælg den næste indstilling, du ønsker, fra den næste rulleliste. Du kan ikke returnere en værdi fra JavaScript-funktionen.
- Klik på **Gem** for at gemme denne formular.

Bemærk!: Du kan gemme en formular uden at skulle behandle spørgsmåls- eller betingelsesfelterne. Angiv et formularnavn og en beskrivelse heraf for at gemme en formular. Du kan åbne en eksisterende formular for at oprette spørgsmål og tilføje betingelser senere.

# Alarmer

Beskeder fungerer som beskeder for kampagner og hændelser på systemniveau. Advarsler på systemniveau genereres gennem overvågning af forskellige komponenter. Ud over at vise advarsler om undtagelser på komponentniveau på konsollen sender programmet også mails til konfigurerede modtagere. Disse advarsler spiller en afgørende rolle i fejlfinding af applikationen. Dette afsnit indeholder en oversigt over beskeder og skitserer forskellige indstillinger for at maksimere effektiviteten af denne funktion.

Ved brug af SNMP (Simple Network Management Protocol) logføres undtagelser til en konfigureret modtagers IP-adresse eller -port. Der er forskellige muligheder for at advare en bruger.

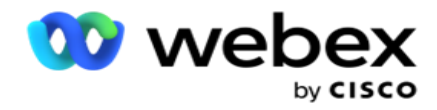

# **Systemmeddelelser**

Afsnittet System indeholder alle de konfigurationer, der er nødvendige for overvågning af forskellige komponenter og overførsel af undtagelser som meddelelser.

# **Kampagneovervågning**

Kampagneunderretninger er specifikt designet til at sende underretninger til administratorer vedrørende kontaktrelaterede statistikker for valgte kampagner.

# **Prognose for kampagne**

Kampagneprognose er en funktion, der viser projicering af kontakter, der enten kan blive ringet op eller blokeret inden for de kommende tre timer. Siden Kampagneprognose viser to faner: Prognose for kontaktlevering og Prognose for kontaktekskludering.

# **Systemmeddelelser**

Campaign Manager har mulighed for at sende de SNMP traps fra alle konfigurerede kernekomponenter ved hjælp af SNMP (Simple Network Management Protocol). Ved forekomsten af en konfigureret hændelse sender den respektive komponent en advarsel til listen over tredjepartsovervågningsapps. Indberetningerne omfatter hændelseskoden og beskrivelsen. Du kan konfigurere op til tre overvågningsapps fra tredjepart til at modtage disse oplysninger. Campaign Manager har en indbygget SNMP modtager, der også fungerer som en tredje overvågningsapp af de tre tilladte overvågningsapps. Hvis du bruger denne app som en af overvågningsapps fra tredjepart, får du fordelen ved at få hændelserne meddelt på startsiden for Kampagneadministrator.

Når en agent registrerer en alarmtilstand, gør agenten:

- logfører oplysninger om tilstandens tid, type og alvorsgrad
- Genererer en beskedmeddelelse, som den derefter sender til en udpeget

IP vært, SNMP beskeder sendes som en af følgende:

- Fælder Upålidelige meddelelser, som ikke kræver kvittering fra SNMP lederen.
- Informerer Pålidelige meddelelser, som gemmes i hukommelsen, indtil SNMP manager udsteder et svar. Informerer bruger flere systemressourcer end fælder.

Hvis du vil bruge SNMP beskeder på systemet, skal du angive deres modtagere. Disse modtagere angiver, hvor netværksregistratormeddelelser sendes hen. Som standard er alle beskeder aktiveret, men ingen modtagere er defineret. Indtil du definerer modtagerne, sendes der ingen beskeder.

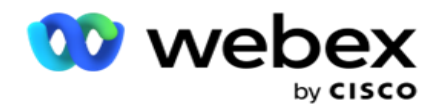

## **Meddelelse**

Meddelelsessektionen viser antallet af advarselshændelser. Ikonet Afvis alle giver dig mulighed for at afvise alle meddelelser på én gang. Brug søgefeltet til at udfylde resultaterne fra kolonnerne Kampagnenavn og Beskedhændelse baseret på søgestrengen. Du kan også afvise individuelle beskeder ved at klikke på ikonet Afslut ud for hver besked.

Naviger til **Alarm** > **System** > **Naviger** for at få vist underretningen.

### **Indstillinger**

**Brug fanen Indstillinger** til at styre alle komponenter og specifikke hændelser under hver komponent, som du vil overvåge.

- 1. Udvid en komponent for at se den angivne **påmindelseshændelseskode** og påmindelseshændelsen .
- 2. Hvis du vil overvåge hændelser i en komponent, skal du slå **kontakten** Component Enable **ON (Aktivér komponent).** Kun hvis denne parameter er slået **TIL,** starter programmet overvågningslogfiler for udvalgte hændelser i komponenten og sender beskeder.
- 3. Hvis du vil overvåge bestemte hændelser og modtage beskeder, skal du slå aktiveringskontakten **TIL** for den specifikke hændelse.

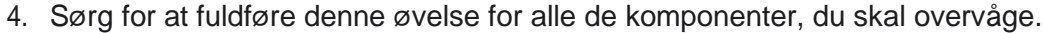

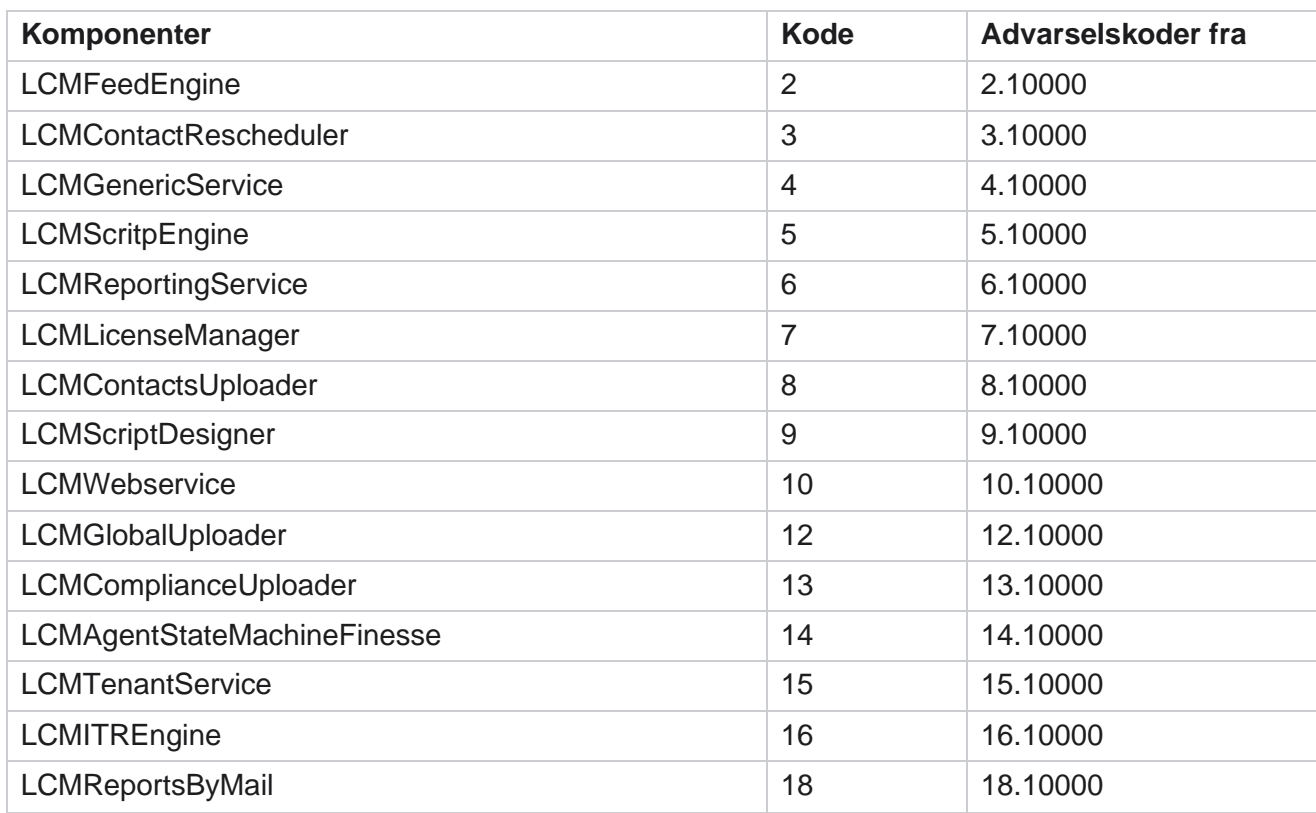

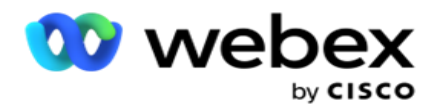

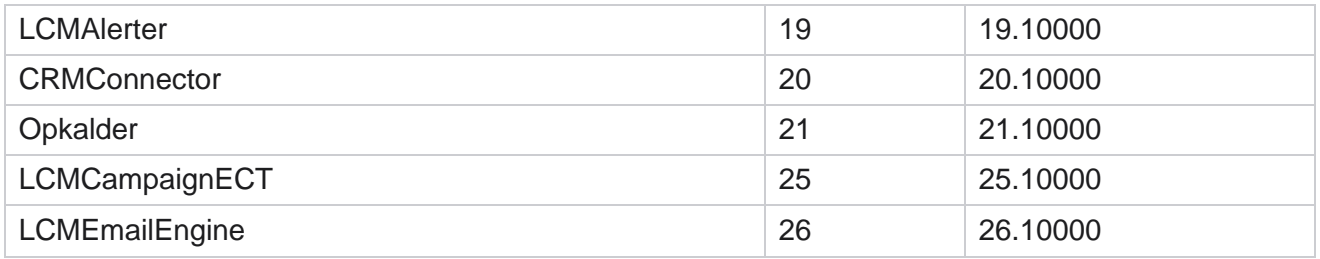

### **E-mail-indstillinger**

De advarsler, der er angivet af SNMP modtageren, kan sendes til udvalgte modtagere via e-mail. Dette hjælper modtagerne med at foretage fejlfinding af specifikke hændelser.

Sådan sender du en meddelelse via e-mail:

- 1. Naviger til Indstillinger for **Beskeder** > **System** > **Meddelelse** > **E-mail**.
- 2. Aktivér kontakten **E-mail-besked** for at sende meddelelserne via e-mail.

**Bemærk**: En genstart af SNMPReceiver-tjenesten er kun påkrævet, hvis denne switch er slukket eller tændt. Det er ikke nødvendigt at genstarte, hvis der foretages ændringer i felterne, der er beskrevet i trin 2 til 4 nedenfor.

3. Angiv værdien i feltet **Undertryk dublerede hændelser (i minutter).** Det bruges til at undertrykke dublerede beskedbeskeder for den samme hændelse inden for den konfigurerede periode.

Eksempel: Undertryk dublerede hændelser (i minutter) er konfigureret som 15 minutter. Hvis der er en undtagelse1 i komponent 1, som logges kl. 11.30, logges denne undtagelse ikke igen, hvis den forekommer før kl. 11.45.

4. Angiv **modtagerens e-mailadresse** . Adskil flere e-mail-adresser med et komma. Dette er et obligatorisk felt.

**Bemærk**: En afsenders e-mail-adresse vælges fra afsnittet Alerter og udfyldes i feltet Fra i email-meddelelsen.

- 5. Angiv et **e-mail-emne**. Dette danner emnelinjen for e-mail-beskeder, der sendes ud for undtagelser. Dette er et obligatorisk felt.
- 6. Klik på **Save (Gem)**.

## **App til overvågning**

SNMP modtagertjeneste overvåger alle komponenterne og modtager undtagelsesdataene. Baseret på e-mail-indstillingerne overføres disse data derefter via e-mail. Konfigurer overvågningsappen til at aktivere SNMP modtagertjenesten.

- 1. Naviger til **appen** Beskeder **>** System **>** Meddelelse **>**Overvågning.
- 2. Indtast appnavnet, IP-adressen og porten.

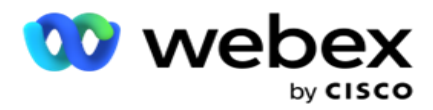

**Bemærk**: SNMP modtagertjenestekonfigurationsfil indeholder to egenskaber: SNMPTrapMgrIP og SNMPTrapMgrPort. Den IP og port, der er nævnt i overvågningsappen, skal matche de værdier, der er konfigureret her.

- 3. Klik på **Save (Gem)**.
- 4. Hvis du har andre apps, der overvåger Kampagneadministrator, kan du konfigurere oplysningerne i App 2 og App 3 efter behov.

#### **Oplysninger om advarselsmeddelelse**

Når konfigurerede tredjepartsapps overvåger programmet, sendes de SNMP advarsler til disse apps i OID-formatet (Object ID): *1.3.6.1.4.1.52914.8.200020*

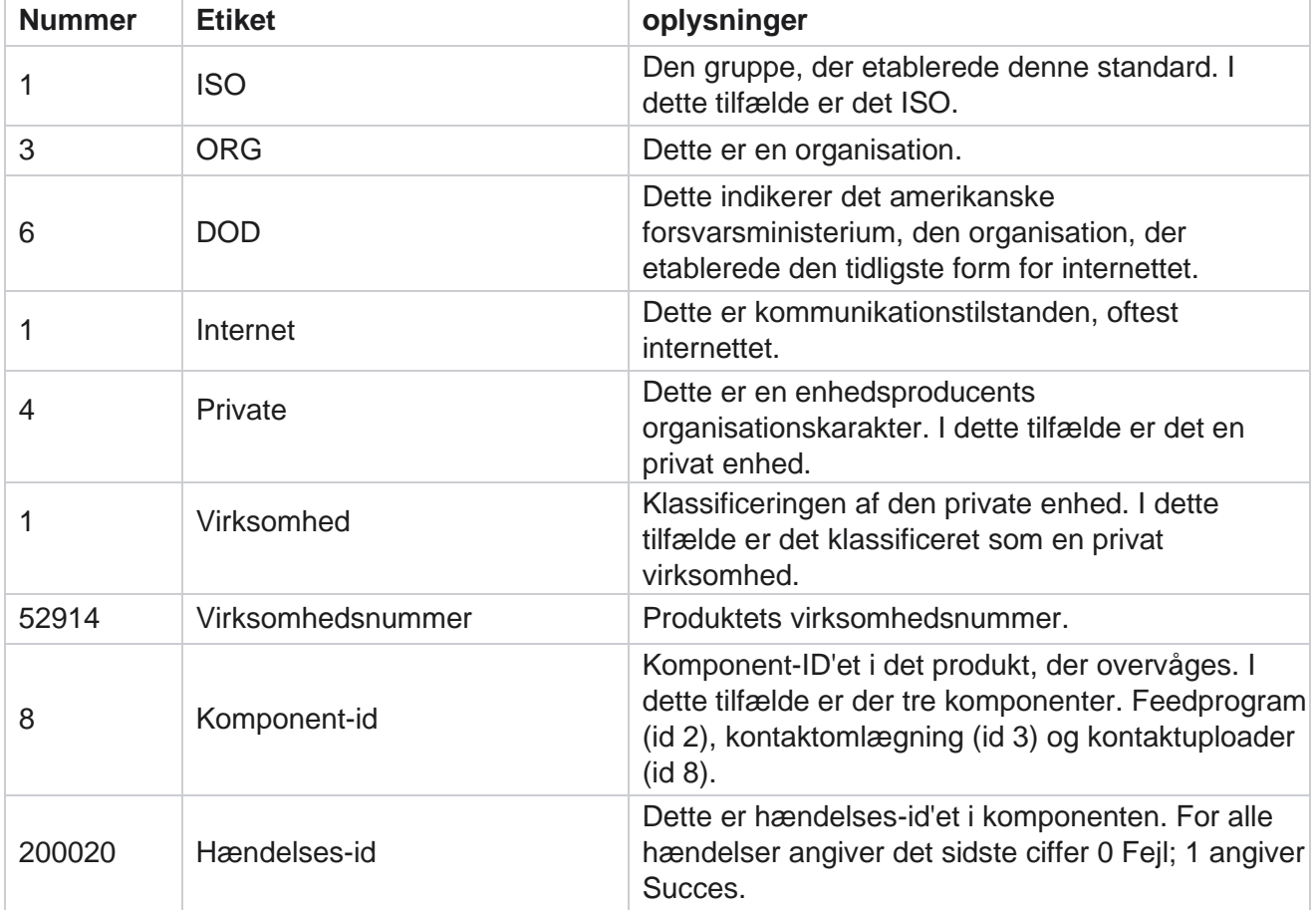

### **Felter**

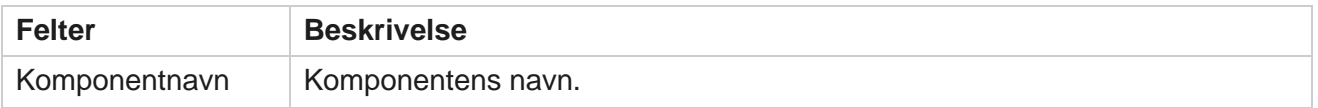

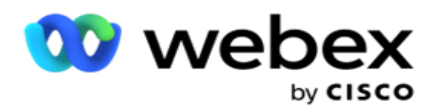

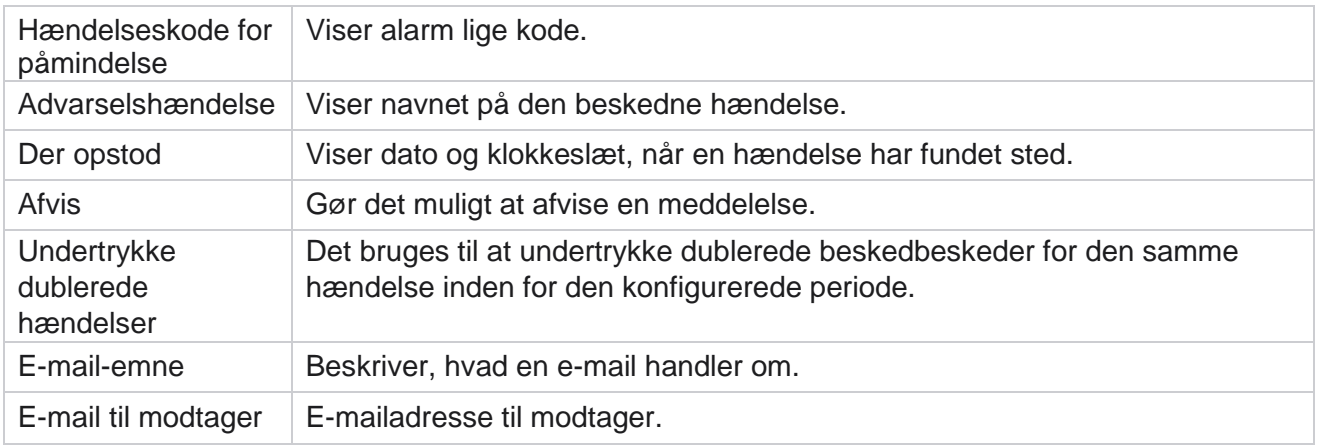

# **Kampagneovervågning**

Formålet med kampagnebeskeder er at sende beskeder til administratorer om kontaktrelaterede statistikker for valgte kampagner. Dette hjælper administratorerne med at foretage korrigerende handlinger og holde programmet kørende i en sund tilstand. Sørg for, at afsnittene Indstillinger, Email-indstillinger og Overvågningsapp er komplette til at modtage undtagelsesadvarsler. Hvis konfigurationerne ikke fuldføres, udfyldes kun antallet vedrørende kontakter.

Du kan vælge den tidszone, som du ønsker resultatet af kampagneovervågning for. Vælg tidszonen på rullelisten, hvis listen er synlig. Programmet konverterer datetime baseret på den tidszone, brugeren har valgt, og gengiver resultatet af kampagneovervågningen. Dette er en valgfri konfiguration. Egenskaben **IsTimeZoneRequiredForFilter** skal indstilles til true i *filen Service web.config* for at få kampagneovervågning efter tidszone.

Hvis brugeren f.eks. vælger GMT som tidszone, og serveren er i IST-tidszonen, viser rapporten data fra kl. 0530, da dette svarer til kl. 00.00 GMT.

- 1. Naviger til **Underretninger** > **Kampagne**.
- 2. **Vælg kampagner** og **tidszoner**.
- 3. Klik på **Vis poster** for at se skærmresultaterne.
- 4. Klik på **Eksportér** for at hente dataene til en Excel-projektmappe.
- 5. Vælg det specifikke tidsinterval , hvor du ønsker, at påmindelser skal udgives. Den første kolonne viser altid det aktuelle tidsinterval, og hvis du ruller til højre, kan du flytte til tidligere tidsintervaller. Du kan se undtagelserne i slots på 15 eller 30 minutter og slots på 1 eller 2 timer.
- 6. Hvis det er nødvendigt, kan du bruge søgefunktionen til at finde en bestemt kampagnepost.
- 7. Data, der indeholder undtagelser, fremhæves med rød baggrund. Desuden viste meddelelsesikonet på applikationsoverskriften antallet af undtagelser. Kolonnen Kampagnenavn identificerer også kampagner, der har advarsler med en advarsel før kampagnenavnet.

Brugervejledning til Cisco Webex Contact Center Campaign Manager 8. Klik på det tal, der vises i en celle i gitteret, for at åbne pop op-listen over undtagelser. Kun

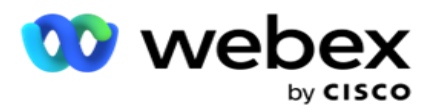

de øverste 50 undtagelser vises. Klik på **knappen VIS ALLE POSTER** for at se hele listen.

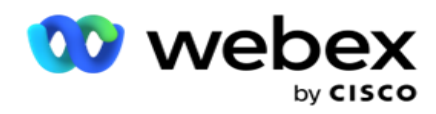

### **Felter**

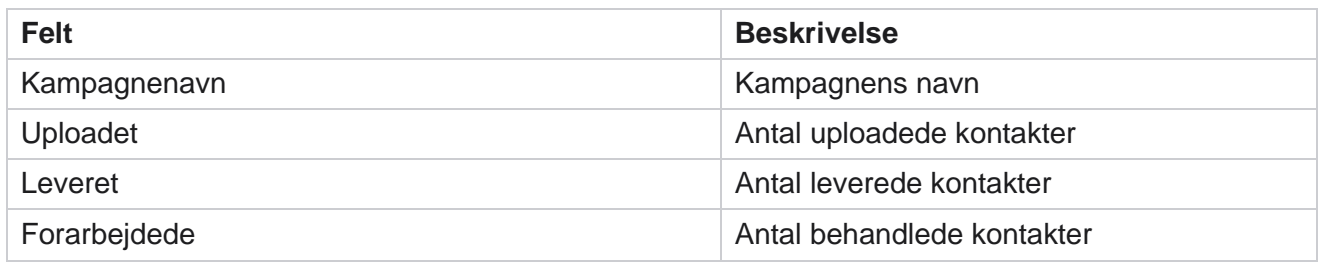

# **Prognose for kampagne**

Kampagneprognose er en funktion, hvor programmet viser prognosen for de kontakter, der kan blive ringet op eller blokeret i løbet af de næste tre timer. Siden Kampagneprognose viser to faner - Prognose for kontaktlevering og Prognose for kontaktekskludering.

## **Prognose for kontaktlevering**

Prognose for kontaktlevering viser prognosen for det mulige antal kontakter, der kan blive ringet op til i løbet af de næste tre timer, startende fra det tidspunkt, hvor de senest blev åbnet eller opdateret. Prognosen præsenterer dataene opdelt i 15-minutters intervaller.

- 1. Naviger til **Beskeder** > **Kampagneprognose** > **Prognose for kontaktlevering**.
- 2. Vælg den **tidszone** , som du ønsker kontaktleveringsprognosedata for. Programmet konverterer dato/klokkeslæt baseret på den tidszone, brugeren har valgt, og gengiver prognosedata for kontaktlevering. Dette er en valgfri konfiguration. Egenskaben IsTimeZoneRequiredForFilter skal indstilles til true i filen Service web.config for at få Prognose for kontaktlevering efter tidszone.

Hvis brugeren f.eks. vælger GMT som tidszone, og serveren er i IST-tidszonen, viser rapporten data fra kl. 0530, da dette svarer til kl. 00.00 GMT.

- 3. **Prognose** for kontaktlevering viser nye kontakter, der er tilgængelige til levering, under kolonnen Frisk for hver af de viste kampagner. Under kolonner, der er angivet efter tid i 15 minutters intervaller, viser applikationen antallet af kontakter, der er planlagt til at blive leveret i henhold til den konfigurerede kontaktudvælgelsesstrategi (CSS).
- 4. Udvid hver **kampagne** for at se den CSS-mæssige opdeling af kontakter, der leveres for hvert tidsinterval. Kontakter tælles kun én gang i forhold til den første betingelse, selv om de opfylder flere betingelser.

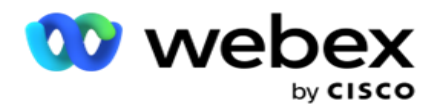

Antag eksempel, at du overfører en enkelt kontakt, der opfylder to betingelser – betingelse 1 og betingelse 2 Hvis denne kontakt opfylder begge betingelser, tæller leveringsprognosen kun denne kontakt med i den første betingelse. Selvom denne kontakt også opfylder den anden betingelse, vises antallet i forhold til den anden betingelse som nul.

## **Prognose for kontaktekskludering**

**Prognose** for kontaktekskludering viser en opsummeret prognose for det mulige antal kontakter, der kan udelukkes fra at blive ringet op i løbet af de næste tre timer, startende fra det tidspunkt, hvor de senest blev åbnet eller opdateret.

- 1. Naviger til **Underretninger** > **Prognose for kampagne> Prognose** for ekskludering af kontakter.
- 2. Vælg den **tidszone** , som du vil have prognosedata for kontaktekskludering for. Programmet konverterer dato/klokkeslæt baseret på den tidszone, brugeren har valgt, og gengiver prognosedata for kontaktudeladelse. Dette er en valgfri konfiguration. Egenskaben IsTimeZoneRequiredForFilter skal angives til true i filen Service web.config for at få resultatet af prognosen for kontaktekskludering efter tidszone.

Hvis brugeren f.eks. vælger GMT som tidszone, og serveren er i IST-tidszonen, viser rapporten data fra kl. 0530, da dette svarer til kl. 00.00 GMT.

- 3. Vælg kampagnen for at få vist kampagnespecifikke data.
- 4. Klik på **Eksportér** for at downloade prognoserapporterne for kontaktekskludering.

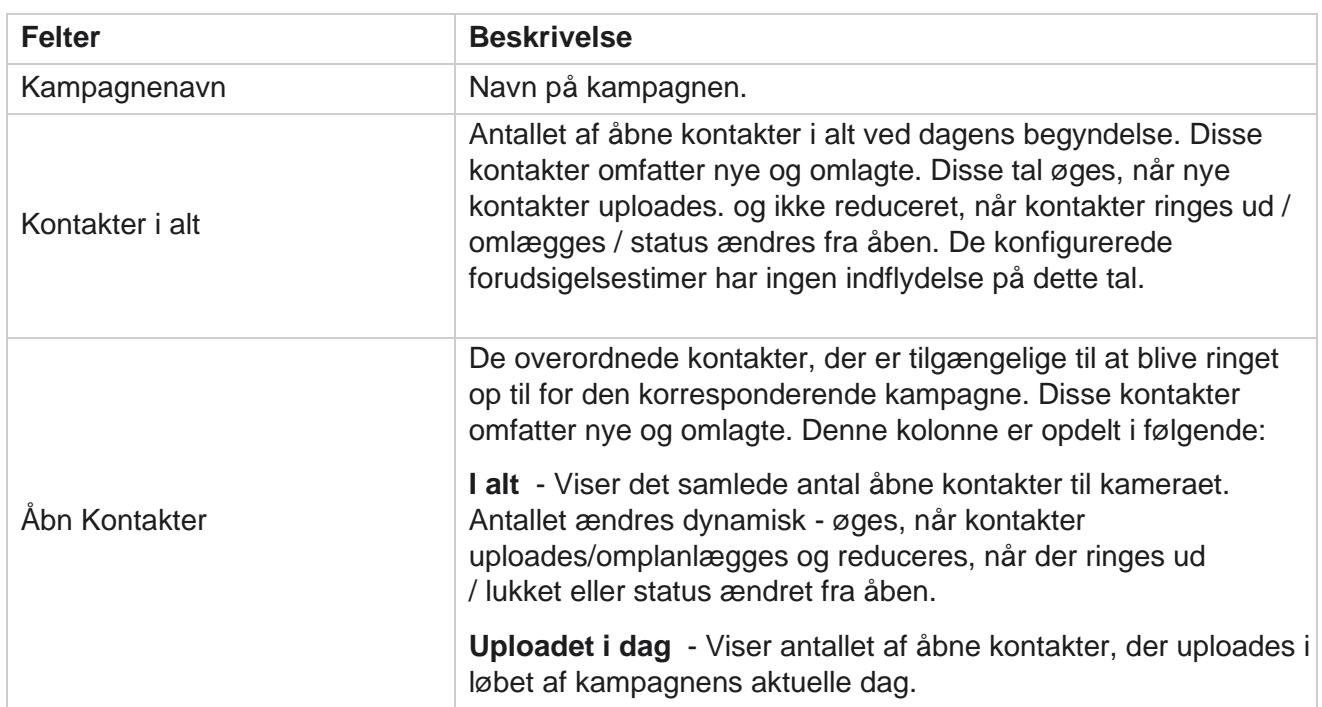

#### **Felter**
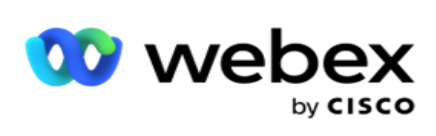

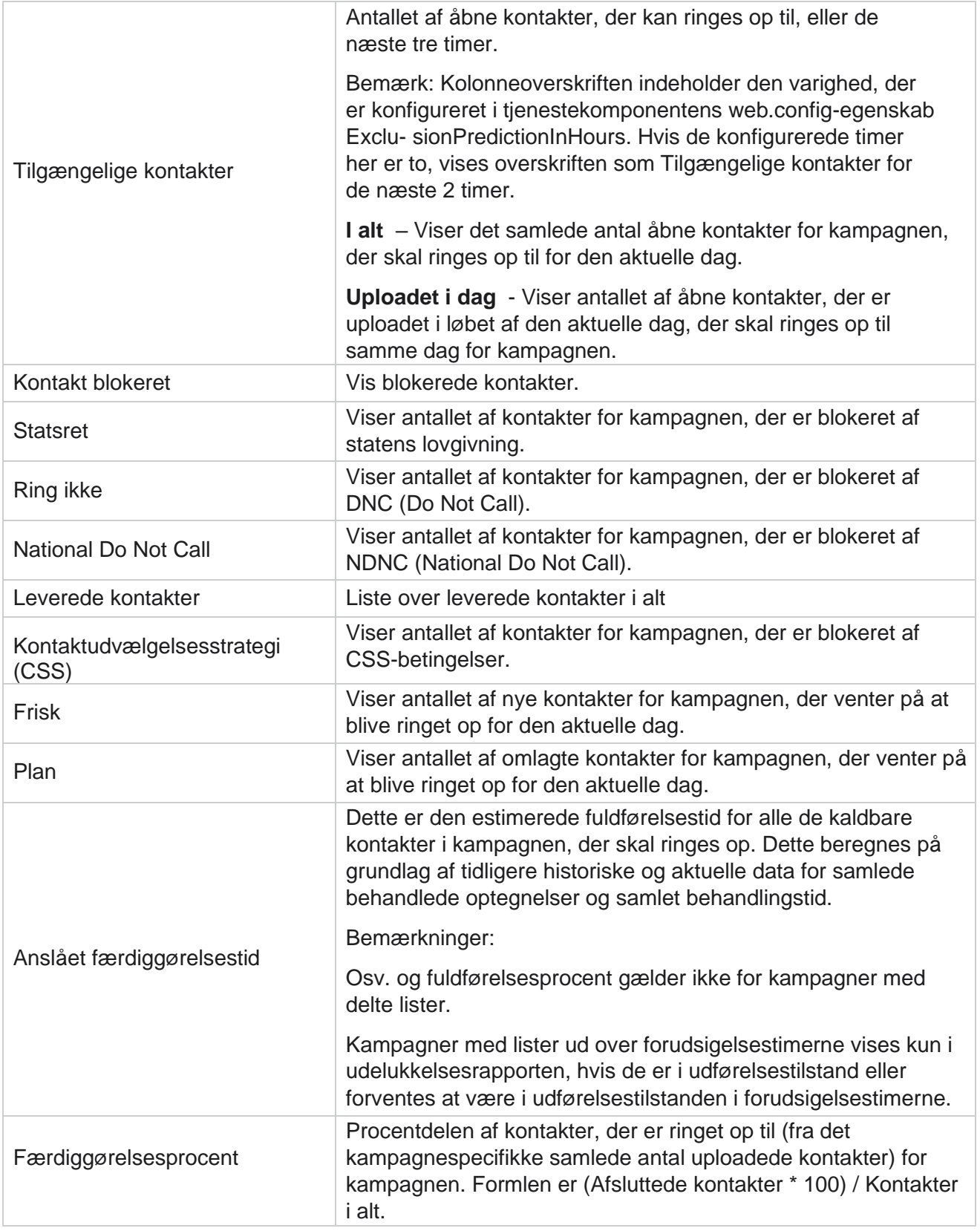

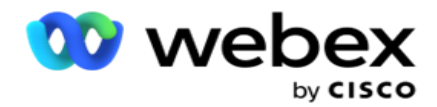

Kontakter i alt beregnes ved brug af følgende formel: *TotalKontakter = Antal(Åben) + Antal(Lukket) + Antal(andet)*

# Værktøjer

Menuen Funktioner indeholder modulet Opkaldsoptagelse og modulet Fjernelse og arkivering.

Opkaldsoptagelser giver brugerne mulighed for at søge efter og få adgang til optagelserne for hvert tilsluttet opkald. For mere information, [klik her.](AE-opkald%20Recording.htm)

Hjælpeprogrammet Fjern og arkiver hjælper brugere med automatisk at tømme lejerdatabaserne. Dette værktøj eliminerer behovet for kedeligt manuelt arbejde i forbindelse med sådanne aktiviteter. Over en periode, efterhånden som brugen af programmet øges, øges databasens størrelse eksponentielt. For mere information, [klik her.](#page-253-0)

## <span id="page-253-0"></span>**Rens og arkiv**

Rense- og arkivværktøjet hjælper brugerne med automatisk at fjerne datafilerne fra databaserne. Dette værktøj hjælper med at undgå det kedelige manuelle arbejde, der er involveret i sådanne aktiviteter. Når du rydder en database, fjernes de data, du angiver, fra databasen. Når dataene er slettet, kan de ikke gendannes.

Når brugen af applikationen øges, øges databasens størrelse også eksponentielt. For at holde denne datastørrelse i skak for at undgå ydelsesproblemer er det bydende nødvendigt, at vi har en robust dataopbevaringsplan. Fjernelses- og arkivværktøj er et fjernelsesværktøj, der hjælper dig med at nå målene for din dataopbevaringsplan. Ved hjælp af værktøjet Rens og arkiv kan du bare rense dataene fra dine databaser eller desuden arkivere de rensede data.

Du kan rense og arkivere datafiler. Hvis du vælger at arkivere de slettede data, skal du vælge mellem følgende:

- **Arkiver på en Amazon S3-spand eller på et delt drev**  Dataene gemmes som en kommasepareret værdi (CSV) fil. Den navngivningskonvention, der følges, er <TableName>\_<PurgeDate i formatet ÅÅÅÅMMDD>. F.eks. AuditTrail\_20210326.
- **Arkiver på en anden MS SQL-database**  Du skal først oprette en database på MS SQL og bruge dette databasenavn til at konfigurere arkivindstillingerne.

## **Indstillinger**

- 1. Naviger til Indstillinger **, og sørg for, at Rens** er indstillet til **Til**. Brugere kan ikke slå dette fra.
- 2. Indstil kontakten **Arkiv** til **FRA** , hvis du ikke ønsker, at de slettede data skal arkiveres.

**Bemærk**: Hvis du slår arkivkontakten FRA, fjerner hjælpeprogrammet de slettede data permanent fra databasen. Du vil ikke kunne få adgang til slettede data.

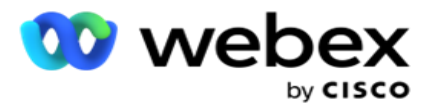

- 3. Vælg den relevante **arkivtype**. For mere information, se ["Arkivtype" på side 209.](#page-262-0)
- 4. Vælg en plan **for fjernelsesaktiviteten** fra **Dagligt**, **Ugentligt** og **Månedligt**.
	- a. Dagligt Programmet renser databasen på de konfigurerede start- og sluttidspunkter én gang dagligt.

**Bemærk**: Hvis du vælger Dagsplan, skal du udfylde feltet Ekskluderede dage - dette er valgfrit.

- b. Ugentligt programmet tømmer databasen på de konfigurerede start- og sluttidspunkter en gang om ugen. Hvis du vælger denne kørselstype, skal du vælge en ugedag, hvor databasen skal tømmes.
- c. Månedligt Programmet konfigurerer databasen på det konfigurerede tidspunkt en gang om måneden. Hvis du vælger denne indstilling, kan du vælge Slutningen af måneden for at fjerne dataene på den sidste kalenderdag i måneden mellem de konfigurerede startog sluttidspunkter. Hvis du ønsker, at fjernelsen skal foregå på en bestemt dato hver måned, skal du vælge indstillingen Dato og vælge en dato for fjernelsesaktiviteten.

**Bemærk**: Hvis du vælger indstillingen Dato og vælger en dato, der ikke er gældende for en bestemt måned, springes fjernelsesaktiviteten over for den pågældende måned. Hvis du f.eks. vælger 30 som dato, springes fjernelsesaktivitet over for februar.

- 5. Vælg et starttidspunkt **for fjernelsesaktiviteten** .
- 6. Vælg et sluttidspunkt **for fjernelsesaktiviteten** . Fjernelsesaktiviteten slutter på det konfigurerede sluttidspunkt, selvom der er poster, der afventer rensning. Disse restposter tages op til rensning på næste planlagte fjernelsestidspunkt.
- 7. Vælg de **ekskluderede dage**. Ved hjælp af feltet Udeladte dage kan du konfigurere de dage i ugen, hvor du ikke ønsker, at programmet skal udføre aktiviteten Fjern (eller Fjern og arkiver). Dette hjælper med at bevare dataene for dage, der er ekskluderet med fjernelse. Dette er et valgfrit felt. Du kan vælge flere dage.
- 8. Klik på **Save (Gem)**.

## **Tabelgrupper**

Tabelgrupper er det afsnit, hvor alle transaktionstabeller (kun dem, der kan fjernes) er angivet. Tabellerne Core og Reporting vises på separate faner. Tilgængelige tabeller i både sektionen Core og Reporting vises af fjernelsesværktøjet. Hvis en tabel / felt tilføjes / slettes i en fremtidig patch, håndterer patchinstallationsprogrammet dette - manuel indgriben er ikke påkrævet.

Ændring af datatype (f.eks. fra int til varchar) og ændring af feltstørrelse håndteres ikke af hjælpeprogrammet til fjernelse og arkivering. Du skal manuelt køre et script (i arkivdatabasen), der leveres af serviceteamet - dette script ændrer datatypen, før den næste planlagte fjernelsesaktivitet påbegyndes.

Tabelgruppen viser følgende parametre:

**Felt Beskrivelse**

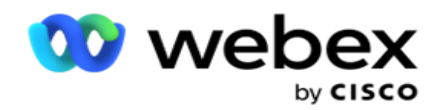

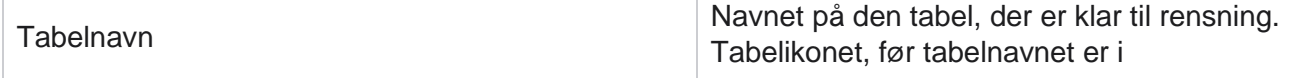

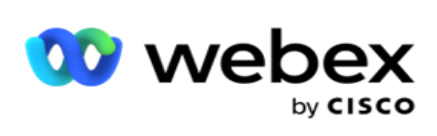

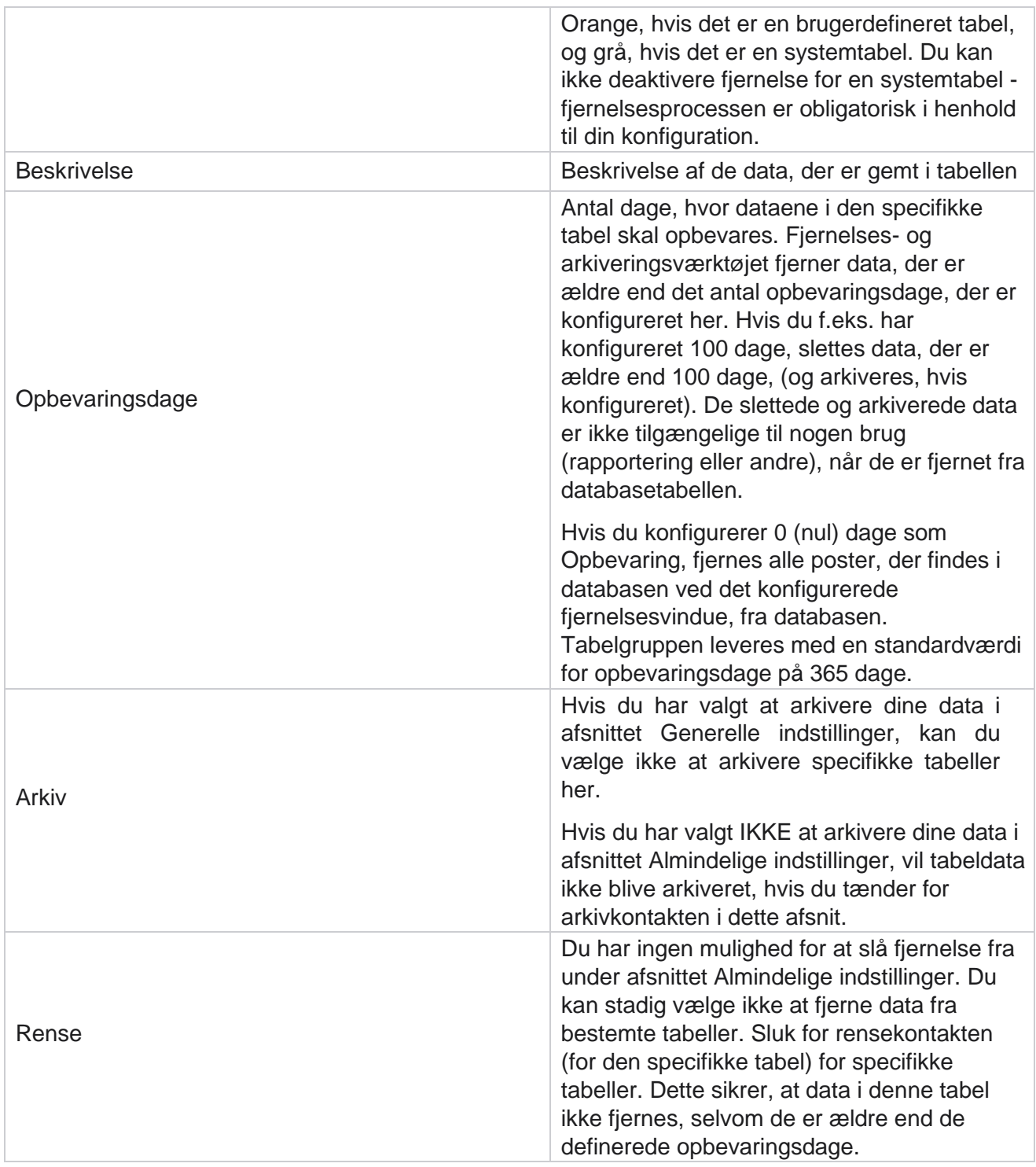

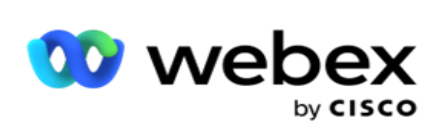

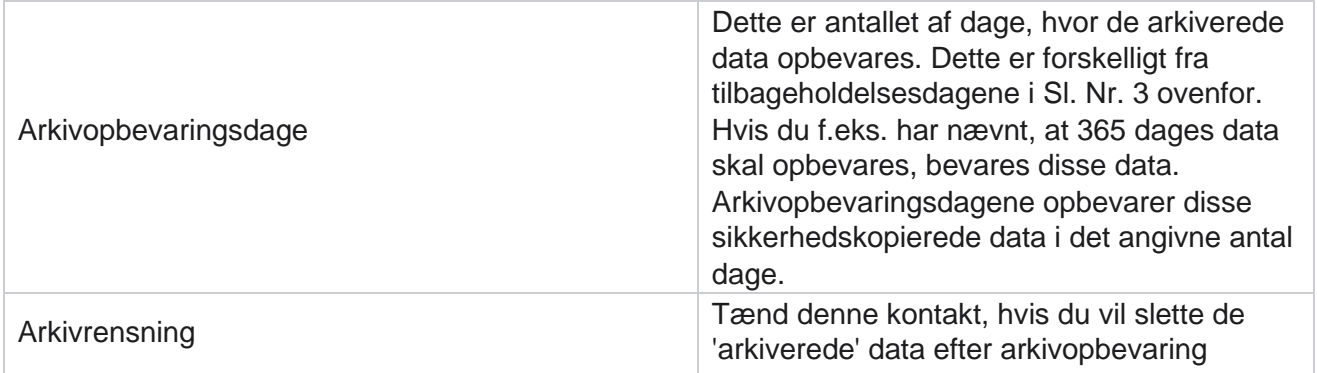

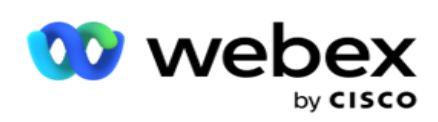

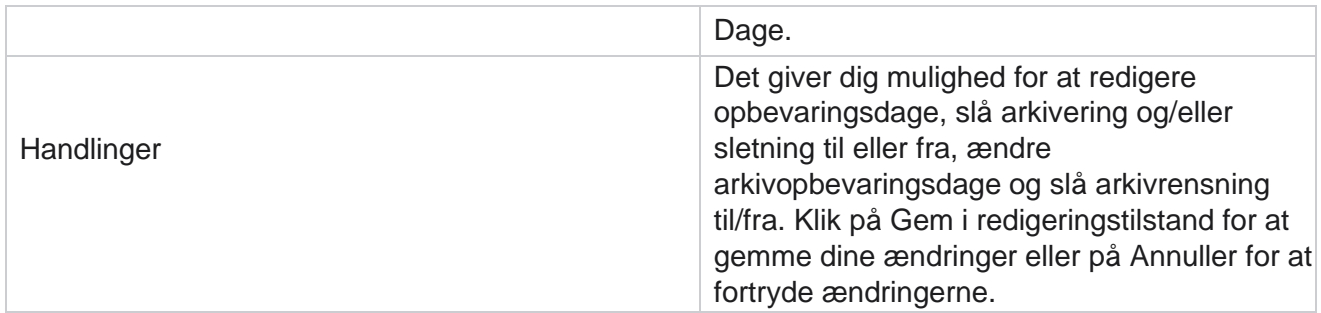

## **Procesovervågning**

Afsnittet Procesovervågning i hjælpeprogrammet Ryd & arkiv viser status for fjernelses- og arkiveringsaktiviteten.

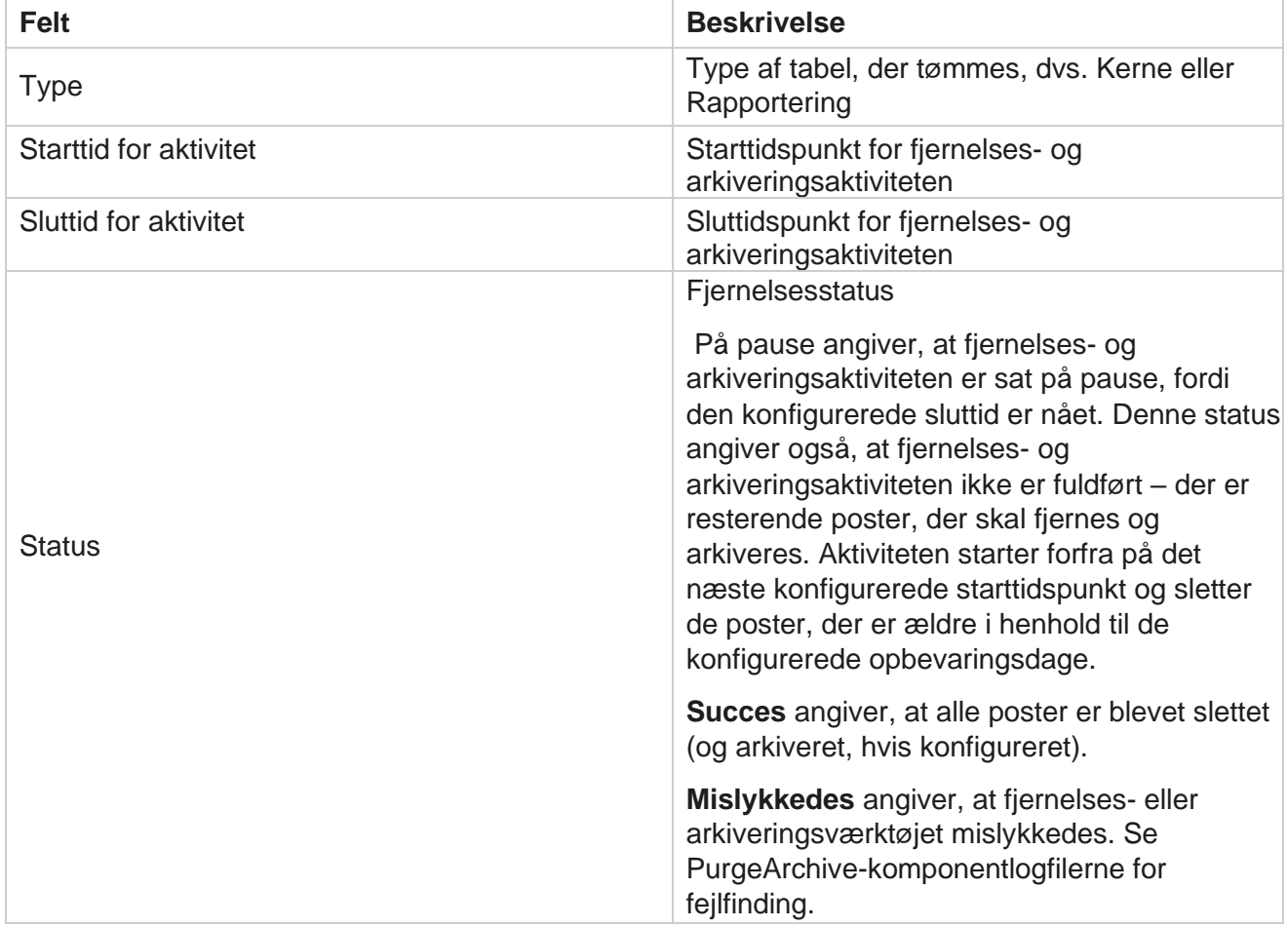

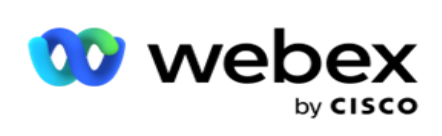

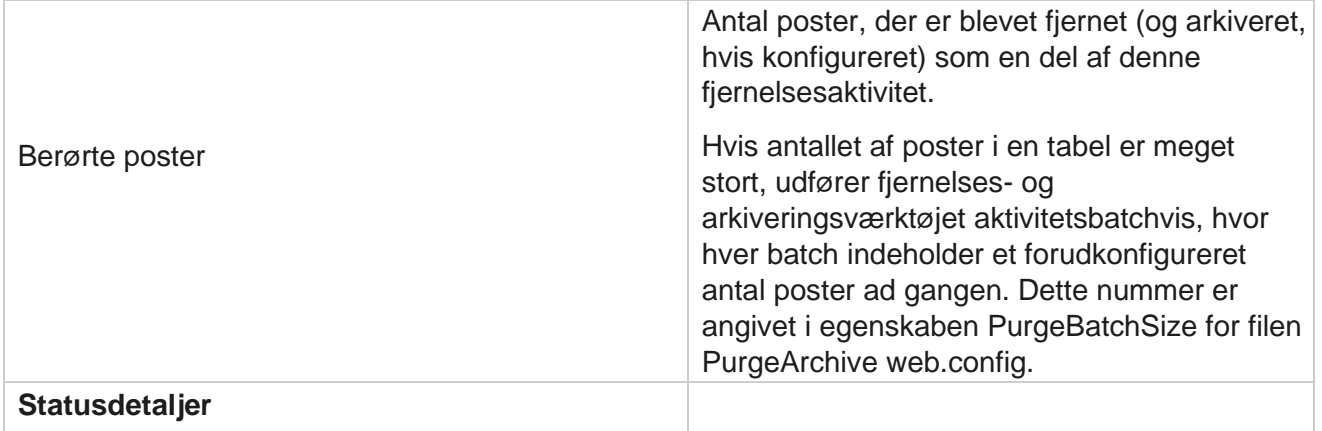

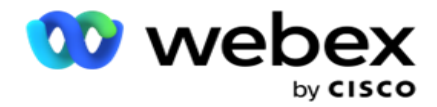

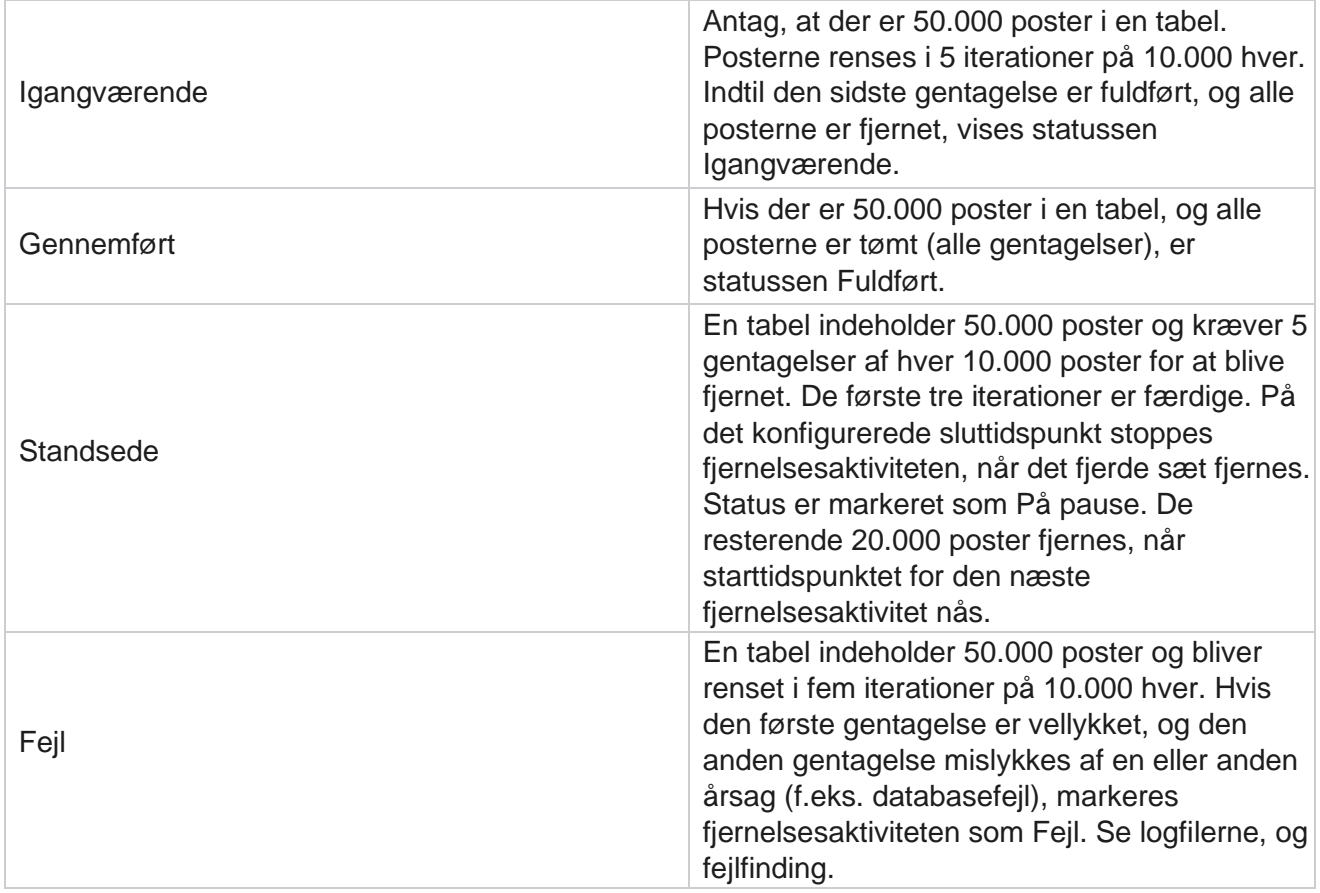

## **Konfiguration af fjernelse af filer**

Konfiguration af fjernelsesfiler hjælper dig med at konfigurere indstillingerne for fjernelse for arkiverede filer. Programmet tilføjer dataene til de forskellige databasetabeller og gemmer nogle filer dagligt eller med konfigurerede intervaller for at adskille mapper. Disse filer kan indeholde data om overførsel af kontaktfiler, fejldata for kontaktfiler osv. Disse filer kan vokse i antal og størrelse og optage diskplads, hvilket bremser systemet. Dette strider mod den optimale dataopbevaringsplan. Brug konfigurationen af fjernelse af filer til at administrere filer og lagerplads optimalt. Gå til afsnittet Konfiguration af fjernelse af filer for at åbne gitteret, der indeholder de konfigurationer, der allerede bruges.

Du kan finde flere oplysninger under [Konfiguration](#page-261-0) af rensningsfil.

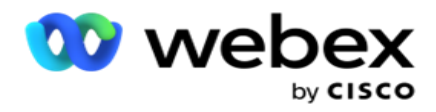

## <span id="page-261-0"></span>**Konfiguration af fjernelse af filer**

Du kan tilføje følgende indstillinger:

- $\cdot$  Fiern filer
- Indstillinger for fjernelse af filer

#### **Tilføj fjernelse af filer**

Funktionen Fjernelse af filer giver dig mulighed for at konfigurere placeringer, hvor de rensede data er gemt, såsom et lokalt drev, et delt drev eller en Amazon S3-spand.

- 1. Angiv en beskrivelse af **en**tømningsmappe.
- 2. Angiv en **fjernelsesmappetype**. De tilgængelige indstillinger er **Lokalt**, **S3** og **Delt drev**.
	- a. Angiv stien til mappen **Lokal** , hvorfra filerne skal fjernes.
	- b. Vælg Amazon S3 **,** hvis dine filer er gemt i en Amazon S3-spand. Vælg S3 indstillingerne i rullemenuen. Se Indstillinger for fjernelse af filer. Vælg afkrydsningsfeltet Arkiver S3-indstillinger, hvis du vil gemme disse indstillinger i et arkiv. **Vælg stien til S3-mappen i feltet S3-sti** , eller nævn URL-adressen til S3-mappen.
	- c. Vælg det delte drev **,** hvis dine filer er gemt på et delt drev. Hvis du vælger delt drev, skal du vælge SharedDrive-indstillingerne på rullelisten. Se Indstillinger for fjernelse af filer. Aktivér **afkrydsningsfeltet Archive Shared Drive Settings** , hvis du vil gemme disse indstillinger i et arkiv. Vælg mappestien **til Delt drev i feltet Delt** drev.

**Bemærk**: Når du angiver stien, må du ikke medtage skråstreg/omvendt skråstreg i begyndelsen. Hvis du f.eks. kræver, at dine data skal arkiveres i mappen Arkiv på den maskine, der har IP adressen 172.20.3.74, skal du angive IP-adressen som 172.20.3.74 og stien som Arkiv. Hvis du bruger en undermappe under Arkiv, skal du angive den korrekte sti - Arkiv\PurgeData.

- d. Vælg Google Cloud Storage **,** hvis dine filer er gemt i Google Cloud Storage. Hvis du vælger delt drev, skal du vælge indstillingerne **for** Google Cloud Storage på rullelisten. Se Indstillinger for fjernelse af filer. Aktivér **afkrydsningsfeltet Arkivér Google Drevlagerindstillinger** , hvis du vil gemme disse indstillinger i et arkiv. **Vælg stien til filsætmappen i feltet Filsætsti** .
- 3. Aktiver afkrydsningsfeltet **Undermappe aktivér** , hvis du vil tømme de arkiverede filer i alle undermapperne under hovedmappen.
- 4. Vælg eller angiv antallet af **opbevaringsdage**.
- 5. Hvis du vælger at slette de arkiverede arkiver, skal du markere afkrydsningsfeltet **Fjern aktivér** .
- 6. Klik på **Save (Gem)**.

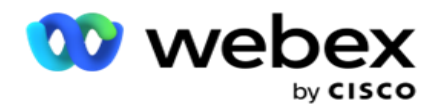

#### **Tilføj indstillinger for fjernelsesfil**

Konfigurationen af rensningsfilindstillinger giver dig mulighed for at angive alle adgangsoplysninger (placeringer og legitimationsoplysninger) om dine filplaceringer - Amazon S3-spand eller delt drev på en fælles side. Du kan derefter se disse indstillinger på siden Rens fil. Dette sparer dig den tid, det tager at indtaste alle godkendelsesoplysninger for hver fjernelsesaktivitet. Alle konfigurerede indstillinger vises, når du navigerer til siden.

- 1. Naviger til Tilføj **indstillinger for** rensningsfil, og indtast navnet på **indstillingerne**.
- 2. Vælg den relevante **indstillingstype**.
- 3. Hvis indstillingstypen er **S3**, skal du indtaste AWS-adgangsnøglen, AWS-hemmelig nøgle, AWS-regionens slutpunkt, KMS-nøgle og serversidekryptering. Vælg KMS Encrypt, hvis du vil have dataene krypteret ved hjælp af AWS 'KMS-kryptering.
- 4. Hvis indstillingstypen er **Delt drev**, skal du indtaste IP-adresse, bruger-id og adgangskode.
- 5. Hvis indstillingstypen er **Google Cloud Storage**, skal du angive kontotype, privat nøgle og klientmail.
- 6. Klik på **Save (Gem)**.

#### **Rediger indstillinger for fjernelse af fil eller fjernelse af filer**

- 1. Vælg indstillingerne for fjernelsesfil eller Fjern fil, og klik på **ikonet Rediger** under fanen **Handling** .
- 2. Opdater oplysningerne, og klik på **Gem**.

#### **Slet indstillinger for fjernelse af fil eller fjernelse af filer**

- 1. Vælg Indstillinger for rensningsfil eller Slet fil, og klik på **ikonet Slet** under **fanen Handling** .
- 2. Klik på **OK** i pop op-vinduet med bekræftelsen.

#### <span id="page-262-0"></span>**Arkivtype**

Kampagneadministrator tilbyder følgende arkivtyper:

#### **Amazon S3 spand arkivtype**

- 1. Gå til fanen Indstillinger **, og sørg for, at** kontakten **Fjernelse** er indstillet til Til. Brugere kan ikke slå dette fra.
- 2. Aktivér indstillingen Arkivering **,** hvis du ikke ønsker, at de slettede data skal arkiveres.

**Bemærk**: Hvis du slår arkivkontakten FRA, fjerner hjælpeprogrammet de slettede data permanent fra databasen. Du vil ikke kunne få adgang til slettede data.

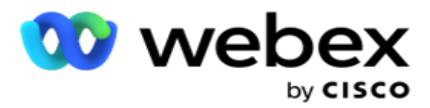

- 3. **Vælg arkivtypen** som Amazon S3.
- 4. Angiv den **S3-URL-adresse** , der gemmer dine arkiverede data. Opret en separat mappe på Amazon S3-spanden til de arkiverede data, og konfigurer den mappe i feltet S3 URL.
- 5. Indtast AWS-regionens **slutpunkt**. Dette er det område, som din AWS S3-spand er placeret i.
- 6. Indtast AWS-adgangsnøglen . Dette er nøglen til at få adgang til din AWS S3-spand. Adgangstaster bruges til at underskrive de anmodninger, du sender til Amazon S3. AWS validerer denne nøgle og giver adgang. Du bruger adgangstaster til at logge API anmodninger, du foretager til AWS.
- 7. Indtast Amazon AWS KMS-kryptering (nøglehåndteringstjeneste). Du kan indstille værdien som sand eller falsk. Hvis indstillingen er sand, krypteres data, der er gemt på S3-bucket'en.
- 8. Indtast AWS **hemmelige nøgle**. Dette er den hemmelige nøgle (ligesom adgangskoden) til AWS-adgangsnøglen, der er konfigureret i punkt 5 ovenfor. Kombinationen af et adgangsnøgle-id og en hemmelig adgangsnøgle kræves til godkendelse.
- 9. Indtast kryptering **på**serversiden. Dette er krypterings- / dekrypteringsnøglen, der definerer, at de rensede data krypteres ved hjælp af AWS 'Key Management System (KMS) kryptering.
- 10. Indtast KMS-nøglen . Dette er nøglen til at dekryptere dataene på S3-spanden.

#### **Arkivtype for delt drev**

- 1. **Vælg arkivtypen** som **delt drev**.
- 2. Indtast IP adressen eller **værtsnavnet** på den enhed, der gemmer dine arkiverede data.
- 3. Indtast bruger-id'et for den bruger, der får adgang til ovenstående drev for at gemme dataene. Dette skal være en kombination af domæne og brugernavn. F.eks. <domæne>\bruger-id.
- 4. Angiv adgangskoden, så brugeren kan få adgang til det delte drev.
- 5. Angiv stien på det fællesdrev, hvor dine data skal arkiveres.

**Bemærk**: Når du angiver stien, må du ikke medtage skråstreg/omvendt skråstreg i begyndelsen. Hvis du f.eks. kræver, at dine data skal arkiveres i mappen Arkiv på den maskine, der har IP adressen 172.20.3.74, skal du angive IP-adressen som 172.20.3.74 og stien som Arkiv. Hvis du bruger en undermappe under Arkiv, skal du angive den korrekte sti - Arkiv\PurgeData.

#### **Databasearkivtype**

- 1. **Vælg arkivtypen** som **database**.
- 2. Vælg en godkendelsestype blandt følgende:
	- a. **SQL Godkendelse**: Dette er en typisk godkendelse, der bruges til forskellige databasesystemer, og omfatter et brugernavn og en adgangskode. Det er klart, at en forekomst af SQL server kan have flere brugerkonti (ved hjælp af SQL godkendelse) med forskellige brugernavne og adgangskoder. I

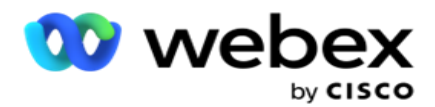

delte servere, hvor forskellige brugere skal have adgang til forskellige databaser, SQL godkendelse foretrækkes. SQL Der kræves også godkendelse, når en klient (fjerncomputer) opretter forbindelse til en forekomst af SQL server på en anden computer end den, klienten kører på.

- b. **Windows-godkendelse**: Når du får adgang til SQL server fra den samme computer. Det er installeret på, bliver du normalt ikke bedt om at indtaste et brugernavn og en adgangskode. Med Windows-godkendelse ved SQL-servertjenesten allerede, at nogen er logget på operativsystemet med de godkendte legitimationsoplysninger. Servertjenesten SQL bruger disse legitimationsoplysninger til at give brugeren adgang til databaserne. Dette fungerer selvfølgelig, så længe klienten ligger på den samme computer som SQL serveren, eller så længe forbindelsesklienten matcher serverens Windows-legitimationsoplysninger. Windows-godkendelse bruges ofte som en mere hensigtsmæssig måde at logge på en SQL serverforekomst uden at skrive et brugernavn og en adgangskode. Når flere brugere er involveret, eller der oprettes fjernforbindelser med SQL-serveren, skal SQL godkendelse bruges.
- 3. Angiv IP-adressen på den enhed, der har den database, der gemmer dine arkiverede data.
- 4. Indtast det **portnummer** , der kommunikerer med den database, der gemmer de arkiverede data.
- 5. Angiv databasenavnet . Opret en database via SQL Studio for at arkivere de slettede data. Angiv databasenavnet i dette felt.
- 6. **Angiv bruger-id** og **adgangskode** for den bruger, der har adgang til databasen.

#### **Google Storage Type Arkivtype**

- 1. **Vælg arkivtypen** som **Google Cloud Storage**.
- 2. Vælg en godkendelsestype blandt følgende:
	- a. **SQL Godkendelse**: Dette er en typisk godkendelse, der bruges til forskellige databasesystemer, og omfatter et brugernavn og en adgangskode. Det er klart, at en forekomst af SQL server kan have flere brugerkonti (ved hjælp af SQL godkendelse) med forskellige brugernavne og adgangskoder. På delte servere, hvor forskellige brugere skal have adgang til forskellige databaser, foretrækkes SQL godkendelse. SQL Der kræves også godkendelse, når en klient (fjerncomputer) opretter forbindelse til en forekomst af SQL server på en anden computer end den, klienten kører på.
	- b. **Windows-godkendelse**: Når du får adgang til SQL server fra den samme computer, som den er installeret på, bliver du normalt ikke bedt om at indtaste et brugernavn og en adgangskode. Med Windows-godkendelse ved SQL-servertjenesten allerede, at nogen er logget på operativsystemet med de godkendte legitimationsoplysninger. Servertjenesten SQL bruger disse legitimationsoplysninger til at give brugeren adgang til databaserne. Dette fungerer selvfølgelig, så længe klienten ligger på den samme computer som SQL serveren, eller så længe forbindelsesklienten matcher serverens Windows-legitimationsoplysninger. Windows-godkendelse bruges ofte som en mere hensigtsmæssig måde at logge på en SQL serverforekomst uden at skrive et brugernavn og en adgangskode.

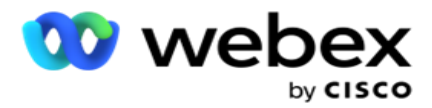

Når flere brugere er involveret, eller der oprettes fjernforbindelser med SQL-serveren, skal SQL godkendelse bruges.

- 3. Gå ind i stien **til**arkivfilsæt. Dette er stien på Google Cloud Storage, hvor applikationen gemmer de arkiverede data.
- 4. Indtast kontotypen . Dette er den kontotype, der bruges til at få adgang til Google Cloud Storage. Brug ser- vice\_account som standardkontotype.
- 5. Indtast klient-e-mailen . Dette er mailadressen på den Google Cloud Platform-klientkonto, der bruges til at få adgang til Google Cloud Storage.
- 6. Indtast den **private nøgle**. Dette er den private nøgle til Google-kontoen for at få adgang til Google Cloud Storage for at placere de arkiverede data.

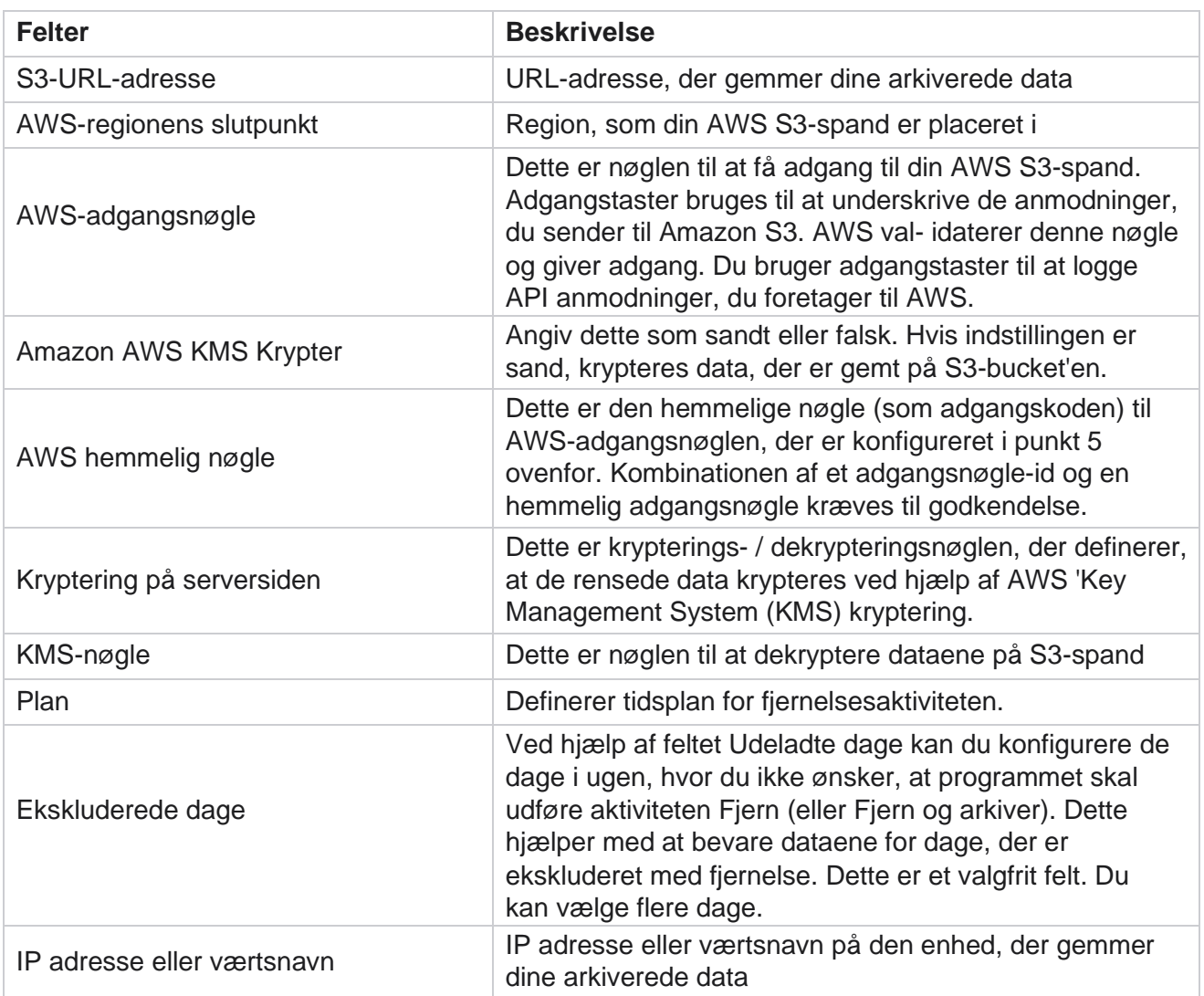

#### **Felter**

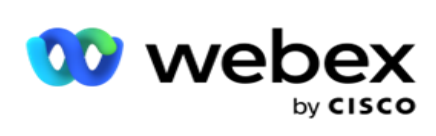

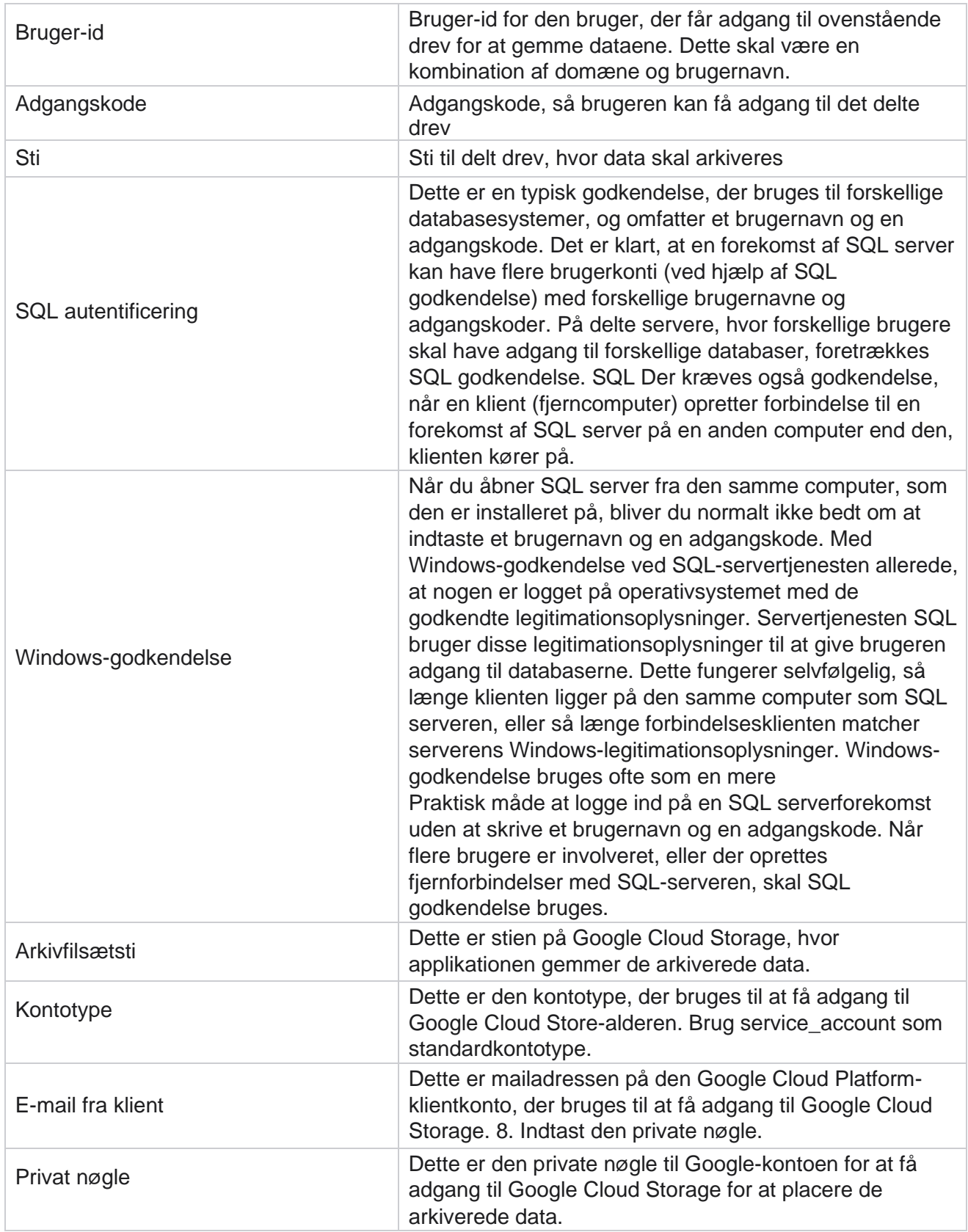

Brugervejledning til Cisco Webex Contact Center

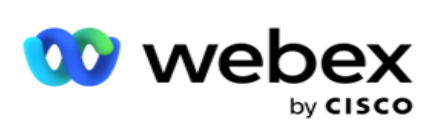